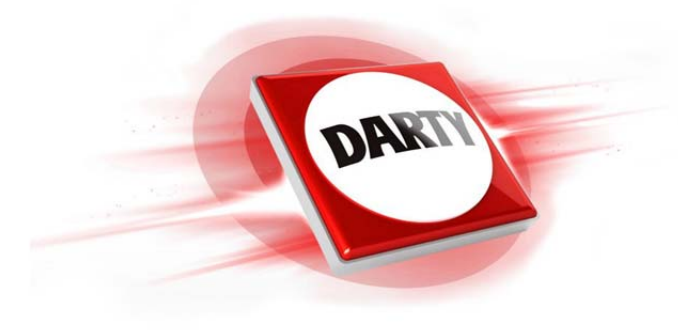

## **MARQUE: CANON REFERENCE: EOS 200D+18-55IS NO CODIC: 4340140**

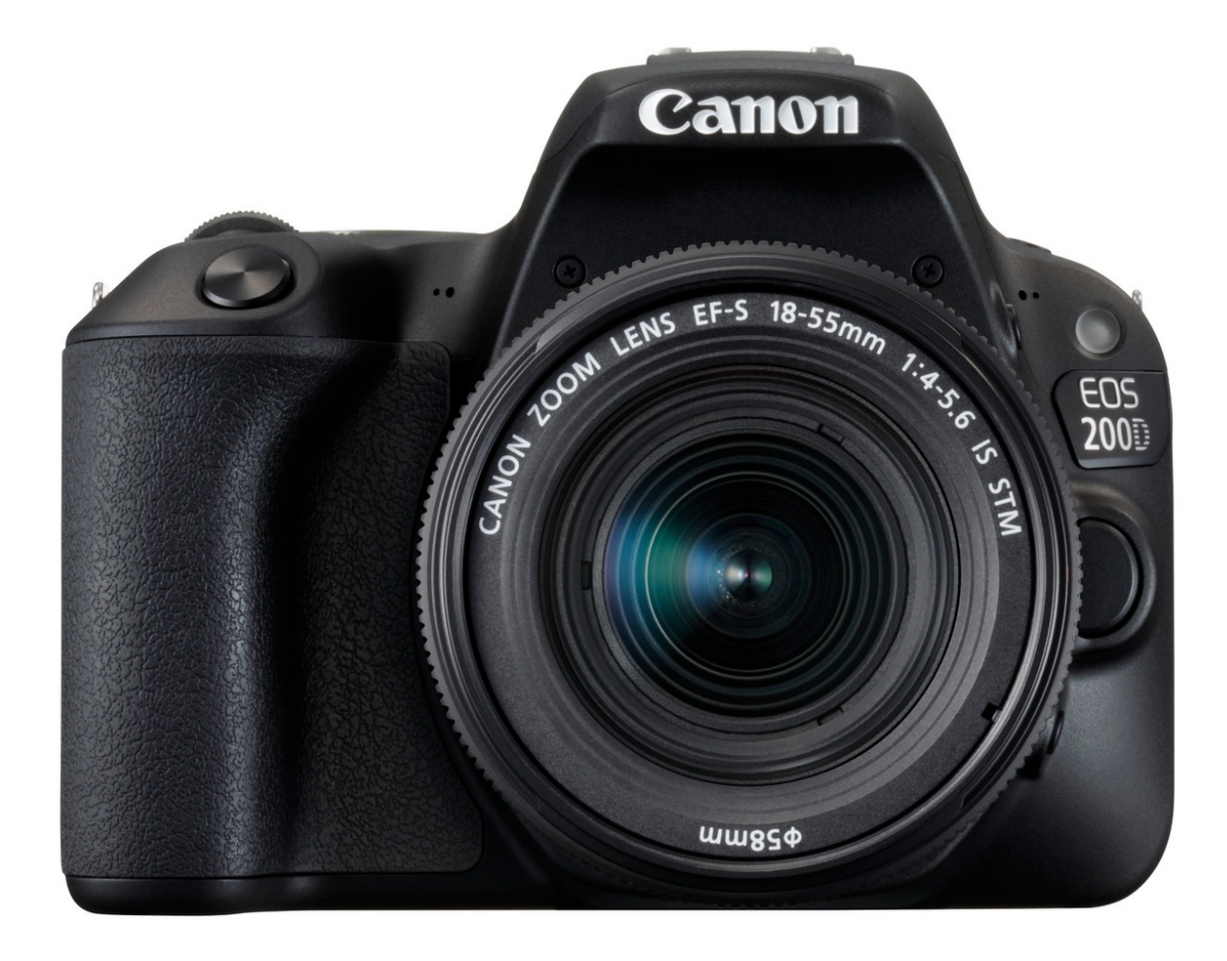

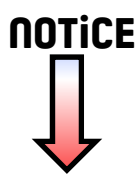

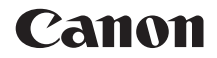

# **EOS 200D**

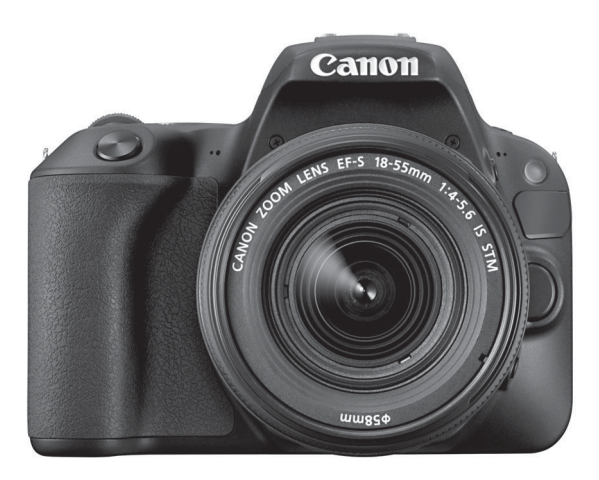

#### **Mode d'emploi**

Les modes d'emploi (fichiers PDF) et les logiciels peuvent être téléchargés du site Web de Canon (p. [4](#page-4-0), [445](#page-445-0)).

**FRANÇAIS** *WWW.canon.com/icpd* 

## <span id="page-2-0"></span>**Introduction**

L'EOS 200D est un appareil photo numérique reflex à objectif interchangeable équipé d'un capteur CMOS aux détails fins d'environ 24,2 mégapixels effectifs, du processeur DIGIC 7 et d'un système autofocus de grande précision et à grande vitesse doté de 9 collimateurs. Il offre une vitesse maximum de prise de vue en continu d'environ 5,0 photos par seconde, une prise de vue avec Visée par l'écran, un enregistrement vidéo Full HD (Full High-Definition) et la fonction Wi-Fi/NFC/Bluetooth (communication sans fil).

#### **Avant de commencer à prendre des photos, lisez impérativement ce qui suit**

Afin d'éviter les photos bâclées ou les accidents, lisez en premier les « Consignes de sécurité » (p. [22](#page-22-0)-[24\)](#page-24-0) et les « Précautions d'utilisation » (p. [25](#page-25-0)[-27](#page-27-0)). Vous devez aussi lire soigneusement le présent document pour vous assurer d'utiliser correctement l'appareil photo.

#### **Consultez ce mode d'emploi tout en utilisant votre appareil photo pour vous familiariser avec ce dernier**

Tout en lisant ce mode d'emploi, procédez à des essais de prise de vue pour voir le résultat. Ceci vous aidera à mieux connaître votre appareil photo. De plus, conservez ce document dans un endroit sûr pour pouvoir vous y référer au besoin.

#### **Essais de prise de vue avant utilisation et responsabilité**

Une fois les photos prises, affichez les images pour vérifier qu'elles ont bien été enregistrées. Canon ne peut être tenu responsable pour toute perte ou tout désagrément occasionné en cas de défectuosité de l'appareil ou de la carte mémoire faisant que les photos ne s'enregistrent pas ou que leur téléchargement est impossible sur un ordinateur.

#### **Droits d'auteur**

La loi régissant les droits d'auteur dans votre pays peut interdire l'utilisation des images enregistrées ou bien de la musique et des images avec de la musique protégées par des droits d'auteur sur la carte mémoire dans un autre cadre que dans le cadre privé. Notez également que la prise de vue lors de représentations ou d'expositions publiques peut être interdite, même à des fins strictement personnelles.

## <span id="page-3-0"></span>**Liste de vérification des éléments**

Avant de commencer, vérifiez qu'il ne manque aucun des accessoires suivants fournis avec votre appareil photo. Si un accessoire venait à manquer, contactez votre revendeur.

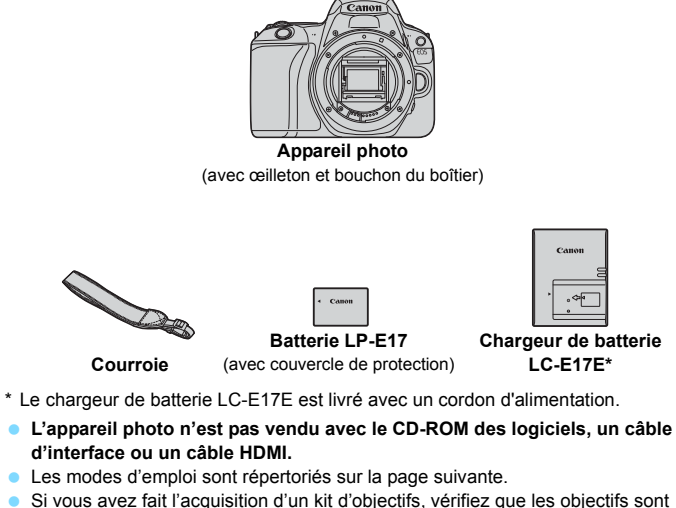

- inclus.
- Veillez à ne perdre aucun des accessoires ci-dessus.
- Pour les éléments vendus séparément, reportez-vous à la configuration du système (p. [400](#page-400-0)).

Si vous avez besoin des modes d'emploi des objectifs, vous pouvez les télécharger depuis le site Web de Canon (p. [4](#page-4-0)). Les modes d'emploi des objectifs (fichiers PDF) concernent les objectifs vendus séparément. Notez que lorsque vous achetez un kit d'objectifs, certains accessoires fournis peuvent être différents de ceux répertoriés dans le mode d'emploi de l'objectif.

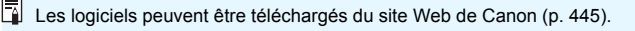

## <span id="page-4-1"></span>**Modes d'emploi**

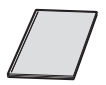

#### **Guide de référence rapide**

Des modes d'emploi plus détaillés (fichiers PDF) peuvent être téléchargés du site Web de Canon.

#### <span id="page-4-0"></span>**Téléchargement et consultation des modes d'emploi (fichiers PDF)**

#### **1 Téléchargez les modes d'emploi (fichiers PDF).**

 Connectez-vous à Internet et accédez au site Web de Canon suivant.

#### **[www.canon.com/icpd](http://www.canon.com/icpd)**

 Sélectionnez votre pays ou région et téléchargez les modes d'emploi.

#### **Modes d'emploi téléchargeables**

- **ï Mode d'emploi de l'appareil photo**
- **ï Mode d'emploi de la fonction Wi-Fi (communication sans fil)**
- **ï Modes d'emploi d'objectifs**
- **ï Modes d'emploi des logiciels**

#### **2 Consultez les modes d'emploi (fichiers PDF).**

- Double-cliquez sur le mode d'emploi (fichier PDF) téléchargé pour l'ouvrir.
- Pour consulter les modes d'emploi (fichiers PDF), un logiciel pour visualiser les fichiers Adobe PDF comme Adobe Acrobat Reader DC (version la plus récente recommandée) est nécessaire.
- Adobe Acrobat Reader DC peut être téléchargé gratuitement sur Internet.
- **Pour apprendre à utiliser le logiciel pour visualiser les fichiers** PDF, reportez-vous à la section Aide du logiciel, etc.

Vous pouvez également télécharger les modes d'emploi (fichiers PDF) au moyen du code QR.

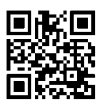

[www.canon.com/icpd](http://www.canon.com/icpd)

- Une application logicielle est nécessaire pour lire le code QR.
- Sélectionnez votre pays ou région, puis téléchargez les modes d'emploi.
- Le code QR peut également être affiché sous [5**4 : URL manuel/logiciel**].

## <span id="page-6-0"></span>**Guide de démarrage rapide**

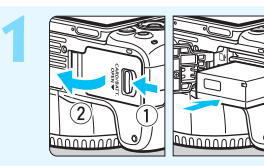

#### **Insérez la batterie** (p. [38](#page-38-0))**.**

Après l'achat, chargez la batterie pour commencer à utiliser l'appareil photo (p. [36\)](#page-36-0).

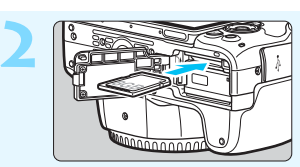

#### **Insérez la carte** (p. [38](#page-38-0))**.**

Insérez la carte dans l'emplacement de carte en prenant soin de tourner l'étiquette vers le dos de l'appareil.

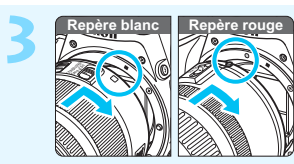

#### **Montez l'objectif** (p. [48\)](#page-48-0)**.**

Alignez le repère de montage blanc ou rouge de l'objectif sur celui de l'appareil photo de même couleur pour fixer l'objectif.

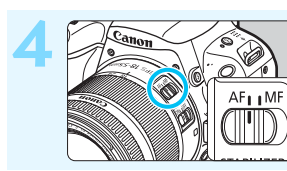

**Positionnez le sélecteur de mode de mise au point de l'objectif sur <**AF> (p. [48\)](#page-48-0).

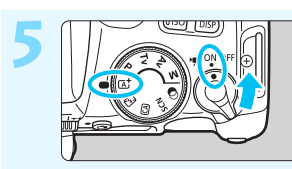

**Positionnez le commutateur d'alimentation sur <**1**>, puis placez la molette de sélection des modes sur <**A**> (Scène intelligente auto)** (p. [72\)](#page-72-0)**.**

**Tous les réglages nécessaires de** l'appareil photo sont définis automatiquement.

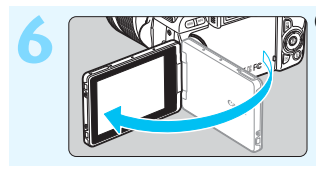

- **Ouvrez l'écran LCD** (p. [41\)](#page-41-0)**.**
	- Lorsque l'écran LCD affiche l'écran de réglage de la date/heure/zone, reportez-vous à la page [44](#page-44-0).

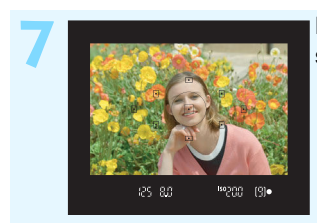

#### **Effectuez la mise au point sur le sujet** (p. [51\)](#page-51-0)**.**

- Regardez dans le viseur et orientez le centre du viseur sur le sujet.
- **Enfoncez le déclencheur à mi**course et l'appareil photo effectuera la mise au point sur le sujet.
- Le flash intégré se relève au besoin.

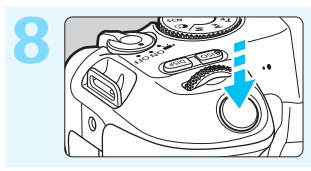

#### **Prenez la photo** (p. [51\)](#page-51-0)**.**

Enfoncez le déclencheur à fond pour prendre la photo.

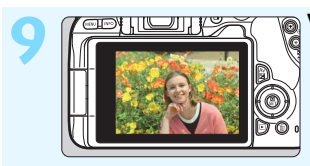

#### **Vérifiez l'image.**

- L'image qui vient d'être capturée s'affiche pendant environ
- 2 secondes sur l'écran LCD.
- Pour afficher à nouveau l'image, appuyez sur la touche  $\leq$   $\blacktriangleright$   $\geq$  (p. [110](#page-110-0)).
- **Pour prendre des photos tout en regardant l'écran LCD, voir** « Prise de vue avec Visée par l'écran » (p. [195](#page-195-0)).
- Pour afficher les images capturées, voir « Lecture des images » (p. [110\)](#page-110-0).
- Pour effacer des images, voir « Effacement des images » (p. [339\)](#page-339-0).

## <span id="page-8-0"></span>**Cartes compatibles**

Les cartes suivantes peuvent être utilisées avec l'appareil photo quelle que soit leur capacité. **Si la carte est neuve ou a été formatée précédemment (initialisée) sur un autre appareil photo ou ordinateur, formatez-la avec cet appareil photo** (p. [68\)](#page-68-0).

- **Cartes mémoire SD/SDHC\*/SDXC\***
	- \* Cartes UHS-I prises en charge.

#### **Cartes capables d'enregistrer des vidéos**

Pour filmer des vidéos, optez pour une carte de grande capacité ayant une classe de vitesse d'écriture/lecture au moins aussi élevée qu'indiqué dans le tableau suivant.

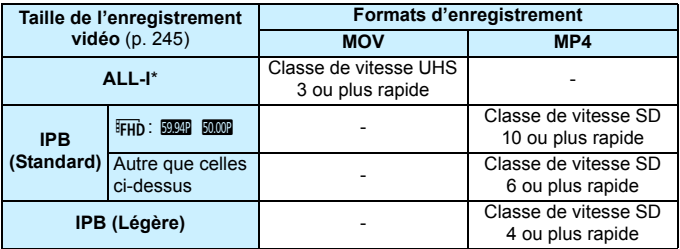

\* Qualité d'enregistrement des images automatiquement réglée pour l'enregistrement vidéo Time-Lapse (p. [254](#page-254-0)).

- Pour enregistrer des vidéos, si vous utilisez une carte dont la vitesse d'écriture est lente, la vidéo risque de ne pas être correctement enregistrée. De plus, si vous lisez une vidéo sur une carte dont la vitesse de lecture est lente, celle-ci risque de ne pas être lue correctement.
- Pour vérifier la vitesse d'écriture/lecture de la carte, consultez le site Web du fabricant de la carte.

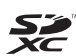

Dans ce mode d'emploi, « carte » fait référence aux cartes mémoire SD, cartes mémoire SDHC et cartes mémoire SDXC.

\* **L'appareil photo est vendu sans carte permettant l'enregistrement de photos/vidéos.** Vous devez l'acheter séparément.

### <span id="page-9-0"></span>**Chapitres**

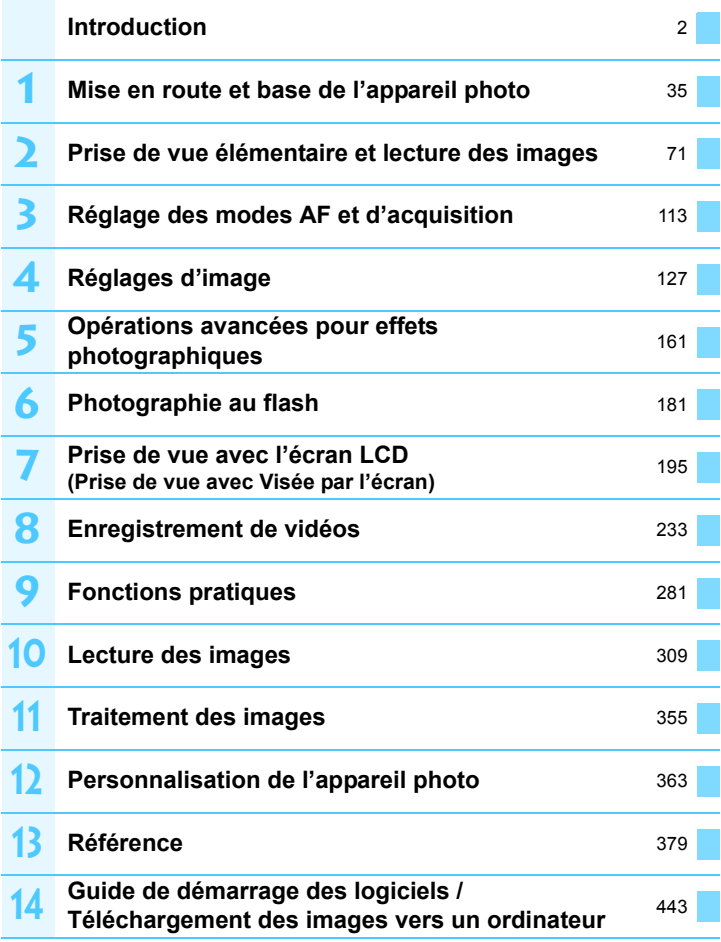

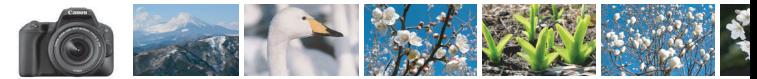

## <span id="page-10-0"></span>**Table des matières par objectif**

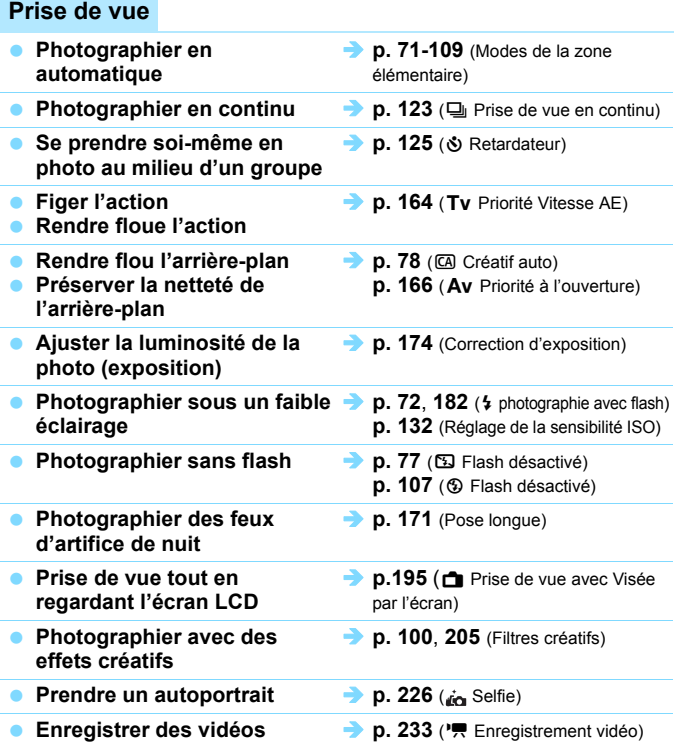

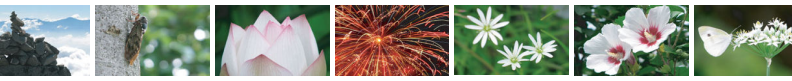

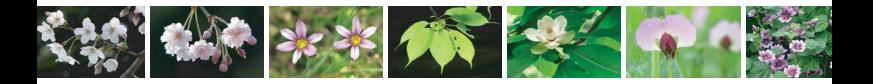

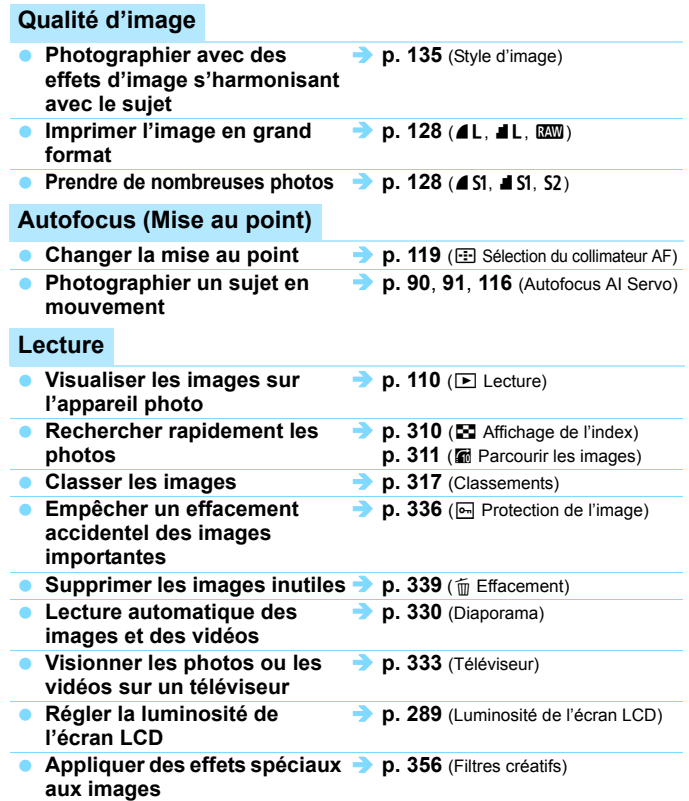

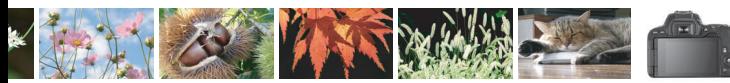

## <span id="page-12-0"></span>**Index des fonctions**

#### **Alimentation**

#### **Batterie**

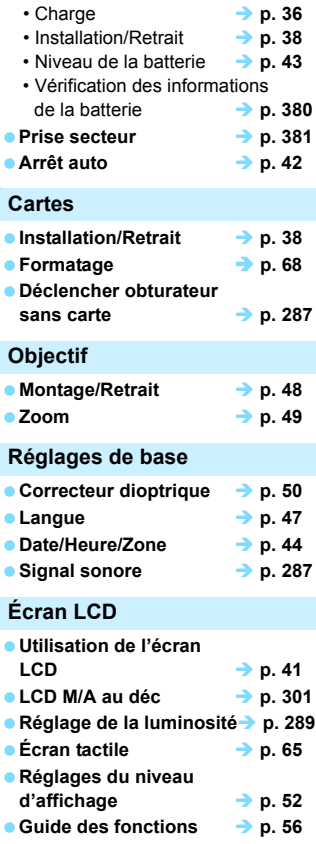

#### **Enregistrement des images**

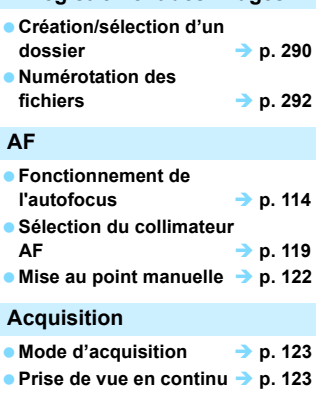

● Retardateur → p. [125](#page-125-0) **Rafale maximum p. [129](#page-129-0)**

#### **Qualité d'image**

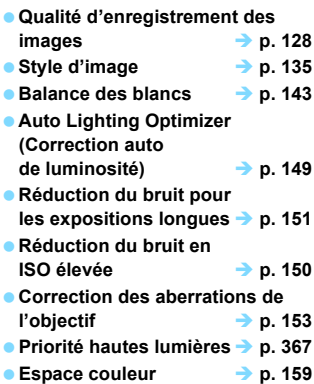

#### **Prise de vue**

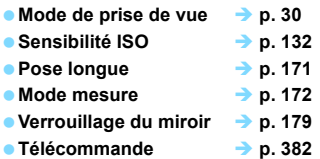

#### **Réglage de l'exposition**

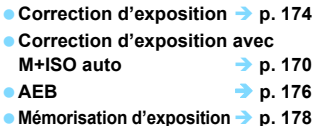

#### **Flash**

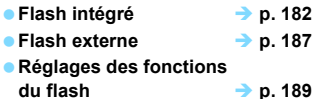

#### **Prise de vue avec Visée par l'écran**

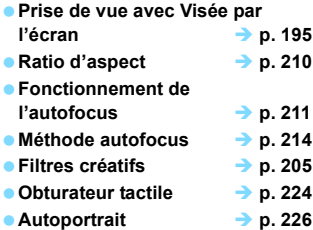

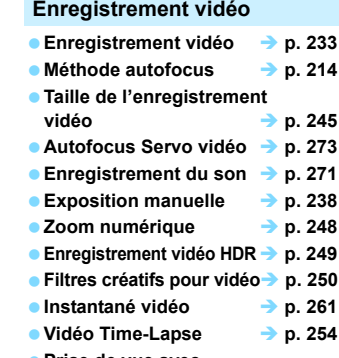

**Prise de vue avec télécommande p. [382](#page-382-1)**

#### **Lecture**

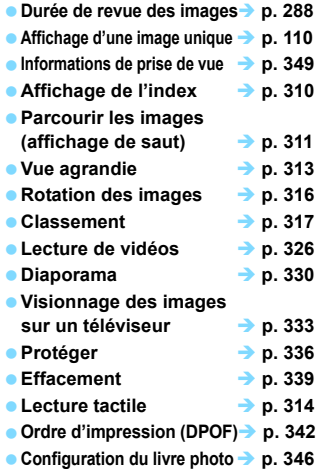

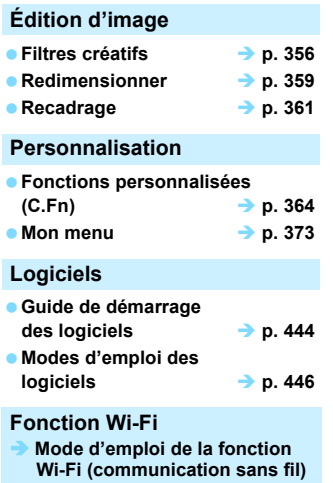

### <span id="page-15-0"></span>**Conventions utilisées dans ce mode d'emploi**

#### **Icônes utilisées dans ce mode d'emploi**

< $\frac{2}{\sqrt{2}}$ > : Représente la molette principale.<br>
< ▲>< ▼>< ←> > : Indique le sens du déplacement d  $\therefore$  Indique le sens du déplacement des touches directionnelles < $\Leftrightarrow$  >, respectivement vers le haut, le bas, la gauche et la droite.  $\leq$ SET > : Représente la touche de réglage.  $\delta$ 4/ $\delta$ 6/ $\delta$ 10/ $\delta$ 16 : Indique que chaque fonction reste active pendant environ 4, 6, 10 ou 16 secondes après que vous relâchez la touche.

\* Outre les éléments ci-dessus, les icônes et les symboles utilisés sur les touches de l'appareil photo et affichés sur l'écran LCD sont également utilisés dans ce mode d'emploi pour indiquer les opérations et fonctions pertinentes.

**MENU** : Indique une fonction modifiable en appuyant sur la touche <MFNU> pour modifier ses réglages.  $\hat{\mathbf{x}}$  : Cette icône en haut à droite du titre de la page indique que la fonction est uniquement disponible dans les modes de la zone de création (p. [31\)](#page-31-0). (p. \*\*) : Numéros des pages de référence pour de plus amples informations. Δ : Avertissement pour prévenir les problèmes de prise de vue. 围 : Informations complémentaires.  $\frac{1}{2}$ : Astuce ou conseils pour une meilleure prise de vue. : Conseil de dépannage.

#### **Suppositions de base pour les instructions de fonctionnement et remarques sur les photos en exemple**

- Toutes les opérations décrites dans ce mode d'emploi supposent que le commutateur d'alimentation est positionné sur  $\langle 0 \rangle$  (p. [42](#page-42-1)).
- Il est supposé que tous les réglages des menus et les Fonctions personnalisées sont définis par défaut.
- Les illustrations de ce mode d'emploi prennent comme exemple l'appareil photo équipé de l'objectif EF-S18-55mm f/4-5.6 IS STM.
- Les photos en exemple affichées sur l'appareil photo et utilisées dans ce mode d'emploi sont données à titre d'illustration uniquement afin de montrer plus clairement les effets.

## **Table des matières**

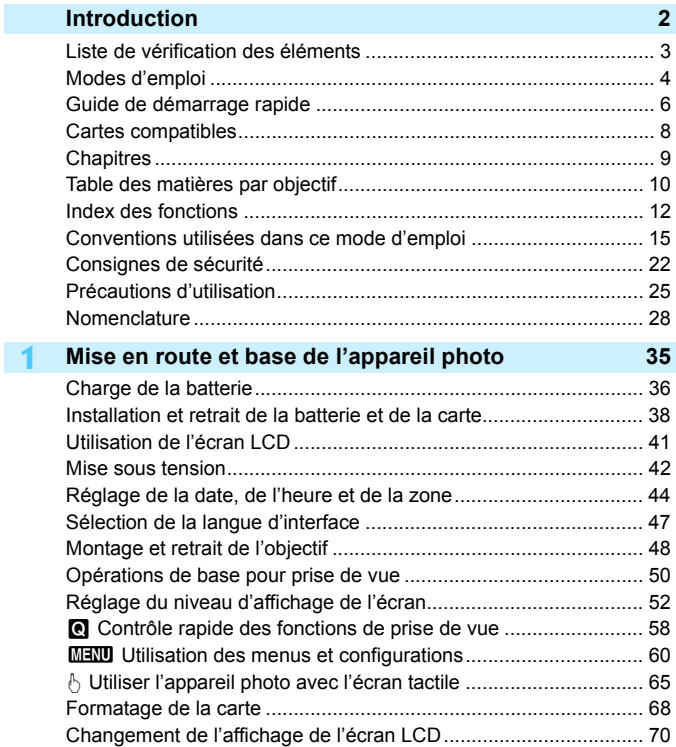

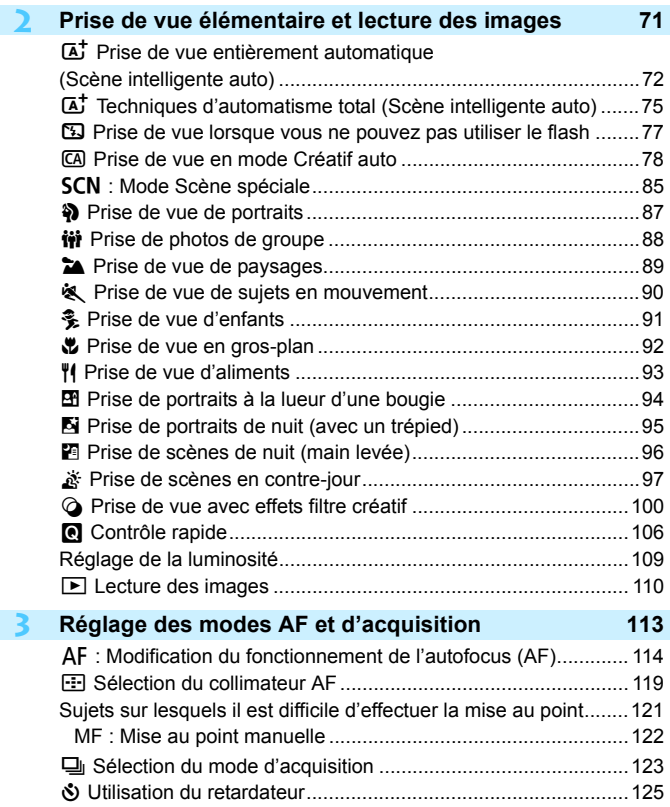

I

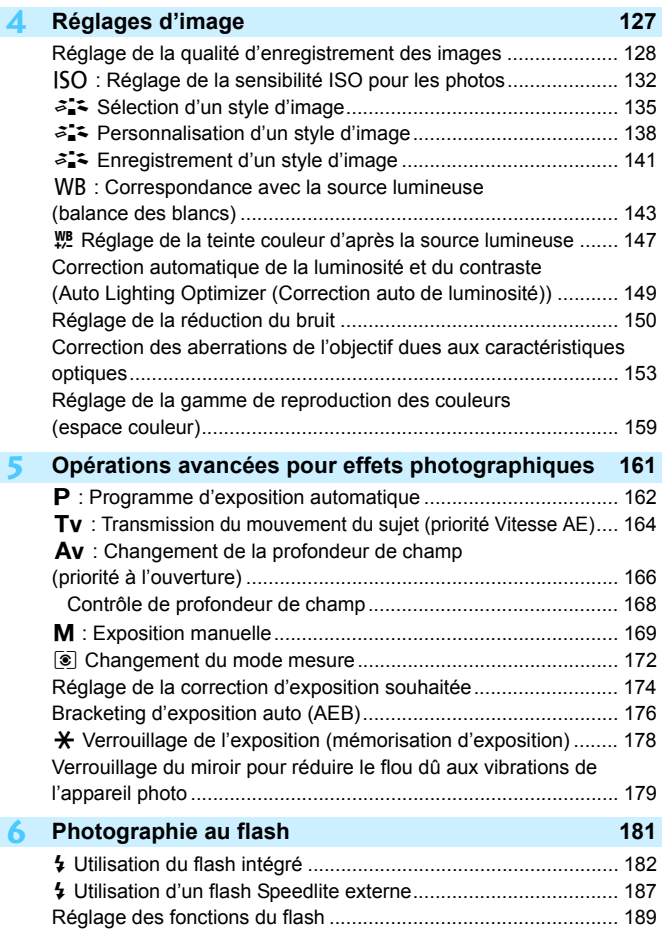

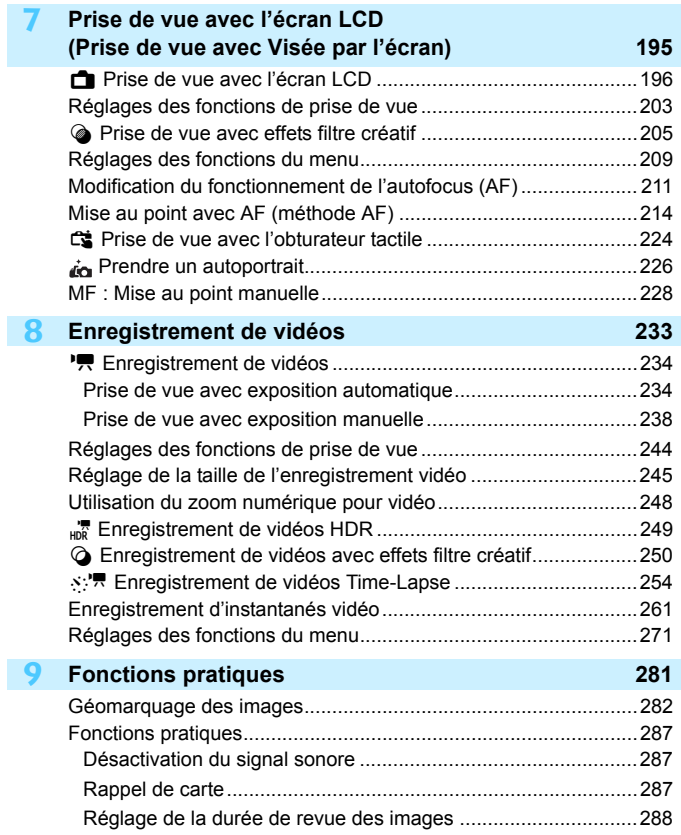

I

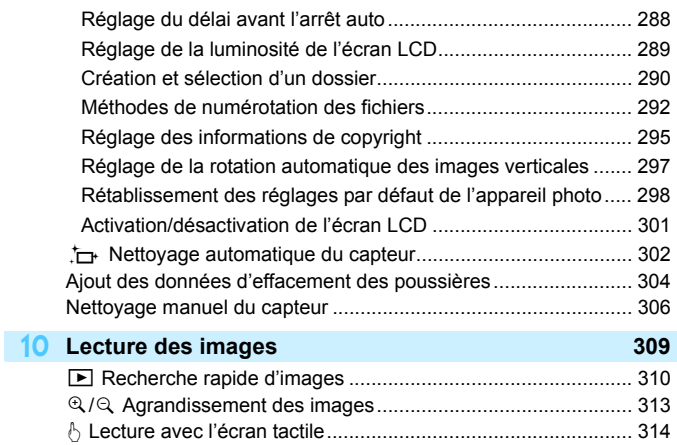

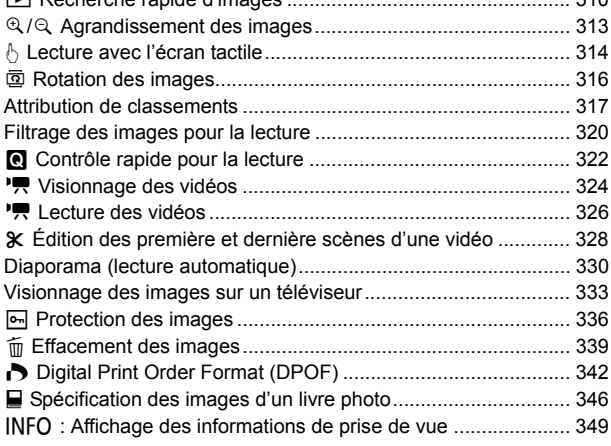

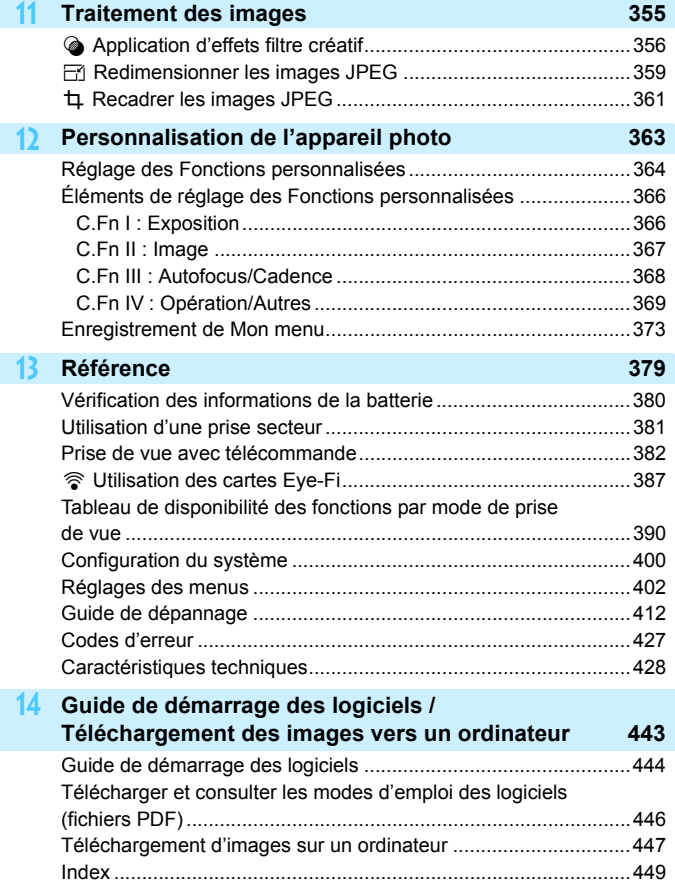

## <span id="page-22-0"></span>**Consignes de sécurité**

Les précautions suivantes sont fournies pour éviter toute blessure pour vous-même et autrui. Veillez à bien comprendre et suivre ces précautions avant d'utiliser le produit.

#### **En cas de dysfonctionnement, problèmes ou dommages infligés au produit, prenez contact avec le Service après-vente Canon le plus proche ou le revendeur auprès duquel vous avez acheté le produit.**

#### **Avertissements : Respectez les avertissements ci-dessous. Vous risquez autrement des blessures graves, voire mortelles.**

- Pour éviter tout risque d'incendie, de chaleur excessive, de fuite de produit chimique, d'explosion et d'électrocution, respectez les consignes de sécurité ci-dessous :
	- ï Veillez à n'utiliser aucun autre type de batterie, de source d'alimentation ou d'accessoire que ceux mentionnés dans ce mode d'emploi. N'utilisez pas de batteries fabriquées par vos soins ou modifiées, ou le produit s'il est endommagé.
	- ï Abstenez-vous de court-circuiter, de désassembler ou de modifier la batterie. Ne pas appliquer de chaleur ou soudure à la batterie. Ne pas exposer la batterie au feu ou à l'eau. Ne pas heurter physiquement la batterie.
	- ï N'insérez pas les bornes plus et moins de la batterie de manière incorrecte.
	- ï Ne rechargez pas la batterie à une température en dehors de la plage de température de charge (fonctionnement) autorisée. En outre, ne dépassez pas le temps de recharge indiqué dans le mode d'emploi.
	- N'insérez aucun corps étranger métallique dans les contacts électriques de l'appareil photo, des accessoires, des câbles de connexion, etc.
- Lors de la mise au rebut d'une batterie, isolez les contacts électriques à l'aide de ruban adhésif. Le contact avec d'autres objets métalliques ou d'autres batteries peut déclencher un incendie ou une explosion.
- Si une chaleur excessive, de la fumée ou des exhalaisons sont émises lors de la recharge de la batterie, débranchez immédiatement le chargeur de la prise secteur pour arrêter la recharge. Vous risquez autrement de provoquer un incendie, des dommages provoqués par la chaleur ou une électrocution.
- Si la batterie fuit, change de couleur, se déforme ou émet des fumées ou encore des exhalaisons, retirez-la immédiatement. Veillez à ne pas vous brûler pendant cette opération. Continuer à l'utiliser ainsi présente un risque d'incendie, d'électrocution ou de brûlures.
- Évitez que tout produit s'échappant de la batterie puisse entrer en contact avec vos yeux, votre peau et vos vêtements. Cela peut entraîner des problèmes de peau ou la cécité. En cas de contact du liquide qui s'échappe de la batterie avec vos yeux, votre peau ou vos vêtements, rincez la zone affectée avec une grande quantité d'eau sans frotter. Consultez immédiatement un médecin.
- Ne laissez aucun câble à proximité d'une source de chaleur. Cela risquerait de déformer les câbles ou de faire fondre leur isolation et de provoquer un incendie ou une électrocution.
- Ne tenez pas l'appareil photo dans la même position pendant une période prolongée. Même si l'appareil photo ne semble pas trop chaud, un contact prolongé avec la même pièce du boîtier peut provoquer une rougeur de la peau ou des ampoules dues à des brûlures superficielles. Il est recommandé d'utiliser un trépied lors de l'utilisation de l'appareil photo dans un endroit très chaud ou pour les personnes ayant des problèmes de circulation ou une mauvaise sensibilité cutanée.
- Ne déclenchez pas le flash en direction d'une personne au volant d'une voiture ou de tout autre véhicule. Cela pourrait entraîner un accident.
- **Lorsque vous n'utilisez pas l'appareil photo ou les accessoires, pensez à retirer la batterie et à** débrancher la fiche du cordon d'alimentation et les câbles de branchement de l'appareil avant de le ranger. Cela permet d'éviter électrocution, chaleur excessive, incendie et corrosion.
- N'utilisez pas l'appareil en présence de gaz inflammable. Cela permet d'éviter tout risque d'explosion ou un incendie.
- Si vous laissez tomber l'appareil et que le boîtier se casse en exposant les pièces internes, ne les touchez pas. Il y a un risque d'électrocution.
- Abstenez-vous de désassembler ou de modifier l'appareil. Les pièces internes à haute tension peuvent entraîner une électrocution.
- Ne regardez pas le soleil ou une source lumineuse extrêmement brillante à travers l'appareil photo ou son objectif. Cela risquerait d'endommager votre vue.
- Conservez l'appareil hors de portée des enfants et des nourrissons, même lorsque vous l'utilisez. Les courroies ou cordons peuvent provoquer un étouffement, une électrocution ou des blessures accidentels. Si un enfant ou un nourrisson avale une pièce ou un accessoire de l'appareil photo, il risque également de s'étouffer ou de se blesser. Si un enfant ou un nourrisson avale une pièce ou un accessoire, consultez immédiatement un médecin.
- N'utilisez ni ne rangez l'appareil photo dans un endroit poussiéreux ou humide. De la même manière, éloignez la batterie des objets métalliques et rangez-la avec son couvercle de protection en place pour éviter un court-circuit. Cela permettra d'éviter incendie, chaleur excessive, électrocution et brûlures.
- Avant d'utiliser l'appareil photo dans un avion ou un hôpital, vérifiez que cela est autorisé. Les ondes électromagnétiques émises par l'appareil peuvent interférer avec les instruments de l'avion ou les équipements médicaux de l'hôpital.
- Pour éviter incendie et électrocution, respectez les consignes de sécurité ci-dessous :
- Insérez toujours le cordon d'alimentation à fond dans la prise.
- $\cdot$  Ne manipulez pas le cordon d'alimentation avec des mains mouillées.
- $\cdot$  Lorsque vous débranchez un cordon d'alimentation, saisissez et tirez la fiche, et non le cordon.
- Ne griffez pas, ne coupez pas ou ne pliez pas excessivement le cordon, et ne placez aucun objet lourd sur celui-ci. Ne tordez ou ne nouez pas les cordons.
- Ne branchez pas un trop grand nombre de cordons d'alimentation sur la même prise secteur.
- ï N'utilisez pas un cordon dont le câble est rompu ou l'isolation endommagée.
- Débranchez régulièrement la fiche du cordon d'alimentation et retirez la poussière autour de la prise secteur avec un chiffon sec. Si l'appareil se trouve dans un environnement poussiéreux, humide ou huileux, la poussière présente sur la prise secteur peut devenir humide et entraîner un court-circuit, provoquant un incendie.
- Ne raccordez pas la batterie directement à une prise électrique ou à la prise d'allume-cigare d'une voiture. La batterie pourrait fuir, dégager une chaleur excessive ou exploser, provoquant un incendie, des brûlures ou des blessures.
- Un enfant peut utiliser le produit après avoir reçu des explications détaillées sur son utilisation de la part d'un adulte. Surveillez les enfants pendant qu'ils utilisent le produit. Une utilisation incorrecte peut provoquer une électrocution ou des blessures.
- Ne laissez pas l'objectif ou l'appareil photo muni d'un objectif au soleil sans le bouchon d'objectif. Sinon, l'objectif risque de concentrer les rayons du soleil et de provoquer un incendie.
- Ne recouvrez ni n'emballez le produit dans du tissu lorsque vous l'utilisez. En effet, la chaleur risque d'être capturée à l'intérieur et de déformer le boîtier ou de provoquer un incendie.
- **Prenez soin de ne pas mouiller l'appareil photo. Si vous laissez tomber le produit** dans l'eau ou si de l'eau ou du métal pénètre à l'intérieur, retirez rapidement la batterie. Cela permettra d'éviter incendie, électrocution et brûlures.
- N'utilisez ni diluant, ni benzène, ni tout autre solvant organique pour nettoyer le produit. Cela risquerait d'entraîner un risque d'incendie ou de porter atteinte à votre santé.

<span id="page-24-0"></span>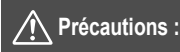

**Respectez les précautions ci-dessous. Vous risquez autrement de provoquer des dommages physiques ou matériels.**

- N'utilisez ni ne rangez le produit dans un endroit à la température élevée, par exemple dans une voiture sous un soleil brûlant. Le produit peut devenir brûlant et provoquer des brûlures. Vous risquez également de provoquer une fuite ou une explosion de la batterie, ce qui détériorera les performances du produit ou en réduira la durée de vie.
- Ne déplacez pas l'appareil photo lorsqu'il est monté sur un trépied, sous peine de vous blesser ou de provoquer un accident. Vérifiez également que le trépied est suffisamment robuste pour supporter le poids de l'appareil photo et de l'objectif.
- Ne laissez pas le produit dans un environnement à basse température pendant une période prolongée. Le produit en refroidissant pourrait provoquer des blessures en cas de contact.
- Ne déclenchez pas le flash à proximité des yeux, sous peine d'abîmer les yeux.

## <span id="page-25-0"></span>**Précautions d'utilisation**

#### **Précautions lors de l'utilisation**

- Cet appareil photo est un instrument de précision. Ne le faites pas tomber et ne lui faites pas subir de choc.
- L'appareil photo n'étant pas étanche, il ne peut pas être utilisé sous l'eau. S'il tombe accidentellement dans l'eau, contactez le Service après-vente Canon le plus proche dès que possible. S'il est mouillé, essuyez-le avec un chiffon propre et sec. S'il a été exposé à l'air marin, essuyez-le avec un chiffon propre et humide bien essoré.
- Ne laissez pas l'appareil à proximité d'appareils émettant des champs magnétiques puissants, par exemple un aimant ou un moteur électrique. Évitez également d'utiliser ou de laisser l'appareil dans des endroits soumis à des ondes radio puissantes, par exemple des émetteurs de radiotélédiffusion. Les champs magnétiques puissants peuvent entraîner des dysfonctionnements de l'appareil et détruire les données d'image.
- N'exposez pas l'appareil photo à une chaleur excessive, par exemple au soleil, dans une voiture. Les hautes températures peuvent entraîner un mauvais fonctionnement de l'appareil photo.
- L'appareil renferme des circuits électroniques de précision. N'essayez jamais de le démonter.
- Ne bloquez pas le fonctionnement du miroir avec le doigt ou un autre objet, sous peine de provoquer un dysfonctionnement.
- Utilisez uniquement une poire soufflante en vente dans le commerce pour éliminer la poussière qui s'accumule sur l'objectif, le viseur, le miroir reflex, le verre de visée, etc. Évitez de nettoyer le boîtier de l'appareil ou l'objectif avec des produits nettoyants à base de solvants organiques. Si vous n'arrivez pas à enlever la saleté, contactez le Service après-vente Canon le plus proche.
- Ne touchez pas les contacts électriques de l'appareil avec les doigts, afin d'empêcher leur corrosion. La corrosion pourrait être à l'origine d'un dysfonctionnement de l'appareil photo.
- Si vous déplacez rapidement l'appareil d'un environnement froid à un endroit chaud, il risque de se former de la condensation sur l'appareil et sur les pièces internes. Pour éviter toute condensation, mettez l'appareil photo dans un sac en plastique hermétique et laissez-le se stabiliser à la température ambiante avant de le sortir du sac.
- N'utilisez pas l'appareil s'il présente des traces de condensation. Cela pourrait l'endommager. En cas de condensation, retirez l'objectif, la carte ainsi que la batterie et attendez que la condensation s'évapore avant d'utiliser l'appareil.
- Si vous ne prévoyez pas d'utiliser l'appareil pendant une longue période, retirez la batterie et rangez l'appareil dans un endroit frais, sec et bien ventilé. Lorsque vous n'utilisez pas l'appareil pendant une période prolongée, appuyez de temps en temps sur le déclencheur deux ou trois fois de suite, pour vous assurer qu'il fonctionne toujours.
- Évitez de ranger l'appareil photo dans des endroits où sont stockés des produits chimiques susceptibles de provoquer rouille et corrosion, par exemple dans un laboratoire.
- Lorsque l'appareil photo n'a pas été utilisé pendant une longue période, testez toutes ses fonctions avant de l'utiliser. Si vous n'avez pas utilisé l'appareil photo pendant un certain temps ou que vous prévoyez de faire très prochainement une série de photos importantes, lors d'un séjour à l'étranger par exemple, faites vérifier le fonctionnement de votre appareil photo auprès du Service après-vente Canon le plus proche de chez vous ou assurez-vous personnellement de son bon fonctionnement.
- Si vous utilisez à plusieurs reprises la prise de vue en continu ou utilisez la prise de vue avec Visée par l'écran ou l'enregistrement vidéo pendant une période prolongée, l'appareil photo peut devenir chaud. Il ne s'agit pas d'un dysfonctionnement.
- S'il y a une source lumineuse vive à l'intérieur ou à l'extérieur de la zone d'image, un phénomène d'images fantômes peut se produire.

#### **Écran LCD**

- L'écran LCD fait appel à une technologie de haute précision avec plus de 99,99 % de pixels effectifs. Toutefois, il est possible que 0,01 % ou moins de pixels soient morts et qu'il y ait également des taches noires, rouges ou d'autres couleurs. Les pixels morts ne sont pas le signe d'un mauvais fonctionnement. Ils sont sans effet sur les images enregistrées.
- Si vous laissez allumé l'écran LCD pendant une période prolongée, un marquage du phosphore à l'écran peut avoir lieu, c'est-à-dire qu'une image rémanente peut apparaître sur l'écran. Toutefois, ce phénomène ne dure pas et disparaît lorsque vous cessez d'utiliser l'appareil pendant quelques jours.
- L'affichage de l'écran LCD peut sembler légèrement lent à basse température, ou sombre à haute température. Il redevient normal à température ambiante.

#### **Cartes**

Pour protéger la carte et les données qui y sont enregistrées, prenez en considération les points suivants :

- Ne faites pas tomber, ni ne pliez ou mouillez la carte. Ne la soumettez pas à une force excessive, un choc physique ou des vibrations.
- Ne touchez pas les contacts électriques de la carte avec les doigts ou un objet métallique.
- Ne collez pas d'autocollants ou autre sur la carte.
- Évitez de conserver ou d'utiliser la carte à proximité de tout ce qui peut générer des champs magnétiques puissants tels que les téléviseurs, les haut-parleurs ou les aimants. Évitez également tout endroit chargé d'électricité statique.
- Ne laissez pas la carte au soleil ni près d'une source de chaleur.
- Rangez la carte dans son boîtier.
- Ne rangez pas la carte dans des endroits chauds, poussiéreux ou humides.

#### **Taches se collant à l'avant du capteur**

Outre la poussière extérieure qui s'infiltre dans l'appareil, dans de rares cas, le lubrifiant des pièces internes de l'appareil peut adhérer à l'avant du capteur. Si des taches sont visibles sur les images, nous vous recommandons de confier le nettoyage du capteur à un Service après-vente Canon.

#### <span id="page-27-0"></span>**Objectif**

Lorsque vous retirez l'objectif de l'appareil photo, fixez le bouchon arrière de l'objectif et posez l'objectif avec sa monture orientée vers le haut pour éviter d'endommager la surface de l'objectif et les contacts électriques.

<span id="page-27-1"></span>**Contacts** 

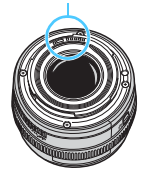

## <span id="page-28-0"></span>**Nomenclature**

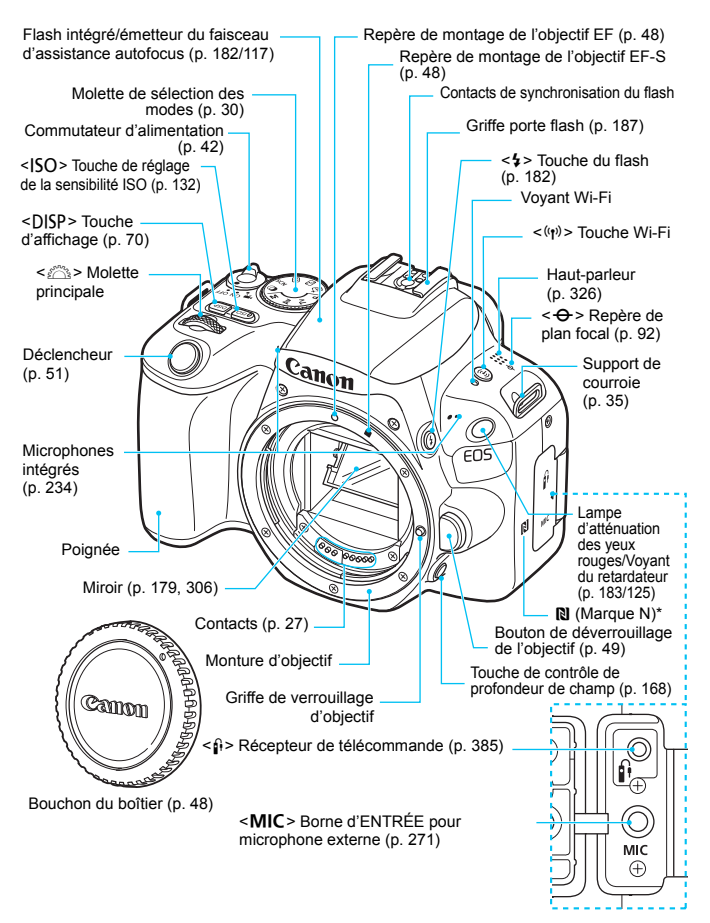

\* Utilisé pour les connexions Wi-Fi via la fonction NFC.

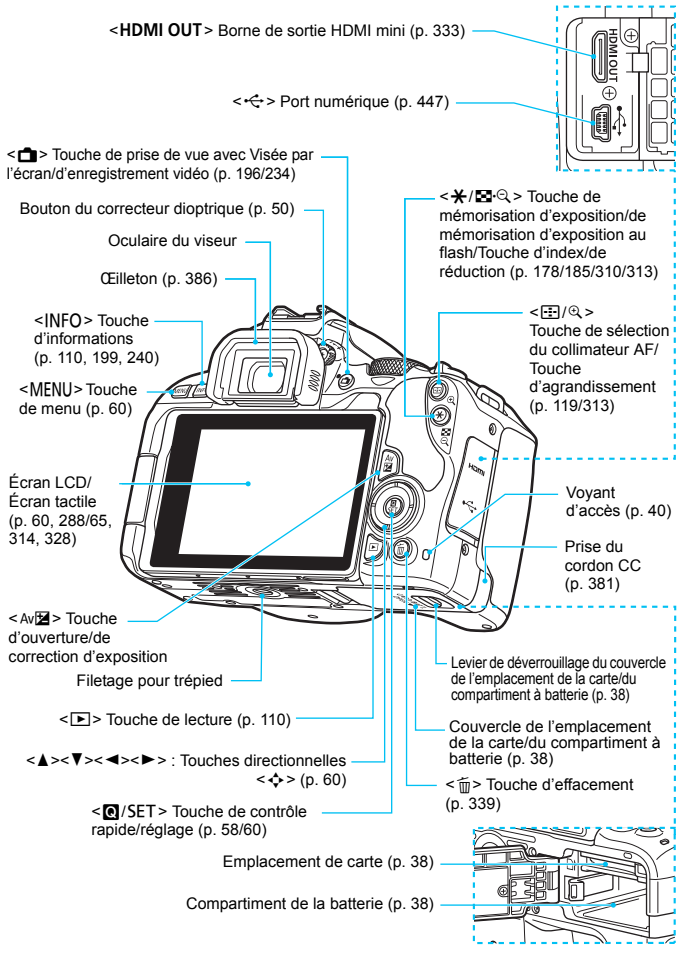

#### <span id="page-30-0"></span>**Molette de sélection des modes**

La molette de sélection des modes comprend les modes de la zone élémentaire et les modes de la zone de création.

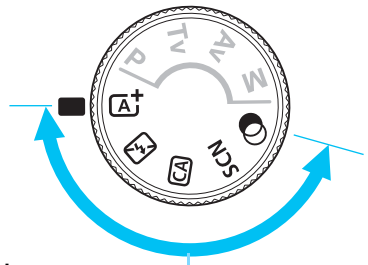

#### **Zone élémentaire**

Il vous suffit d'appuyer sur le déclencheur. L'appareil photo procède à tous les réglages en fonction du sujet ou de la scène à photographier.

- A : **Scène intelligente auto** (p. [72](#page-72-0))
- 7 : **Flash désactivé** (p. [77\)](#page-77-0) C : **Créatif auto** (p. [78\)](#page-78-0)

#### 8: **Scène spéciale** (p. [85](#page-85-0))

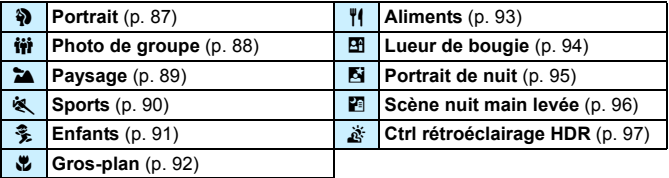

#### v : **Filtres créatifs** (p. [100](#page-100-0))

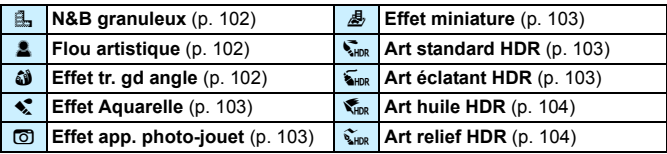

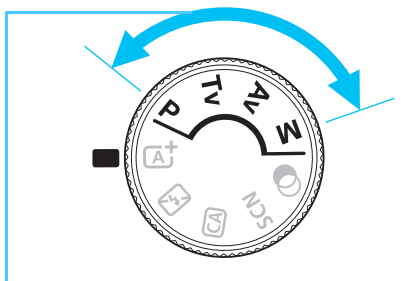

#### <span id="page-31-0"></span>**Zone de création**

Ces modes vous donnent davantage de contrôle pour photographier un grand nombre de sujets comme vous le souhaitez.

- d : **Programme d'exposition automatique** (p. [162](#page-162-0))
- s : **Priorité Vitesse AE** (p. [164\)](#page-164-0)
- f : **Priorité à l'ouverture** (p. [166](#page-166-0))
- **M** : Exposition manuelle (p. [169\)](#page-169-0)

#### **Écran de contrôle rapide**

(Exemple dans le mode <**P**> avec le réglage  $\Omega$  : Écran prise de vue : **Standard**] (p. [58\)](#page-58-0))

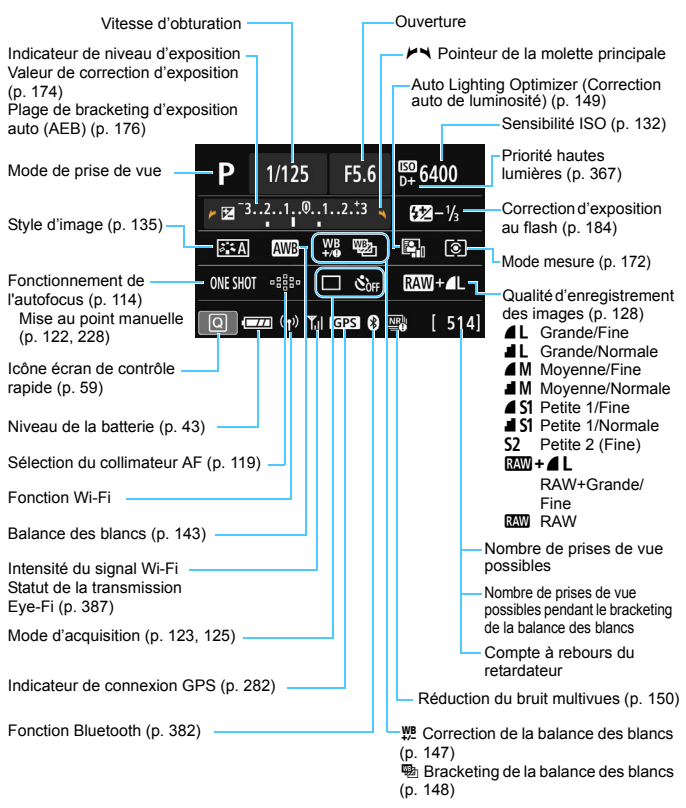

L'affichage n'indiquera que les réglages actuellement appliqués.

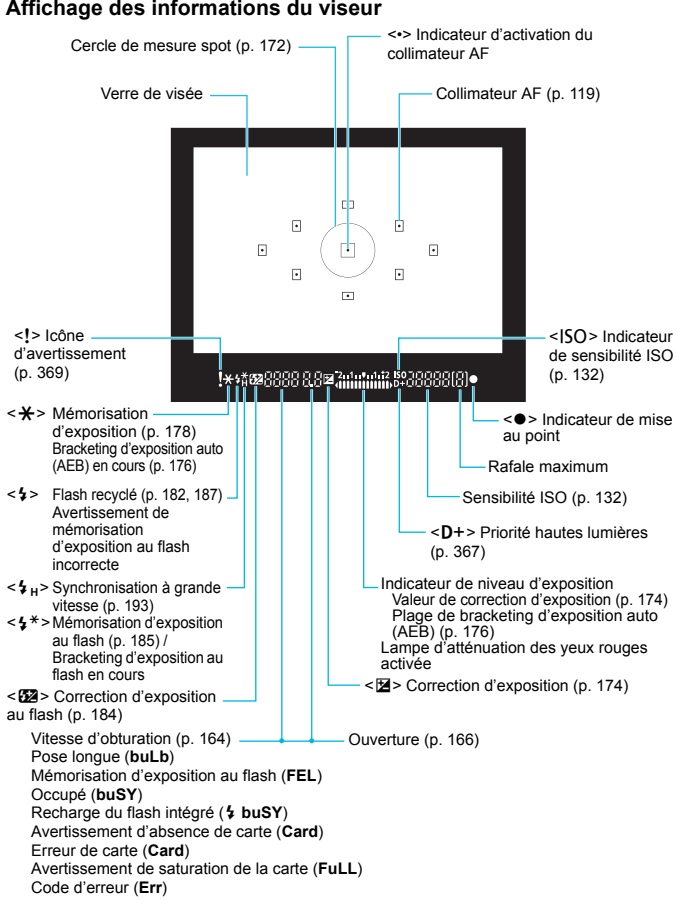

**Affichage des informations du viseur**

L'affichage n'indiquera que les réglages actuellement appliqués.

#### **Chargeur de batterie LC-E17E**

Chargeur pour batterie LP-E17 (p. [36](#page-36-0)).

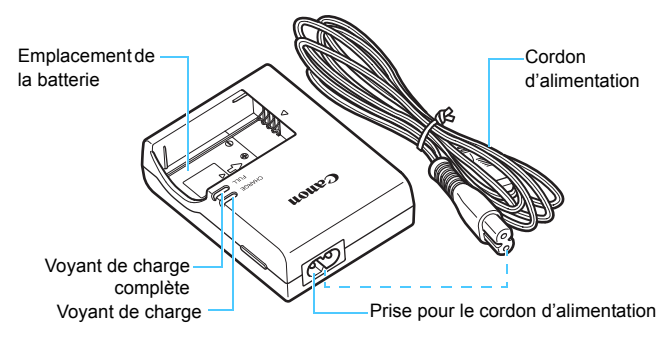

## <span id="page-35-0"></span>**Mise en route et base de l'appareil photo**

Ce chapitre décrit les étapes préparatoires avant la prise de vue et le fonctionnement de base de l'appareil photo.

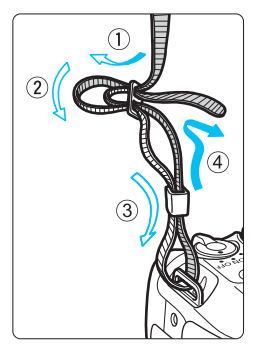

#### <span id="page-35-1"></span>**Fixation de la courroie fournie**

**1**

Passez l'extrémité de la courroie à travers l'œillet du support de courroie de l'appareil par le bas. Ensuite, faites-la passer dans la boucle de la courroie de la manière illustrée. Tendez la courroie en tirant dessus et assurez-vous qu'elle est bien fixée.

 Le volet oculaire est également attaché à la courroie (p. [386\)](#page-386-0).

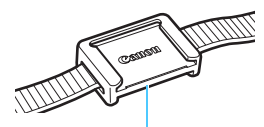

Volet oculaire
## <span id="page-36-0"></span>**Charge de la batterie**

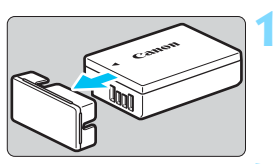

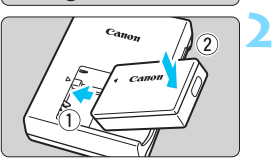

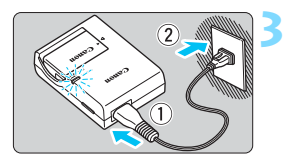

#### **Retirez le couvercle de protection.**

 Retirez le couvercle de protection fourni avec la batterie.

#### **Insérez la batterie.**

- Fixez la batterie bien en place sur le chargeur de batterie de la manière illustrée.
- Pour retirer la batterie, suivez la procédure ci-dessus dans l'ordre inverse.

#### **Rechargez la batterie.**

- Raccordez le cordon d'alimentation au chargeur de batterie et branchez la fiche du cordon d'alimentation sur une prise secteur.
- La recharge commence automatiquement et le voyant de charge s'allume en orange.
- Lorsque la batterie est complètement chargée, le voyant de charge complète s'allume en vert.
- **Il faut environ 2 heures pour recharger une batterie totalement déchargée à température ambiante (23 °C).** Le temps nécessaire pour recharger la batterie varie considérablement selon la température ambiante et l'autonomie restante de la batterie.
- **Pour des raisons de sécurité, la recharge à basse température** (5 °C - 10 °C) prend plus de temps (jusqu'à environ 4 heures).

#### **Conseils d'utilisation de la batterie et du chargeur de batterie**

- **La batterie n'est pas complètement chargée à l'achat.** Chargez la batterie avant utilisation.
- **Rechargez la batterie la veille de son utilisation ou le jour même.** Même lorsqu'elle est rangée, une batterie chargée se vide progressivement et sa capacité diminue.
- **Lorsque la recharge est terminée, détachez la batterie et débranchez le chargeur de batterie de la prise secteur.**
- **Retirez la batterie de l'appareil lorsque vous ne l'utilisez pas.** Si vous laissez la batterie dans l'appareil photo pendant une période prolongée, une petite quantité de courant continuera d'être libérée, entraînant une décharge excessive et une diminution de l'autonomie de la batterie. Rangez la batterie avec son couvercle de protection (fourni) en place. Le stockage d'une batterie complètement rechargée peut réduire ses performances.
- **Le chargeur de batterie peut également être utilisé dans un pays étranger.**

Le chargeur de batterie est compatible avec une source d'alimentation de 100 à 240 V CA 50/60 Hz. Au besoin, fixez une fiche adaptatrice en vente dans le commerce convenant au pays ou à la région correspondant. Ne fixez pas un transformateur de tension portable au chargeur de batterie. Ceci peut endommager le chargeur de batterie.

 **Si la batterie s'épuise rapidement même après l'avoir complètement rechargée, c'est qu'elle a atteint la fin de sa durée de vie.**

Vérifiez la performance de recharge de la batterie (p. [380](#page-380-0)) et achetez-en une neuve.

- $\bigoplus$  Ne touchez pas la fiche du chargeur de batterie pendant environ 5 secondes après l'avoir débranchée.
	- Ne chargez pas de batteries autres qu'une batterie LP-E17.
	- La batterie LP-E17 est destinée aux produits Canon uniquement. Son utilisation avec un chargeur de batterie ou un produit incompatible peut entraîner un dysfonctionnement ou des accidents pour lesquels Canon ne saurait être tenu pour responsable.

## **Installation et retrait de la batterie et de la carte**

Introduisez une batterie LP-E17 complètement chargée dans l'appareil photo. Cet appareil photo utilise une carte mémoire SD, SDHC ou SDXC (vendue séparément). Les cartes mémoire SDHC et SDXC de la classe de vitesse UHS-I sont également utilisables. Les images capturées sont enregistrées sur la carte.

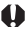

#### **Assurez-vous que le taquet de protection contre l'écriture de la carte est tourné vers le haut pour permettre l'écriture/effacement.**

#### **Installation de la batterie et de la carte**

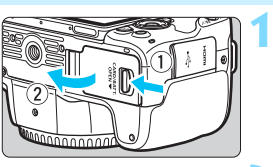

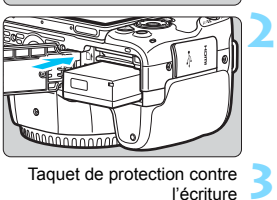

Taquet de protection contre l'écriture

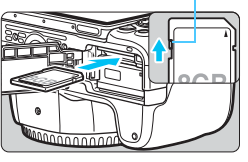

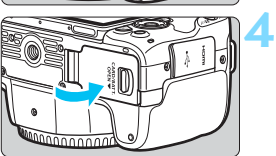

#### **Ouvrez le couvercle.**

 Faites glisser le levier comme indiqué par les flèches et ouvrez le couvercle.

#### **Insérez la batterie.**

- Insérez l'extrémité dotée des contacts de batterie.
- **Insérez la batterie jusqu'au déclic.**

#### **Insérez la carte.**

 **Placez l'étiquette de la carte face au dos de l'appareil photo et insérez la carte jusqu'au déclic comme illustré.**

#### **Fermez le couvercle.**

- Fermez le couvercle en exerçant une légère pression.
- **Lorsque le commutateur** d'alimentation est positionné sur <0N>. le nombre de prises de vue possibles (p. [43](#page-43-0)) s'affiche sur l'écran i CD.

Après avoir ouvert le couvercle de l'emplacement de la carte/du compartiment à batterie, évitez de le pousser davantage en arrière. La charnière risquerait, autrement, de se briser.

- Le nombre de prises de vue possibles dépend de la capacité restante de la carte, de la qualité d'enregistrement des images, de la sensibilité ISO, etc.
	- **Régler [** $\Omega$ **1 : Déclencher obturat, sans cartel sur [Désactiver] vous** évitera d'oublier d'insérer une carte avant la prise de vue (p. [287](#page-287-0)).

#### **Retrait de la batterie et de la carte**

**1**

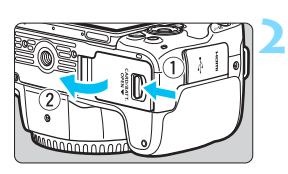

围

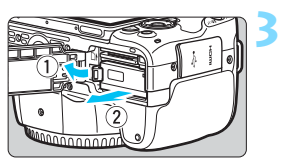

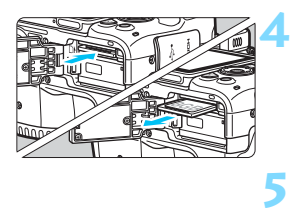

**Positionnez le commutateur d'alimentation sur <0FF>** (p. [42](#page-42-0)). **Ouvrez le couvercle.**

- **Vérifiez que le voyant d'accès est éteint, puis ouvrez le couvercle.**
- Si [**Enregistrement...**] s'affiche, refermez le couvercle.

#### **Retirez la batterie.**

- Appuyez sur le levier de verrouillage de la batterie comme indiqué par la flèche et retirez la batterie.
- Pour éviter un court-circuit, pensez à fixer le couvercle de protection fourni (p. [36\)](#page-36-0) sur la batterie.

#### **Retirez la carte.**

- Appuyez délicatement sur la carte, puis relâchez pour l'éjecter.
- Tirez droit sur la carte pour la sortir.

#### **Fermez le couvercle.**

 Fermez le couvercle en exerçant une légère pression.

 $\mathbf{u}$  **Le voyant d'accès s'allume ou clignote lorsque des données sont transférées sur la carte ou lorsque des images y sont enregistrées, lues ou effacées. N'ouvrez pas le couvercle de l'emplacement de la carte/du compartiment à batterie.**

**En outre, lorsque le voyant d'accès est allumé ou clignote, n'effectuez aucune des opérations suivantes. Vous risqueriez autrement d'endommager les données d'image, la carte ou l'appareil photo.**

- **ï Retirer la carte.**
- **ï Retirer la batterie.**
- **ï Secouer et faire subir des chocs à l'appareil.**
- **ï Débrancher et brancher un cordon d'alimentation** (lorsque des accessoires pour prise secteur (vendus séparément, p. [381](#page-381-0)) sont utilisés)**.**
- Si la carte contient déjà des images enregistrées, la numérotation des images peut ne pas commencer à partir de 0001 (p. [292\)](#page-292-0).
- Si un message d'erreur lié à la carte s'affiche sur l'écran LCD, retirez et réinsérez la carte. Si l'erreur persiste, utilisez une autre carte. Si vous pouvez transférer les images de la carte sur un ordinateur, transférez-les en totalité, puis formatez la carte avec l'appareil photo (p. [68\)](#page-68-0). La carte sera peut-être alors de nouveau utilisable.
- Ne touchez pas les contacts de la carte avec les doigts ou des objets métalliques. N'exposez pas les contacts à la poussière ou à l'eau. Si des salissures se collent sur les contacts, le contact peut être défectueux.
- Les cartes multimédias (MMC) ne peuvent pas être utilisées. (Une erreur de carte s'affichera.)

## **Utilisation de l'écran LCD**

Une fois l'écran LCD ouvert, vous pouvez régler les fonctions du menu, utiliser la prise de vue avec Visée par l'écran, filmer des vidéos ou encore visionner des photos et des vidéos. Vous pouvez également modifier l'orientation et l'angle de l'écran LCD.

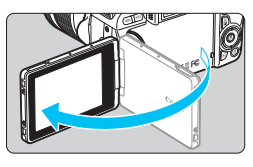

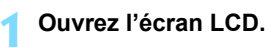

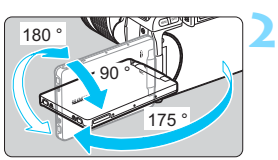

#### **Faites pivoter l'écran LCD.**

- Une fois l'écran LCD déployé, vous pouvez le faire pivoter vers le haut, vers le bas ou de 180° pour faire face au sujet.
- **L'angle indiqué n'est qu'une** approximation.

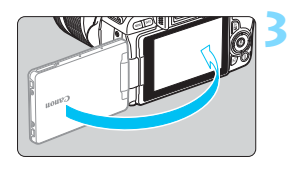

#### **Tournez-le vers vous.**

 En principe, utilisez l'appareil photo avec l'écran LCD tourné vers vous.

- Prenez garde de ne pas faire pivoter avec force l'écran LCD en exerçant une pression excessive sur l'axe de rotation (charnière).
	- Lorsqu'un câble est raccordé à une borne de l'appareil photo, la plage de l'angle de rotation de l'écran LCD ouvert sera limitée.
- R. Lorsque vous n'utilisez pas l'appareil photo, fermez l'écran LCD avec l'écran tourné vers l'intérieur. Vous pouvez protéger l'écran.
	- Si vous tournez l'écran LCD vers le sujet pendant la prise de vue avec Visée par l'écran ou l'enregistrement vidéo, une image symétrique s'affichera à l'écran (droite/gauche inversée).

## **Mise sous tension**

**Si vous allumez l'appareil photo et que l'écran de réglage de la date/ heure/zone apparaît, voir page [44](#page-44-0) pour régler la date, l'heure ou la zone.**

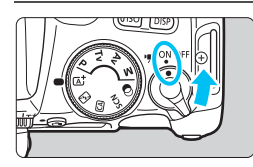

< $\overline{R}$  : L'appareil photo est mis sous tension. Vous pouvez enregistrer des vidéos (p. [234](#page-234-0)).

- <0N> : L'appareil photo est mis sous tension. Vous pouvez prendre des photos.
- <0FF> : L'appareil photo est hors tension et ne fonctionne pas. Placez le commutateur d'alimentation sur cette position lorsque vous n'utilisez pas l'appareil.

#### **Nettoyage automatique du capteur**

- Chaque fois que vous placez le commutateur d'alimentation sur <0N> ou <0FF>, le nettoyage du capteur est exécuté automatiquement. (Un faible bruit peut se faire entendre.) Au cours du nettoyage du capteur. l'écran LCD affiche  $\leq$   $\uparrow \rightarrow \geq$ .
- Même pendant le nettoyage du capteur, si vous enfoncez le déclencheur à mi-course (p. [51\)](#page-51-0), le nettoyage s'arrêtera et vous pourrez prendre immédiatement une photo.
- Si vous placez de manière répétée le commutateur d'alimentation sur <0N>/<0FF> à un court intervalle, l'icône < $\pm$  > peut ne pas s'afficher. Ceci est normal et n'est pas le signe d'un dysfonctionnement.

#### <span id="page-42-0"></span>3 **Arrêt auto**

Pour économiser la batterie, si l'appareil photo n'est pas utilisé pendant une période prolongée, il s'éteint automatiquement au bout du temps réglé sous [5**2 : Arrêt auto**] (p. [288\)](#page-288-0). Pour le rallumer, il suffit d'enfoncer le déclencheur à mi-course (p. [51](#page-51-0)).

 $\boxed{5}$  Si vous positionnez le commutateur d'alimentation sur <0FF> alors qu'une image est en cours d'enregistrement sur la carte, [**Enregistrement...**] s'affiche et l'appareil se met hors tension une fois l'enregistrement terminé.

#### **Izza Indicateur du niveau de charge de la batterie**

Lorsque l'appareil photo est sous tension, l'indicateur du niveau de charge de la batterie affiche l'un des quatre niveaux suivants.

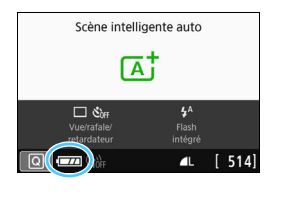

- **EZZA** : Le niveau de charge de la batterie est suffisant.
- $\Box$  : Le niveau de charge de la batterie est faible, mais vous pouvez encore utiliser l'appareil photo.
- $\Box$  : La batterie est presque vide. (Clignote)
- : Rechargez la batterie.

#### <span id="page-43-0"></span>**Nombre de prises de vue possibles avec prise de vue avec viseur**

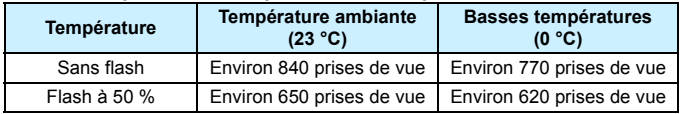

 Les chiffres ci-dessus sont basés sur une batterie LP-E17 complètement chargée, sans prise de vue avec Visée par l'écran et sur les normes d'essai de la CIPA (Camera & Imaging Products Association).

- Si vous effectuez l'une des actions suivantes, la batterie se déchargera plus rapidement :
	- ï Enfoncer le déclencheur à mi-course pendant une période prolongée.
	- Activer fréquemment l'AF sans prendre de photo.
	- Utiliser l'Image Stabilizer (Stabilisateur d'image) de l'objectif.
	- Utiliser fréquemment l'écran LCD.
	- Utiliser la fonction Wi-Fi.

Ħ

- Le nombre de prises de vue possibles peut diminuer selon les conditions réelles de la prise de vue.
- L'objectif fonctionne sur la batterie de l'appareil photo. Certains objectifs peuvent épuiser la batterie plus rapidement que d'autres.
- **•** Pour connaître le nombre de prises de vue possibles en mode de prise de vue avec Visée par l'écran, voir page [197.](#page-197-0)
- Consultez [5**3 : Info batterie**] pour vérifier l'état de la batterie (p. [380](#page-380-0)).

## <span id="page-44-0"></span>**MENU Réglage de la date, de l'heure et de la zone**

Lorsque vous allumez l'appareil photo pour la première fois ou si la date/heure/zone a été réinitialisée, l'écran de réglage de la date/heure/ zone apparaît. Suivez les étapes ci-dessous pour régler en premier le fuseau horaire. Réglez l'appareil photo sur le fuseau horaire de l'endroit où vous vivez de sorte que, lorsque vous voyagez, il vous suffit de changer le réglage sur le fuseau horaire de votre destination, et l'appareil photo réglera automatiquement la date/heure.

**Notez que la date et l'heure ajoutées aux images enregistrées reposeront sur ce réglage. Veillez à régler correctement la date/heure.**

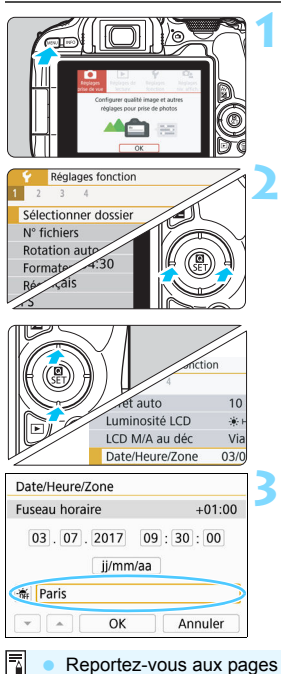

#### **Affichez les onglets principaux.**

Appuyez sur la touche <MFNU> pour afficher les onglets principaux.

#### **Dans l'onglet [**5**2], sélectionnez [Date/Heure/Zone].**

- Appuyez sur les touches  $\langle \blacktriangleleft \rangle \langle \blacktriangleright \rangle$ pour sélectionner l'onglet [5], puis appuyez sur  $\leq$ SET $>$ .
- Appuyez sur les touches  $\langle \blacktriangleleft \rangle \langle \blacktriangleright \rangle$ pour sélectionner l'onglet [5**2**].
- Appuyez sur les touches  $\leq$   $\blacktriangle$   $\geq$   $\blacktriangledown$   $\blacktriangledown$ pour sélectionner [**Date/Heure/ Zone**l, puis appuyez sur <SET >.

#### **Réglez le fuseau horaire.**

- **[Londres] est réglé par défaut.**
- Appuyez sur les touches  $\langle \blacktriangle \rangle \langle \blacktriangleright \rangle$ pour sélectionner [**Fuseau horaire**],  $p$ uis appuyez sur < $SET$  >.
- Reportez-vous aux pages [60](#page-60-0) à [64](#page-64-0) pour les procédures de réglage des fonctions du menu.
	- À l'étape 3, l'heure affichée dans [**Fuseau horaire**] correspond au décalage horaire par rapport au Temps universel coordonné (UTC).

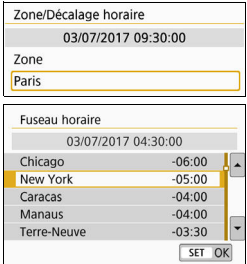

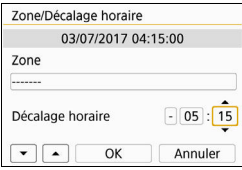

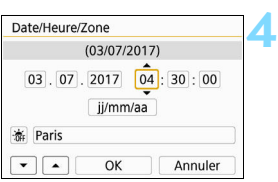

- Appuyez à nouveau sur  $\leq$ SET >.
- Appuyez sur les touches  $\langle \blacktriangle \rangle$   $\langle \blacktriangledown \rangle$ pour sélectionner le fuseau horaire, puis appuyez sur <SET >.
- Si le fuseau horaire souhaité n'est pas répertorié, appuyez sur la touche <MENU> puis passez à l'étape suivante pour le régler (selon le décalage horaire avec le Temps universel coordonné, UTC).
- Pour régler le décalage horaire par rapport à UTC, appuyez sur les touches  $\langle \blacktriangleleft \rangle \langle \blacktriangleright \rangle$  pour sélectionner un paramètre (+/-/heure/minute) pour [**Décalage horaire**].
- Appuyez sur  $SET$  pour afficher  $<\triangle$
- Appuyez sur les touches  $\langle \blacktriangle \rangle$   $\langle \blacktriangledown \rangle$ pour le régler, puis appuyez sur  $\leq$ SET > (Revient à  $\leq$   $\equiv$   $>$ .)
- **Après avoir saisi le fuseau horaire ou** le décalage horaire, appuyez sur les touches  $\langle \blacktriangleleft \rangle \langle \blacktriangleright \rangle$  pour sélectionner  $[OK]$ , puis appuyez sur  $\leq$ SET  $\geq$ .

#### **Réglez la date et l'heure.**

- Appuyez sur les touches  $\langle \blacktriangleleft \rangle \langle \blacktriangleright \rangle$ pour sélectionner le nombre.
- Appuyez sur  $\leq$  SET > pour afficher <c)>.
- Appuyez sur les touches  $\langle A \rangle \langle \nabla \rangle$ pour le régler, puis appuyez sur  $\le$ SET >. (Revient à  $\le$   $\equiv$  >.)

**5**

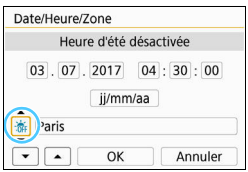

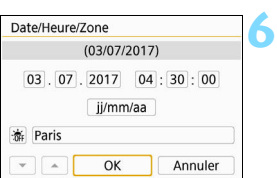

#### **Réglez l'heure d'été.**

- Réglez-la au besoin.
- $\bullet$  Appuyez sur les touches  $\lt \blacktriangle$   $\gt \gt \gt \gt$ pour sélectionner [ $\frac{1}{2}$ ].
- Appuyez sur < $SET$  pour afficher <ф>.
- Appuyez sur les touches  $\langle \blacktriangle \rangle$   $\langle \blacktriangledown \rangle$ pour sélectionner [ $\div$ ], puis appuyez  $sur <$ SET $>$ .
- **Lorsque l'heure d'été est réglée sur** [ $\divideontimes$ ], le réglage défini à l'étape 4 est avancé d'une heure. Si [ a] est réglé, l'heure d'été est annulée et ramenée une heure en arrière.

#### **Quittez le réglage.**

- Appuyez sur les touches  $\langle \blacktriangleleft \rangle \langle \blacktriangleright \rangle$ pour sélectionner [**OK**], puis appuyez  $sur <$ SET $>$ .
- La date/heure/zone, ainsi que l'heure d'été sont réglées, et le menu réapparaît.

Les réglages de la date/heure/zone risquent d'être réinitialisés dans les cas suivants. Le cas échéant, réglez à nouveau la date/heure/zone.

- · Si l'appareil photo est rangé sans la batterie.
- $\cdot$  Si la batterie de l'appareil photo se décharge.
- Si l'appareil photo est exposé à des températures sous le point de congélation pendant une période prolongée.
- 围 La date et l'heure réglées seront appliquées lorsque vous sélectionnerez [**OK**] à l'étape 6.
	- Même si [5**2 : Arrêt auto**] est réglé sur [**4 min.**] ou moins, le délai avant l'arrêt auto est d'environ 6 minutes lorsque l'écran de réglage [ $\blacklozenge$  2 : **Date/Heure/Zone**] est affiché.
	- Après avoir modifié le réglage du fuseau horaire ou du décalage horaire, vérifiez que les bonnes date et heure sont réglées.

## **MENU** Sélection de la langue d'interface

**3**

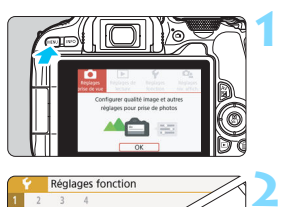

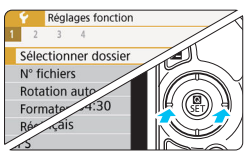

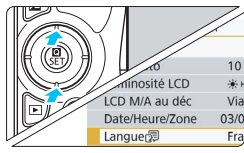

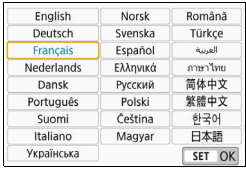

### **Affichez les onglets principaux.**

Appuyez sur la touche <MENU> pour afficher les onglets principaux.

#### **Dans l'onglet [**5**2], sélectionnez [Langue**K**].**

- Appuyez sur les touches  $\langle \blacktriangle \rangle$ pour sélectionner l'onglet [5], puis appuyez sur <SET>.
- $\bullet$  Appuyez sur les touches < $\blacktriangleleft$  > < $\blacktriangleright$  > pour sélectionner l'onglet [5**2**].
- Appuyez sur les touches  $\langle \blacktriangle \rangle \langle \blacktriangledown \rangle$ pour sélectionner l'option [**Langue**K], puis appuyez sur  $<$ SFT $>$

### **Réglez la langue souhaitée.**

- Appuyez sur les touches  $\langle A \rangle \langle \nabla \rangle$ pour sélectionner la langue, puis appuyez sur  $\leq$ SET  $>$ .
- La langue d'interface est modifiée.

## **Montage et retrait de l'objectif**

L'appareil photo est compatible avec tous les objectifs EF et EF-S Canon. **Veuillez noter que vous ne pouvez pas utiliser les objectifs EF-M.**

### **Montage de l'objectif**

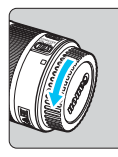

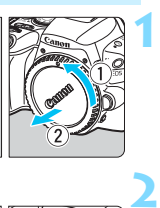

Repère blanc

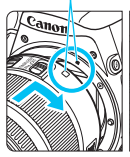

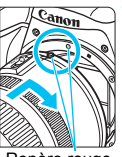

#### **Retirez les bouchons.**

 Retirez le bouchon arrière de l'objectif et le bouchon du boîtier en les tournant comme indiqué par les flèches.

#### **Montez l'objectif.**

 Alignez le repère blanc ou rouge de l'objectif sur celui de même couleur de l'appareil photo. Tournez l'objectif dans le sens de la flèche jusqu'au déclic.

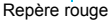

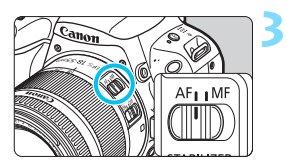

#### **Positionnez le sélecteur de mode de mise au point de l'objectif sur <AF>.**

- <**AF**> signifie autofocus.
- <**MF**> signifie mise au point manuelle.

#### **4 Enlevez le bouchon avant de l'objectif.**

#### **Conseils pour éviter les salissures et la poussière**

- Changez d'objectif rapidement dans un endroit peu poussiéreux.
- **Fixez le bouchon du boîtier sur l'appareil photo lorsque vous le rangez** sans son objectif.
- Retirez la poussière du bouchon du boîtier avant de le fixer.

### **Zoom**

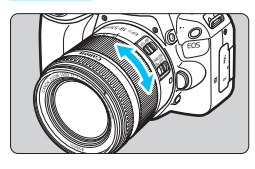

#### **Retrait de l'objectif**

#### **Tournez manuellement la bague de zoom sur l'objectif.**

 Zoomez avant de faire la mise au point. Vous risquez de modifier la mise au point en tournant la bague de zoom après avoir effectué la mise au point.

#### **Tout en appuyant sur le bouton de déverrouillage de l'objectif, tournez l'objectif comme indiqué par les flèches.**

- Tournez l'objectif jusqu'à ce qu'il se bloque, puis retirez-le.
- Une fois l'objectif retiré, fixez-y le bouchon arrière.
- Ne regardez jamais le soleil directement à travers un objectif. Ceci pourrait provoquer une perte de la vision.
	- **Lorsque vous fixez ou retirez un objectif, positionnez le commutateur d'alimentation de l'appareil photo sur <0FF>.**
	- Si la partie avant (bague de mise au point) de l'objectif tourne pendant la mise au point automatique, ne touchez pas la partie mobile.
	- **Pendant la prise de vue par le viseur ou la prise de vue avec Visée par l'écran, si** vous utilisez un objectif TS-E (à l'exception du TS-E17mm f/4L ou du TS-E24mm f/3.5L II) et décalez ou inclinez l'objectif ou utilisez un tube-allonge, il se peut que l'exposition standard ne soit pas obtenue ou que l'exposition soit irrégulière.
	- Si vous utilisez un objectif TS-E, certaines fonctions de décalage et de rotation peuvent être restreintes. La fixation ou le retrait de l'objectif peut également être restreint.

#### **Angle de champ**

Comme la zone d'image est inférieure au format d'un film 35 mm, l'angle de champ effectif d'un objectif monté sur l'appareil photo sera équivalent à celui d'un objectif avec environ 1,6x la longueur focale indiquée.

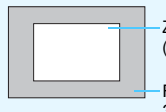

Zone d'image (Environ) (22,3 x 14,9 mm)

Format d'un film 35 mm (36 x 24 mm)

Pour savoir comment utiliser l'objectif, consultez le mode d'emploi de l'objectif (p. [4\)](#page-4-0).

## **Opérations de base pour prise de vue**

#### **Réglage de la clarté du viseur**

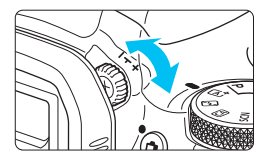

#### **Tournez le bouton du correcteur dioptrique.**

- Tournez le bouton vers la gauche ou la droite afin que les collimateurs AF du viseur deviennent nets.
- Si le bouton est difficile à tourner, retirez l'œilleton (p. [386\)](#page-386-0).

Si le correcteur dioptrique de l'appareil photo ne permet toujours pas d'obtenir une image nette dans le viseur, il est recommandé d'utiliser les correcteurs dioptriques de l'objectif de série E (vendues séparément).

#### **Prise en main de l'appareil**

Pour obtenir des images nettes, immobilisez l'appareil afin d'éviter tout risque de flou de bougé.

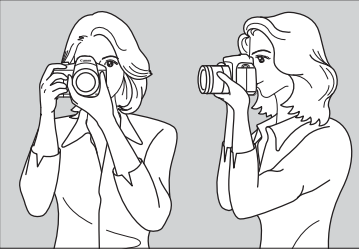

Prise de vue à l'horizontale Prise de vue à la verticale

- 1. Placez fermement votre main droite autour de la poignée de l'appareil photo.
- 2. Tenez l'objectif par dessous avec la main gauche.
- 3. Reposez légèrement votre index droit sur le déclencheur.
- 4. Appuyez légèrement vos bras et vos coudes contre l'avant de votre corps.
- 5. Pour avoir un équilibre parfait, mettez un pied légèrement devant l'autre.
- 6. Appuyez l'appareil contre le visage et regardez dans le viseur.

Pour prendre des photos en regardant l'écran LCD, voir page [195.](#page-195-0)

#### <span id="page-51-0"></span>**Déclencheur**

Le déclencheur possède deux positions. Vous pouvez enfoncer le déclencheur à mi-course. Vous pouvez ensuite enfoncer le déclencheur à fond.

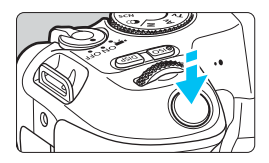

#### **Enfoncement à mi-course**

Ceci active la mise au point automatique et le système d'exposition automatique qui règle la vitesse d'obturation et l'ouverture. Le réglage d'exposition (vitesse d'obturation et ouverture) s'affiche dans le viseur  $(\mathring{\bigcirc}4)$ .

L'écran LCD s'éteint lorsque vous enfoncez à mi-course le déclencheur (p. [301\)](#page-301-0).

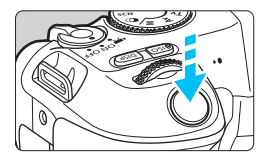

#### **Enfoncement à fond**

L'obturateur est déclenché et la photo est prise.

#### **Prévention des flous de bougé**

Le mouvement de l'appareil photo au moment de l'exposition en prise de vue à main levée s'appelle un flou de bougé. Cela peut produire des images floues. Pour éviter tout flou de bougé, prenez en considération les points suivants :

- ï Maintenez et immobilisez l'appareil photo comme illustré à la page précédente.
- ï Enfoncez le déclencheur à mi-course pour faire la mise au point automatique, puis enfoncez-le à fond lentement.
- 凮 Si vous enfoncez le déclencheur à fond sans l'enfoncer d'abord à mi-course, ou si vous l'enfoncez à mi-course puis l'enfoncez immédiatement à fond, il s'écoulera un court laps de temps avant que l'appareil prenne la photo.
	- Même pendant l'affichage des menus, la lecture ou l'enregistrement des images, vous pouvez immédiatement revenir à l'état prêt pour la prise de vue en enfonçant le déclencheur à mi-course.

## <span id="page-52-0"></span>**MENU Réglage du niveau d'affichage de l'écran**

Vous pouvez définir comment les informations sont affichées à l'écran selon vos préférences. Modifiez les réglages au besoin.

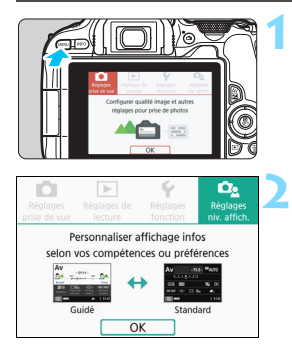

#### **Affichez les onglets principaux.**

Appuyez sur la touche <MENU> pour afficher les onglets principaux.

#### Sélectionnez l'onglet [D**<sub>2</sub>**].

 Appuyez sur les touches  $directionnelles < \blacktriangleleft > < \blacktriangleright > pour$ sélectionner l'onglet [De ], puis appuyez sur  $\leq$ SET  $\geq$ .

#### **Écran prise de vue**

Vous pouvez sélectionner [**Standard**] ou [**Guidé**] (affichage convivial) pour l'écran de contrôle rapide lors de la prise de vue par le viseur. Il est réglé par défaut sur [**Guidé**].

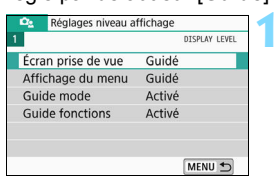

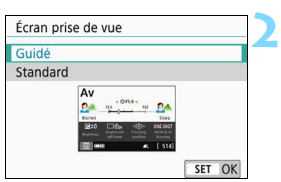

#### **Sélectionnez [Écran prise de vue].**

**Sélectionnez la méthode d'affichage.**

#### **Exemples d'écran**

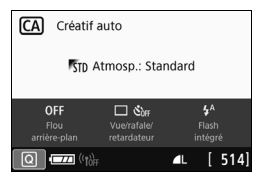

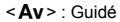

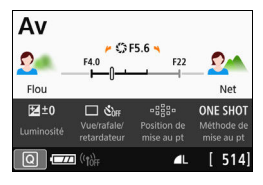

<CA > : Guidé <CA > : Standard

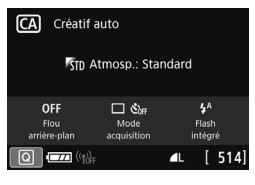

#### $\langle Av \rangle$ : Guidé  $\langle Av \rangle$ : Standard

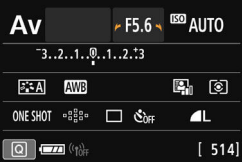

Dans les modes de la zone de création, lorsque [**Guidé**] est réglé, seules les fonctions propres au mode de prise de vue réglé sont affichées sur l'écran de contrôle rapide. Veuillez noter que les éléments qu'il n'est pas possible de régler depuis l'écran de contrôle rapide lorsque [**Guidé**] est sélectionné peuvent l'être par le biais de l'écran de menu (p. [61](#page-61-0)).

#### **Affichage du menu**

Vous pouvez sélectionner le type d'affichage entre [**Standard**] et [**Guidé**]. Si vous sélectionnez [**Guidé**], les descriptions des onglets principaux sont fournies lorsque vous appuyez sur la touche <MENU>. Si vous sélectionnez [**Standard**], vous passez directement à l'écran de menu lorsque vous appuyez sur la touche <MENU>. Il est réglé par défaut sur [**Guidé**].

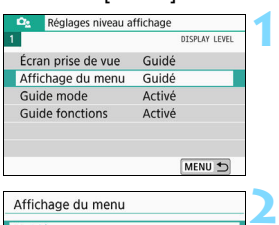

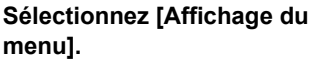

**Sélectionnez le type d'affichage.**

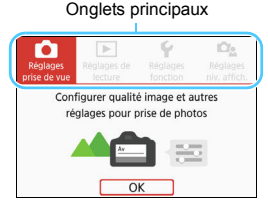

SET OK

**E** Lorsque [Guidé] est sélectionné, l'onglet [★ (Mon menu)] n'apparaît pas. Pour régler Mon menu (p. [373](#page-373-0)), sélectionnez [**Standard**] pour le niveau d'affichage du menu.

Guidé Standard

#### **Guide mode de prise de vue**

Vous pouvez afficher la description du mode de prise de vue (guide des modes) lorsque vous changez de mode de prise de vue pendant la prise de vue par le viseur. Par défaut, le réglage est [**Activé**].

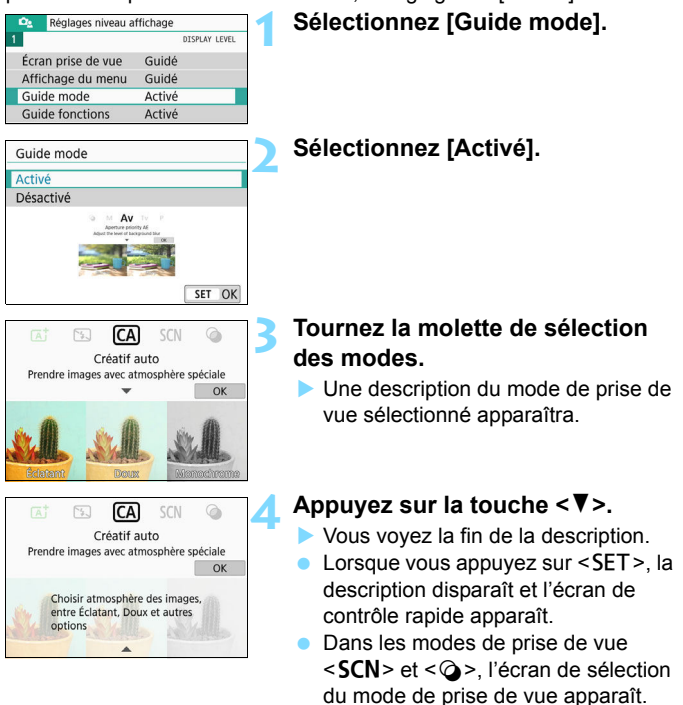

Aux étapes 3 et 4, si vous tapotez sur [**OK**] ou enfoncez le déclencheur à mi-course, la description disparaît et l'écran de contrôle rapide apparaît.

#### <span id="page-56-0"></span>**Guide des fonctions**

Lorsque vous utilisez Contrôle rapide ou des éléments du menu de réglage, vous pouvez afficher une brève description des fonctions et des options (guide des fonctions). Par défaut, le réglage est [**Activé**].

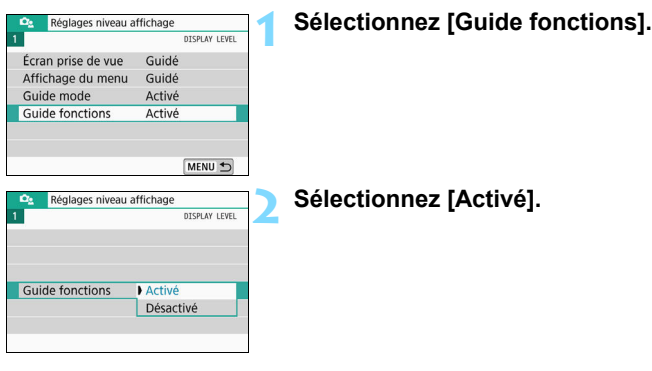

#### **Exemples d'écran**

Écran de contrôle rapide Écran de menu

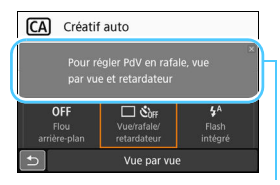

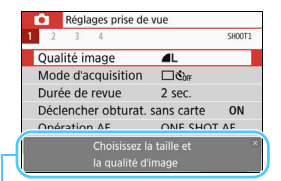

Guide des fonctions

#### $\frac{1}{200}$  **Conseils de prise de vue**

Des conseils de prise de vue s'affichent lorsque [**Écran prise de vue**] est réglé sur [**Guidé**] (p. [52](#page-52-0)) et que les réglages de l'appareil photo entraînent l'une des conditions suivantes. Dans les modes de la zone élémentaire, des conseils de prise de vue s'affichent quel que soit le réglage [**Écran prise de vue**].

- ï Vous souhaitez rendre plus flou l'arrière-plan (en réglant la valeur d'ouverture la plus basse dans le mode  $\langle Av \rangle$ ).
- L'image sera probablement surexposée.
- L'image sera probablement sous-exposée.
- Un flou de bougé se produira probablement (uniquement dans les modes de la zone élémentaire).

**1**

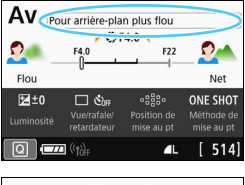

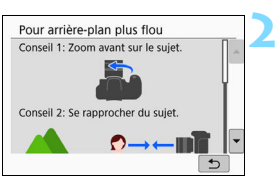

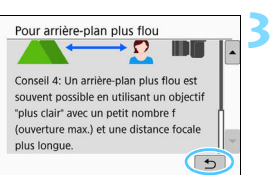

#### **Tapotez sur la zone dans le cadre.**

- Les conseils de prise de vue s'afficheront.
- **Vous pouvez également afficher les** conseils de prise de vue en appuyant sur la touche  $\leq m$ .

#### **Consultez les conseils de prise de vue.**

- Vous pouvez faire défiler l'écran vers le haut ou le bas en tapotant dessus.
- **Vous pouvez également faire défiler** l'écran en appuyant sur les touches  $<$   $\blacktriangle$  >  $<$   $\blacktriangledown$  >

#### **Tapotez sur [**2**].**

- Les conseils de prise de vue disparaissent, et l'écran de l'étape 1 réapparaît.
- **Vous pouvez également masquer les** conseils de prise de vue en appuyant  $s$ ur  $<$ SFT $>$

## Q **Contrôle rapide des fonctions de prise de vue**

Vous pouvez sélectionner et régler directement les fonctions de prise de vue affichées sur l'écran LCD grâce aux opérations intuitives. Il s'agit du contrôle rapide.

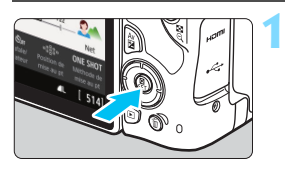

- **Appuyez sur la touche <**Q**>**  (為**10**).
- L'écran de contrôle rapide apparaît.

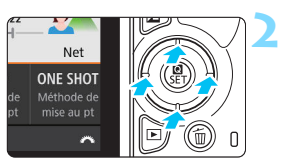

#### **Réglez les fonctions de votre choix.**

- Appuyez sur les touches directionnelles < ← > pour sélectionner une fonction.
- Les réglages de la fonction sélectionnée et le guide des fonctions (p. [56\)](#page-56-0) apparaissent.
- Tournez la molette < $\frac{1}{2}$ > pour modifier le réglage.

#### **Modes de la zone élémentaire Modes de la zone de création**

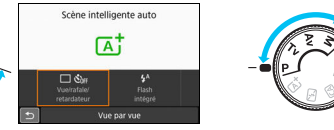

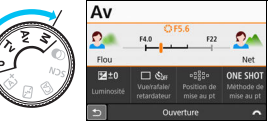

#### **3 Prenez la photo.**

- Enfoncez le déclencheur à fond pour prendre la photo.
- L'image capturée s'affiche.

ħ Pour connaître les fonctions réglables dans les modes de la zone élémentaire et leurs procédures de réglage, voir page [107.](#page-107-0)

 Aux étapes 1 et 2, vous pouvez également tapoter sur l'écran LCD pour effectuer l'opération (p. [65\)](#page-65-0).

#### **Exemple d'écran de contrôle rapide** Lorsque [ $\Omega$ <sub>2</sub> : Écran prise de vue : Guidé] est sélectionné Av **CES 6** Ω O F4.0  $F22$ Ouverture (p. [166\)](#page-166-0) Correction d'exposition Flou Net **図±0**  $\Box$   $\mathfrak{E}_{\text{diff}}$ **.** 888 **ONE SHOT** (p. [174](#page-174-0)) Fonctionnement de Position de Méthode de Luminosité retardateur l'autofocus (p. [114](#page-114-0)) Retour Ouverture A Mode d'acquisition (p. [123\)](#page-123-0) Sélection du collimateur AF (p. [119\)](#page-119-0)

#### Lorsque  $\mathbf{D}_2$  : Écran prise de vue : Standard] est sélectionné

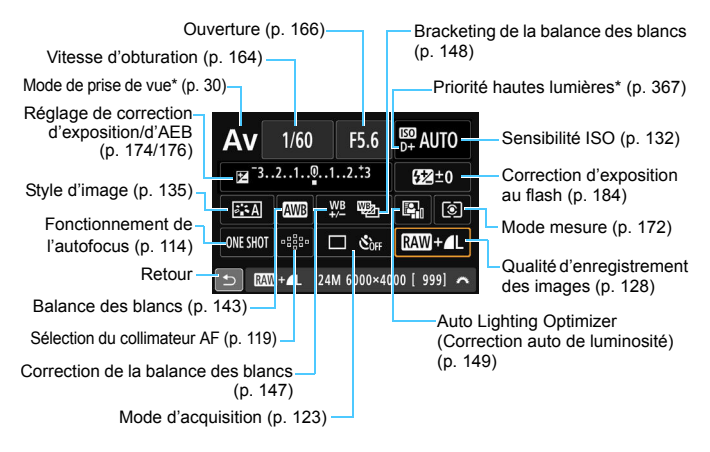

\* Ces fonctions ne peuvent pas être réglées avec Contrôle rapide.

## <span id="page-60-0"></span>**MENU** Utilisation des menus et configurations

Les menus vous permettent de configurer différents réglages tels que la qualité d'enregistrement des images, la date et l'heure, etc.

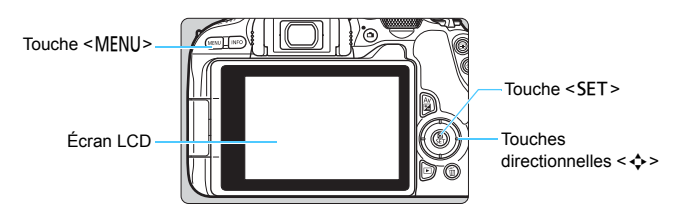

#### **Écran de menu**

Les onglets et les éléments de menu affichés varient selon le mode de prise de vue.

#### **Modes de la zone élémentaire Enregistrement vidéo**

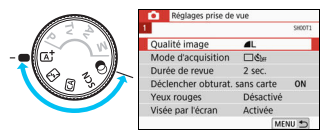

#### **Modes de la zone de création**

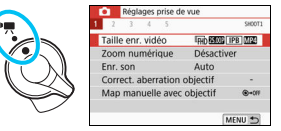

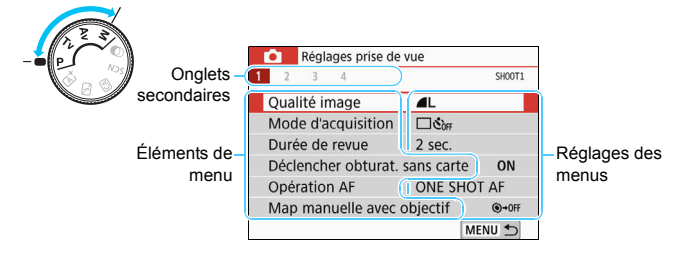

#### <span id="page-61-0"></span>**Procédure de réglage des menus**

#### Lorsque [ $\Omega$ <sub>2</sub> : Affichage du menu : Guidé] est sélectionné **1** Onglets principaux

**3**

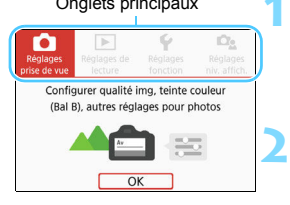

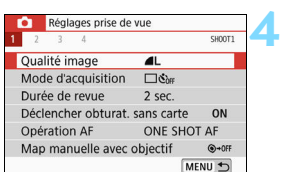

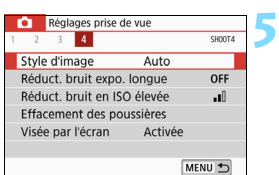

## **Affichez les onglets principaux.**

 Lorsque vous appuyez sur la touche <MENU>. les onglets principaux et une description de l'onglet sélectionné apparaissent.

#### **Sélectionnez un onglet principal.**

 Chaque fois que vous appuyez sur  $les$  fouches directionnelles  $\leq$   $\blacktriangleleft$  > <Z>, l'onglet principal (groupe de fonctions) change.

#### **Affichez l'écran du menu.**

- Appuyez sur <SET > pour afficher l'écran du menu.
- **Pour revenir à l'écran des onglets** principaux, appuyez sur la touche <MFNU>

#### **Sélectionnez un onglet secondaire.**

- **Appuyez sur les touches**  $directionnelles < \blacktriangleleft > < \blacktriangleright > pour$ sélectionner un onglet secondaire.
- $\bullet$  Par exemple, dans ce manuel. l'onglet [z**4**] fait référence à l'écran affiché lorsque [4] de l'onglet **D** (prise de vue) est sélectionné.

#### **Sélectionnez l'élément désiré.**

 Appuyez sur les touches directionnelles  $\langle \blacktriangle \rangle$  <  $\blacktriangledown$  > pour sélectionner l'élément, puis appuyez  $s$ ur  $<$ SFT $>$ 

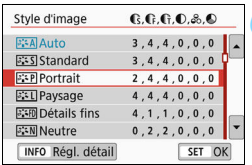

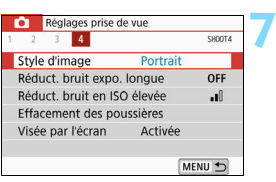

## **6 Sélectionnez le réglage.**

- **Appuyez sur les touches**  $directionnelles **A** > **V** > 01 **1 1 1 1 1 1 1 1 1 1 1 1 1 1 1 1 1 1 1 1 1 1 1 1 1 1 1 1 1**$ <Z> pour sélectionner le réglage de votre choix. (Certains réglages sont sélectionnés au moyen des touches <**A**> et <**V**> et d'autres au moyen des touches  $\leq$   $\blacktriangle$  > et  $\leq$   $\blacktriangleright$  >.)
- **Le réglage actuel est indiqué en bleu.**

#### **Procédez au réglage.**

- Appuyez sur  $\leq$ SET > pour le définir.
- Si vous changez le réglage par défaut, il sera indiqué en bleu (disponible uniquement pour les éléments de menu sous l'onglet  $[O]$ ).

#### **8 Quittez le réglage.**

**•** Appuyez deux fois sur la touche <MENU> pour quitter le menu et revenir à l'état prêt pour la prise de vue.

- $\boxed{5}$  . A l'étape 2, vous pouvez également utiliser la molette < $\gg$ .
	- Vous pouvez également accéder à l'écran de menu en tapotant sur [**OK**] à l'étape 3.
	- Aux étapes 2 à 8, vous pouvez également tapoter sur l'écran LCD pour effectuer l'opération (p. [65\)](#page-65-0).
	- La description des fonctions de menu ci-après suppose que l'écran du menu est affiché.
	- Pour annuler l'opération, appuyez sur la touche <MENU>.
	- Voir page [402](#page-402-0) pour en savoir plus sur chaque élément de menu.

#### **C** Lorsque [ $\Omega$ <sub>2</sub> : Affichage du menu : Standard] est sélectionné **1** Onglets principaux

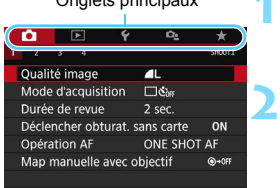

### **Affichez l'écran du menu.**

Appuyez sur la touche <MFNU> pour afficher l'écran du menu.

#### **Sélectionnez un onglet.**

- **Tournez la molette <** $\frac{1}{2}$ **> ou appuyez** sur les touches  $\langle \blacktriangleleft \rangle \langle \blacktriangleright \rangle$  pour sélectionner l'onglet principal et l'onglet secondaire.
- Par exemple, dans ce manuel, l'onglet [ $\Box$ 4] fait référence à l'écran affiché lorsque [4] de l'onglet  $\Box$ (prise de vue) est sélectionné.
- **Les opérations subséquentes sont** les mêmes que celles pour [ $\Omega$ <sub>2</sub> : **Affichage du menu : Guidé**]. Reportez-vous aux étapes à la page [61](#page-61-0), en commençant par l'étape 5.
- **Pour quitter le réglage, appuyez une**  $f$ ois sur la touche  $\leq M$ FNII $\geq$

#### <span id="page-64-0"></span>**Éléments de menu grisés**

#### Exemple : Lorsque [**Réduct. bruit multivues**] est réglé

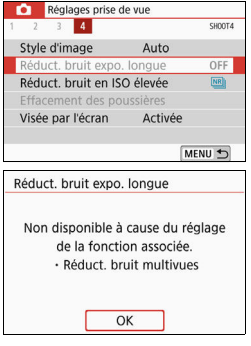

Les éléments de menu grisés ne peuvent pas être réglés. L'élément de menu est grisé si un autre réglage de fonction est prioritaire.

Vous pouvez voir la fonction prioritaire en sélectionnant l'élément de menu grisé et en appuyant sur <SET >.

Si vous annulez le réglage de la fonction prioritaire, l'élément de menu grisé deviendra réglable.

Il se peut que vous ne soyez pas en mesure de voir la fonction prioritaire avec certains éléments de menu grisés.

Avec [**Réinitialiser tous réglages**] sous [5**4 : Réinitialiser configuration**], vous pouvez ramener les fonctions de menu à leurs réglages par défaut (p. [298\)](#page-298-0).

## <span id="page-65-0"></span>d **Utiliser l'appareil photo avec l'écran tactile**

Vous pouvez utiliser l'appareil photo en tapotant sur l'écran LCD (panneau tactile) avec les doigts.

### **Tapoter**

#### **Exemple d'écran (Contrôle rapide)**

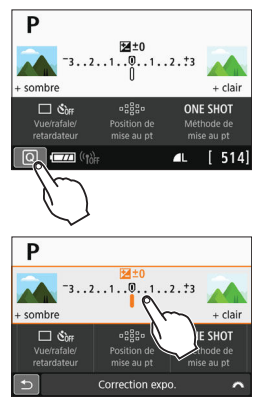

- Utilisez votre doigt pour tapoter (touchez brièvement, puis retirez votre doigt) sur l'écran LCD.
- **Le tapotement permet de** sélectionner les menus, icônes, etc., affichés sur l'écran LCD.
- **Par exemple, lorsque vous tapotez** sur [  $\boxed{0}$  ], l'écran de contrôle rapide apparaît. En tapotant sur  $\lceil \text{Q} \rightarrow \rceil$ , vous pouvez revenir à l'écran précédent.

#### **Opérations possibles par tapotement sur l'écran**

- Réglage des fonctions de menu après avoir appuyé sur la touche <MFNU>
- Contrôle rapide
- $\bullet$  Réglage des fonctions après avoir appuyé sur la touche <ISO > ou <⊞>
- AF tactile et obturateur tactile dans la prise de vue avec Visée par l'écran
- Sélection du collimateur AF dans l'enregistrement vidéo
- Réglage des fonctions dans la prise de vue avec Visée par l'écran et l'enregistrement vidéo
- Opérations de lecture
- **Si l¥3 : Signal sonore**] est réglé sur [**Tactile** *成*], le signal sonore ne sera pas émis pour les opérations tactiles (p. [287\)](#page-287-1).

#### **Faire glisser**

#### **Exemple d'écran (Écran du menu)**

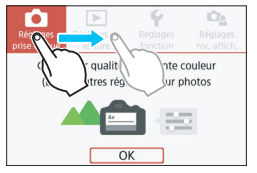

**•** Faites glisser votre doigt tout en touchant l'écran LCD.

#### **Exemple d'écran (Affichage de l'échelle)**

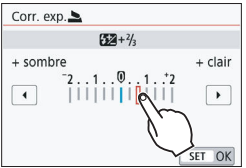

#### **Opérations possibles en faisant glisser votre doigt sur l'écran**

- Sélection d'un onglet ou d'un élément de menu après avoir appuyé sur la touche <MENU>
- Réglage avec affichage de l'échelle
- Contrôle rapide
- Sélection des collimateurs AF
- Réglage des fonctions dans la prise de vue avec Visée par l'écran et l'enregistrement vidéo
- **Opérations de lecture**

#### **MENU Réglage de la réponse de la commande tactile**

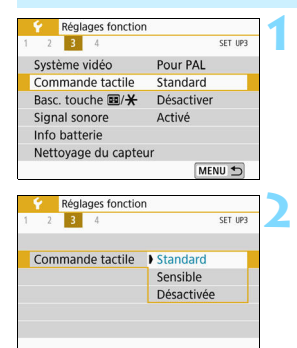

#### **Sélectionnez [Commande tactile].**

 Dans l'onglet [5**3**], sélectionnez [**Commande tactile**], puis appuyez  $s$ ur < $SF$ 

#### **Réglez la réponse de la commande tactile.**

- Sélectionnez le réglage désiré, puis appuyez sur  $\leq$ SET $>$ .
- **[Standard]** est le réglage normal.
- **•** [Sensible] offre une réponse plus réactive de l'écran tactile que [**Standard**]. Essayez avec les deux réglages et sélectionnez celui que vous préférez.
- **Pour désactiver les opérations sur le** tactile, sélectionnez [**Désactivée**].

#### **Précautions à prendre lors des opérations de commande tactile**

- Étant donné que l'écran LCD n'est pas sensible à la pression, n'utilisez pas d'objets tranchants, comme votre ongle ou la pointe d'un stylo à bille, pour les opérations tactiles.
- Ne procédez pas aux opérations tactiles avec les doigts mouillés.
- Si l'écran LCD présente de l'humidité ou si vos doigts sont mouillés, il se peut que l'écran tactile ne réponde pas ou qu'un dysfonctionnement se produise. Le cas échéant, mettez l'appareil photo hors tension et retirez les traces d'humidité avec un chiffon.
- Si vous fixez une feuille de protection en vente dans le commerce ou un autocollant sur l'écran LCD, la réponse des opérations tactiles peut être altérée.
- Si vous exécutez rapidement une opération tactile lorsque [**Sensible**] est réglé, la réponse de l'opération tactile peut-être médiocre.

## <span id="page-68-0"></span>**MENU Formatage de la carte**

Si la carte est neuve ou a été formatée précédemment sur un autre appareil photo ou ordinateur, formatez-la sur cet appareil photo.

**Une fois la carte formatée, toutes les images et les données sur la carte sont effacées. Les images protégées étant également effacées, vérifiez qu'il n'y a rien que vous ne vouliez garder. Au besoin, transférez les images et les données sur un ordinateur ou un autre média avant de formater la carte.**

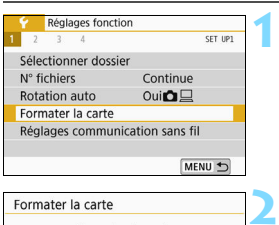

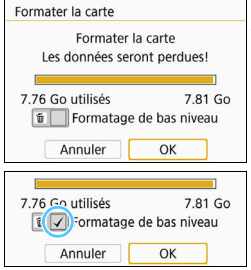

#### **Sélectionnez [Formater la carte].**

 Dans l'onglet [5**1**], sélectionnez [**Formater la carte**], puis appuyez sur  $<$ SFT $>$ 

#### **Formatez la carte.**

- Sélectionnez [**OK**], puis appuyez sur  $<$ SFT $>$
- La carte est formatée.
- Lorsque le formatage est terminé, le menu réapparaît.
- Pour un formatage de bas niveau. appuyez sur la touche  $\leq$   $\overline{m}$  > pour cocher <X> la case [**Formatage de bas niveau**], puis sélectionnez [**OK**].

 $\overline{\mathbb{R}}$  . La capacité de la carte affichée sur l'écran de formatage de la carte peut être inférieure à celle indiquée sur la carte.

Ce périphérique intègre la technologie exFAT sous licence de Microsoft.

#### **Exécutez [Formater la carte] dans les cas suivants :**

- **La carte est neuve.**
- **La carte a été formatée sur un autre appareil photo ou sur un ordinateur.**
- **La carte est saturée d'images ou de données.**
- **Une erreur liée à la carte s'affiche** (p. [427](#page-427-0)).

#### **Formatage de bas niveau**

- Procédez à un formatage de bas niveau si la vitesse d'écriture ou de lecture de la carte vous semble lente ou si vous souhaitez effacer complètement les données sur la carte.
- Le formatage de bas niveau formatant tous les secteurs enregistrables sur la carte, il dure un peu plus longtemps que le formatage normal.
- Vous pouvez arrêter le formatage de bas niveau en sélectionnant [**Annuler**]. Même dans ce cas, un formatage normal sera déjà terminé et vous pourrez utiliser la carte normalement.

#### **Formats de fichier de la carte**

Les cartes SD/SDHC seront formatées en FAT32. Les cartes SDXC seront formatées en exFAT.

Si vous enregistrez une vidéo avec une carte formatée en exFAT, la vidéo sera enregistrée dans un seul fichier (au lieu d'être divisée en plusieurs fichiers) même si elle dépasse 4 Go. (Le fichier vidéo dépassera 4 Go.)

- $\bigcirc$  si vous formatez une carte SDXC avec cet appareil photo, puis l'insérez dans un autre appareil photo, il se peut qu'une erreur s'affiche et que la carte devienne inutilisable. Certains systèmes d'exploitation d'ordinateur ou lecteurs de carte peuvent ne pas reconnaître une carte formatée en exFAT.
	- Une fois la carte formatée ou les données effacées, seules les informations de gestion des fichiers sont modifiées. Les données ne sont pas complètement effacées. Pensez-y lorsque vous vendez ou jetez la carte. Lorsque vous jetez la carte, procédez à un formatage de bas niveau ou détruisez-la physiquement pour prévenir toute divulgation des données personnelles.
	- **Avant d'utiliser une nouvelle carte Eye-Fi, il est nécessaire d'installer le logiciel de la carte sur votre ordinateur. Ensuite, formatez la carte avec l'appareil photo.**

## **Changement de l'affichage de l'écran LCD**

L'écran LCD peut afficher l'écran de contrôle rapide, l'écran de menu, les images capturées, etc.

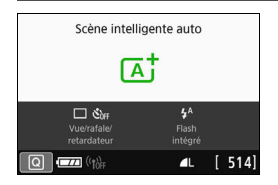

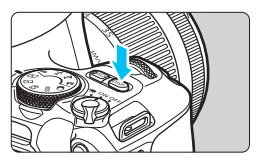

#### **Fonctions du menu Image capturée**

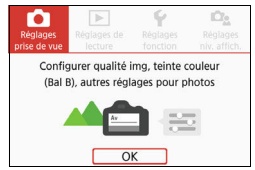

 Apparaît lorsque vous appuyez sur la touche <MFNU> Appuyez à nouveau sur la touche pour revenir à l'écran précédent.

- Lorsque vous allumez l'appareil photo, l'écran de contrôle rapide apparaît. Ce qui vous permet de vérifier les réglages actuels de la fonction de prise de vue.
- **L'affichage disparaît lorsque vous enfoncez le déclencheur à micourse. Il réapparaît lorsque vous relâchez le déclencheur.**
- Vous pouvez également désactiver l'affichage en appuyant sur la touche <DISP>. Pour activer l'affichage, appuyez à nouveau sur la touche.

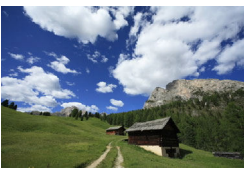

- Apparaît lorsque vous appuyez sur la touche  $\leq$   $\blacktriangleright$  >. Appuyez à nouveau sur la touche pour revenir à l'écran précédent.
- Ħ Vous pouvez régler [5**2 : LCD M/A au déc**] de sorte à empêcher l'activation/désactivation de l'écran LCD (p. [301\)](#page-301-0).
	- Même si l'écran du menu ou l'image capturée est affiché, vous pouvez immédiatement prendre une photo en enfonçant le déclencheur.

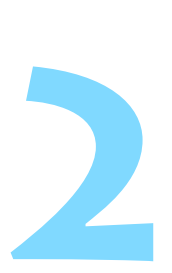

# **Prise de vue élémentaire et lecture des images**

Ce chapitre explique comment utiliser les modes de la zone élémentaire sur la molette de sélection des modes pour des résultats optimaux et comment lire les images.

Dans les modes de la zone élémentaire, il vous suffit de viser et de photographier pour que l'appareil photo règle tout automatiquement (p. [107](#page-107-1), [390\)](#page-390-0). De plus, étant donné que les réglages des fonctions de prise de vue avancées ne peuvent pas être modifiés, vous pouvez prendre des photos sans vous inquiéter de rater une photo à la suite d'opérations erronées.

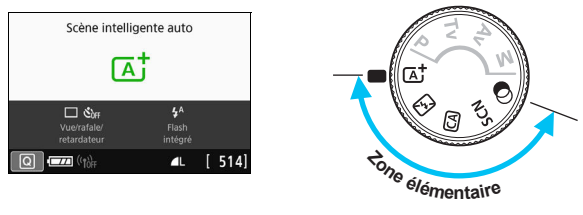

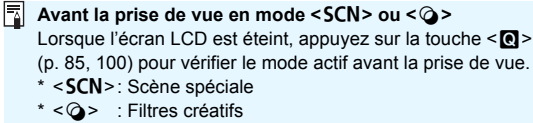
## A **Prise de vue entièrement automatique (Scène intelligente auto)**

**<**A**> est un mode entièrement automatique. L'appareil photo analyse la scène et sélectionne automatiquement les réglages optimaux.** Il peut également ajuster automatiquement la mise au point sur un sujet immobile ou en mouvement en détectant les mouvements du sujet (p. [75\)](#page-75-0).

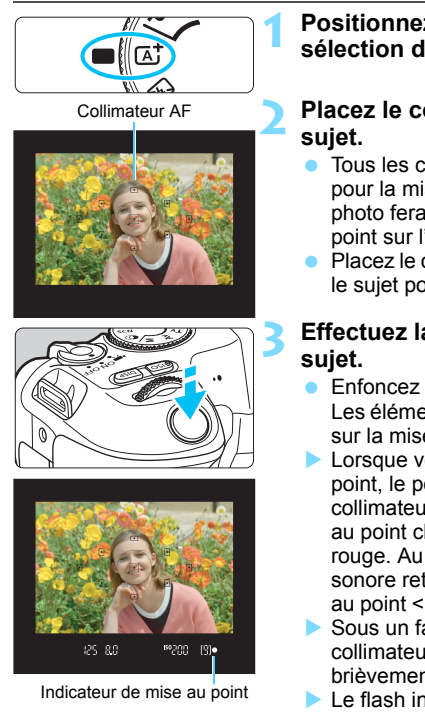

### **Positionnez la molette de**  sélection des modes sur  $\leq$   $\sqrt{A}$ <sup>+</sup> $>$ .

# **Placez le collimateur AF sur le**

- Tous les collimateurs AF serviront pour la mise au point, et l'appareil photo fera normalement la mise au point sur l'objet le plus proche.
- **Placez le centre du collimateur AF sur** le sujet pour faciliter la mise au point.

# **Effectuez la mise au point sur le**

- **Enfoncez le déclencheur à mi-course.** Les éléments de l'objectif basculeront sur la mise au point.
- **Lorsque vous obtenez la mise au** point, le point à l'intérieur du collimateur AF qui a réalisé la mise au point clignote brièvement en rouge. Au même moment, le signal sonore retentit et l'indicateur de mise au point  $\leq$   $\bullet$  > s'allume dans le viseur.
- Sous un faible éclairage, le ou les collimateurs AF s'allument brièvement en rouge.
- Le flash intégré se relève automatiquement au besoin.
- $\boxed{5}$  Si une description du mode de prise de vue apparaît à l'étape 1, appuyez  $\text{sur} < \text{SET} > \text{pour la masquer}$  (p. [55\)](#page-55-0).

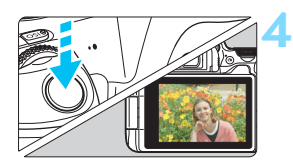

### **Prenez la photo.**

- Enfoncez le déclencheur à fond pour prendre la photo.
- L'image capturée s'affiche pendant 2 secondes environ sur l'écran LCD.
- Une fois la prise de vue terminée. rabaissez manuellement le flash intégré.

Le mode < $A^+$  > rend les couleurs plus impressionnantes pour les scènes dans la nature, à l'extérieur et à la tombée de la nuit. Si vous n'obtenez pas les teintes couleur souhaitées, optez pour un mode de la zone de création et sélectionnez un style d'image autre que < $E = \sqrt{2\pi A}$ , puis reprenez la prise de vue (p. [135](#page-135-0)).

#### $\overline{\mathbf{2}}$ **FAQ**

- **.** L'indicateur de mise au point < $\bullet$  > clignote et la mise au point **n'est pas effectuée.**
	- Placez le collimateur AF sur une zone fortement contrastée, puis enfoncez le déclencheur à mi-course (p. [51\)](#page-51-0).
	- Si vous êtes trop près du sujet, éloignez-vous et reprenez la photo.
	- ï Sélectionnez le collimateur AF le plus proche du point où vous souhaitez faire la mise au point (p. [119](#page-119-0)). Le réglage par défaut est Autofocus par sélection automatique.
- **Plusieurs collimateurs AF s'illuminent simultanément.** La mise au point a été obtenue sur tous ces collimateurs qui clignotent en rouge. Vous pouvez prendre la photo tant qu'un collimateur AF couvrant le sujet visé est allumé.

 **Le signal sonore continue à retentir faiblement. (L'indicateur de**  mise au point < $\bullet$  > ne s'allume pas.)

Ceci indique que l'appareil photo continue d'effectuer la mise au point sur un sujet en mouvement. (L'indicateur de mise au point <●> ne s'allume pas.) Vous pouvez prendre des photos nettes d'un sujet en mouvement.

Veuillez noter que le verrouillage de la mise au point (p. [75\)](#page-75-0) est inopérant dans ce cas.

 **Enfoncer le déclencheur à mi-course ne permet pas de faire la mise au point sur le sujet.**

Si le sélecteur de mode de mise au point de l'objectif est positionné sur <**MF**> (mise au point manuelle), réglez-le sur <**AF**> (autofocus).

**Le flash a été émis en plein jour.**

Le flash peut se déclencher pour un sujet en contre-jour afin d'éclaircir les zones sombres du sujet. Si vous ne voulez pas que le flash se déclenche, utilisez le contrôle rapide pour régler [**Émission**  flash intégré] sur [ $\circled{1}$  (p. [106\)](#page-106-0) ou bien réglez le mode < $\circled{2}$  < (Flash désactivé) et photographiez (p. [77](#page-77-0)).

- **Le flash intégré s'est déclenché et la photo obtenue est très claire.** Éloignez-vous davantage du sujet et prenez la photo. Lors de la prise de vue avec flash, si le sujet est trop proche de l'appareil photo, il se peut que la photo obtenue soit très claire (surexposition).
- **Pour une scène faiblement éclairée, le flash intégré émet une série de flashes.**

Si vous enfoncez le déclencheur à mi-course, le flash intégré peut émettre une série de flashes pour aider à la mise au point automatique. C'est ce qu'on appelle le faisceau d'assistance autofocus. Sa portée effective est d'environ 4 mètres. Veuillez noter que le flash intégré émet un son lorsqu'il est déclenché en continu. Ceci est normal et n'est pas le signe d'un dysfonctionnement.

 **Après utilisation du flash, le bas de la photo est apparu anormalement sombre.**

L'ombre sur le barillet d'objectif a été capturée dans l'image, car le sujet était trop proche de l'appareil photo. Éloignez-vous davantage du sujet et prenez la photo. Si un parasoleil est fixé à l'objectif, retirez-le avant de prendre une photo au flash.

## <span id="page-75-0"></span>A **Techniques d'automatisme total (Scène intelligente auto)**

### **Recomposer l'image**

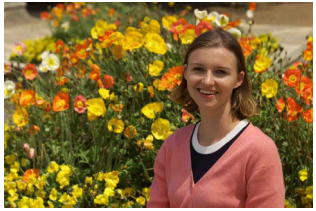

En fonction de la scène, positionner le sujet vers la gauche ou la droite pour inclure un arrière-plan équilibré permettra d'obtenir une photo avec une meilleure perspective.

En mode  $\leq$   $\overline{A}^{\dagger}$  >, si vous appuyez à mi-course sur le déclencheur pour faire la mise au point sur un sujet immobile, la mise au point sera verrouillée sur ce sujet. Recadrez la vue tout en maintenant enfoncé à mi-course le déclencheur, puis enfoncez complètement le déclencheur pour prendre la photo. C'est ce qu'on appelle le « verrouillage de la mise au point ». Le verrouillage de la mise au point est également possible dans les autres modes de la zone élémentaire (sauf <SCN :  $\&$   $\&$  >).

## **Photographier un sujet en mouvement**

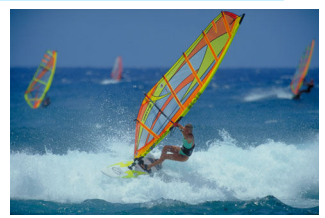

En mode < $A^+$ >, si le sujet bouge (la distance par rapport à l'appareil photo change) pendant ou après la mise au point, le mode Autofocus AI Servo s'active pour effectuer une mise au point continue sur le sujet. (Un léger signal sonore continu retentit.) Tant que vous maintenez le collimateur AF placé sur le sujet tout en enfonçant le déclencheur à mi-course, la mise au point sera continue. Au moment décisif, appuyez à fond sur le déclencheur pour prendre la photo.

### A **Prise de vue avec Visée par l'écran**

Vous pouvez prendre des photos tout en regardant l'image sur l'écran LCD. Cette fonction est appelée « prise de vue avec Visée par l'écran ». Voir page [195](#page-195-0) pour plus de détails. **1**

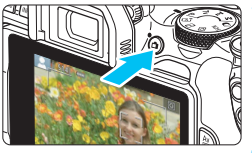

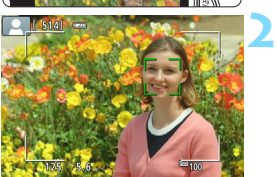

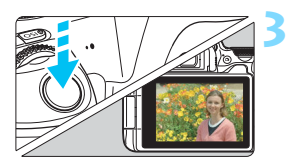

## **Affichez l'image de Visée par l'écran sur l'écran LCD.**

- Appuyez sur la touche  $\leq -\geq$ .
- L'image de Visée par l'écran apparaît sur l'écran LCD.

### **Effectuez la mise au point sur le sujet.**

- Enfoncez le déclencheur à mi-course pour effectuer la mise au point.
- **Lorsque la mise au point est** effectuée, le collimateur AF devient vert et le signal sonore retentit.

## **Prenez la photo.**

- Enfoncez le déclencheur à fond.
- La photo est prise et affichée sur l'écran LCD.
- Une fois l'affichage de la lecture terminé, l'appareil photo revient automatiquement en mode de prise de vue avec Visée par l'écran.
- Appuyez sur la touche  $\leq \blacksquare$  > pour quitter la prise de vue avec Visée par l'écran.

Vous pouvez également faire pivoter l'écran LCD selon différents angles (p. [41](#page-41-0)).

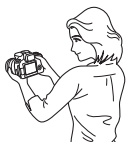

Angle normal **Angle bas** Angle haut

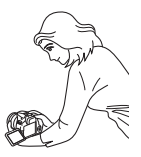

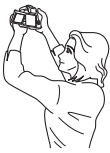

## <span id="page-77-0"></span>7 **Prise de vue lorsque vous ne pouvez pas utiliser le flash**

L'appareil photo analyse la scène et sélectionne automatiquement les réglages optimaux. Dans les endroits où la photographie au flash est interdite (dans un musée ou un aquarium, par exemple), utilisez le  $mode < 2$  (Flash désactivé).

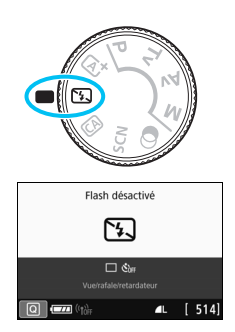

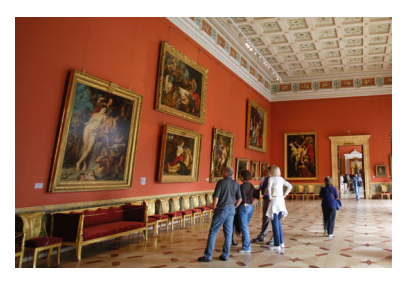

## **Conseils de prise de vue**

 **Si l'affichage numérique (vitesse d'obturation) clignote dans le viseur, empêchez le flou de bougé.**

Dans de faibles conditions d'éclairage, lorsqu'il y a un risque de flou de bougé, l'affichage de la vitesse d'obturation clignote dans le viseur. Tenez l'appareil photo bien en main ou utilisez un trépied. Si vous possédez un objectif à zoom, utilisez la position grand-angle pour réduire le flou occasionné par le bougé de l'appareil photo même lors de la prise de vue à main levée.

#### **Prendre des portraits sans flash.**

Dans de faibles conditions d'éclairage, demandez au sujet de rester immobile jusqu'à ce que la photo soit prise. Tout mouvement du sujet pendant la prise de vue peut entraîner le flou du sujet sur la photo.

## C **Prise de vue en mode Créatif auto**

< $|C|$  est un mode de prise de vue entièrement automatique d'un niveau plus avancé que  $\leq$   $\mathbb{A}^+$  >. Vous pouvez régler l'atmosphère de la photo, le flou d'arrière-plan, etc. avant la prise de vue.

En appuyant sur la touche <Q>, vous pouvez régler 1. Prise de vue selon l'atmosphère, 2. Flou d'arrière-plan, 3. Mode d'acquisition et 4. Émission flash intégré avec Contrôle rapide.

\* < CA > signifie « Creative Auto » (Créatif auto).

Désactivé ou entre Flou←→Net

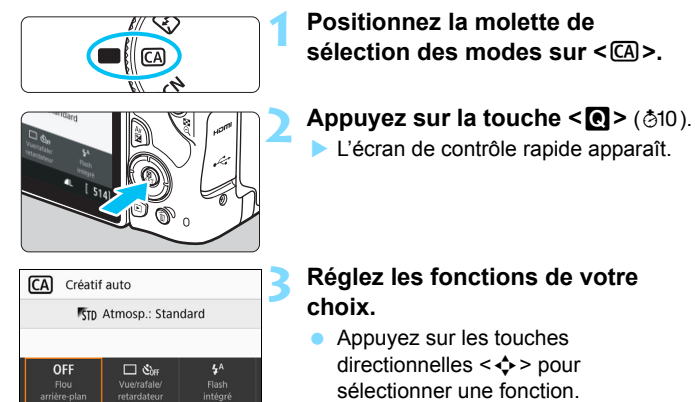

- Les réglages de la fonction sélectionnée et le guide des fonctions (p. [56\)](#page-56-0) apparaissent.
- Reportez-vous aux pages [79](#page-79-0) à [84](#page-84-0)  pour la procédure de réglage et en savoir plus sur chaque fonction.

## **4 Prenez la photo.**

 Enfoncez le déclencheur à fond pour prendre la photo.

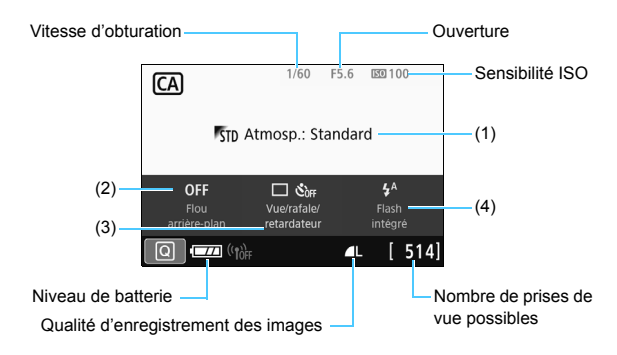

Si vous sélectionnez (1) ou (2) lorsque l'appareil photo est réglé pour la prise de vue avec Visée par l'écran, vous pouvez voir l'effet sur l'écran avant de commencer la prise de vue.

#### <span id="page-79-0"></span>**(1) Prises de vue selon l'atmosphère**

Vous pouvez sélectionner et photographier avec l'atmosphère que vous souhaitez transmettre dans vos photos. Tournez la molette s pour sélectionner l'atmosphère. Vous pouvez également le sélectionner dans une liste en appuyant sur <SET >. Voir page 82 pour plus de détails.

#### <span id="page-80-0"></span>**(2) Flou d'arrière-plan**

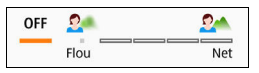

- Si [OFF] est sélectionné, le degré de flou d'arrière-plan change selon la luminosité.
- **·** Si cette option est réglée sur un autre réglage que [OFF], vous pouvez ajuster le flou d'arrière-plan indépendamment de la luminosité.
- ï Plus vous déplacez le curseur vers la droite avec la molette < $\frac{1}{2}$ , plus l'arrière-plan sera net sur la photo.
- ï Plus vous déplacez le curseur vers la gauche avec la molette s >, plus l'arrière-plan autour du sujet sera flou. Veuillez noter que selon la vitesse de l'objectif (nombre-f), certains réglages de curseur peuvent ne pas être sélectionnables (indiqués par  $\cdot$ ).
- Lorsque vous utilisez la molette < $\mathbb{Z}_3^*$ > pendant la prise de vue avec Visée par l'écran, [**Simulation du flou**] s'affiche sur l'écran LCD. Vous pouvez voir le degré de flou à l'avant et à l'arrière-plan par opposition au sujet mis au point pendant le réglage (tandis que [**Simulation du flou**] est affiché).
- ï Pour rendre l'arrière-plan flou, voir « Prise de vue de portraits » à la page [87](#page-87-0).
- ï Selon l'objectif utilisé et les conditions de prise de vue, l'arrièreplan peut ne pas sembler si flou.
- Cette fonction ne peut pas être réglée si vous utilisez le flash. Si  $\langle 4^{\circ} \rangle$  est sélectionné et si vous réglez le flou d'arrière-plan,  $\langle 9 \rangle$ est automatiquement réglé.

**Si Simulation du flou**] est activé pendant la prise de vue avec Visée par l'écran, l'image affichée avec < $\frac{1}{2}$ [p. 199] clignotant peut présenter plus de parasites que l'image réelle enregistrée ou peut sembler sombre.

- **(3) Mode d'acquisition** : Utilisez la molette < $\frac{6}{3}$  > pour sélectionner. Vous pouvez également le sélectionner dans une liste en appuyant sur <SET >.
	- <u> **Vue par vue** :

Les photos sont prises une par une.

- <i> **Prise de vue en continu** : Les photos sont prises en continu tant que vous maintenez le déclencheur enfoncé à fond. Vous pouvez prendre jusqu'à 5,0 images par seconde environ.
- <m> <Q> **Retardateur : 10 sec/télécommande**  (lorsque la télécommande sans fil BR-E1 (vendue séparément) est utilisée) : La photo est prise 10 secondes après que vous enfoncez le déclencheur. La prise de vue par télécommande au moyen de la BR-E1 est également possible.
- <l> **Retardateur : 2 sec. :**

La photo est prise 2 secondes après que vous enfoncez le déclencheur.

<q> **Retardateur : En continu** :

Appuyez sur les touches  $\langle \blacktriangle \rangle \langle \blacktriangledown \rangle$  pour définir le nombre de photos (2 à 10) qui seront prises avec le retardateur. Dix secondes après que vous enfoncez le déclencheur, plusieurs photos sont prises successivement d'après le nombre prédéfini.

**(4) Émission flash intégré :** Tournez la molette < $\leq$  > pour sélectionner le réglage de votre choix. Vous pouvez également le sélectionner dans une liste en appuyant sur <SET >.

< $4^{\circ}$  **Flash auto intégré** : Le flash se déclenche

automatiquement au besoin.

<**4> Flash intégré activé** : Le flash se déclenche toujours.

<b> **Flash intégré désactivé** : Le flash est désactivé.

- Voir les remarques  $\boxed{3}$  à la page [126](#page-126-0) si vous utilisez le retardateur.
	- Pour la prise de vue avec télécommande, voir la page [382](#page-382-0).
	- Lorsque l'appareil photo est synchronisé avec la BR-E1, < $\mathcal{S}_{10}$  > devient  $<$   $\circ$   $\circ$  (p. [384\)](#page-384-0).
	- Lorsque vous utilisez < **۞** >, reportez-vous à « Prise de vue lorsque vous ne pouvez pas utiliser le flash » à la page [77.](#page-77-0)

### <span id="page-82-0"></span>**Prise de vue avec sélection de l'atmosphère**

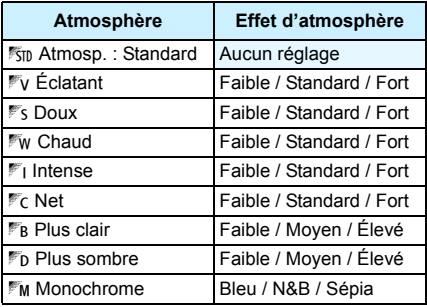

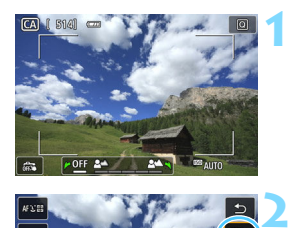

### **Affichez l'image de Visée par l'écran.**

Appuyez sur la touche  $\leq \Box$  pour afficher l'image de Visée par l'écran.

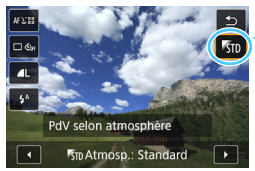

### **Avec Contrôle rapide, sélectionnez l'atmosphère souhaitée.**

- Appuyez sur la touche  $\leq 2$  ( $\otimes$ 10).
- Appuyez sur les touches  $\langle \blacktriangle \rangle \langle \blacktriangledown \rangle$ pour sélectionner [<sup>1</sup>5<sub>ID</sub> Atmosp.: **Standard**]. [**PdV selon atmosphère**] apparaît sur l'écran.
- Appuyez sur les touches  $\langle \blacktriangle \rangle$ pour sélectionner l'atmosphère souhaitée.
- L'écran LCD permet de voir à quoi ressemblera l'image avec l'atmosphère sélectionnée.

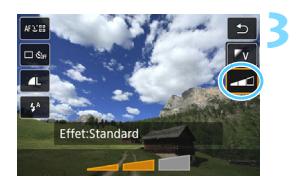

### **Réglez l'effet d'atmosphère.**

- Appuyez sur les touches  $\langle A \rangle \langle \nabla \rangle$ pour sélectionner l'effet de sorte que [**Effet**] apparaisse au bas de l'écran.
- Appuyez sur les touches  $\langle \blacktriangle \rangle$ pour sélectionner l'effet souhaité.

#### **4 Prenez la photo.**

- **Enfoncez le déclencheur à fond pour** prendre la photo.
- **Pour photographier avec le viseur.** appuyez sur la touche  $\leq \Box$  afin de quitter la prise de vue avec Visée par l'écran. Ensuite, enfoncez le déclencheur à fond pour prendre la photo.
- Si vous changez de mode de prise de vue ou positionnez le commutateur d'alimentation sur <0FF>, le réglage est ramené à [<sup>1</sup>5<sup>I</sup>D **Atmosp. : Standard**].
- $\bigoplus$  L'image de Visée par l'écran montrée à laquelle est appliqué le réglage d'atmosphère n'est pas exactement identique à l'image capturée.
	- L'effet de l'atmosphère peut être réduit lors de la photographie avec flash.
	- Dans des extérieurs baignés de lumière, il se peut que l'image de Visée par l'écran que vous voyez sur l'écran LCD n'ait pas exactement la même luminosité ou atmosphère que l'image réelle capturée. Réglez [5**2 : Luminosité LCD**] sur 4, et regardez l'image de Visée par l'écran de façon à ce que le visionnement de l'image ne soit pas affecté par la lumière extérieure.

Si vous ne souhaitez pas afficher l'image de Visée par l'écran pendant le réglage de cette fonction, commencez l'opération à partir de l'étape 2.

### <span id="page-84-0"></span>**Réglages de l'atmosphère**

#### 1**Atmosphère : Standard**

Ce réglage offre des caractéristiques d'image standards.

#### 2**Éclatant**

Le sujet paraît vif, net et lumineux. Efficace pour rendre la photo plus impressionnante qu'avec [<sup>1</sup>5<sub>II</sub> Atmosp. : Standard].

#### 3 **Doux**

Le sujet est moins défini, donnant à la photo un aspect plus doux et plus délicat. Idéal pour les portraits, animaux, fleurs, etc.

#### 4**Chaud**

Le sujet est moins défini avec une dominante des couleurs plus chaude, donnant à la photo un aspect plus chaud et plus doux. Idéal pour les portraits, animaux et autres types de sujet auxquels vous souhaitez donner un aspect chaleureux.

#### 5 **Intense**

Alors que la luminosité globale est légèrement affaiblie, le sujet est accentué pour une sensation plus intense sur la photo. Efficace pour faire se détacher davantage les êtres humains ou les sujets vivants.

#### 6 **Net**

La luminosité globale est légèrement affaiblie avec une dominante des couleurs plus froide sur la photo. Efficace pour rendre un sujet à l'ombre plus calme et impressionnant.

#### *PR* Plus clair

La photo paraît plus claire.

#### 8 **Plus sombre**

La photo paraît plus sombre.

#### *Monochrome*

La photo devient monochrome. Vous pouvez sélectionner bleu, noir et blanc, ou sépia comme couleur monochrome.

## 8**: Mode Scène spéciale**

L'appareil photo choisira automatiquement les réglages appropriés lorsque vous sélectionnez un mode de prise de vue pour votre sujet ou scène.

\* <SCN> signifie Scène spéciale.

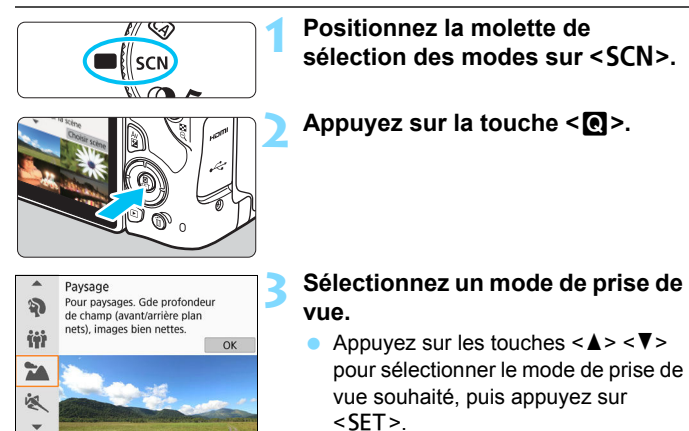

**•** Vous pouvez également effectuer votre sélection en tournant la molette  $<\frac{6}{5}$   $<$   $\frac{6}{5}$   $<$   $<$ 

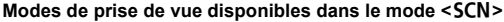

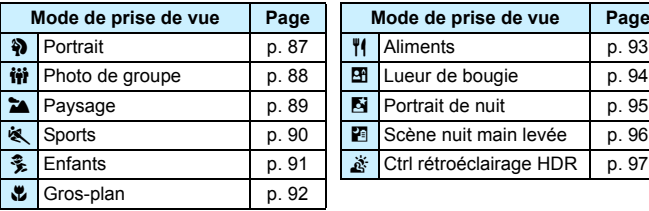

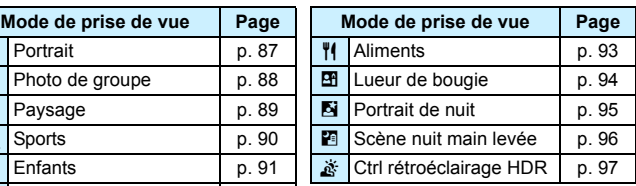

## <span id="page-87-0"></span>2 **Prise de vue de portraits**

Le mode <>>> (Portrait) fait ressortir le sujet humain en rendant l'arrière-plan flou. Il rend également les tons chair et les cheveux plus doux.

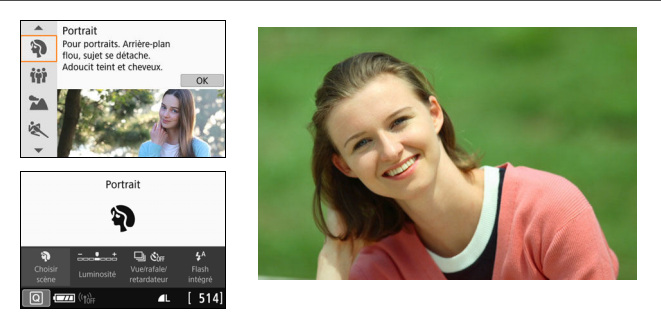

### **Conseils de prise de vue**

#### **Sélectionnez l'emplacement où la distance entre le sujet et l'arrière-plan est le plus loin.**

Plus la distance entre le sujet et l'arrière-plan est grande, plus l'arrière-plan aura l'air flou. Le sujet se détachera également mieux sur un fond dépouillé et sombre.

#### **Utilisez un téléobjectif.**

Si vous possédez un objectif à zoom, utilisez la position téléobjectif pour cadrer entièrement votre photo sur le sujet à partir de la taille. Rapprochez-vous au besoin.

#### **Effectuez la mise au point sur le visage.**

Vérifiez que le collimateur AF couvrant le visage s'allume. Pour les gros-plans de visage, faites la mise au point sur les yeux.

Le réglage par défaut est <i> (prise de vue en continu). Si vous continuez à enfoncer le déclencheur, vous pouvez photographier en continu (environ 5,0 photos par seconde max.) pour capturer les changements dans l'expression du visage et la pose du sujet.

## <span id="page-88-0"></span>**tij Prise de photos de groupe**

Utilisez le mode < $\ddot{m}$  > (Photo de groupe) pour prendre des photos de groupe. Vous pouvez prendre une photo sur laquelle les personnes à l'avant et à l'arrière sont toutes nettes.

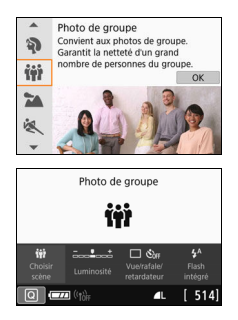

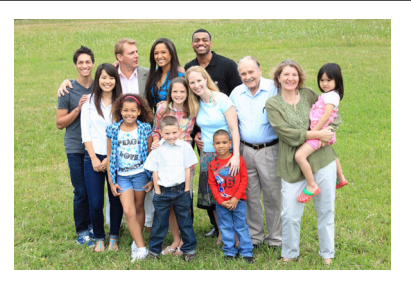

## **Conseils de prise de vue**

#### **Utilisez un objectif à grand-angle.**

Lorsque vous utilisez un objectif à zoom, servez-vous de la position grand-angle pour parvenir à ce que tout le monde dans le groupe soit net en une fois, de la rangée avant à l'arrière. De plus, si vous éloignez légèrement l'appareil photo et les sujets (de sorte que les corps entiers des sujets se trouvent dans la photo), la plage de mise au point augmente en profondeur.

#### **Prenez plusieurs photos du groupe.**

Il est recommandé de prendre plusieurs photos au cas où des personnes ferment les yeux.

#### Voir les précautions à la page [98](#page-98-0).

- Ħ Lors d'une prise de vue à l'intérieur ou sous un faible éclairage, tenez l'appareil photo bien en main ou utilisez un trépied pour éviter le flou de bougé.
	- Vous pouvez régler la luminosité de l'image avec [**Luminosité**].

## <span id="page-89-0"></span>3 **Prise de vue de paysages**

Utilisez le mode <2 > (Paysage) pour des scènes panoramiques ou pour que les sujets proches et éloignés soient tous nets. Pour des bleus et des verts vifs, ainsi que des images très nettes et lumineuses.

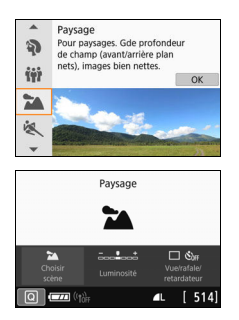

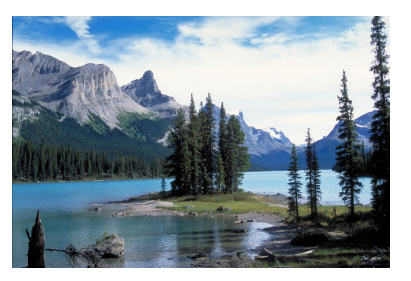

## **Conseils de prise de vue**

 **Avec un objectif à zoom, utilisez la position grand-angle.** Lorsque vous utilisez un objectif à zoom, réglez l'objectif sur la position grand-angle pour que les objets proches et éloignés soient nets. Elle apportera davantage de largeur aux paysages.

#### **Photographiez des scènes de nuit.**

Le mode <2> convient également aux scènes de nuit, car il désactive le flash intégré. Utilisez un trépied lorsque vous prenez des photos de nuit pour éviter le flou de bougé.

- Le flash intégré ne se déclenche pas même en contre-jour ou dans de faibles conditions d'éclairage.
	- Si vous utilisez un flash Speedlite externe, il se déclenchera.

## <span id="page-90-0"></span>5 **Prise de vue de sujets en mouvement**

Utilisez le mode < $\&$  > (Sports) pour photographier un sujet en mouvement, comme une personne courant ou un véhicule en mouvement.

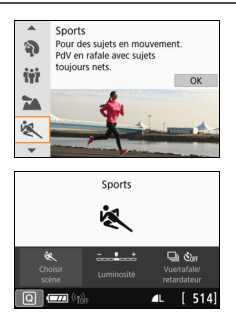

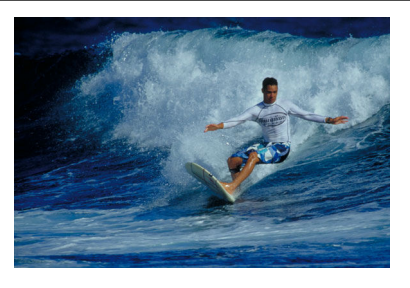

## **Conseils de prise de vue**

#### **Utilisez un téléobjectif.**

L'utilisation d'un téléobjectif est recommandée pour photographier de loin.

#### **Effectuez la mise au point sur le collimateur AF central.** Placez le collimateur AF central sur le sujet, puis enfoncez le déclencheur à mi-course pour effectuer la mise au point automatique. Un léger signal sonore retentit tout au long de la mise au point automatique. Si vous ne parvenez pas à effectuer la mise au point, l'indicateur de mise au point  $\leq 2$  clignote. Le réglage par défaut est  $\leq \Box$  > (prise de vue en continu). Au moment décisif, appuyez à fond sur le déclencheur pour prendre la photo. Si vous continuez à enfoncer le déclencheur, vous pouvez photographier en continu tout en maintenant l'autofocus pour capturer les variations de mouvement du sujet.

- 
- Le flash intégré ne se déclenche pas même en contre-jour ou dans de faibles conditions d'éclairage.
	- Dans de faibles conditions d'éclairage avec un risque de flou de bougé, l'affichage de la vitesse d'obturation du viseur dans le coin inférieur gauche clignotera. Tenez l'appareil photo bien en main et prenez votre photo.
	- Si vous utilisez un flash Speedlite externe, il se déclenchera.

## <span id="page-91-0"></span>C **Prise de vue d'enfants**

Lorsque vous souhaitez faire continuellement la mise au point pour photographier des enfants en train de courir, utilisez  $\langle \cdot \cdot \cdot \cdot \rangle$  (Enfants). Ce mode permet également de rendre le teint de la peau plus éclatant.

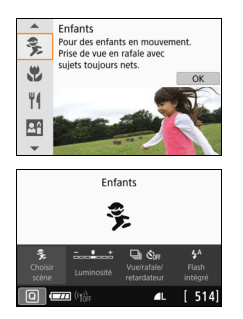

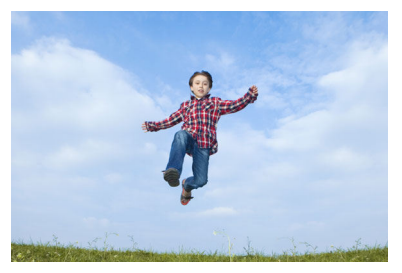

### **Conseils de prise de vue**

 **Effectuez la mise au point sur le collimateur AF central.** Placez le collimateur AF central sur le sujet, puis enfoncez le déclencheur à mi-course pour effectuer la mise au point automatique. Un léger signal sonore retentit tout au long de la mise au point automatique. Si vous ne parvenez pas à effectuer la mise au point, l'indicateur de mise au point  $\leq$  > clignote.

#### **Photographiez en continu.**

u

Le réglage par défaut est <**<addition**> (prise de vue en continu). Au moment décisif, appuyez à fond sur le déclencheur pour prendre la photo. Si vous maintenez enfoncé le déclencheur, vous pouvez photographier en continu tout en maintenant l'autofocus, afin de capturer les changements subtils dans la pose et l'expression du visage du sujet.

- **Pendant la recharge du flash, « 4 buSY** » s'affiche dans le viseur, et aucune photo ne peut être prise. Prenez la photo une fois que l'affichage a disparu.
- Voir les précautions à la page [98](#page-98-1).

## <span id="page-92-0"></span>4 **Prise de vue en gros-plan**

Pour prendre des photos de fleurs ou de petites choses en gros-plan, utilisez le mode <>  $\bullet$  (Gros-plan). Utilisez un objectif macro (vendu séparément) pour grossir davantage les petits objets.

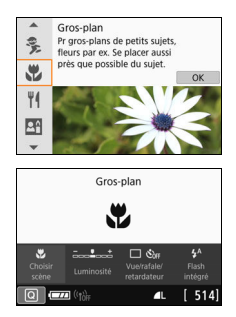

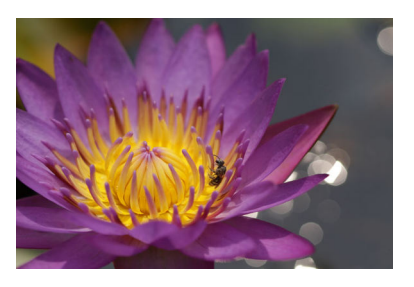

## **Conseils de prise de vue**

#### **Utilisez un arrière-plan simple.**

Un arrière-plan simple fait mieux ressortir les petits objets comme des fleurs.

#### **Approchez-vous autant que possible du sujet.**

Vérifiez la distance focale minimale de l'objectif. Certains objectifs comportent des indications telles que <**0.25m/0.8ft**>. La distance focale minimale de l'objectif est mesurée entre le repère  $\leq \Theta$  > (plan focal) en haut de l'appareil photo et le sujet. Si vous êtes trop près du sujet et que la mise au point ne peut pas être obtenue, l'indicateur de mise au point  $\leq$   $\blacktriangleright$  clignotera.

Si vous utilisez le flash intégré et que le bas de la photo semble anormalement sombre, éloignez-vous un peu du sujet et réessayez.

#### **Si vous possédez un objectif à zoom, utilisez la position téléobjectif.**

Avec un objectif à zoom, l'utilisation de la position téléobjectif permettra de grossir davantage le sujet.

## <span id="page-93-0"></span>P **Prise de vue d'aliments**

Lors de la prise de vue d'aliments, utilisez <\\\\e \\ (Aliments). La photo semblera lumineuse et appétissante. De plus, selon la source de lumière, la nuance rouge sera supprimée des images prises sous des lumières Tungstène, etc.

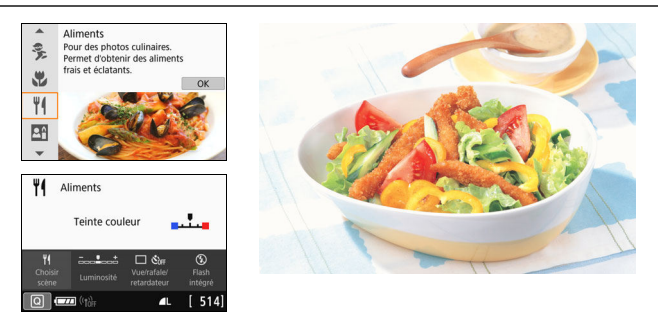

### **Conseils de prise de vue**

#### **Changez la teinte couleur.**

Vous pouvez changer [**Teinte couleur**]. Pour augmenter la nuance rouge des aliments, réglez-la vers [**Chaude**]. Réglez-la vers [**Froide**] si elle est trop rouge.

#### **Évitez d'utiliser le flash.**

Si vous utilisez le flash, la lumière peut se réfléchir sur le plat ou l'aliment, ce qui provoquera l'apparition d'ombres peu naturelles. Par conséquent, < $\circ$  > (Flash intégré désactivé) est réglé par défaut. Essayez d'éviter le flou de bougé lorsque vous photographiez dans des endroits faiblement éclairés.

- Étant donné que ce mode vous permet de photographier les aliments avec des teintes couleur appétissantes, il se peut que les sujets humains soient photographiés avec un drôle de teint de peau.
	- La dominante des couleurs chaudes des sujets peut être moins intense.
	- **.** Lorsque plusieurs sources lumineuses sont présentes sur l'écran, l'intensité de la dominante des couleurs chaudes de l'image peut s'avérer impossible à réduire.
	- Si vous utilisez le flash, le réglage [**Teinte couleur**] est ramené au réglage standard.

## <span id="page-94-0"></span>x **Prise de portraits à la lueur d'une bougie**

Lorsque vous souhaitez photographier un sujet humain à la lueur d'une bougie, utilisez < $\overline{23}$  / (Lueur de bougie). L'atmosphère de la lueur de la bougie est rendue dans les teintes couleur de la photo.

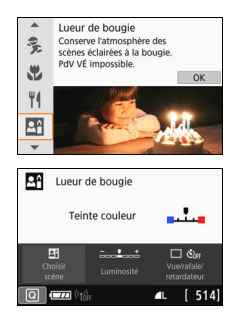

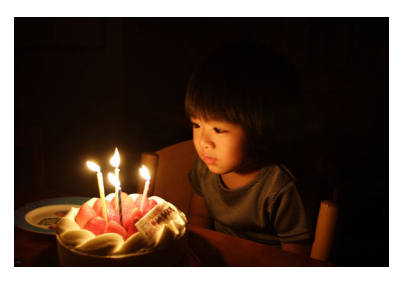

## **Conseils de prise de vue**

- **Effectuez la mise au point sur le collimateur AF central.** Pointez le collimateur AF central dans le viseur sur le sujet, puis photographiez.
- **Si l'affichage numérique (vitesse d'obturation) clignote dans le viseur, empêchez le flou de bougé.**

Sous un faible éclairage, l'affichage de la vitesse d'obturation du viseur clignotera. Tenez l'appareil photo bien en main ou utilisez un trépied. Lorsque vous utilisez un objectif à zoom, vous pouvez réduire le flou provoqué par le bougé de l'appareil photo en réglant l'objectif sur la position grand-angle.

#### **Changez la teinte couleur.**

Vous pouvez changer [**Teinte couleur**]. Pour augmenter la nuance rouge de la lueur de bougie, réglez-la vers [**Chaude**]. Réglez-la vers [**Froide**] si elle est trop rouge.

- La prise de vue avec Visée par l'écran n'est pas possible.
	- La photographie avec flash est impossible. Sous un faible éclairage, il se peut que le faisceau d'assistance autofocus soit émis (p. [117](#page-117-0)).

## <span id="page-95-0"></span>6 **Prise de portraits de nuit (avec un trépied)**

Pour photographier des personnes de nuit et obtenir une scène nocturne d'aspect naturel à l'arrière-plan, utilisez le mode <6> (Portrait de nuit). L'utilisation d'un trépied est recommandée.

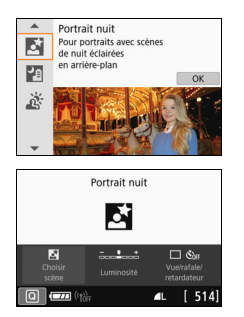

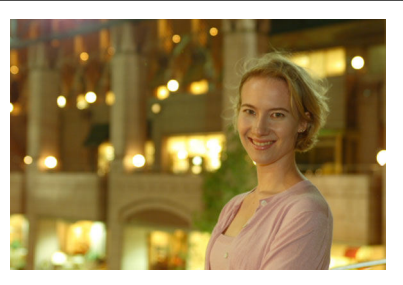

### **Conseils de prise de vue**

#### **Utilisez un objectif à grand-angle et un trépied.**

Si vous possédez un objectif à zoom, utilisez la position grand-angle pour obtenir une vue de nuit grand-angle. De plus, étant donné que la prise de vue à main levée présente un risque de flou de bougé, utilisez un trépied.

#### **Vérifiez la luminosité du sujet.**

Dans de faibles conditions d'éclairage, le flash intégré se déclenchera automatiquement pour obtenir une exposition correcte du sujet. Veuillez noter qu'il est recommandé d'afficher l'image capturée sur place pour en vérifier la luminosité. Si le sujet est sombre, rapprochez-vous et reprenez la photo.

- **Photographiez également dans d'autres modes de prise de vue.** Les photos de nuit présentant un risque de flou de bougé, la prise de vue avec  $\leq$   $\mathbb{A}^+$  > et  $\leq$   $\mathbb{F}$  > est également recommandée.
- $\boxed{5}$  . Demandez au sujet de rester immobile même après le déclenchement du flash.
	- Si vous utilisez le retardateur avec le flash, le voyant du retardateur s'allume brièvement après que la photo est prise.
	- Voir les précautions à la page [98](#page-98-2).

## <span id="page-96-0"></span>F **Prise de scènes de nuit (main levée)**

L'utilisation d'un trépied pour la prise de scènes de nuit donne de meilleurs résultats. Toutefois, le mode <**F**I> (Scène nuit main levée) vous permet de photographier des scènes de nuit tout en tenant l'appareil photo dans votre main. Dans ce mode de prise de vue, quatre photos sont prises à la suite pour chaque image, et l'image obtenue avec un flou de bougé minime est enregistrée.

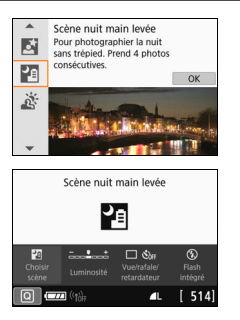

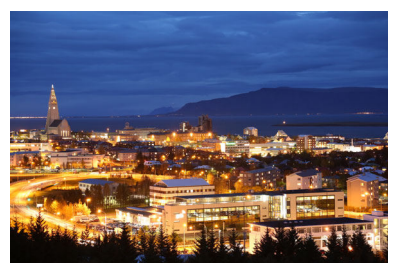

## **Conseils de prise de vue**

### **Tenez fermement l'appareil photo.**

Pendant la prise de vue, tenez avec fermeté et stabilité l'appareil photo. Dans ce mode, quatre photos sont alignées et fusionnées en une image unique. Toutefois, si l'une des quatre photos présente un mauvais alignement considérable en raison du flou de bougé, il se peut qu'elles ne s'alignent pas correctement dans l'image finale.

#### **Si des personnes sont présentes sur les photos, déclenchez le flash.**

Si vous prévoyez d'inclure des personnes dans la scène de nuit prise, appuyez sur la touche <  $\Box$  > pour régler <  $\sharp$  > (Flash intégré activé). Pour prendre un joli portrait, la première photo utilisera le flash. Dites au sujet de ne pas bouger tant que les quatre photos consécutives ne sont pas prises.

- $\bigoplus$  **Par rapport aux autres modes de prise de vue, la plage de prise de vue** est plus petite.
	- Voir les précautions aux pages [98](#page-98-3)-[99.](#page-99-0)

## <span id="page-97-0"></span>G **Prise de scènes en contre-jour**

Lorsque vous photographiez une scène comportant à la fois des zones claires et sombres, utilisez le mode <  $\frac{1}{25}$  > (Ctrl rétroéclairage HDR). Lorsque vous prenez une photo dans ce mode, trois photos consécutives sont prises à différentes expositions. Le résultat final est une image avec une plage tonale ample, ayant réduit les ombres écrêtées dues au contre-jour.

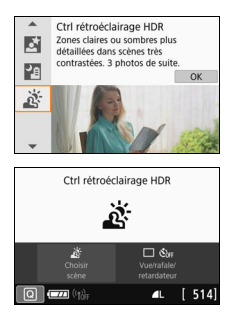

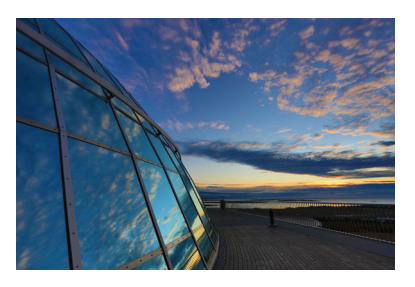

### $\frac{1}{200}$  Conseils de prise de vue

#### **Tenez fermement l'appareil photo.**

Pendant la prise de vue, tenez avec fermeté et stabilité l'appareil photo. Dans ce mode, trois photos sont alignées et fusionnées en une image unique. Toutefois, si l'une des trois photos présente un mauvais alignement considérable en raison du flou de bougé, il se peut qu'elles ne s'alignent pas correctement dans l'image finale.

- $\bigoplus$  **Par rapport aux autres modes de prise de vue, la plage de prise de vue** est plus petite.
	- La photographie avec flash est impossible. Sous un faible éclairage, il se peut que le faisceau d'assistance autofocus soit émis (p. [117\)](#page-117-0).
	- Voir les précautions à la page [99](#page-99-1).

 $\boxed{5}$  HDR signifie « High Dynamic Range » (plage dynamique étendue).

## **●** Précautions pour le mode < $\dots$  Photo de groupe

<span id="page-98-0"></span> Étant donné que la correction de la distorsion est appliquée, l'appareil photo enregistre une zone d'image plus étroite que celle vue par le viseur. (La périphérie de l'image sera légèrement recadrée et la résolution légèrement réduite.) De plus, pendant la prise de vue avec Visée par l'écran, l'angle de champ change légèrement.

#### <span id="page-98-1"></span>**Précautions pour le mode <**  $\frac{2}{2}$  > Enfants

 Pendant la prise de vue avec Visée par l'écran, si le flash est déclenché pour la prise de vue en continu, la vitesse de la prise de vue en continu diminuera. Même si le flash n'est pas déclenché pour les photos suivantes, la prise de vue sera effectuée avec la même vitesse de prise de vue en continu diminuée.

#### <span id="page-98-2"></span>**Précautions relatives aux modes <**6**> Portrait de nuit et <**F**> Scène nuit main levée**

- Pendant la prise de vue avec Visée par l'écran, obtenir la mise au point peut s'avérer difficile avec les sources ponctuelles de lumière, comme celles trouvées dans les scènes de nuit. Le cas échéant, positionnez le sélecteur de mode de mise au point de l'objectif sur <**MF**> et faites la mise au point manuellement.
- L'image de Visée par l'écran affichée n'est pas exactement identique à l'image réelle capturée.

#### <span id="page-98-3"></span>**Précautions pour le mode <**6**> Portrait de nuit**

 Pendant la prise de vue avec Visée par l'écran, il peut s'avérer difficile de faire la mise au point lorsque le visage du sujet est sombre. Le cas échéant, positionnez le sélecteur de mode de mise au point de l'objectif sur <MF> et faites la mise au point manuellement.

#### <span id="page-99-0"></span>**Précautions relatives aux modes <**F**> Scène nuit main levée et <**G**> Ctrl rétroéclairage HDR**

- Vous ne pouvez pas sélectionner  $\mathbb{R}\mathbb{W}$  +  $\blacktriangle$  L ou  $\mathbb{R}\mathbb{W}$ . Si  $\mathbb{R}\mathbb{W}$  +  $\blacktriangle$  L ou  $\mathbb{R}\mathbb{W}$ est réglé. l'image est enregistrée avec une qualité de  $\blacksquare L$ .
- Si vous photographiez un sujet se déplaçant, le mouvement du sujet peut laisser des images rémanentes, ou la zone autour du sujet peut devenir sombre.
- L'alignement de l'image peut ne pas fonctionner correctement avec des motifs répétitifs (treillis, rayures, etc.), des images monotones ou uniformes ou des images considérablement mal alignées en raison d'un flou de bougé.
- L'enregistrement des images sur la carte prend du temps, car elles sont fusionnées après la prise de vue. Pendant le traitement de l'image, « **buSY** » s'affiche dans le viseur, et vous ne pouvez pas prendre une autre photo tant que le traitement n'est pas terminé.

#### **Précautions pour le mode <**F**> Scène nuit main levée**

- Lors de la photographie avec flash, si le sujet est trop proche de l'appareil photo, il se peut que la photo obtenue soit très claire (surexposition).
- Lors de la photographie avec flash, si vous photographiez une scène de nuit faiblement éclairée, il se peut que les photos ne s'alignent pas correctement. La photo peut être floue.
- Lors de la photographie avec flash, si un sujet humain est proche de l'arrière-plan, lequel est également éclairé par le flash, il se peut que les photos ne s'alignent pas correctement. La photo peut être floue. Des zones anormalement sombres et des couleurs inadéquates peuvent également apparaître.
- Angle de couverture du flash avec un flash Speedlite externe :
	- ï Lorsque vous utilisez un flash Speedlite avec le réglage de couverture du flash automatique, la position du zoom est fixée sur l'extrémité grand-angle, indépendamment de la position du zoom de l'objectif.
	- ï Lorsque vous utilisez un flash Speedlite nécessitant le réglage de la couverture du flash manuel, réglez la tête de flash sur la position normale.

#### <span id="page-99-1"></span>**Précautions pour le mode <** $\frac{X}{X}$ **> Ctrl rétroéclairage HDR**

- L'image peut ne pas être restituée avec une gradation fluide et peut sembler irrégulière ou présenter un bruit important.
- La fonction Ctrl rétroéclairage HDR peut rester sans effet pour les scènes en contre-jour violent ou les scènes au contraste très élevé.
- Lors de la prise de vue de sujets suffisamment clairs tels quels, par exemple pour des scènes normalement éclairées, il se peut que l'image semble peu naturelle en raison de l'effet HDR.

## v **Prise de vue avec effets filtre créatif**

Dans le mode  $\leq Q$  > (Filtre créatif), vous pouvez appliquer un des dix effets filtre (N&B granuleux\*, Flou artistique\*, Effet tr. gd angle\*, Effet Aquarelle\*, Effet app. photo-jouet\*, Effet miniature\*, Art standard HDR, Art éclatant HDR, Art huile HDR et Art relief HDR) pour la prise de vue. Lorsque l'appareil photo est réglé pour la prise de vue avec Visée par l'écran, vous pouvez voir l'effet sur l'écran avant de commencer la prise de vue. L'appareil photo ne sauvegarde que l'image à laquelle les effets filtre créatif ont été appliqués.

Pour les effets marqués d'un astérisque, vous pouvez également prendre une photo sans filtre créatif, puis appliquer l'effet ultérieurement et enregistrer la nouvelle image ainsi obtenue (p. [356](#page-356-0)).

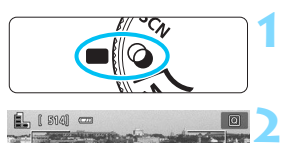

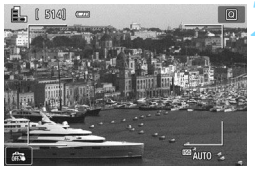

## **Positionnez la molette de**  sélection des modes sur < $\textcircled{a}$  >.

- **Affichez l'image de Visée par l'écran.**
	- Appuyez sur la touche  $\leq \Box$  pour afficher l'image de Visée par l'écran.

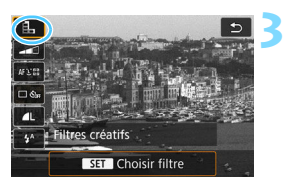

### **Sélectionnez [Filtres créatifs] avec Contrôle rapide.**

- Appuyez sur la touche  $\leq \blacksquare$  > ( $\uparrow$ 10).
- Appuyez sur les touches  $\langle \blacktriangle \rangle \langle \blacktriangledown \rangle$ pour sélectionner [e] dans le coin supérieur gauche de l'écran, puis appuyez sur  $\leq$ SET  $\geq$ .

Si vous ne souhaitez pas afficher l'image de Visée par l'écran pendant le réglage des fonctions, appuyez sur la touche <  $\blacksquare$  > après l'étape 1 et sélectionnez [**Choisir filtre**].

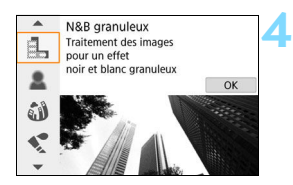

### **Sélectionnez un mode de prise de vue.**

- Appuyez sur les touches  $\langle 4 \rangle \langle 7 \rangle$ pour sélectionner un mode de prise de vue, puis appuyez sur  $\leq$ SET >.
- L'image s'affiche avec les effets du filtre appliqué.

#### **Modes de prise de vue disponibles dans le mode**  $\odot$

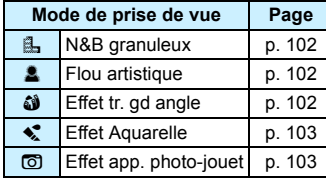

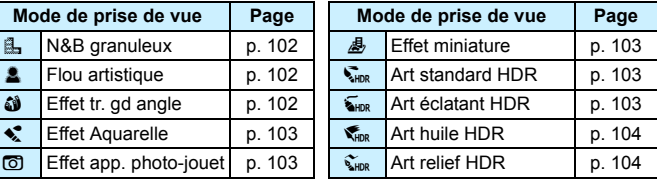

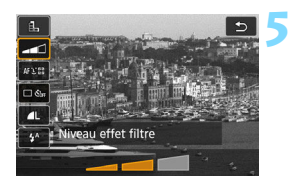

## **Ajustez l'effet.**

- Appuyez sur la touche  $\leq \blacksquare$  > et sélectionnez l'icône sous [**Filtres**  créatifs] (sauf pour *图*, WHOR, WHOR,  $\nabla_{HDR}$ , et  $\nabla_{HDR}$ ).
- Appuyez sur les touches  $\langle \blacktriangleleft \rangle \langle \blacktriangleright \rangle$ pour ajuster l'effet filtre, puis appuyez  $s$ ur < $SF$

#### **6 Prenez la photo.**

- **Enfoncez le déclencheur à fond pour** prendre la photo.
- **Pour photographier avec le viseur,** appuyez sur la touche  $\leq \Box$  afin de quitter la prise de vue avec Visée par l'écran. Ensuite, enfoncez le déclencheur à fond pour prendre la photo.
- $\blacklozenge$   $\blacktriangleright$   $\blacktriangleright$   $\blacktriangler$ est réglé, l'image est enregistrée avec une qualité de  $\blacksquare L$ .
	- $\bullet$  En mode < $\&$  >, < $\&$  >, < $\&$  >, < $\&$  >, < $\&$  >, < $\&$  >, < $\&$  >, ou < $\&$  >, il n'est pas possible d'activer la prise de vue en continu.
	- Les données d'effacement des poussières (p. [304](#page-304-0)) ne seront pas ajoutées aux images prises avec l'effet très grand-angle appliqué.
	- <c> est réglé sur <b> (Flash désactivé) par défaut. Essayez d'éviter le flou de bougé lorsque vous photographiez sous un faible éclairage.

## **Pendant la prise de vue avec Visée par l'écran**

- Avec N&B granuleux, l'effet granuleux affiché sur l'écran LCD semblera différent de l'effet granuleux enregistré sur l'image.
- Avec les effets Flou artistique et Miniature, l'effet flou affiché sur l'écran LCD peut sembler différent de l'effet flou enregistré sur l'image.
- L'histogramme ne s'affiche pas.
- **La vue agrandie n'est pas possible.**
- Dans les modes de la zone de création, vous pouvez activer certains filtres créatifs avec Contrôle rapide (p. [205\)](#page-205-0).

### **Caractéristiques des filtres créatifs**

#### <span id="page-102-0"></span>G **N&B granuleux**

Crée une photo noir et blanc granuleuse. Vous pouvez modifier l'effet noir et blanc en ajustant le contraste.

#### <span id="page-102-1"></span>*C*  $\triangle$  Flou artistique

Donne à l'image un aspect doux. Vous pouvez modifier le degré de douceur en ajustant le flou.

#### <span id="page-102-2"></span> $\bullet$  $\bullet$   $\bullet$  Effet tr. gd angle

Donne l'effet d'un objectif fish-eye. L'image présentera une distorsion en barillet.

Selon le niveau de cet effet filtre, la zone recadrée le long du pourtour de l'image change. Par ailleurs, étant donné que cet effet filtre élargit la partie centrale de l'image, la résolution au centre peut diminuer selon le nombre de pixels enregistrés. Vérifiez l'image sur l'écran pendant le réglage de ce filtre. Le collimateur AF sera fixé à celui au centre.

#### <span id="page-103-3"></span>**C**  $\leq$  **Effet Aquarelle**

La photo ressemble à une aquarelle aux couleurs douces. Vous pouvez contrôler la densité des couleurs en ajustant l'effet filtre. Veuillez noter que des scènes de nuit ou des scènes sombres peuvent ne pas être restituées avec une gradation fluide et peuvent sembler irrégulières ou présenter un bruit important.

#### <span id="page-103-4"></span>**•**  $\odot$  **Effet app. photo-jouet**

Assombrit les coins de la photo et applique une teinte couleur unique faisant penser qu'elle a été prise avec un appareil photojouet. Vous pouvez modifier la dominante des couleurs en ajustant la teinte couleur.

#### <span id="page-103-0"></span>c **Effet miniature**

Crée un effet de diorama.

Si vous souhaitez que le centre de l'image soit net, prenez la photo sans changer les réglages.

Pour déplacer la portion de l'image qui est nette (cadre d'effet miniature) lors de la prise de vue avec Visée par l'écran, reportezvous à « Ajustement de l'effet miniature » (p. [105](#page-105-0)). La méthode AF sera Direct 1 collim. AF. Il est recommandé de positionner le cadre d'effet miniature sur le collimateur AF avant la prise de vue. Pendant la prise de vue par le viseur, pointez le collimateur AF central sur le sujet et photographiez.

#### <span id="page-103-1"></span>**Art standard HDR**

Les hautes lumières et les ombres écrêtées sont réduites. Le faible contraste et la gradation adoucie créent un effet de peinture. Le contour du sujet aura des bords clairs (ou sombres).

#### <span id="page-103-2"></span>**B Art éclatant HDR**

Les couleurs sont plus saturées qu'avec [**Art standard HDR**], et le faible contraste et la gradation adoucie créent un effet artistique graphique.

Avec  $\leq$   $\frac{1}{2}$  Avec  $\leq$   $\frac{1}{2}$   $\frac{1}{2}$   $\leq$   $\frac{1}{2}$   $\frac{1}{2}$   $\leq$   $\frac{1}{2}$   $\frac{1}{2}$  and  $\leq$   $\leq$   $\leq$   $\leq$   $\leq$   $\leq$   $\leq$   $\leq$   $\leq$   $\leq$   $\leq$   $\leq$   $\leq$   $\leq$   $\leq$   $\leq$   $\leq$   $\leq$   $\leq$ sont réduites, ce qui donne une plage dynamique étendue de tons même avec les scènes fortement contrastées. **Trois images à différentes expositions sont capturées en continu pour chaque prise, puis fusionnées en une image unique.** Voir les précautions à la page [104.](#page-104-0)

#### <span id="page-104-0"></span>**C K**<sub>HDR</sub> Art huile HDR

Les couleurs sont les plus saturées, faisant ressortir le sujet, et l'image ressemble à une peinture à l'huile.

#### <span id="page-104-1"></span>**C**  $\widetilde{\mathbf{C}}_{\text{HDP}}$  Art relief HDR

La saturation des couleurs, la luminosité, le contraste et la gradation diminuent pour que l'image semble mate. L'image semble délavée et ancienne. Le contour du sujet aura des bords plus marqués, c'està-dire plus clairs ou plus sombres selon le cas.

#### **Précautions pour <**  $\sum_{k=1}^{\infty}$  **Art standard HDR, <**  $\sum_{k=1}^{\infty}$  **Art éclatant HDR, <**C**> Art huile HDR et <**D**> Art relief HDR**

- **Par rapport aux autres modes de prise de vue, la zone d'image est plus** petite.
- L'image de Visée par l'écran affichée avec le filtre appliqué n'est pas exactement identique à l'image réelle capturée.
- Si vous photographiez un sujet se déplaçant, le mouvement du sujet peut laisser des images rémanentes, ou la zone autour du sujet peut devenir sombre.
- L'alignement de l'image peut ne pas fonctionner correctement avec des motifs répétitifs (treillis, rayures, etc.), des images monotones ou uniformes ou des images considérablement mal alignées en raison d'un flou de bougé.
- Si vous tenez l'appareil photo en main, essayez d'empêcher le flou de bougé lors de la prise de vue.
- **La gradation des couleurs du ciel ou de murs blancs peut ne pas être** reproduite fidèlement. Une exposition ou des couleurs irrégulières, voire du bruit peuvent apparaître.
- La prise de vue sous un éclairage fluorescent ou LED peut provoquer la reproduction peu naturelle des couleurs des zones éclairées.
- L'enregistrement des images sur la carte prend du temps, car elles sont fusionnées après la prise de vue. Pendant le traitement de l'image, « **buSY** » s'affiche dans le viseur, et vous ne pouvez pas prendre une autre photo tant que le traitement n'est pas terminé.
- La photographie avec flash est impossible. Veuillez noter que sous un faible éclairage, il se peut que le faisceau d'assistance autofocus soit émis (p. [117\)](#page-117-0).

## <span id="page-105-0"></span>**Ajustement de l'effet miniature**

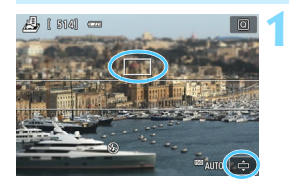

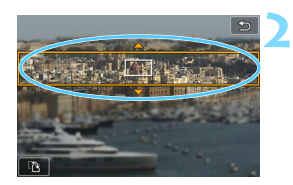

### **Déplacez le collimateur AF.**

- Déplacez le collimateur AF sur la zone où vous souhaitez effectuer la mise au point.
- Si le collimateur AF n'est pas entièrement couvert par le cadre d'effet miniature, l'icône  $[\triangle]$ clignotera dans le coin inférieur droit de l'écran. L'étape suivante consiste à positionner le cadre d'effet miniature de façon à ce qu'il couvre le collimateur AF.

### **Déplacez le cadre d'effet miniature.**

- Appuyez sur la touche  $\langle \mathcal{A} \rangle$  (ou tapotez sur l'icône [ $\oplus$ ] dans le coin inférieur droit de l'écran). Le cadre d'effet miniature devient orange et vous pouvez le déplacer.
- Appuyez sur la touche <INFO > (ou tapotez sur l'icône [F] dans le coin inférieur gauche de l'écran) pour basculer entre les orientations verticale et horizontale du cadre d'effet miniature.
- Appuyez sur <SET > pour régler la position du cadre d'effet miniature.
- Appuyez sur  $\langle \blacktriangle \rangle$   $\langle \blacktriangledown \rangle$  ou  $\langle \blacktriangle \rangle$ < $\blacktriangleright$  > pour déplacer le collimateur AF ou le cadre d'effet miniature. Appuyez sur la touche  $\leq$  m > pour ramener le collimateur AF ou le cadre d'effet miniature au centre de l'écran.

**3 Prenez la photo.**

## <span id="page-106-0"></span>Q **Contrôle rapide**

Dans les modes de la zone élémentaire, si vous appuyez sur la touche <Q>, l'appareil photo passe à l'état Contrôle rapide, ce qui vous permet de régler les éléments indiqués dans les tableaux aux pages [107](#page-107-0) à [108.](#page-108-0)

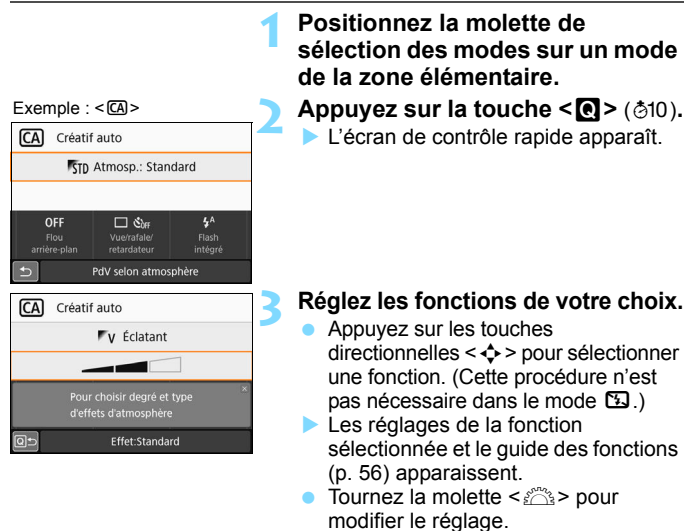

 Vous pouvez également le sélectionner dans une liste en sélectionnant une fonction et en appuyant sur  $\leq$ SET $>$ .

Lorsque [ $\Omega$ <sub>2</sub> : Écran prise de vue : Standard] est réglé, un écran comme celui-ci apparaît.

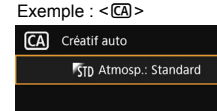

 $\Box$  Shee

Mode

acquisition

PdV selon atmosphère

 $4^A$ 

Flash

OFF

Flou

arrière-plan

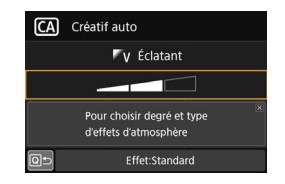

#### <span id="page-107-0"></span>**Fonctions réglables dans les modes de la zone élémentaire**

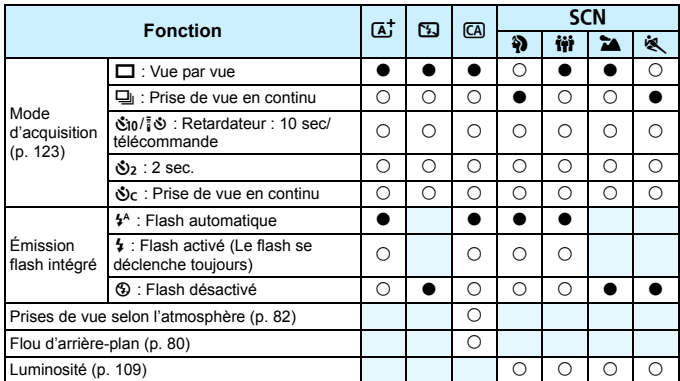

 $\bullet$  : Réglage par défaut<sup>\*</sup>  $\circ$  : Sélectionnable par l'utilisateur  $\Box$  : Non sélectionnable

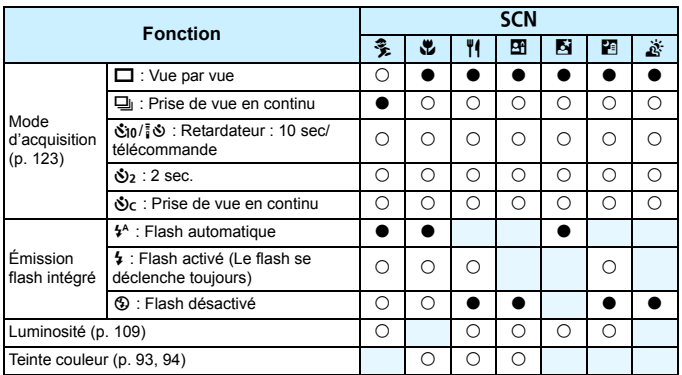

\* Si vous changez de mode de prise de vue ou positionnez le commutateur d'alimentation sur < OFF >, toutes les fonctions sont ramenées à leurs valeurs par défaut (à l'exception du retardateur).
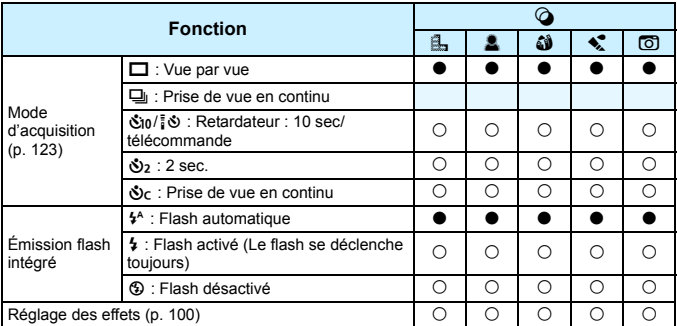

 $\bullet:$  Réglage par défaut $^*$   $\circ$  : Sélectionnable par l'utilisateur  $\Box$  : Non sélectionnable

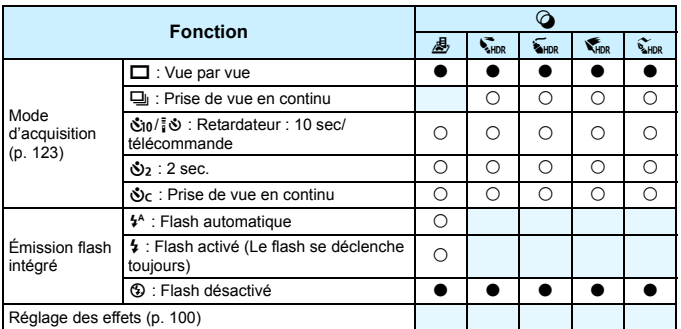

\* Si vous changez de mode de prise de vue ou positionnez le commutateur d'alimentation sur <0FF>, toutes les fonctions sont ramenées à leurs valeurs par défaut (à l'exception du retardateur).

# **Réglage de la luminosité**

Dans les modes de la zone élémentaire, lorsqu'un mode autre que <A<sup>+</sup>>, < $\overline{2}$ >, < $\overline{4}$  <  $\overline{4}$  <  $\overline{5}$  <  $\overline{5}$  <  $\overline{6}$  N :  $\chi >$  ou <  $\overline{4}$  > est réglé, vous pouvez ajuster la luminosité pour la prise de vue. Vous pouvez régler la luminosité et l'obscurité en trois étapes, 0 étant l'étape standard.

**1**

**3**

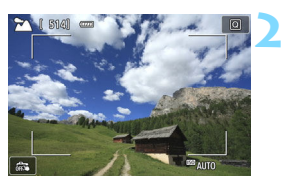

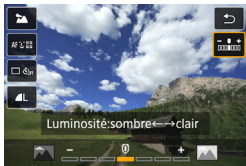

# **Positionnez la molette de**  sélection des modes sur <SCN : 2q35C4Px6F**>.**

**Choisissez n'importe quel mode sauf**  $\leq$   $\geq$ .

#### **Affichez l'image de Visée par l'écran.**

Appuyez sur la touche  $\leq \Box$  pour afficher l'image de Visée par l'écran  $(sauf < \mathbf{H}$ >).

### **Avec Contrôle rapide, sélectionnez la luminosité souhaitée.**

- Appuyez sur la touche  $\leq \blacksquare$  > ( $\lozenge$ 10).
- Appuyez sur les touches  $\langle \blacktriangle \rangle \langle \blacktriangledown \rangle$ pour sélectionner [www.buminosité], puis appuyez sur les touches  $\leq$   $\blacktriangleleft$  > <Z> pour sélectionner la luminosité
	- souhaitée.
- L'image ayant le réglage de luminosité<br>sélectionné et appliqué apparaît.

# $4$  **Prenez la photo.**

- **Enfoncez le déclencheur à fond pour prendre la photo.**
- Pour photographier avec le viseur, appuyez sur la touche  $\leq \Box$ afin de quitter la prise de vue avec Visée par l'écran. Ensuite, enfoncez le déclencheur à fond pour prendre la photo.
- Si vous changez de mode de prise de vue ou positionnez le commutateur d'alimentation sur <0FF>, le réglage est ramené à [**0**] (standard).

Si vous ne souhaitez pas afficher l'image de Visée par l'écran pendant le réglage des fonctions, commencez la procédure à partir de l'étape 3.

# <span id="page-110-1"></span><span id="page-110-0"></span>x **Lecture des images**

Vous trouverez ci-dessous une explication sur le moyen le plus facile de lire les images. Pour en savoir plus sur la procédure de lecture, voir page [309](#page-309-0).

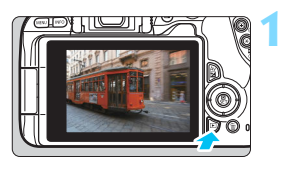

# **Affichez l'image.**

- Appuyez sur la touche  $\leq$   $\blacktriangleright$   $\geq$ .
- La dernière image capturée ou lue apparaît.

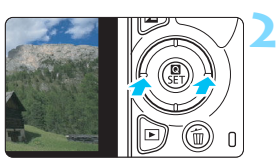

# **Sélectionnez une image.**

- Pour lire les images à partir de la dernière image capturée, appuyez sur la touche <Y>. Pour lire les images à partir de la première image capturée, appuyez sur la touche  $\langle \blacktriangleright \rangle$
- Chaque fois que vous appuyez sur la touche <INFO>, l'affichage change.

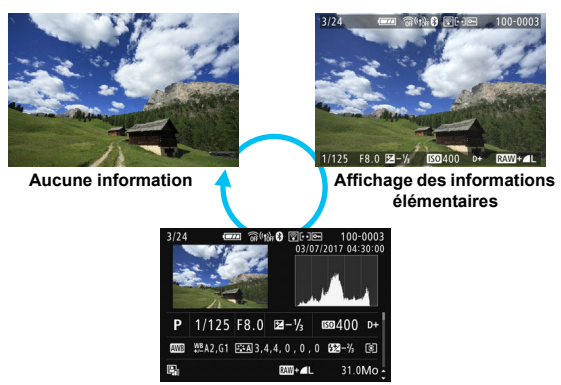

**Affichage des informations de prise de vue**

#### **3 Quittez le mode de lecture des images.**

Appuyez sur la touche  $\leq$   $\blacktriangleright$  > pour quitter la lecture des images et revenir à l'état prêt pour la prise de vue.

#### **Affichage des informations de prise de vue**

Avec l'écran des informations de prise de vue affiché (p. [110\)](#page-110-0), vous pouvez appuyer sur les touches  $\langle \blacktriangle \rangle \langle \blacktriangledown \rangle$  pour changer les informations de prise de vue affichées en bas de l'écran comme suit. Voir pages [350](#page-350-0) à [351](#page-351-0) pour plus de détails.

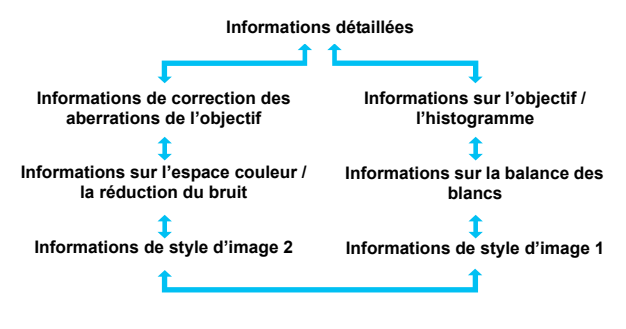

Ħ

- Les informations affichées varient selon le mode de prise de vue et les réglages.
- Si vous utilisez le récepteur GPS GP-E2 ou un smartphone pour enregistrer les informations GPS pour l'image, l'écran « Informations GPS » apparaît également.

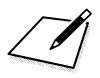

# **Réglage des modes AF et d'acquisition**

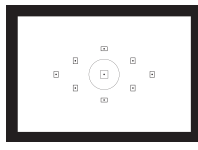

Les collimateurs AF sur le viseur sont agencés pour rendre la prise de vue AF adaptée à un large éventail de sujets et de scènes.

**3**

Vous pouvez également sélectionner le fonctionnement de l'autofocus et le mode d'acquisition convenant le mieux aux conditions de prise de vue et au sujet.

- lacktriangler  $\star$  en haut à droite du titre de la page indique que la fonction est uniquement disponible dans les modes de la zone de création (p. [31\)](#page-31-0).
- Dans les modes de la zone élémentaire, le fonctionnement de l'autofocus est automatiquement réglé.

# $\overrightarrow{AF}$ : Modification du fonctionnement de l'autofocus<sup> $\overrightarrow{x}$ </sup>

Vous pouvez sélectionner les caractéristiques du fonctionnement de l'autofocus (AF) en fonction des conditions de prise de vue ou du sujet. Dans les modes de la zone élémentaire, le fonctionnement de l'autofocus optimal est automatiquement définie pour le mode de prise de vue correspondant.

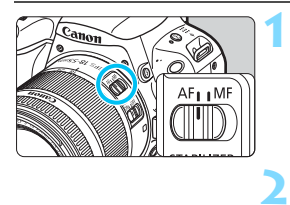

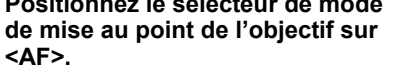

**Positionnez le sélecteur de mode** 

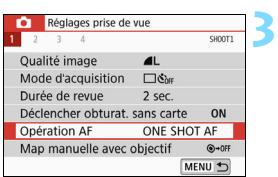

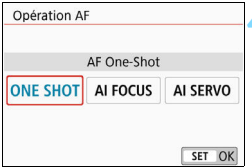

# **Sélectionnez [Opération AF].**

 Dans l'onglet [z**1**], sélectionnez [**Opération AF**], puis appuyez sur  $\le$ SFT $>$ 

**Tournez la molette de sélection des modes sur un mode de la** 

[**Opération AF**] apparaît.

**zone de création.**

# **4 Sélectionnez le fonctionnement de l'autofocus.**

Appuyez sur les touches  $\langle \blacktriangleleft \rangle \langle \blacktriangleright \rangle$ pour sélectionner le fonctionnement de l'autofocus souhaité, puis appuyez  $sur <$ SET $>$ .

#### **5 Effectuez la mise au point sur le sujet.**

**• Placez le collimateur AF sur le sujet** et enfoncez le déclencheur à mi-course. L'appareil photo procédera alors à la mise au point automatique dans le fonctionnement de l'autofocus sélectionné.

### **Autofocus One-Shot pour les sujets immobiles**

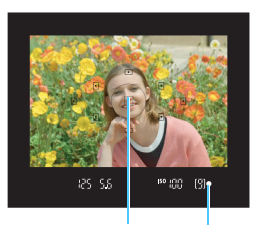

Indicateur de mise au point Collimateur AF

**Convient aux sujets immobiles. Lorsque vous enfoncez le déclencheur à mi-course, l'appareil photo effectue la mise au point une seule fois.**

- Le point à l'intérieur du collimateur AF permettant la mise au point s'allume brièvement en rouge, et l'indicateur de mise au point <<sup>o</sup> > dans le viseur s'allume également.
- Avec la mesure évaluative, le réglage d'exposition est défini au moment où la mise au point est effectuée.
- Pendant que vous continuez d'enfoncer le déclencheur à mi-course, la mise au point est mémorisée. Vous pouvez ensuite recomposer la photo si vous le souhaitez.

- R Si la mise au point ne peut pas être effectuée, l'indicateur de mise au point < $\bullet$  > clignote dans le viseur. Dans ce cas, vous ne pouvez pas prendre la photo, même si vous enfoncez à fond le déclencheur. Recadrez la scène ou consultez « Sujets sur lesquels il est difficile d'effectuer la mise au point » (p. [121\)](#page-121-0) et essayez d'effectuer à nouveau la mise au point.
	- Si [5**3 : Signal sonore**] est réglé sur [**Désactivé**], aucun signal sonore n'est émis après que la mise au point est effectuée.
	- Après avoir effectué la mise au point en mode Autofocus One-Shot, vous pouvez verrouiller la mise au point sur un sujet et recomposer la scène. C'est ce qu'on appelle le « verrouillage de la mise au point ». Ceci est pratique pour faire la mise au point sur un sujet à la périphérie.
	- Si vous utilisez un objectif pourvu d'une fonction de mise au point manuelle électronique, reportez-vous à la page [118.](#page-118-0)

### <span id="page-116-0"></span>**Autofocus AI Servo pour les sujets en mouvement**

**Ce fonctionnement de l'autofocus convient pour les sujets en mouvement dont la distance de mise au point change constamment. Pendant que vous maintenez enfoncé le déclencheur à mi-course, l'appareil photo continuera de faire la mise au point sur le sujet.**

- L'exposition est réglée au moment où la photo est prise.
- Lorsque la sélection du collimateur AF (p. [119](#page-119-0)) est automatique, l'appareil photo utilise d'abord le collimateur AF central pour effectuer la mise au point. Pendant la mise au point automatique, si le sujet s'éloigne du collimateur AF central, le suivi de la mise au point se poursuit tant que le sujet est couvert par un autre collimateur AF.

En mode Autofocus AI Servo, aucun signal sonore n'est émis après que la mise au point est effectuée. En outre, l'indicateur de mise au point  $\leq \bullet$ dans le viseur ne s'allume pas.

# **Autofocus AI Focus pour changer automatiquement de fonctionnement de l'autofocus**

#### **Autofocus AI Focus fait automatiquement basculer le fonctionnement de l'autofocus d'autofocus One-Shot à autofocus AI Servo si un sujet immobile se met à bouger.**

 Une fois que le sujet est net avec la fonction Autofocus One-Shot, s'il se met à bouger, l'appareil photo détecte le mouvement, bascule automatiquement le fonctionnement de l'autofocus sur Autofocus AI Servo et se met à suivre le sujet en mouvement.

Après que la mise au point est effectuée avec Autofocus AI Focus avec le fonctionnement Servo actif, un léger signal sonore continu retentit. Toutefois, l'indicateur de mise au point <<sup>2</sup> ne s'allume pas dans le viseur. Veuillez noter que le verrouillage de la mise au point n'est pas possible dans ce cas.

# **Faisceau d'assistance autofocus avec le flash intégré**

Dans des conditions de faible éclairage, lorsque vous enfoncez le déclencheur à mi-course, le flash intégré peut émettre une brève rafale d'éclairs. Cela éclaire le sujet pour faciliter la mise au point automatique.

- $\bigoplus$  Le faisceau d'assistance autofocus ne sera pas émis par le flash intégré dans les modes < $\mathbb{Z}$ > <SCN: &  $\clubsuit$ >.
	- Le faisceau d'assistance autofocus n'est pas émis par le flash intégré lorsque [Émission flash intégré] est réglé sur < $\circledA$  > dans les modes <A<sup>+</sup>>, <A> <SCN: ? 带出TE>ou < 4: A 20 < 8 A >
	- Le faisceau d'assistance autofocus n'est pas émis avec le fonctionnement de l'autofocus AI Servo.
	- Le flash intégré émet un son lorsqu'il est émis en continu. Ceci est normal et n'est pas le signe d'un dysfonctionnement.
- 凮 La portée effective du faisceau d'assistance autofocus émis par le flash intégré est d'environ 4 mètres.
	- Dans les modes de la zone de création, si vous relevez le flash intégré avec la touche  $\leq 2$ , le faisceau d'assistance autofocus est émis au besoin. Veuillez noter que selon le réglage de [**5 : Faisceau d'assistance AF**] dans [5**4 : Fonct. personnalisées(C.Fn)**], le faisceau d'assistance autofocus n'est pas émis (p. [368\)](#page-368-0).

### <span id="page-118-0"></span>**MENU** Réglage de la mise au point manuelle électronique avec objectif

Avec les objectifs USM et STM suivants pourvus de la fonction de mise au point manuelle électronique, vous pouvez choisir d'utiliser ou non la mise au point manuelle électronique dans le mode Autofocus One-Shot. Le réglage par défaut est [**Désact. après One-Shot AF**].

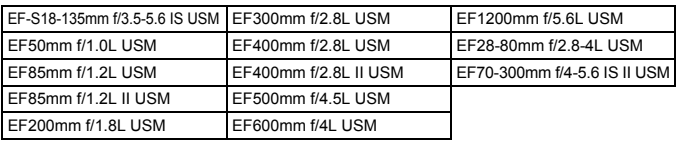

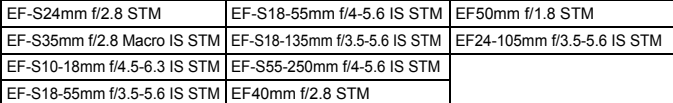

\* À la date de lancement du produit.

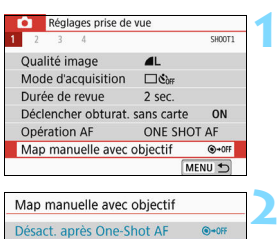

Activée après AF One-Shot

# **Sélectionnez [Map manuelle avec objectif].**

 Sous l'onglet [z**1**], sélectionnez [**Map manuelle avec objectif**], puis appuyez sur  $\leq$ SET $>$ .

# **Définissez le réglage désiré.**

 Sélectionnez le réglage, puis appuyez sur <SET >.

### **Désactivée après One-Shot AF**

 $① + 0!$ 

Le réglage manuel de la mise au point après le fonctionnement de l'autofocus est désactivé.

### **Activée après AF One-Shot**

Vous pouvez manuellement régler la mise au point après le fonctionnement de l'autofocus si vous maintenez enfoncé le déclencheur à mi-course.

# <span id="page-119-0"></span>**F**: Sélection du collimateur AF

**1**

**2**

**3**

Lorsque le mode <SCN : El> ou < $\textcircled{a}$  :  $\textcircled{a} \triangleq \textcircled{a}$  est réglé, étant donné que l'appareil photo fait automatiquement la mise au point sur le sujet le plus proche dans les cas normaux, la mise au point peut ne pas toujours être effectuée sur le sujet souhaité.

Dans tout autre mode, vous pouvez sélectionner un collimateur AF pour faire la mise au point uniquement sur le sujet sur lequel le collimateur AF est dirigé.

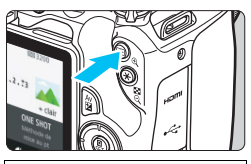

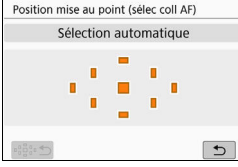

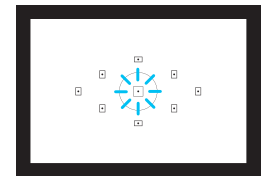

#### **Appuyez sur la touche <<b>B** $\geq$  ( $\&$ 6). Le collimateur AF sélectionné

s'affiche sur l'écran LCD et dans le viseur.

# **Sélectionnez le collimateur AF.**

- Utilisez les touches directionnelles  $\langle \Delta \rangle$ pour sélectionner le collimateur AF.
- Pour sélectionner le collimateur AF tout en regardant dans le viseur, tournez la molette < $\frac{1}{6}$  > pour basculer le collimateur allumé en rouge.
- **Lorsque tous les collimateurs AF** s'allument, la sélection automatique du collimateur AF est définie. Le collimateur AF est automatiquement sélectionné pour faire la mise au point sur le sujet.
- $\bullet$  Une pression sur <SET > fait basculer la sélection du collimateur AF entre le collimateur AF central et la sélection automatique du collimateur AF.

**Effectuez la mise au point sur le sujet. Placez le collimateur AF sélectionné** sur le sujet et enfoncez le déclencheur à mi-course.

- ħ Vous pouvez également tapoter sur l'écran de l'écran LCD pour sélectionner le collimateur AF. Pendant la sélection manuelle du collimateur AF, tapoter sur l'icône [ $\odot$ ] dans le coin inférieur gauche de l'écran permet de basculer le mode sur la sélection automatique du collimateur AF. Si vous réglez **[43 : Basc. touche 国/**Henri Cativer], vous pouvez
	- permuter les fonctions de la touche  $\leq$  =  $\geq$  et de la touche  $\leq$   $\neq$  >.

### **Conseils de prise de vue**

- **Lorsque vous photographiez un portrait en gros-plan, utilisez l'autofocus One-Shot et effectuez la mise au point sur les yeux.** Si vous réglez la composition après avoir fait la mise au point sur les yeux de la personne à photographier, l'expression du visage se détachera de manière plus éclatante sur la photo.
- **Si la mise au point se révèle difficile, sélectionnez le collimateur AF central.**

Parmi les neuf collimateurs AF, le collimateur AF central offre la performance de mise au point la plus élevée.

 **Lorsque vous souhaitez continuer à faire facilement la mise au point sur un sujet en mouvement, utilisez la sélection automatique du collimateur AF et autofocus AI Servo en association** (p. [116\)](#page-116-0)**.**

Le collimateur AF central est utilisé en premier pour faire la mise au point sur le sujet. Pendant la mise au point automatique, si le sujet s'éloigne du collimateur AF central, le suivi de la mise au point se poursuit tant que le sujet est couvert par un autre collimateur AF.

 $\boxed{5}$  Si vous utilisez un multiplicateur de focale (vendu séparément) en association et que le nombre-f d'ouverture plus grande devient plus élevé que f/5.6, la prise de vue AF sera impossible (sauf pendant la prise de vue avec Visée par l'écran). Pour en savoir plus, reportez-vous au mode d'emploi du multiplicateur de focale.

# <span id="page-121-0"></span>**Sujets sur lesquels il est difficile d'effectuer la mise au point**

L'autofocus peut ne pas parvenir à effectuer la mise au point (l'indicateur de mise au point  $\leq$ ) clignote dans le viseur) avec les sujets spéciaux suivants :

- Sujets très insuffisamment contrastés (Exemple : ciels bleus, surfaces planes de couleur unie, etc.)
- Sujets très insuffisamment éclairés
- **Sujets en contre-jour violent ou avec forte réflexion** (Exemple : voitures à la carrosserie très réfléchissante, etc.)
- Sujets proches et éloignés placés près d'un collimateur AF (Exemple : animaux en cages, etc.)
- Source de lumière comme les points lumineux placés près d'un collimateur AF

(Exemple : scènes nocturnes, etc.)

- **Sujets aux motifs répétitifs** (Exemple : fenêtres d'immeuble, claviers d'ordinateur, etc.)
- Sujets aux motifs plus fins qu'un collimateur AF (Exemple : visages ou fleurs aussi petites ou plus petites qu'un collimateur AF, etc.)

Dans ce cas, effectuez la mise au point de l'une des deux manières suivantes :

- (1) En mode Autofocus One-Shot, effectuez la mise au point sur un objet situé à la même distance que le sujet et verrouillez la mise au point, puis recomposez la photo (p. [75](#page-75-0)).
- (2) Positionnez le sélecteur de mode de mise au point de l'objectif sur <**MF**> et faites la mise au point manuellement.
- 6 Selon le sujet, il suffit de recadrer légèrement la vue et de procéder à nouveau au fonctionnement de l'autofocus pour effectuer la mise au point.
	- Pour connaître les conditions rendant difficile la mise au point par AF pendant la prise de vue avec Visée par l'écran ou l'enregistrement vidéo, voir page [221](#page-221-0).

### **MF : Mise au point manuelle**

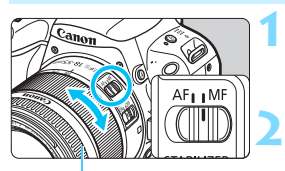

Bague de mise au point

**Positionnez le sélecteur de mode de mise au point de l'objectif sur <MF>.**

# **Effectuez la mise au point sur le sujet.**

 Effectuez la mise au point en tournant la bague de mise au point de l'objectif jusqu'à ce que le sujet soit net dans le viseur.

 $\boxed{\color{blue}\mathbb{R}}$  Si vous enfoncez le déclencheur à mi-course et faites manuellement la mise au point, le collimateur AF ayant permis la mise au point s'allume brièvement en rouge et l'indicateur de mise au point <  $\bullet$  > s'allume dans le viseur.

# <span id="page-123-0"></span>i **Sélection du mode d'acquisition**

Vous avez le choix entre des modes d'acquisition vue par vue et en continu.

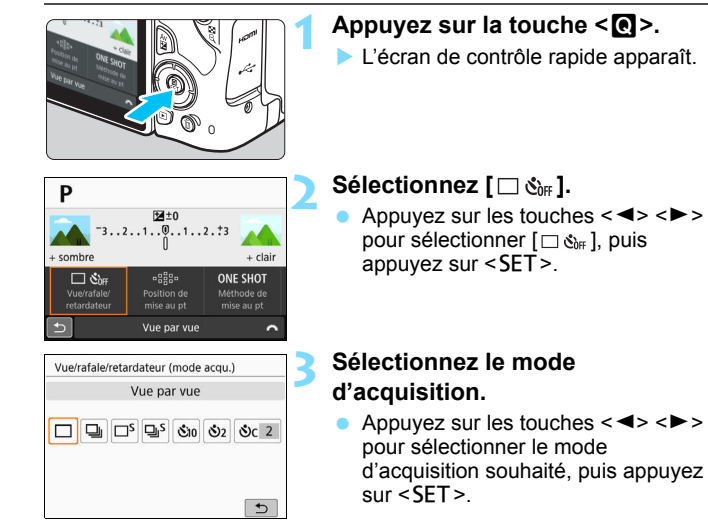

#### □ : Vue par vue

Lorsque vous enfoncez à fond le déclencheur, une seule photo est prise.

- **i** : **Prise de vue en continu** (Environ 5.0 images maxi. par sec.) Lorsque vous enfoncez complètement le déclencheur, l'appareil photo prend les photos en continu tant que vous le maintenez enfoncé.
- $\square$ <sup>5</sup> : Vue par vue silencieuse<sup>★</sup> Lorsque vous enfoncez complètement le déclencheur, une seule photo est prise silencieusement.
- M: **Prise de vue en continu silencieuse** (Environ 2,5 images maxi. par sec.) $\star$

Lorsque vous enfoncez complètement le déclencheur, l'appareil photo prend silencieusement les photos en continu tant que vous le maintenez enfoncé.

- m/Q: **Retardateur 10 sec./Télécommande** (lorsque la télécommande sans fil BR-E1 (vendue séparément) est utilisée)
- l : **Retardateur 2 sec.**
- q : **Retardateur : En continu**

Pour la prise de vue par retardateur, voir la page [125](#page-125-0). Pour la prise de vue par télécommande avec la BR-E1, reportez-vous à la page [382.](#page-382-0)

- $\Box$ i : La vitesse maximum de la prise de vue en continu Haute vitesse d'environ 5,0 photos par seconde est obtenue dans les conditions suivantes\* : vitesse d'obturation de 1/500 de seconde ou plus rapide, ouverture maximale (dépend de l'objectif), batterie complètement chargée et à température ambiante (23 °C). La vitesse de la prise de vue en continu peut devenir plus lente selon la vitesse d'obturation, l'ouverture, les conditions du sujet, la luminosité, l'objectif, l'utilisation du flash, la température, la source d'alimentation, le niveau de charge de la batterie, etc.
	- \* Avec le mode AF réglé sur Autofocus One-Shot et l'Image Stabilizer (Stabilisateur d'image) désactivé lors de l'utilisation des objectifs suivants : EF300mm f/4L IS USM, EF28-135mm f/3.5-5.6 IS USM, EF75-300mm f/4-5.6 IS USM, EF100-400mm f/4.5-5.6L IS USM.
	- Avec la prise de vue avec Visée par l'écran,  $\leq \square$ S > et  $\leq \square$ S > ne peuvent pas être réglés.
	- La vitesse de la prise de vue en continu peut devenir plus lente si le niveau de charge de la batterie est faible ou si vous photographiez dans de faibles conditions d'éclairage.
	- Avec le fonctionnement de l'autofocus AI Servo, la vitesse de la prise de vue en continu peut devenir légèrement plus lente selon les conditions du sujet et l'objectif utilisé.
	- Si la mémoire interne se sature pendant la prise de vue en continu, la vitesse de la prise de vue en continu peut baisser, car la prise de vue sera provisoirement désactivée.
	- **Lorsque l'appareil photo est synchronisé avec la BR-E1,**  $\leq$  **of**  $\geq$  **devient**  $<$   $\approx$   $\circ$  (p. [382\)](#page-382-0).

# <span id="page-125-0"></span>j **Utilisation du retardateur**

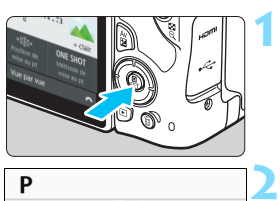

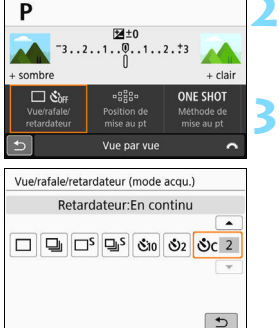

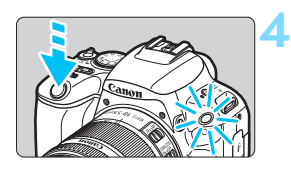

# **Appuyez sur la touche <**Q**>.**

L'écran de contrôle rapide apparaît.

# Sélectionnez [  $\Box$   $\mathfrak{S}_{\text{diff}}$  ].

Appuyez sur les touches  $\langle \blacktriangleleft \rangle \langle \blacktriangleright \rangle$ pour sélectionner  $[\square \&\text{if } ]$ , puis appuyez sur  $\leq$ SET  $\geq$ .

# **Sélectionnez le retardateur.**

Appuyez sur les touches  $\langle \blacktriangleleft \rangle \langle \blacktriangleright \rangle$ pour sélectionner le retardateur, puis appuyez sur  $\leq$ SET $>$ .

#### m/Q : **Retardateur 10 sec./ Télécommande**

La prise de vue par télécommande avec la télécommande sans fil BR-E1 (vendue séparément) est également possible (p. [382\)](#page-382-0).

- l : **Retardateur 2 sec.** (p. [81](#page-81-0))
- q : **Retardateur 10 sec. suivi de prises de vue en continu**

Appuyez sur les touches  $\langle A \rangle \langle \nabla \rangle$ pour définir le nombre de photos (2 à 10) qui seront prises avec le retardateur.

# **Prenez la photo.**

- Regardez dans le viseur, effectuez la mise au point sur le sujet, puis enfoncez le déclencheur à fond.
- Le voyant du retardateur, le signal sonore et l'affichage du compte à rebours (exprimé en secondes) sur l'écran LCD vous renseignent sur le fonctionnement du retardateur.

Deux secondes avant que la photo ne soit prise, le voyant du retardateur s'allume et le signal sonore s'accélère.

- Avec < $\bullet$  . l'intervalle entre plusieurs prises peut être prolongé selon les réglages des fonctions de prise de vue, comme la qualité d'enregistrement des images ou le flash.
	- Si vous n'avez pas l'intention de regarder dans le viseur lorsque vous enfoncez le déclencheur, fixez le volet oculaire (p. [386](#page-386-0)). Si un rayon de lumière parasite pénètre dans le viseur lorsque la photo est prise, l'exposition peut être modifiée.
- 围 Après avoir pris une photo avec le retardateur, il est recommandé d'afficher l'image (p. [110](#page-110-1)) pour vérifier la mise au point et l'exposition.
	- **Pour vous prendre seul en photo avec le retardateur, utilisez le** verrouillage de la mise au point (p. [75](#page-75-0)) sur un objet situé à la distance à laquelle vous vous tiendrez.
	- **Pour annuler le retardateur après son démarrage, tapotez sur l'écran**  $LCD$  ou appuyez sur < $SET$  >.

# **Réglages d'image**

**4**

Ce chapitre décrit les réglages des fonctions liées aux images : qualité d'enregistrement des images, sensibilité ISO, style d'image, balance des blancs, Auto Lighting Optimizer (Correction auto de luminosité), réduction du bruit, correction des aberrations de l'objectif et d'autres fonctions.

lacktriangler  $\star$  en haut à droite du titre de la page indique que la fonction est uniquement disponible dans les modes de la zone de création (p. [31\)](#page-31-0).

# **MENU Réglage de la qualité d'enregistrement des images**

Vous pouvez sélectionner le nombre de pixels et sa qualité d'image. Vous disposez de neuf réglages de qualité d'enregistrement des images :  $\triangleleft L$ ,  $\triangleleft L$ ,  $\triangleleft M$ ,  $\triangleleft M$ ,  $\triangleleft S1$ ,  $\triangleleft S1$ ,  $S2$ ,  $\overline{w}$ ,  $\triangleleft L$ ,  $\overline{w}$ ,

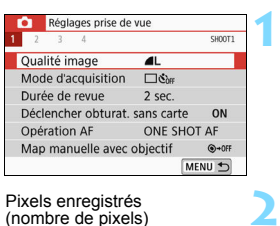

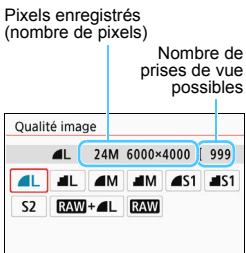

SET OK

# **Sélectionnez la qualité d'enregistrement des images.**

- Dans l'onglet [**21**], sélectionnez [**Qualité image**], puis appuyez sur  $\le$ SET $>$ .
- [**Qualité image**] apparaît.

# **Réglez la qualité d'enregistrement des images.**

 Sélectionnez la qualité d'enregistrement des images en vous reportant au nombre de pixels de la qualité pertinente et au nombre de prises de vue possibles affiché sur l'écran, puis appuyez sur <SET>.

#### **Guide des réglages de qualité d'enregistrement des images** (Environ)

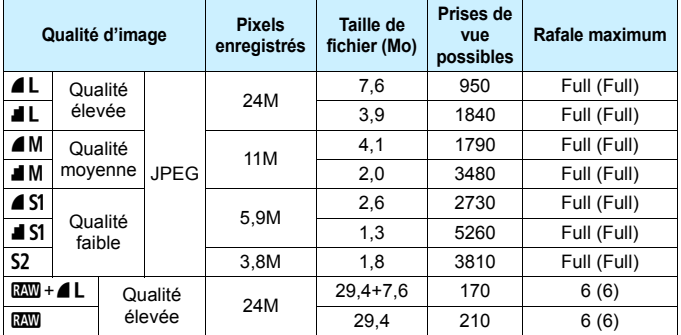

\* La taille de fichier, le nombre de prises de vue possibles et la rafale maximum sont basés sur les normes d'essai de Canon (ratio d'aspect de 3:2, 100 ISO et style d'image standard) avec une carte de 8 Go. **Ces chiffres dépendent du sujet, de la marque de la carte, du ratio d'aspect, de la sensibilité ISO, du style d'image, des Fonctions personnalisées et d'autres réglages.**

\* Les chiffres entre parenthèses s'appliquent à une carte de 16 Go de classe UHS-I conforme aux normes d'essai de Canon.

 « Full » indique que la prise de vue est possible jusqu'à ce que la carte n'ait plus d'espace libre (la carte est pleine).

 $\boxed{1}$  Même si vous utilisez une carte de classe UHS-I, le témoin de rafale maximum ne change pas. La rafale maximum entre parenthèses dans le tableau s'applique à la place.

#### $\overline{\mathbf{c}}$ **FAQ**

#### **Je souhaite choisir la qualité d'enregistrement des images correspondant à la taille du papier d'impression.**

#### **Taille de papier**

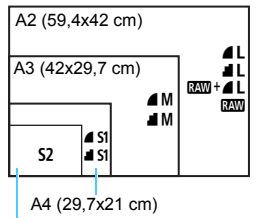

Reportez-vous au schéma de gauche pour choisir la qualité d'enregistrement des images. Si vous souhaitez recadrer l'image, nous vous recommandons de choisir une qualité supérieure (plus de pixels), comme  $4L$ ,  $1L$ ,  $85M + 4L$  ou **RAW** 

S<sub>2</sub> convient à la lecture de l'image avec un cadre-photo numérique.

```
12,7x8,9 cm
```
#### **Quelle est la différence entre 4 et 8**?

Ces réglages indiquent les différents niveaux de qualité d'image occasionnés par différents taux de compression. Le réglage produit une qualité d'image supérieure avec le même nombre de pixels. Même si le réglage  $\blacksquare$  produit une qualité d'image légèrement inférieure, il permet de sauvegarder plus d'images sur la carte. S2 correspond à la qualité  $\triangle$  (Fine).

#### **J'ai pu prendre plus de photos que le nombre de prises de vue possibles indiqué.**

Selon les conditions de la prise de vue, vous pourrez prendre davantage de prises de vue qu'indiqué. Il se peut aussi que vous puissiez en prendre moins qu'indiqué. Le nombre de prises de vue possibles affiché n'est qu'une approximation.

#### **L'appareil affiche-t-il la rafale maximum ?**

La rafale maximum est affichée dans l'angle droit du viseur. L'indicateur ne permettant d'afficher qu'un seul chiffre de **0** à **9**, tout nombre supérieur à 8 s'affichera sous la forme « **9** ». Notez que ce chiffre s'affichera également même si aucune carte n'est insérée dans l'appareil photo. Veillez à ne pas prendre de photo sans une carte dans l'appareil.

#### **• Quand utiliser <b>1799**?

Les images **EM** doivent être traitées sur un ordinateur. Reportezvous à « $\overline{1300}$  » et « $\overline{1300}$  +  $\overline{41}$  » à la page suivante pour les détails.

#### **RAW**

**12W** correspond aux données d'image brutes avant leur transformation en  $\triangle$  L ou autres images. Les images  $\mathbb{Z}$  ne peuvent pas être visionnées sur un ordinateur sans utiliser de logiciel, par exemple Digital Photo Professional (logiciel EOS, p. [444\)](#page-444-0). Cependant, vous pouvez procéder à différents réglages sur celles-ci, lesquels sont impossibles avec d'autres types d'image, comme  $\blacksquare$   $\blacksquare$ .  $\blacksquare$  est utile lorsque vous souhaitez ajuster vous-même précisément l'image ou photographier un sujet important.

## **RAW** + 41

 $\mathbb{R}$ W $+$ 4 L enregistre une image  $\mathbb{R}$ W et une image 4 L pour une seule photo. Les deux images sont sauvegardées simultanément sur la carte. Les deux images sont sauvegardées dans le même dossier sous le même numéro de fichier (extension de fichier .JPG pour l'image JPEG et extension de fichier .CR2 pour l'image RAW). Les images  $\triangle$ L peuvent être affichées ou imprimées même avec un ordinateur sur lequel ne sont pas installés les logiciels EOS.

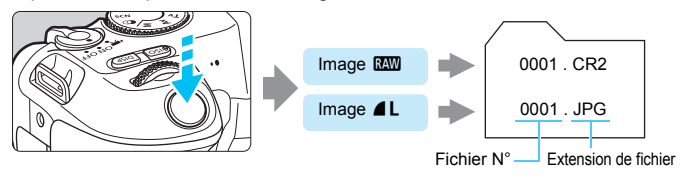

# **Logiciel de traitement des images RAW**

- Pour afficher des images RAW sur un ordinateur, il est recommandé d'utiliser Digital Photo Professional (ci-après, DPP, logiciel EOS) (p. [444\)](#page-444-0).
- Les versions précédentes de DPP Ver.4.x ne peuvent pas traiter les images RAW prises avec cet appareil photo. Si une version antérieure à DPP Ver.4.x est installée sur votre ordinateur, obtenez et installez la version la plus récente de DPP du site Web de Canon pour la mettre à jour. (La version précédente sera écrasée.) Veuillez noter que les versions 3.x ou antérieures de DPP ne peuvent pas traiter les images RAW prises avec cet appareil photo.
- Il se peut que les logiciels en vente dans le commerce ne puissent pas afficher les images RAW prises avec cet appareil photo. Pour des informations sur la compatibilité, consultez le fabricant des logiciels.

# $\mathsf{ISO}$ : Réglage de la sensibilité ISO pour les photos  $\mathsf{\hat{A}}$

Réglez une sensibilité ISO (sensibilité du capteur d'image à la lumière) convenant au niveau de la lumière ambiante. Dans les modes de la zone élémentaire, la sensibilité ISO est automatiquement réglée.

En ce qui concerne la sensibilité ISO pendant l'enregistrement vidéo, voir les pages [236](#page-236-0) et [239](#page-239-0).

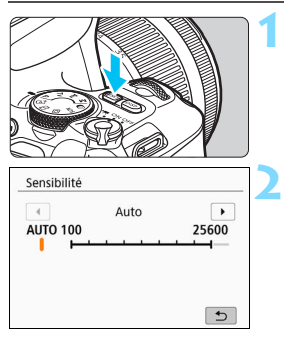

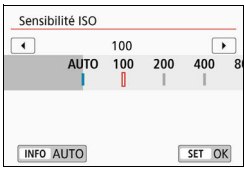

#### Appuyez sur la touche < $|SO$ >  $(56)$ .

# **Réglez la sensibilité ISO.**

- Tout en regardant dans le viseur ou sur l'écran LCD, appuyez sur les touches <<>>> <>> ou tournez la molette <<<<<<<<<<<>>>>>>>>>>>>>>>>>>>>>> pour sélectionner la sensibilité ISO souhaitée, puis appuyez sur  $\leq$ SET >.
- La sensibilité ISO peut être réglée entre 100 et 25600 ISO.
- Avec [**AUTO**] sélectionné, la sensibilité ISO est automatiquement réglée (p. [133\)](#page-133-0).
	- Lorsque vous effectuez le réglage sous [z**2 :** z**Sensibilité ISO**] (illustré à gauche), vous pouvez appuyer sur la touche <INFO > pour régler la sensibilité ISO sur [**AUTO**].

### **Guide de sensibilité ISO**

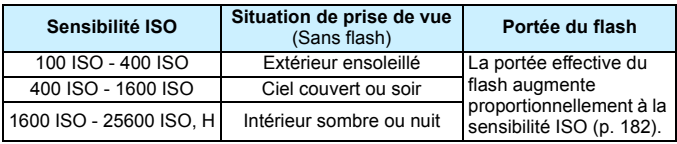

\* Une sensibilité ISO élevée produira des images au grain plus prononcé.

ħ Vous pouvez également régler cette option avec [ $\Omega$ 2 :  $\Omega$ Sensibilité ISO]. Sous [5**4 : Fonct. personnalisées(C.Fn)**], si [**2 : Extension sensibilité ISO**] est réglé sur [**1:Activée**], « **H** » (équivalent à 51200 ISO) peut également être sélectionné (p. [366](#page-366-0)).

- Dans [5**4 : Fonct. Personnalisées(C.Fn)**], si [**4 : Priorité hautes lumières**] est réglé sur [**1:Activée**], il n'est pas possible de sélectionner les réglages 100 ISO et « **H** » (équivalent à 51200 ISO) (p. [367](#page-367-0)).
	- La prise de vue à une température élevée peut produire des images semblant plus granuleuses. Les longues expositions peuvent également entraîner des couleurs irrégulières dans l'image.
	- Lorsque vous prenez des photos avec une sensibilité ISO élevée, du bruit (comme un effet de bande et des points de lumière) peut être perceptible.
	- Si vous utilisez une sensibilité ISO élevée et le flash pour photographier un sujet proche, il peut en résulter une surexposition.
	- **.** Lorsque vous photographiez dans des conditions produisant une quantité importante de bruit, par exemple en combinant une sensibilité ISO élevée, une température élevée et une exposition longue, il se peut que les images ne soient pas enregistrées correctement.
	- Étant donné que « **H** » (équivalent à 51200 ISO) est un réglage de sensibilité ISO élargi, du bruit (points de lumière, effet de bande, etc.) et des couleurs irrégulières seront plus visibles, et la résolution sera plus faible par rapport au réglage standard.

### <span id="page-133-0"></span>**Réglage automatique de la sensibilité ISO : ISO [AUTO]**

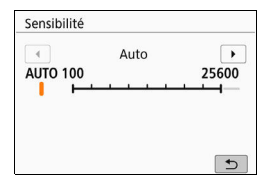

- Si la sensibilité ISO est réglée sur [**AUTO**], le réglage de sensibilité ISO réel s'affiche dans le viseur ou sur l'écran LCD lorsque vous enfoncez le déclencheur à mi-course.
- Avec [**AUTO**] réglé, la sensibilité ISO est indiquée par paliers de valeur entière. Toutefois, la sensibilité ISO est en réalité réglée par paliers plus précis. Une sensibilité ISO de 125 ou 640, par exemple, peut donc être indiquée dans les informations sur la prise de vue de l'image (p. [349\)](#page-349-0).

# **MENU Réglage de la sensibilité ISO maximale pour [AUTO]** \*

Pour ISO auto, vous pouvez régler la limite de la sensibilité ISO maximale entre 400 ISO et 25600 ISO.

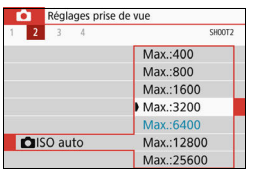

Dans l'onglet [ $\bigcirc$ 2], sélectionnez [ $\triangle$ **ISO auto**], puis appuyez sur <SET >. Sélectionnez la sensibilité ISO, puis appuyez sur  $\leq$  SET  $\geq$ .

# <span id="page-135-0"></span>A **Sélection d'un style d'image**N

Il vous suffit de sélectionner un style d'image prédéfini pour obtenir des caractéristiques d'image s'harmonisant bien à votre expression photographique ou au sujet.

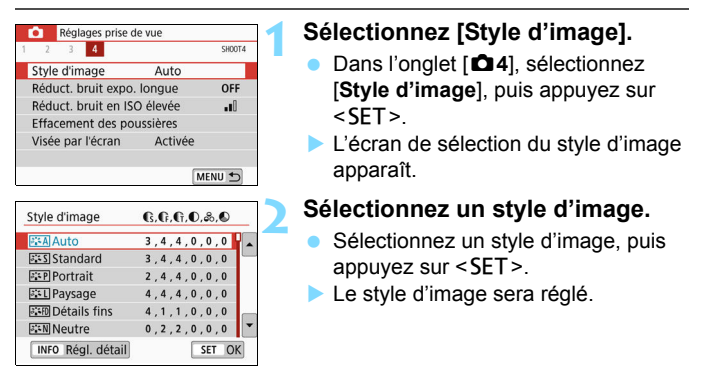

# **Caractéristiques du style d'image**

### D**Auto**

La teinte couleur sera automatiquement ajustée en fonction de la scène. Les couleurs seront éclatantes pour le ciel bleu, la végétation et les couchers de soleil et tout particulièrement pour les scènes dans la nature, à l'extérieur ou à la tombée de la nuit.

Si la teinte couleur souhaitée n'est pas obtenue avec [Auto], utilisez un autre style d'image.

#### P**Standard**

L'image paraît vive, nette et lumineuse. Il s'agit d'un style d'image polyvalent convenant à la plupart des scènes.

#### Q**Portrait**

Pour des tons chair agréables. L'image paraît plus douce. Convient pour les portraits en gros-plan.

En changeant la [**Teinte couleur**] (p. [139\)](#page-139-0), vous pouvez modifier les tons chair.

#### **FEI** Paysage

Pour des bleus et des verts vifs, ainsi que des images très nettes et lumineuses. Idéal pour des paysages saisissants.

#### u **Détails fins**

Convient pour une description du sujet avec un contour précis et une fine texture. Les couleurs seront légèrement éclatantes.

#### S **Neutre**

Convient aux utilisateurs préférant traiter les images sur leur ordinateur. Pour des couleurs naturelles et des images adoucies avec une luminosité et une saturation des couleurs modestes.

#### U **Fidèle**

Convient aux utilisateurs préférant traiter les images sur leur ordinateur. La couleur d'un sujet capturé à la lumière ambiante à une température de couleur de 5200 K sera ajustée pour correspondre à la couleur colorimétrique du sujet. Pour des images adoucies avec une luminosité et une saturation des couleurs modestes.

#### *FIM Monochrome*

Crée des images en noir et blanc.

Les images en noir et blanc capturées au format JPEG ne peuvent pas être converties en images couleur. Prenez garde de ne pas laisser le réglage [**Monochrome**] activé lorsque vous souhaitez prendre à nouveau des photos en couleur.

**k** Vous pouvez régler l'appareil photo pour afficher <! > dans le viseur lorsque [**Monochrome**] est réglé (p. [369\)](#page-369-0).

#### W**Défini par l'utilisateur 1-3**

Vous pouvez enregistrer un style élémentaire tel que [**Portrait**], [**Paysage**], un fichier de style d'image, etc. et le configurer à votre guise (p. [141\)](#page-141-0). Avec l'un des styles d'image définis par l'utilisateur pas encore réglés, les images sont prises avec les mêmes réglages de caractéristiques que les réglages par défaut de [**Auto**].

# **Symboles**

L'écran de sélection du style d'image comporte des icônes pour [**Force**], [**Finesse**] ou [**Seuil**] pour [**Netteté**], ainsi que [**Contraste**] et d'autres paramètres. Les numéros indiquent la valeur pour ces paramètres réglés pour chaque style d'image.

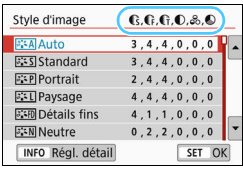

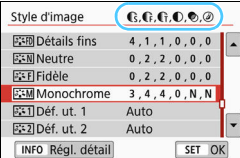

### **Symboles**

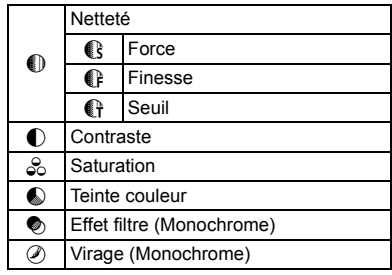

Pendant l'enregistrement vidéo, « \* » s'affiche à la fois pour [**Finesse**] et [**Seuil**] pour [**Netteté**]. [**Finesse**] et [**Seuil**] ne s'appliqueront pas aux vidéos.

# <span id="page-138-0"></span>**a<sup>-</sup> Personnalisation d'un style d'image** \*

**1**

Vous pouvez personnaliser les styles d'image. Vous pouvez modifier ou ajuster les réglages des paramètres de styles d'image comme [**Force**], [**Finesse**] ou [**Seuil**] pour [**Netteté**] ainsi que [**Contraste**] et d'autres paramètres depuis les réglages par défaut. Pour voir le résultat des effets, procédez à des essais de prise de vue. Pour personnaliser [**Monochrome**], voir page [140](#page-140-0).

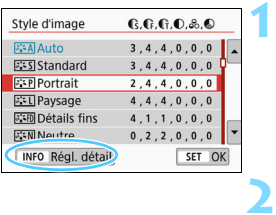

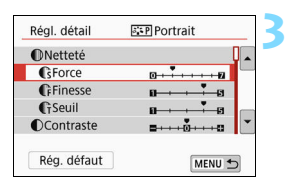

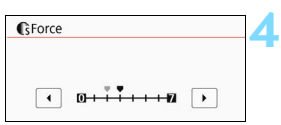

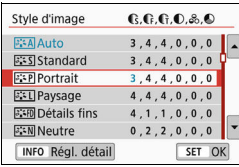

# **Sélectionnez [Style d'image].**

- Dans l'onglet [ $\bigcirc$ 4], sélectionnez [**Style d'image**], puis appuyez sur  $<$ SFT $>$
- L'écran de sélection du style d'image apparaît.

# **Sélectionnez un style d'image.**

 Sélectionnez un style d'image, puis appuyez sur la touche <INFO>.

# **Sélectionnez un paramètre.**

- Sélectionnez le paramètre ([**Force**] de [**Netteté**] par exemple) à régler, puis appuyez sur <SET >.
- Reportez-vous à la page [139](#page-139-0) pour les réglages et les effets.

# **Définissez le paramètre.**

- Appuyez sur les touches  $\langle \blacktriangleleft \rangle \langle \blacktriangleright \rangle$ pour ajuster l'effet du paramètre, puis appuyez sur  $\leq$  SET  $\geq$ .
- Appuyez sur la touche <MENU> pour sauvegarder les réglages paramètres ajustés. L'écran de sélection du style d'image réapparaît.
- La valeur des réglages du paramètre différente de la valeur par défaut apparaît en bleu.

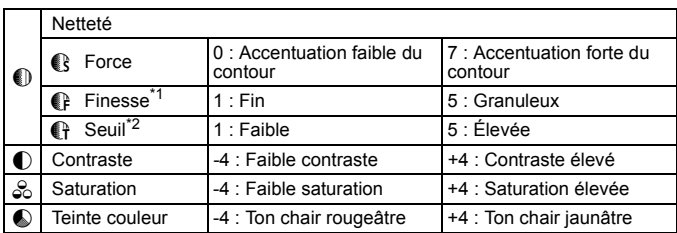

# <span id="page-139-0"></span>**Réglages et effets des paramètres**

\*1 : Indique la finesse des contours à accentuer. Plus le nombre est petit, plus fins seront les contours pouvant être accentués.

\*2 : Règle le degré d'accentuation des contours d'après la différence de contraste entre le sujet et la zone environnante. Plus le nombre est petit et plus le contour sera accentué lorsque la différence de contraste est faible. Toutefois, le bruit a tendance à être plus perceptible lorsque le nombre est petit.

- Pour l'enregistrement vidéo, [**Finesse**] et [**Seuil**] pour [**Netteté**] ne peuvent pas être réglés (non affichés).
	- En sélectionnant [**Rég. défaut**] à l'étape 3, vous pouvez ramener les réglages des paramètres du style d'image correspondant à leurs valeurs par défaut.
	- **Pour prendre des photos avec le style d'image que vous avez ajusté,** sélectionnez-le d'abord, puis photographiez.

# <span id="page-140-0"></span>*<b>EXM* Réglage Monochrome

Outre les effets décrits à la page précédente comme [**Contraste**] ou [**Force**], [**Finesse**] et [**Seuil**] pour [**Netteté**], vous pouvez également régler [**Effet filtre**] et [**Virage**].

# **heart** filtre

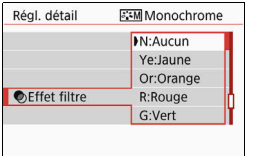

Avec un effet filtre appliqué à une image monochrome, vous pouvez faire se détacher les nuages blancs ou les arbres verts plus que l'original.

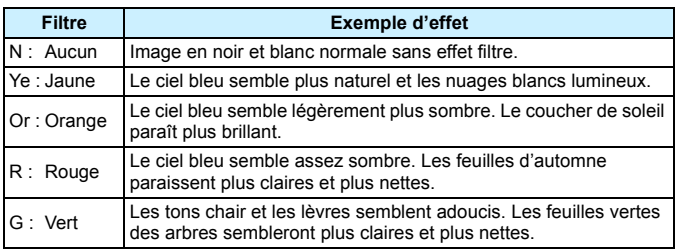

Augmenter le [**Contraste**] accentue l'effet filtre.

# l**Virage**

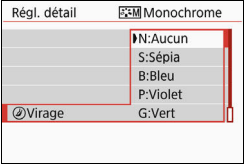

En appliquant le virage des couleurs, vous pouvez créer une image monochrome dans la couleur sélectionnée. Efficace si vous souhaitez créer des images plus impressionnantes. Les réglages suivants peuvent être définis : [**N:Aucun**], [**S:Sépia**], [**B:Bleu**], [**P:Violet**] ou [**G:Vert**].

# <span id="page-141-0"></span>A **Enregistrement d'un style d'image**N

Vous pouvez sélectionner un style d'image de base tel que [**Portrait**] ou [**Paysage**], ajuster ses paramètres à votre guise et l'enregistrer sous [**Déf. ut. 1**], [**Déf. ut. 2**] ou [**Déf. ut. 3**]. Utile pour prérégler plusieurs styles d'image avec différents réglages.

Vous pouvez également régler les paramètres d'un style d'image enregistré sur l'appareil photo avec EOS Utility (logiciel EOS, p. [444\)](#page-444-0) ici.

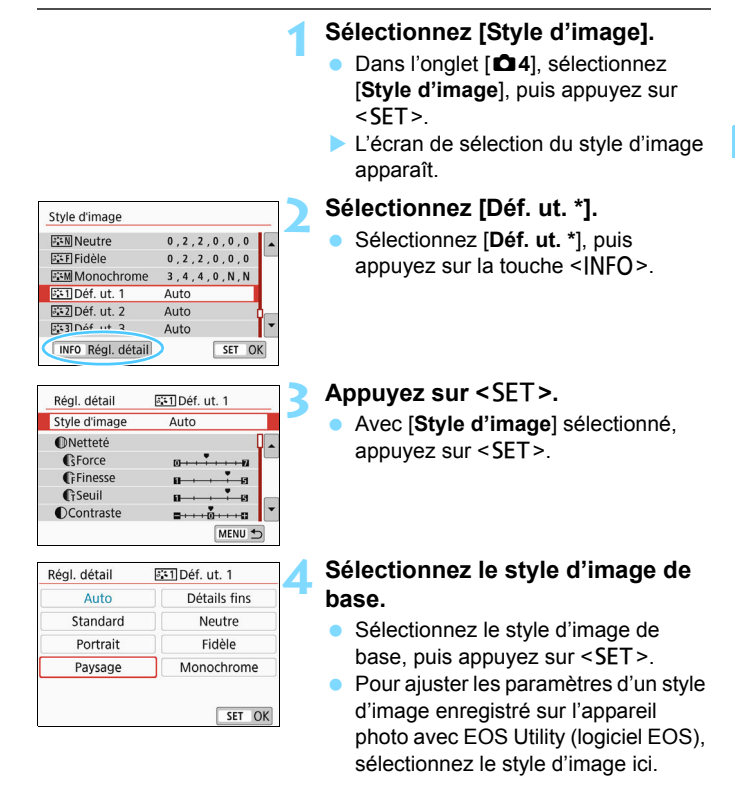

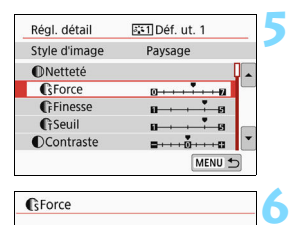

# GForce  $\ddot{\phantom{0}}$  $\mathbf{0}$ SET OK

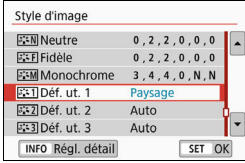

### **Sélectionnez un paramètre.**

 Sélectionnez le paramètre ([**Force**] de [**Netteté**] par exemple) à régler, puis appuyez sur  $\leq$ SET $>$ .

# **Définissez le paramètre.**

- Appuyez sur les touches  $\langle \blacktriangleleft \rangle \langle \blacktriangleright \rangle$ pour ajuster l'effet du paramètre, puis appuyez sur  $\leq$  SET  $\geq$ . Pour des informations détaillées, consultez « Personnalisation d'un style d'image » (p. [138-](#page-138-0)[140](#page-140-0)).
- Appuyez sur la touche <MENU> pour enregistrer les réglages paramètres ajustés. L'écran de sélection du style d'image réapparaît.
- Le style d'image de base apparaît à droite de [**Déf. ut. \***].
- Si un style d'image est déjà enregistré dans [**Déf. ut. \***], la modification du style d'image de base à l'étape 4 annulera les réglages de paramètre du style d'image défini par l'utilisateur précédemment enregistré.
	- Si vous exécutez [**Réinitialiser tous réglages**] sous [5**4 : Réinitialiser configuration**] (p. [298\)](#page-298-0), tous les styles et réglages [**Déf. ut. \***] sont rétablis à leurs valeurs par défaut. Tout style d'image enregistré via EOS Utility (logiciel EOS) verra uniquement ses paramètres modifiés ramenés à leur valeur par défaut.

围 Pour prendre des photos avec le style d'image enregistré, suivez l'étape 2 à la page [135](#page-135-0) afin de sélectionner [**Déf. ut. \***], puis prenez la photo.

 En ce qui concerne l'enregistrement d'un fichier de style d'image sur l'appareil photo, reportez-vous au mode d'emploi de « EOS Utility ».

# **WB** : Correspondance avec la source lumineuse  $*$

La balance des blancs (WB) sert à rendre blanches les zones blanches. Généralement, le réglage Auto [**WE**] (priorité ambiance) ou [WE w] (priorité blanc) permet d'obtenir la bonne balance des blancs. Si vous ne parvenez pas à obtenir des couleurs naturelles avec Auto, vous pouvez sélectionner la balance des blancs correspondant à la source lumineuse ou la régler manuellement en photographiant un objet blanc. Dans les modes de la zone élémentaire, [**ME**] (Priorité ambiance) est automatiquement réglé. (Dans le mode <\\\dots\\left(\sqmatiquement réglé. (Dans le mode <\\dots\\dots\sqmatique\) est réglé.)

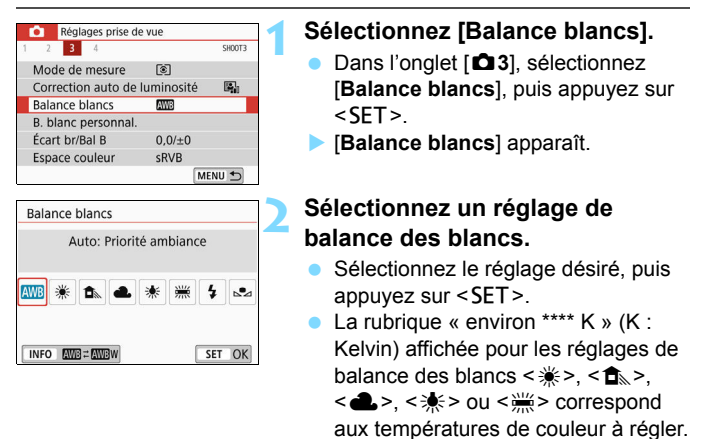

### **Balance des blancs**

Pour l'œil humain, un objet blanc semble blanc quel que soit le type d'éclairage. Avec un appareil photo numérique, le blanc servant de repère pour la correction des couleurs est déterminé en fonction de la température de couleur de l'éclairage, puis la couleur est ajustée avec un logiciel pour rendre blanches les zones blanches. Avec cette fonction, vous pouvez prendre des photos avec des teintes couleur naturelles.
#### Q **Balance des blancs auto**

Avec [**WE**] (priorité ambiance), vous pouvez augmenter l'intensité de la dominante des couleurs chaudes de l'image lorsque vous photographiez une scène éclairée par une lumière au tungstène. Si vous sélectionnez [Q**w**] (priorité blanc), vous pouvez réduire l'intensité de la dominante des couleurs chaudes de l'image. Si vous souhaitez égaler la balance des blancs auto de modèles d'appareil photo EOS antérieurs, sélectionnez [**WE**] (priorité ambiance).

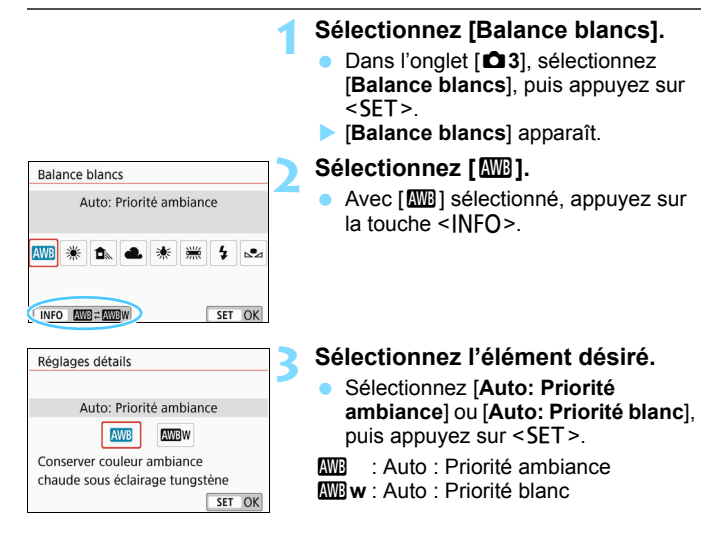

## **Précautions à prendre lors du réglage de [**Q**w] (priorité blanc)**

- La dominante des couleurs chaudes des sujets peut être moins intense.
- **Lorsque plusieurs sources lumineuses sont présentes sur l'écran.** l'intensité de la dominante des couleurs chaudes de l'image peut s'avérer impossible à réduire.
- $\bullet$  Lorsque vous utilisez le flash, la teinte couleur est la même qu'avec  $[\Box \Box \Box]$ (priorité ambiance).

#### O **Balance des blancs personnalisée**

Avec la balance des blancs personnalisée, vous pouvez régler la balance des blancs pour la source lumineuse propre à l'emplacement de la prise de vue. Veillez à exécuter cette procédure sous la source lumineuse à l'emplacement de prise de vue réel.

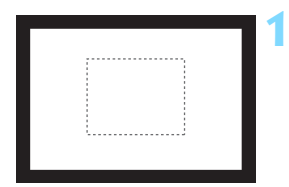

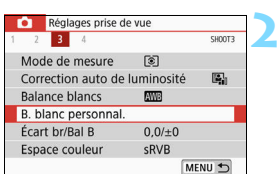

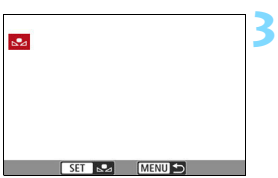

## **Photographiez un objet blanc.**

- Regardez dans le viseur et placez l'intégralité du cadre en pointillé (illustré) sur un objet blanc.
- **Procédez à la mise au point manuelle** et photographiez avec l'exposition normale définie pour l'objet blanc.
- Vous pouvez utiliser n'importe lequel des réglages de la balance des blancs.

## **Sélectionnez [B. blanc personnal.].**

- Dans l'onglet [z**3**], sélectionnez [**B. blanc personnal.**], puis appuyez sur  $\le$ SFT $>$
- L'écran de sélection de la balance des blancs personnalisée apparaît.

### **Importez les données de balance des blancs.**

- Sélectionnez l'image capturée à l'étape 1, puis appuyez sur <SET>.
- Sélectionnez [**OK**] sur l'écran de dialogue qui apparaît pour importer les données.
- **Lorsque le menu réapparaît**, appuyez sur la touche <MENU> pour quitter le menu.

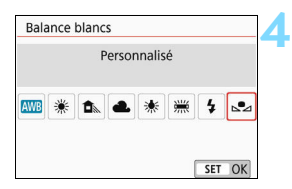

## **Sélectionnez [**O **(Personnalisé)].**

- Dans l'onglet [ $\bigcirc$ 3], sélectionnez [**Balance blancs**], puis appuyez sur  $<$ SET  $>$ .
- Sélectionnez [S2 (Personnalisé)], puis appuyez sur <SET >.

 Si l'exposition obtenue à l'étape 1 diffère considérablement de l'exposition standard, il se peut que la balance des blancs ne soit pas correcte.

 À l'étape 3, les images suivantes ne peuvent pas être sélectionnées : images capturées avec le style d'image réglé sur [**Monochrome**] (p. [136](#page-136-0)), images prises avec un filtre créatif, images traitées avec un filtre créatif après la prise de vue, images recadrées et images prises avec un autre appareil photo.

## u **Réglage de la teinte couleur d'après**  la source lumineuse<sup>★</sup>

Vous pouvez rectifier la balance des blancs qui a été réglée. Le réglage aura le même effet que l'utilisation d'un filtre de conversion de température de couleur ou d'un filtre de correction de couleur en vente dans le commerce. Chaque couleur peut être corrigée sur neuf niveaux. Cette fonction est destinée aux utilisateurs confirmés, particulièrement ceux comprenant l'utilisation des filtres de conversion de température de couleur et de correction de couleur et leurs effets.

## **Correction de la balance des blancs**

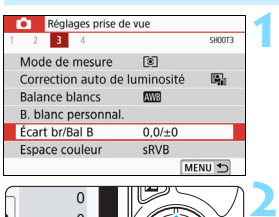

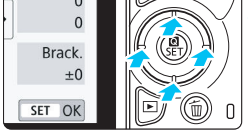

#### Exemple de réglage : A2, G1

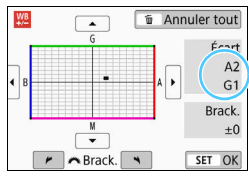

同

## **Sélectionnez [Écart br/Bal B].**

- Dans l'onglet [ $\bigcirc$ 3], sélectionnez [**Écart br/Bal B**], puis appuyez sur  $\overline{S}$
- L'écran de correction et de bracketing de la balance des blancs apparaît.

#### **Définissez la correction de la balance des blancs.**

- Appuyez sur les touches  $\langle \blacktriangle \rangle \langle \blacktriangledown \rangle$ ou <<>>> > > pour déplacer le repère « » à la position appropriée.
- B signifie bleu, A ambre, M magenta et G vert. L'équilibre des couleurs de l'image sera ajusté vers la couleur dans le sens du déplacement.
- **Dans l'angle droit de l'écran.** « **Écart** » indique respectivement le sens et le degré de la correction.
- $\bullet$  Une pression sur la touche  $\leq \overline{m}$  annulera tous les réglages [**Écart br/Bal B**].
- Appuyez sur  $\leq$ SET > pour quitter l'écran de réglage et revenir au menu.
- Vous pouvez régler l'appareil photo pour afficher <! > dans le viseur et sur l'écran LCD lorsque la correction de la balance des blancs est définie (p. [369\)](#page-369-0).
- $\bullet$  Un niveau de correction bleu/ambre est égal à environ 5 mireds pour un filtre de conversion de température de couleur. (Mired : unité de mesure pour la température de couleur servant à indiquer des valeurs comme la densité d'un filtre de conversion de température de couleur.)

### **Bracketing auto de la balance des blancs**

Avec une seule prise de vue, trois images ayant des teintes couleur différentes peuvent être enregistrées simultanément. Selon la température de couleur du réglage actuel de la balance des blancs, l'image aura un bracketing avec une dominante bleu/ambre et magenta/vert. Cette fonction porte le nom de bracketing de la balance des blancs (WB Bkt.). Le bracketing de la balance des blancs est possible sur ±3 niveaux par paliers de 1 valeur.

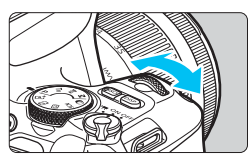

Biais B/A ±3 niveaux

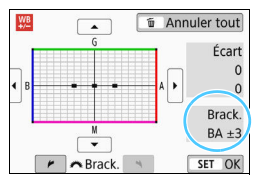

## **Réglez la valeur de bracketing de la balance des blancs.**

- À l'étape 2 pour « Correction de la balance des blancs », lorsque vous tournez la molette < complexe e repère « ■ » à l'écran devient « » (3 points). Tourner la molette dans le sens des aiguilles d'une montre permet de régler le bracketing B/A et la tourner dans le sens inverse des aiguilles d'une montre permet de régler le bracketing M/G.
- Sur la droite, « **Brack.** » indique la direction du bracketing et le degré de correction.
- $\bullet$  Une pression sur la touche  $\leq \widehat{m}$  annulera tous les réglages [**Écart br/Bal B**].
- Appuyez sur <SET > pour quitter l'écran de réglage et revenir au menu.

### **Séquence de bracketing**

Le bracketing des images se fera dans l'ordre suivant : 1. Balance des blancs standard, 2. Biais bleu (B) et 3. Biais ambre (A) ou bien 1. Balance des blancs standard, 2. Biais magenta (M) et 3. Biais vert (G).

- Pendant le bracketing de la balance des blancs, la rafale maximum diminue et le nombre de prises de vue possibles passe également à environ un tiers du nombre normal.
	- **Comme trois images sont enregistrées pour une seule photo,** l'enregistrement de celle-ci sur la carte prend plus de temps.
- Ħ Vous pouvez également régler la correction de la balance des blancs et l'AEB avec le bracketing de la balance des blancs. Si vous réglez l'AEB avec le bracketing de la balance des blancs, un total de neuf images est enregistré par prise de vue.
	- Pendant la prise de vue avec Visée par l'écran, l'icône de balance des blancs clignote.
	- « **Brack.** » signifie bracketing.

## <span id="page-149-0"></span>**MENU Correction automatique de la** luminosité et du contraste<sup>\*</sup>

Si l'image apparaît sombre ou le contraste faible, la luminosité et le contraste sont automatiquement corrigés. Cette fonction s'appelle Auto Lighting Optimizer (Correction auto de luminosité). Le réglage par défaut est [**Standard**]. Avec les images JPEG, la correction est appliquée lorsque l'image est capturée.

Dans les modes de la zone élémentaire, [**Standard**] est automatiquement défini.

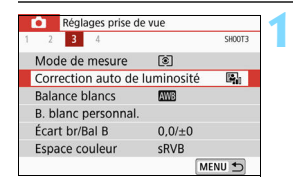

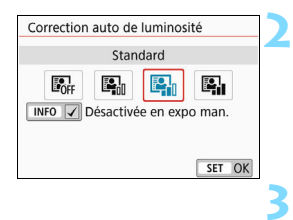

## **Sélectionnez [Auto Lighting Optimizer/Correction auto de luminosité].**

- Dans l'onglet [ $\bigcirc$ 3], sélectionnez [**Auto Lighting Optimizer/ Correction auto de luminosité**], puis appuyez sur <SET >.
- **Sélectionnez le réglage.**
	- Sélectionnez le réglage désiré, puis appuyez sur  $\leq$ SET  $\geq$ .

## **Prenez la photo.**

 L'image sera enregistrée avec la luminosité et le contraste corrigés, au besoin.

 Sous [5**4 : Fonct. personnalisées(C.Fn)**], si [**4 : Priorité hautes lumières**] est réglé sur [**1:Activée**], [**Auto Lighting Optimizer/Correction auto de luminosité**] est automatiquement réglé sur [**Désactivée**].

 Si un réglage autre que [**Désactivée**] est sélectionné et que vous utilisez la correction d'exposition ou la correction d'exposition au flash pour assombrir l'exposition, il se peut que l'image paraisse toujours claire. Pour une exposition plus sombre, réglez cette fonction sur [**Désactivée**]. Selon les conditions de prise de vue, le bruit peut augmenter.

 $\boxed{\frac{1}{2}}$  À l'étape 2, si vous appuyez sur la touche <INFO > et décochez [ $\sqrt{}$ ] le réglage

[**Désactivée en expo man.**], la fonction Auto Lighting Optimizer (Correction auto de luminosité) peut également être réglée dans le mode  $\leq M$ .

## **MENU** Réglage de la réduction du bruit<sup>\*</sup>

## **Réduction du bruit en ISO élevée**

Cette fonction réduit le bruit généré sur l'image. Bien que la réduction du bruit soit appliquée à toutes les sensibilités ISO, elle se révèle particulièrement efficace à des sensibilités ISO élevées. Lorsque vous photographiez à une sensibilité ISO basse, le bruit dans les portions plus sombres de l'image (zones d'ombre) peut davantage être réduit. Modifiez le réglage selon le niveau du bruit.

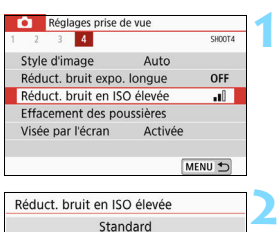

#### $N$ R OFF ыO ull. al. Réduit le bruit sur l'image. Plus efficace avec ISO élevée. SET OK

## **Sélectionnez [Réduct. bruit en ISO élevée].**

Dans l'onglet [ $\bigcirc$ 4], sélectionnez [**Réduct. bruit en ISO élevée**], puis appuyez sur  $\leq$ SET $>$ .

## **Réglez le niveau.**

 Sélectionnez le niveau de réduction du bruit souhaité, puis appuyez sur  $\le$ SFT $>$ 

## **[**M **: Réduct. bruit multivues]**

Applique la réduction du bruit avec une qualité d'image supérieure à [**Élevée**]. Quatre photos sont prises continuellement, puis automatiquement alignées et fusionnées en une image JPEG pour donner une photo.

Si la qualité d'enregistrement des images est réglée sur **17.00** ou  $\mathbb{R}\mathbb{N}$ **+4L**, vous ne pouvez pas régler [**Réduct. bruit multivues**].

#### **3 Prenez la photo.**

 L'image est enregistrée avec la réduction du bruit appliquée.

Vous pouvez régler l'appareil photo pour afficher <i> dans le viseur lorsque la réduction du bruit multivues est activée (p. [369\)](#page-369-0).

#### **Lorsque [Réduct. bruit multivues] est réglé**

- En cas de désalignement important sur l'image en raison du flou de bougé, l'effet de réduction du bruit peut être moindre.
- Si vous tenez l'appareil photo en main, maintenez-le immobile pour empêcher le flou de bougé. L'utilisation d'un trépied est recommandée.
- Si vous photographiez un sujet en mouvement, celui-ci pourra laisser des images rémanentes.
- L'alignement des images peut ne pas fonctionner correctement avec des motifs répétitifs (treillis, rayures, etc.) ou des images monotones de tons uniformes.
- Si la luminosité du sujet change à mesure que les quatre photos consécutives sont prises, une exposition irrégulière peut affecter l'image.
- Après la prise de vue, l'enregistrement d'une image sur la carte peut prendre un certain temps après avoir utilisé la réduction du bruit et fusionné des images. Pendant le traitement de l'image, « **buSY** » s'affiche dans le viseur, et vous ne pouvez pas prendre une autre photo tant que le traitement n'est pas terminé.
- Vous ne pouvez pas utiliser l'AEB et le bracketing de la balance des blancs.
- **Si [** $\triangle$ **4 : Réduct. bruit expo. longue**], l'AEB ou le bracketing de la balance des blancs est réglé, [**Réduct. bruit multivues**] ne peut pas être réglé.
- L'option [**Distorsion**] sera automatiquement réglée sur [**Désactiver**].
- La photographie avec flash est impossible. Toutefois, le faisceau d'assistance autofocus sera émis selon le réglage de [**5 : Faisceau d'assistance AF**] sous [5**4 : Fonct. personnalisées(C.Fn)**].
- Il n'est pas possible de régler [**Réduct. bruit multivues**] pour les poses longues.
- Si vous mettez l'appareil hors tension, réglez le mode de prise de vue sur un mode de la zone élémentaire, photographiez en pose longue ou filmez une vidéo, le réglage devient automatiquement [**Standard**].
- **[C 4 : Effacement des poussières**] ne peut pas être réglé.

#### <span id="page-151-0"></span>**Réduction du bruit pour les expositions longues**

La réduction du bruit est possible avec les images exposées pendant une seconde ou plus.

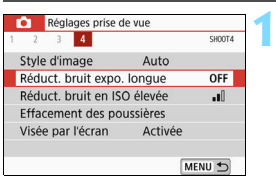

#### **Sélectionnez [Réduct. bruit expo. longue].**

**Dans l'onglet [** $\Box$ **4**], sélectionnez [**Réduct. bruit expo. longue**], puis appuyez sur  $\leq$ SET >.

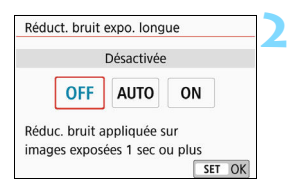

## **Définissez le réglage désiré.**

 Sélectionnez le réglage désiré, puis appuyez sur  $\leq$  SET  $\geq$ .

### **[Auto]**

La réduction du bruit s'effectue automatiquement pour les expositions d'une seconde ou plus si un bruit typique des longues expositions est détecté. Ce réglage [**Auto**] est suffisamment efficace dans la plupart des cas.

### **[Activée]**

La réduction du bruit s'effectue pour toutes les expositions d'une seconde ou plus. Le réglage [**Activée**] peut être capable de réduire le bruit impossible à détecter avec le réglage [**Auto**].

#### **3 Prenez la photo.**

 L'image est enregistrée avec la réduction du bruit appliquée.

#### Avec [**Auto**] ou [**Activée**] réglé, une fois la photo prise, le processus de réduction du bruit peut durer aussi longtemps que pour l'exposition. Il n'est pas possible de prendre une autre photo tant que le processus de réduction du bruit n'est pas terminé.

- Les images prises à une sensibilité ISO de 1600 ou plus peuvent sembler plus granuleuses avec le réglage [**Activée**] qu'avec les réglages [**Désactivée**] ou [**Auto**].
- Avec [**Auto**] ou [**Activer**] réglé, si une exposition longue est utilisée avec l'image de Visée par l'écran affichée, « **BUSY** » s'affiche pendant le processus de réduction du bruit. L'affichage de l'image avec Visée par l'écran n'apparaît pas tant que la réduction du bruit n'est pas terminée. (Vous ne pouvez pas prendre d'autres photos.)

## **MENU** Correction des aberrations de l'objectif dues aux caractéristiques optiques \*

Le vignetage périphérique se produit avec les objectifs dont les caractéristiques optiques rendent les coins de l'image plus sombres. La frange de couleur le long du contour du sujet est appelée une aberration chromatique. La distorsion de l'image due aux caractéristiques optiques de l'objectif est appelée distorsion. Et la diminution de la netteté de l'image en raison de l'ouverture est appelée phénomène de diffraction. Ces aberrations de l'objectif peuvent être corrigées.

Par défaut, [**Correction vignetage**], [**Corr. aberrat. chrom.**] et [**Correction diffraction**] sont réglés sur [**Activer**] et [**Correction distorsion**] est réglé sur [**Désactiver**].

Si les données de correction de l'objectif sont enregistrées (sauvegardées) dans l'appareil photo, la correction du vignetage, la correction de l'aberration chromatique et la correction de la diffraction sont appliquées même dans les modes de la zone élémentaire. Si l'écran de réglage affiche [**Données de correction indispo.**] ou l'icône  $[Al]$ , cela signifie que les données de correction pour l'objectif correspondant ne sont pas enregistrées dans l'appareil photo. Voir « Données de correction de l'objectif » à la page [157.](#page-157-0)

## **Correction du vignetage**

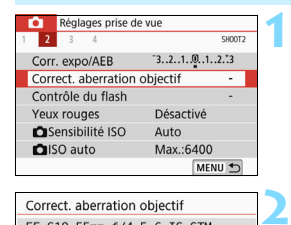

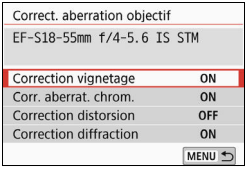

## **Sélectionnez [Correct. aberration objectif].**

**•** Dans l'onglet [ $\Omega$ 2], sélectionnez [**Correct. aberration objectif**], puis appuyez sur <SET>.

## **Sélectionnez [Correction vignetage].**

**4**

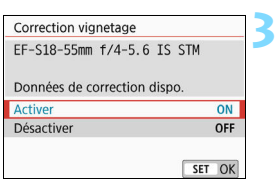

## **Sélectionnez [Activer].**

- Assurez-vous que [**Données de correction dispo.**] est affiché pour l'objectif monté sur l'appareil.
- Sélectionnez [**Activer**], puis appuyez  $s$ ur  $<$ SFT $>$

## **Prenez la photo.**

**L'image est enregistrée avec le** vignetage corrigé.

 $\bigoplus$  **Du bruit peut apparaître sur les contours de l'image en fonction des** conditions de prise de vue.

- **Plus la sensibilité ISO est élevée, plus le degré de correction sera faible.**
- Si vous utilisez la vue agrandie pendant la prise de vue avec Visée par l'écran, la correction du vignetage ne sera pas reflétée sur l'image affichée à l'écran.

Le degré de la correction appliquée sera légèrement inférieur au degré de correction maximum applicable avec Digital Photo Professional (logiciel EOS, p. [444\)](#page-444-0).

## **Correction de l'aberration chromatique**

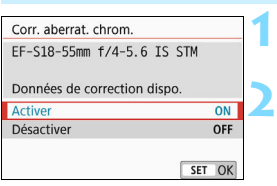

## **Sélectionnez [Corr. aberrat. chrom.].**

## **Sélectionnez [Activer].**

- Assurez-vous que [**Données de correction dispo.**] est affiché pour l'objectif monté sur l'appareil.
- Sélectionnez [**Activer**], puis appuyez  $s$ ur  $<$ SFT $>$

#### **3 Prenez la photo.**

 L'image est enregistrée avec l'aberration chromatique corrigée.

## **Correction de la distorsion**

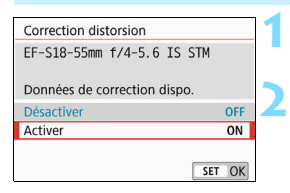

## **Sélectionnez [Correction distorsion].**

## **Sélectionnez [Activer].**

- Assurez-vous que [**Données de correction dispo.**] est affiché pour l'objectif monté sur l'appareil.
- Sélectionnez [**Activer**], puis appuyez  $s$ ur < $SET$  >.

#### **3 Prenez la photo.**

 L'image est enregistrée avec la distorsion corrigée.

- Étant donné que la correction de la distorsion est appliquée, l'appareil photo enregistre une zone d'image plus étroite que celle vue par le viseur. (La périphérie de l'image sera légèrement recadrée et la résolution légèrement réduite.)
	- La correction de la distorsion sera reflétée dans l'image capturée, mais elle ne sera pas visible dans le viseur pendant la prise de vue.
	- La correction de la distorsion ne peut pas être réglée pendant l'enregistrement vidéo ou avec la réduction du bruit multivues.
	- L'utilisation de la correction de la distorsion pendant la prise de vue avec Visée par l'écran affectera légèrement l'angle de champ.
	- Lorsque vous agrandissez l'image pendant la prise de vue avec Visée par l'écran, la correction de la distorsion n'est pas appliquée à l'image affichée. Par conséquent, l'agrandissement de la périphérie de l'image peut afficher des portions de l'image qui ne seront pas enregistrées.
	- Les images avec correction de la distorsion applicable n'auront pas de données d'effacement des poussières ajoutées (p. [304](#page-304-0)). Par ailleurs, le ou les collimateurs AF ne s'afficheront pas (p. [349](#page-349-0)) lors de la lecture des images.

## **Correction de la diffraction**

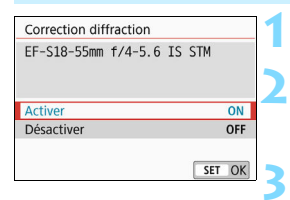

#### **Sélectionnez [Correction diffraction]. Sélectionnez [Activer].**

 Sélectionnez [**Activer**], puis appuyez  $sur <$ SET $>$ .

#### **Prenez la photo.**

- L'image est enregistrée avec la diffraction corrigée.
- Selon les conditions de prise de vue, le bruit peut être intensifié par les effets de la correction.
	- **Plus la sensibilité ISO est élevée, plus le degré de correction sera faible.**
	- La correction de la diffraction ne sera pas appliquée à l'image de Visée par l'écran.
	- Pour l'enregistrement vidéo, [**Correction diffraction**] n'apparaîtra pas. (La correction n'est pas possible.)

 $|\overline{\overline{\mathbb{S}}}|\,$  Avec la « correction de la diffraction », la détérioration de la résolution due au filtre passe-bas ou autre est corrigée en plus de la diffraction. Par conséquent, la correction est efficace même avec une ouverture proche de l'ouverture la plus grande.

### <span id="page-157-0"></span>**Données de correction de l'objectif**

Les données de correction de l'objectif pour la correction des aberrations de l'objectif sont enregistrées (stockées) dans l'appareil photo. Avec [**Activer**] sélectionné, la correction du vignetage, la correction de l'aberration chromatique, la correction de la distorsion et la correction de la diffraction seront appliquées automatiquement.

Avec EOS Utility (logiciel EOS, p. [444\)](#page-444-0), vous pouvez savoir quels objectifs ont leurs données de correction enregistrées dans l'appareil photo. Vous pouvez également enregistrer les données de correction d'autres objectifs. Pour en savoir plus, consultez le mode d'emploi de « EOS Utility ».

Pour les objectifs intégrant les données de correction, il n'est pas nécessaire d'enregistrer les données de correction sur l'appareil photo.

## **Précautions générales relatives à la correction des aberrations de l'objectif**

- La correction du vignetage, la correction de l'aberration chromatique, la correction de la distorsion et la correction de la diffraction ne peuvent pas être appliquées aux images JPEG déjà prises.
- Lorsque vous utilisez un objectif d'un fabricant autre que Canon, il est recommandé de régler les corrections sur [**Désactiver**], même si [**Données de correction dispo.**] est affiché.
- Le degré de correction sera inférieur (sauf pour la correction de la diffraction) si l'objectif utilisé ne comporte pas d'informations de distance.

## **Remarques générales sur la correction des aberrations de l'objectif**

- L'effet de la correction des aberrations de l'objectif dépendra de l'objectif utilisé et des conditions de prise de vue. L'effet peut également être difficile à discerner en fonction de l'objectif utilisé, des conditions de prise de vue, etc.
- Si l'effet de la correction n'est pas clairement visible, agrandissez l'image après la prise de vue et vérifiez-la à nouveau.
- Les corrections peuvent être appliquées même avec un multiplicateur de focale ou un convertisseur de focale grandeur nature en place.
- Si les données de correction pour l'objectif monté sur l'appareil ne sont pas enregistrées dans l'appareil, la photo sera prise comme si la correction était réglée sur [**Désactiver**] (sauf pour la correction de la diffraction).
- Dans les modes de la zone élémentaire, la correction du vignetage, la correction de l'aberration chromatique et la correction de la diffraction seront appliquées automatiquement. La correction de la distorsion sera automatiquement appliquée dans le mode  $\leq$   $\frac{1}{11}$  > uniquement.

## 3 **Réglage de la gamme de**  reproduction des couleurs<sup>\*</sup>

La variété des couleurs reproductibles s'appelle l'« espace couleur ». Avec cet appareil, vous pouvez définir l'espace couleur des images capturées sur sRVB ou Adobe RVB. Pour la prise de vue normale, sRVB est recommandé.

Dans les modes de la zone élémentaire, [**sRVB**] est automatiquement défini.

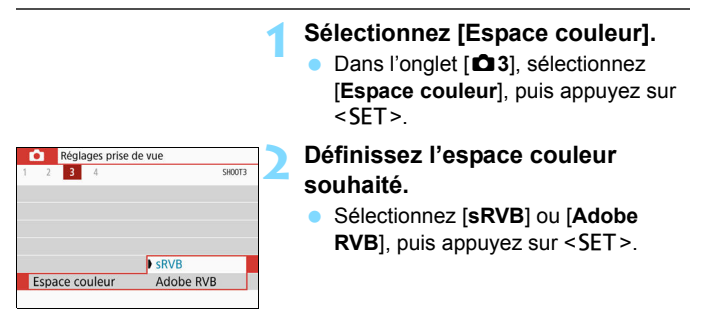

## **Adobe RVB**

Cet espace couleur est principalement utilisé pour l'impression commerciale et d'autres applications industrielles. Il n'est pas recommandé si vous n'êtes pas familiarisé avec le traitement des images, Adobe RVB et Design rule for Camera File System (système de format de fichiers propriétaire) 2.0 (Exif 2.21 ou supérieur). L'image apparaît très adoucie dans un environnement d'ordinateur sRVB et sur les imprimantes non compatibles avec Design rule for Camera File System 2.0 (Exif 2.21 ou supérieur). Son traitement logiciel sera donc nécessaire.

围 Si la photo est prise dans l'espace couleur Adobe RVB, le premier caractère du nom de fichier est un trait de soulignement « \_ ».

 Le profil ICC n'est pas ajouté. Pour des explications sur le profil ICC, reportez-vous au mode d'emploi de « Digital Photo Professional ».

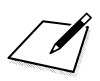

# **Opérations avancées pour effets photographiques**

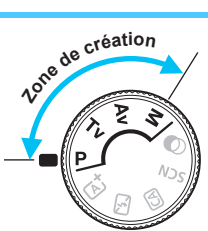

Dans les modes de la zone de création, vous pouvez changer différents réglages de l'appareil photo à votre guise afin d'obtenir un large éventail de résultats de prise de vue, en sélectionnant la vitesse d'obturation et/ou l'ouverture, en ajustant l'exposition selon vos préférences, etc.

**5**

- L'icône  $\hat{\mathbf{x}}$  en haut à droite du titre de la page indique que la fonction est uniquement disponible dans les modes de la zone de création.
- Après avoir enfoncé le déclencheur à mi-course puis l'avoir relâché, les réglages d'exposition resteront affichés dans le viseur pendant 4 secondes environ ( $\ddot{\odot}4$ ) par la fonction de délai de mesure.
- **Pour les fonctions réglables dans chaque mode de prise de** vue, voir la page [396.](#page-396-0)

## **PN** Pointeur de la molette principale

$$
1/60 \quad \text{P} \quad \frac{\text{BULB 30}}{1 \quad \text{P} \quad \text{L} \quad \text{L} \quad \text
$$

L'icône du pointeur  $\leq$   $\blacktriangleright$   $\leq$  qui s'affiche conjointement au réglage

de vitesse d'obturation ou d'ouverture indique que vous pouvez tourner la molette < $\frac{1}{2}$ > pour ajuster le réglage pertinent.

## d **: Programme d'exposition automatique**

L'appareil règle automatiquement la vitesse d'obturation et l'ouverture adaptées à la luminosité du sujet. Ce mode est appelé « Programme d'exposition automatique ».

- $* **P**$  signifie « Program » (programme).
- \* AE signifie « Auto Exposure » (exposition automatique).

**1**

**2**

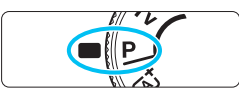

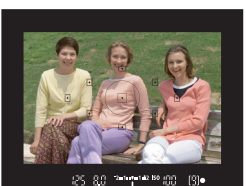

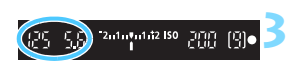

## **Positionnez la molette de**  sélection des modes sur <P>.

## **Effectuez la mise au point sur le sujet.**

- Regardez dans le viseur et orientez le collimateur AF sur le sujet. Ensuite, enfoncez le déclencheur à mi-course.
- Lorsque la mise au point est obtenue. le point à l'intérieur du collimateur AF permettant la mise au point s'allume brièvement en rouge, et l'indicateur de mise au point  $\leq$  > dans le coin inférieur droit du viseur s'allume (en mode Autofocus One-Shot).
- La vitesse d'obturation et l'ouverture sont automatiquement définies et s'affichent dans le viseur.

## **Vérifiez l'affichage.**

 L'exposition standard sera obtenue à condition que les affichages de vitesse d'obturation et d'ouverture ne clignotent pas.

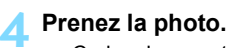

 Cadrez la vue et enfoncez le déclencheur à fond.

 $\boxed{\color{blue}{5}$  Si une description du mode de prise de vue apparaît à l'étape 1, appuyez  $sur <$ SET > pour la masquer (p. [55\)](#page-55-0).

### $\frac{1}{200}$  **Conseils de prise de vue**

#### **Changez la sensibilité ISO. Utilisez le flash intégré.**

Vous pouvez modifier la sensibilité ISO (p. [132](#page-132-0)) ou utiliser le flash intégré (p. [182](#page-182-0)) pour convenir au sujet et au degré d'éclairage ambiant. En mode  $\leq$ P>, le flash intégré ne se déclenche pas automatiquement. Par conséquent, appuyez sur la touche  $\leq 1$ (flash) pour soulever le flash intégré quand vous vous trouvez à l'intérieur ou quand vous photographiez sous un faible éclairage.

#### **Changez le programme avec le décalage de Programme.** Après avoir enfoncé le déclencheur à mi-course, tournez la molette s pour changer la combinaison du réglage de vitesse d'obturation et d'ouverture (programme). Le décalage de Programme est annulé automatiquement une fois la photo prise. Le décalage de Programme est impossible avec le flash.

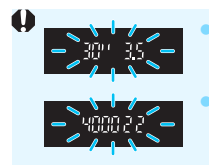

 Si une vitesse d'obturation de « **30"** » et le nombre-f le plus bas clignotent, la photo sera sous-exposée. Augmentez la sensibilité ISO ou utilisez un flash. Si une vitesse d'obturation de « **4000** » et le nombre-f le plus élevé clignotent, la photo sera surexposée. Diminuez la sensibilité ISO.

## **Différences entre <**d**> et <**A**> (Scène intelligente auto)**

En mode < $\overline{A}^+$ >, de nombreuses fonctions comme le fonctionnement de l'autofocus et le mode mesure sont automatiquement réglées afin d'éviter de rater les photos. Les fonctions réglables par l'utilisateur sont limitées. D'un autre côté, avec le mode  $\leq P$  >, seules la vitesse d'obturation et l'ouverture sont réglées automatiquement. Vous pouvez librement régler le fonctionnement de l'autofocus, le mode mesure et d'autres fonctions (p. [390\)](#page-390-0).

## **Tv** : Transmission du mouvement du sujet

Vous pouvez figer l'action ou créer un flou de mouvement avec le mode  $\leq$ Tv > (Priorité Vitesse AE) sur la molette de sélection des modes.  $*$  <Tv > signifie « Time value » (valeur temporelle).

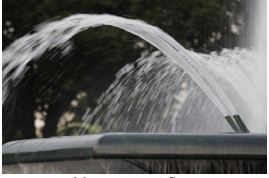

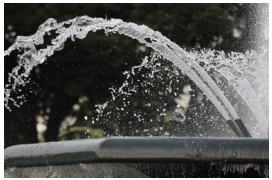

Mouvement flou (Vitesse d'obturation lente : 1/30 sec.) (Vitesse d'obturation rapide : 1/2000 sec.) Mouvement figé

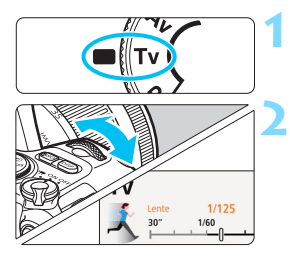

#### **3** 2.1.0.1.12 BO UPP 图

## **Positionnez la molette de**  sélection des modes sur <Tv>.

## **Réglez la vitesse d'obturation souhaitée.**

- Reportez-vous à «Conseils de prise de vue» à la page suivante pour des conseils sur le réglage de la vitesse d'obturation.
- En tournant la molette  $\leq$   $\geq$   $\geq$  dans le sens des aiguilles d'une montre, vous pouvez régler une vitesse d'obturation plus rapide et en la tournant dans le sens inverse des aiguilles d'une montre, une vitesse plus lente.

## **Prenez la photo.**

 Lorsque vous effectuez la mise au point et enfoncez complètement le déclencheur, la photo est prise selon la vitesse d'obturation réglée.

#### **Affichage de la vitesse d'obturation**

L'écran LCD affiche la vitesse d'obturation sous la forme d'une fraction. Le viseur n'affiche que le dénominateur. « **0"5** » indique 0,5 seconde et « **15"** » 15 secondes.

## $\frac{1}{200}$  **Conseils de prise de vue**

- **Pour figer le mouvement d'un sujet se déplaçant rapidement** Utilisez une vitesse d'obturation rapide de 1/4000 à 1/500 seconde, selon la vitesse du sujet en mouvement.
- **Pour rendre flou un enfant ou un animal qui court et donner une impression de mouvement**

Utilisez une vitesse d'obturation moyenne de 1/250 à 1/30 seconde. Suivez le sujet en mouvement dans le viseur et enfoncez le déclencheur pour prendre la photo. Si vous utilisez un téléobjectif, tenez-le bien en main pour empêcher le flou de bougé.

- **Pour rendre flou l'écoulement d'une rivière ou d'une fontaine** Utilisez une vitesse d'obturation lente de 1/30e de seconde ou inférieure. Utilisez un trépied pour empêcher le flou de bougé à main levée.
- **Réglez la vitesse d'obturation de sorte que l'affichage de l'ouverture ne clignote pas.**

Si vous enfoncez le déclencheur à mi-course et modifiez la vitesse d'obturation avec l'ouverture affichée, la valeur d'ouverture changera également afin de conserver la même exposition (quantité de lumière atteignant le capteur d'image). Au cours de cette opération, si la valeur d'ouverture dépasse la

plage réglable, elle clignotera pour indiquer que l'exposition standard ne peut pas être obtenue.

Si l'exposition est trop sombre, l'ouverture maximale (le nombre-f le plus bas) clignotera. Le cas échéant, tournez la molette < $\mathcal{E}^{\text{max}}$  > dans le sens inverse des aiguilles d'une montre pour régler une vitesse d'obturation plus lente ou augmenter la sensibilité ISO.

Si l'exposition est trop claire, l'ouverture minimale (le nombre-f le plus élevé) clignotera. Le cas échéant, tournez la molette < $\leq$ dans le sens des aiguilles d'une montre pour régler une vitesse d'obturation plus rapide ou diminuer la sensibilité ISO.

## D **Utilisation du flash intégré**

Pour obtenir une exposition avec flash correcte sur le sujet principal, la puissance du flash est réglée automatiquement (flash automatique) pour correspondre à l'ouverture définie automatiquement. Veuillez noter que la plage des vitesses d'obturation réglables sera comprise entre 1/200 et 30 secondes.

## f**: Changement de la profondeur de champ**

Pour rendre flou l'arrière-plan ou rendre nets les sujets proches et éloignés, placez la molette de sélection des modes sur  $\leq$  Av > (Priorité à l'ouverture) pour ajuster la profondeur de champ (plage de mise au point acceptable).

 $* **Av**$  signifie valeur d'ouverture (la taille de l'ouverture du diaphragme de l'objectif).

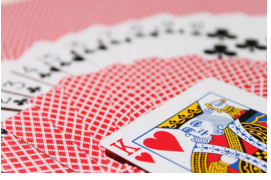

Arrière-plan flou (Avec un nombre-f d'ouverture faible : f/5.6)

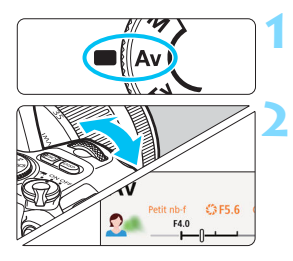

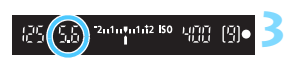

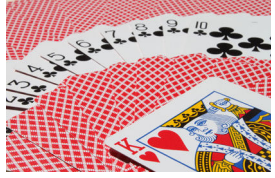

Premier plan et arrière-plan nets (Avec un nombre-f d'ouverture élevé : f/32)

## **Positionnez la molette de**  sélection des modes sur <Av>.

## **Réglez l'ouverture souhaitée.**

- Plus le nombre-f est élevé, plus la profondeur de champ est ample du premier plan à l'arrière-plan de la zone sur laquelle la mise au point est effectuée.
- Tournez la molette  $\leq$   $\approx$   $\approx$  dans le sens des aiguilles d'une montre pour régler un nombre-f supérieur (plus petite ouverture) et dans le sens inverse des aiguilles d'une montre pour régler un nombre-f inférieur (plus grande ouverture).

#### **Prenez la photo.**

 Lorsque vous effectuez la mise au point et enfoncez complètement le déclencheur, la photo est prise avec l'ouverture réglée.

#### **Affichage de la valeur d'ouverture**

Plus le nombre-f est élevé, plus l'ouverture est petite. Le nombre-f affiché varie selon l'objectif. Si aucun objectif n'est fixé à l'appareil photo, « **00** » s'affiche comme ouverture.

## $\frac{1}{200}$  **Conseils de prise de vue**

 **Lorsque vous utilisez une ouverture avec un nombre-f élevé ou photographiez dans de faibles conditions d'éclairage, notez qu'il y a un risque de flou de bougé.**

Avec un nombre-f d'ouverture plus élevé, la vitesse d'obturation est réduite. Dans de faibles conditions d'éclairage, la vitesse d'obturation peut être aussi lente que 30 secondes. Dans ce cas, augmentez la sensibilité ISO et tenez l'appareil photo bien en main ou utilisez un trépied.

 **La profondeur de champ dépendra non seulement de l'ouverture, mais également de l'objectif et de la distance du sujet.**

Les objectifs à grand-angle ayant une grande profondeur de champ (plage de mise au point acceptable devant et derrière le plan de netteté), vous n'avez pas besoin de régler un nombre-f d'ouverture élevé pour obtenir une photo nette du premier plan à l'arrière-plan. À l'inverse, la profondeur de champ d'un téléobjectif est étroite. En outre, plus le sujet est proche, plus la profondeur de champ rétrécit. La profondeur de champ d'un sujet plus éloigné est plus importante.

 **Réglez l'ouverture de sorte que l'affichage de la vitesse d'obturation ne clignote pas.**

Si vous enfoncez le déclencheur à mi-course et changez l'ouverture avec la vitesse d'obturation affichée, la vitesse d'obturation changera également pour conserver la même exposition (quantité de lumière atteignant le capteur d'image). Au cours de cette opération, si la vitesse d'obturation dépasse la

plage réglable, elle clignotera pour indiquer que l'exposition standard ne peut pas être obtenue.

Si la photo est trop sombre, l'affichage de la vitesse d'obturation « **30"** » (30 secondes) clignote. Le cas échéant, tournez la molette < $\leq$  dans le sens inverse des aiguilles d'une montre pour régler un nombre-f inférieur ou augmenter la sensibilité ISO.

Si la photo est trop claire, l'affichage de la vitesse d'obturation « **4000** » (1/4000 seconde) clignote. Le cas échéant, tournez la molette < $\leq$  ans le sens des aiguilles d'une montre pour régler un nombre-f supérieur ou diminuer la sensibilité ISO.

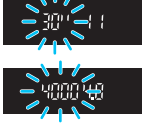

## D **Utilisation du flash intégré**

Pour obtenir une exposition avec flash correcte, la puissance du flash est contrôlée automatiquement (flash automatique) pour correspondre à l'ouverture réglée. La vitesse d'obturation se réglera automatiquement dans une plage de 1/200 à 30 secondes pour correspondre à la luminosité de la scène.

Dans de faibles conditions d'éclairage, le sujet principal est exposé avec le flash automatique, et l'arrière-plan est exposé avec une vitesse d'obturation lente réglée automatiquement. La photo obtenue présente l'exposition standard à la fois pour le sujet et l'arrière-plan avec une certaine ambiance (synchronisation automatique du flash à vitesse lente). Si vous tenez l'appareil photo en main, maintenez-le immobile pour empêcher le flou de bougé. Il est recommandé d'utiliser un trépied pour prévenir le flou de bougé.

Pour empêcher une vitesse d'obturation lente, sous [z**2 : Contrôle du flash**], réglez [**Vitesse synchro en mode Av**] sur [**1/200-1/60sec. auto**] ou [**1/200sec. (fixe)**] (p. [190\)](#page-190-0).

## Contrôle de profondeur de champ<sup>\*</sup>

La valeur d'ouverture (diaphragme) ne change qu'au moment où la photo est prise. Autrement, l'ouverture reste complète. Par conséquent, lorsque vous regardez la scène par le viseur ou sur l'écran LCD, la profondeur de champ semble étroite.

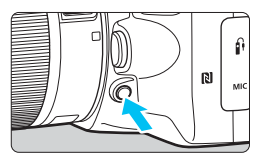

Appuyez sur la touche de contrôle de profondeur de champ pour redescendre à l'ouverture actuelle de l'objectif et vérifiez la profondeur de champ (plage de mise au point acceptable).

Tout en regardant l'image de Visée par l'écran (p. [196\)](#page-196-0) et en maintenant enfoncée la touche de contrôle de profondeur de champ, vous pouvez voir dans quelle mesure la plage de mise au point acceptable change à mesure que vous ajustez l'ouverture.

## <span id="page-169-0"></span>**M** : Exposition manuelle

Vous déterminez la vitesse d'obturation et l'ouverture manuellement selon vos besoins. Tout en vous reportant à l'indicateur de niveau d'exposition dans le viseur, vous pouvez régler l'exposition à votre guise. Cette méthode est appelée « exposition manuelle ».

 $*$  <M > signifie Manuelle.

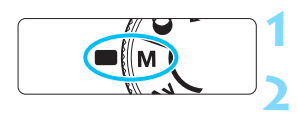

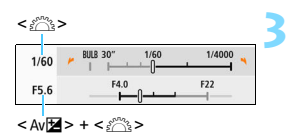

Repère d'exposition standard

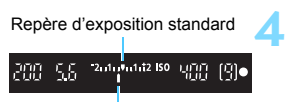

Repère de niveau d'exposition

## **Positionnez la molette de**  sélection des modes sur <M>.

**Réglez la sensibilité ISO** (p. [132\)](#page-132-0)**.**

## **Réglez la vitesse d'obturation et l'ouverture.**

- **Pour régler la vitesse d'obturation.** tournez la molette < $\frac{1}{2}$ >.
- **Pou régler l'ouverture, tournez la** molette  $\langle \hat{\xi}^* \rangle$  tout en maintenant enfoncée la touche  $\leq$  Av $\mathbb{Z}$

## **Effectuez la mise au point sur le sujet.**

- **Enfoncez le déclencheur à mi-course**
- Le réglage d'exposition s'affiche dans le viseur.
- Vérifiez le repère de niveau  $d'$ exposition < $\blacktriangleright$  pour voir où se situe le niveau d'exposition actuel par rapport au niveau d'exposition

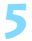

# standard. **5 Réglez l'exposition et prenez la photo.**

- Vérifiez l'indicateur de niveau d'exposition, puis définissez la vitesse d'obturation et l'ouverture de votre choix.
- Si le niveau d'exposition réglé dépasse ±2 valeurs par rapport à l'exposition standard, l'extrémité de l'indicateur de niveau d'exposition indiquera < $\left\langle \bullet \right\rangle$  ou < $\left\| \bullet \right\rangle$  dans le viseur. (Sur l'écran LCD, si le niveau d'exposition dépasse  $\pm 3$  valeurs,  $\leq 4$  ou  $\leq$   $\geq$ s'affiche.)

Le réglage d'exposition défini ne sera pas conservé pour l'enregistrement vidéo.

## <span id="page-170-0"></span>**Correction d'exposition avec ISO auto**

Si la sensibilité ISO est réglée sur [**AUTO**] pour la prise de vue avec exposition manuelle, vous pouvez régler la correction d'exposition (p. [174\)](#page-174-0) comme suit :

- [z**2 : Corr. expo/AEB**]
- $\bullet$  [5: Corr expo(tenir touche, tourn  $\mathbb{R}$ )] avec [9 : Changer fonctions **touche SET**] sous [5**4 : Fonct. personnalisées(C.Fn)**] (p. [371\)](#page-371-0)
- Contrôle rapide (p. [58](#page-58-0))
	- Si ISO auto est réglé, le réglage de sensibilité ISO changera afin d'obtenir l'exposition standard avec la vitesse d'obturation et l'ouverture réglées. Par conséquent, il se peut que vous n'obteniez pas l'effet d'exposition souhaité. Le cas échéant, réglez la correction d'exposition.
		- Si le flash est utilisé avec ISO auto réglé, la correction d'exposition ne sera pas appliquée même si une valeur de correction d'exposition est réglée.
- 围 Sous [ $\Omega$ 3 : Auto Lighting Optimizer/ $\Omega$ 3 : Correction auto de **luminosité**], si la case [X] [**Désactivée en expo man.**] est décochée, la fonction Auto Lighting Optimizer (Correction auto de luminosité) peut être réglée même dans le mode  $\leq M$  > (p. [149\)](#page-149-0).
	- Avec ISO auto réglé, vous pouvez appuyer sur la touche  $\leq$   $\neq$  > pour verrouiller la sensibilité ISO.
	- Si vous appuyez sur la touche  $\leq$   $\neq$  >, puis recadrez la photo, vous pouvez voir la différence du niveau d'exposition sur l'indicateur de niveau d'exposition par rapport au moment où vous avez appuyé sur la touche  $\leq$  $\neq$  >.
	- $\bullet$  Si la correction d'exposition (p. [174](#page-174-0)) a été appliquée en mode < $\mathbf{P}$ >.  $\langle$ Tv > ou  $\langle$  Av >, la valeur de correction d'exposition déjà réglée est toujours conservée lorsque le mode de prise de vue bascule sur  $\leq M$ avec ISO auto défini.

## D **Utilisation du flash intégré**

Pour obtenir une exposition avec flash correcte sur le sujet principal, la puissance du flash est réglée automatiquement (flash automatique) pour correspondre à l'ouverture définie manuellement. Veuillez noter que la plage des vitesses d'obturation réglables sera comprise entre 1/200 et 30 secondes ou limitée à la pose longue.

## **BULB : Expositions longues (Bulb)**

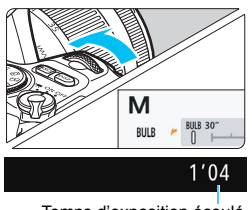

Temps d'exposition écoulé

Une pose longue maintient l'obturateur ouvert aussi longtemps que vous maintenez enfoncé le déclencheur. Elle peut être utilisée pour photographier des feux d'artifice et d'autres sujets nécessitant des expositions longues. À l'étape 3 de la page [169,](#page-169-0) tournez la molette < $\frac{1}{2}$ > vers la gauche pour régler <**BULB**>. Le temps d'exposition écoulé s'affiche sur l'écran LCD.

 $\bigoplus$  Ne dirigez pas l'appareil photo vers une source lumineuse intense, par exemple le soleil ou une source lumineuse artificielle intense, sous peine d'endommager le capteur d'image ou les pièces internes de l'appareil photo.

- Comme les poses longues produisent davantage de bruit qu'à l'habitude, l'image peut sembler légèrement granuleuse.
- Si ISO auto est réglé, la sensibilité ISO sera de 400 ISO.
- Pour les poses longues, si vous utilisez à la fois le retardateur et le verrouillage du miroir, maintenez complètement enfoncé le déclencheur (pour le retard du retardateur + durée de la pose longue). Si vous relâchez le déclencheur pendant le compte à rebours du retardateur, vous entendrez un bruit semblable au déclenchement, mais aucune photo ne sera prise.
- **Le bruit dû aux expositions longues peut être réduit en réglant [** $\Omega$ **4 : Réduct. bruit expo. longue**] sur [**Auto**] ou [**Activée**] (p. [151\)](#page-151-0).
	- Pour les poses longues, il est recommandé d'utiliser un trépied et une télécommande (vendu séparément, p. [385](#page-385-0)).
	- Vous pouvez également utiliser une télécommande sans fil BR-E1 (vendue séparément, p. [382](#page-382-0)) pour les poses longues. Lorsque vous appuyez sur la touche de déclenchement de la BR-E1 (touche de transmission), la pose longue démarre immédiatement ou 2 secondes plus tard. Appuyez à nouveau sur la touche pour arrêter la pose longue.
	- Vous pouvez désactiver l'affichage du temps d'exposition écoulé en appuyant sur la touche  $\leq$ DISP $\geq$ .

## <span id="page-172-0"></span>**Q** Changement du mode mesure<sup>\*</sup>

Vous disposez de quatre méthodes (modes mesure) pour mesurer la luminosité du sujet. En principe, la mesure évaluative est conseillée. Dans les modes de la zone élémentaire, la mesure évaluative est automatiquement réglée. (Dans les modes <SCN : E<sup>x</sup> > et < $\textcircled{a}$  :  $\textcircled{a}$  >, la mesure moyenne à prépondérance centrale est réglée.)

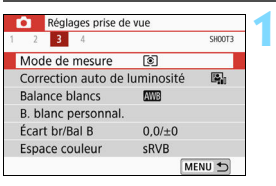

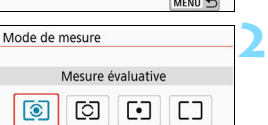

## **Sélectionnez [Mode de mesure].**

Dans l'onglet [ $\bigcirc$ 3], sélectionnez [**Mode de mesure**], puis appuyez sur  $\overline{S}$ 

## **Réglez le mode mesure.**

 Sélectionnez le mode mesure désiré, puis appuyez sur <SET >.

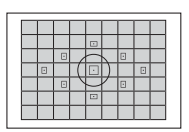

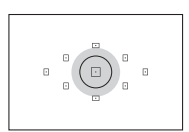

## q **Mesure évaluative**

Mode mesure polyvalent idéal même pour les sujets en contre-jour. L'appareil photo ajuste automatiquement l'exposition convenant à la scène.

## $\boxed{\circ}$  Mesure sélective

Efficace en présence de lumières très vives autour du sujet en raison d'un contre-éclairage, etc. La zone grisée sur le schéma gauche indique l'endroit approximatif où la luminosité est évaluée pour obtenir l'exposition standard.

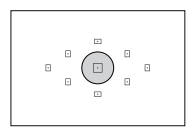

### r **Mesure spot**

Efficace pour mesurer une partie spécifique du sujet ou de la scène. La zone grisée sur le schéma gauche indique l'endroit approximatif où la luminosité est évaluée pour obtenir l'exposition standard. Ce mode mesure est destiné aux utilisateurs avancés.

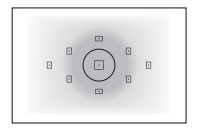

### e **Mesure moyenne à prépondérance centrale**

La moyenne de cette mesure est calculée pour l'ensemble de la scène avec le centre de l'écran plus fortement pondéré. Ce mode mesure est destiné aux experts confirmés.

Avec o (Mesure évaluative), le réglage d'exposition est verrouillé lorsque vous enfoncez le déclencheur à mi-course et la mise au point est effectuée. Dans les modes  $\lceil \circ \rceil$  (Mesure sélective),  $\lceil \cdot \rceil$  (Mesure spot) et  $\lceil \cdot \rceil$  (Mesure moyenne à prépondérance centrale), l'exposition est réglée au moment où la photo est prise. (Si vous enfoncez le déclencheur à mi-course, l'exposition n'est pas verrouillée.)

## <span id="page-174-0"></span>**Réglage de la correction d'exposition**  souhaitée<sup>☆</sup>

**1**

**2**

**3**

Réglez la correction d'exposition si les résultats de la prise de vue sans utiliser le flash ne sont pas aussi clairs qu'escompté. Cette fonction peut être utilisée dans les modes de la zone de création (sauf  $\leq M$  >). Vous pouvez régler la correction d'exposition jusqu'à ±5 valeurs\*, par paliers de 1/3 de valeur.

 $\overline{S}$ i le mode < $\overline{M}$  > et ISO auto sont tous deux réglés, voir page [170](#page-170-0) pour régler la correction d'exposition.

\* Avec la prise de vue avec Visée par l'écran/l'enregistrement vidéo, ou lorsque [s **: Écran prise de vue**] est réglé sur [**Guidé**], la correction d'exposition peut être réglée jusqu'à ±3 valeurs.

#### Surexposition pour une image plus claire

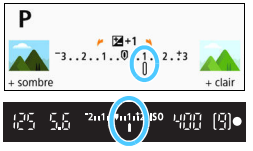

Sous-exposition pour une image plus sombre

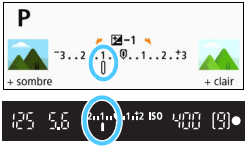

### **Vérifiez l'indicateur de niveau d'exposition.**

 Enfoncez à mi-course le déclencheur ( $\text{\textdegree}4$ ) et vérifiez l'indicateur de niveau d'exposition dans le viseur ou sur l'écran LCD.

### **Réglez la valeur de correction.**

 Si l'exposition est trop sombre, tournez la molette <<a>
dans le sens des aiguilles d'une montre tout en maintenant enfoncée la touche < Av $\Xi$ > (pour une surexposition). Si l'exposition est trop claire, tournez la molette <6> dans le sens inverse des aiguilles d'une montre tout en maintenant enfoncée la  $touch \leq Av \leq >$  (pour une sousexposition).

## **Prenez la photo.**

 Pour annuler la correction d'exposition, ramenez sa valeur à  $\langle$   $\cdot$   $\rangle$ 

- Si [z**3 : Auto Lighting Optimizer/**z**3 : Correction auto de luminosité**] (p. [149\)](#page-149-0) est placé sur un réglage autre que [**Désactivée**], il est possible que l'image paraisse claire même si une correction de sousexposition pour une image plus sombre est réglée.
	- Le degré de correction d'exposition défini ne sera pas appliqué à l'enregistrement vidéo.
- Ħ Lorsque vous positionnez le commutateur d'alimentation sur <0FF>, le réglage de la correction d'exposition est annulé.
	- La valeur de correction d'exposition n'est affichée dans le viseur que jusqu'à ±2 valeurs. Si la valeur de correction d'exposition dépasse ±2 valeurs, l'extrémité de l'indicateur de niveau d'exposition indique < < > > > ou  $\langle \rangle$
	- Pour régler une correction d'exposition dépassant ±2 valeurs, il est recommandé de la régler avec [ $\Omega$  : Corr. expo/AEB] (p. [176\)](#page-176-0).

## <span id="page-176-0"></span>**MENU** Bracketing d'exposition auto<sup>\*</sup>

Cette fonction entraîne la correction d'exposition encore plus loin en modifiant automatiquement l'exposition avec trois prises de vue dans une plage de ±2 valeurs par paliers d'un tiers de valeur comme indiqué cidessous. Vous pouvez ensuite choisir la meilleure exposition. Cette fonction est appelée AEB (bracketing d'exposition auto).

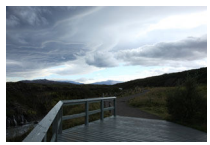

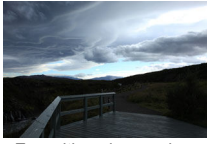

Exposition standard Exposition plus sombre (Sous-exposition)

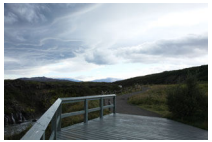

Exposition plus claire (Surexposition)

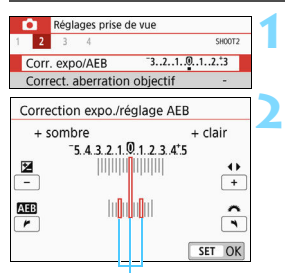

Plage de bracketing d'exposition auto (AEB)

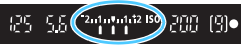

## **Sélectionnez [Corr. expo/AEB].**

- Dans l'onglet [z**2**], sélectionnez [**Corr.**   $\exp$  $O$ **AEB**], puis appuyez sur < $\text{SET}$  >.
- **Réglez la plage de bracketing d'exposition auto (AEB).**
- Tournez la molette < $\frac{1}{2}$ > pour régler la plage de bracketing d'exposition auto (AEB).
- Appuyez sur les touches  $\langle \blacktriangle \rangle$   $\langle \blacktriangleright \rangle$ pour définir la valeur de correction d'exposition. Si l'AEB est associé à la correction d'exposition, il sera appliqué en centrant sur le degré de correction d'exposition.
- Appuyez sur <SET > pour le définir.
- Lorsque vous enfoncez le déclencheur à mi-course, la plage de bracketing d'exposition auto (AEB) s'affiche dans le viseur.

#### **3 Prenez la photo.**

 Faites la mise au point et enfoncez complètement le déclencheur. Les photos seront prises dans l'ordre : exposition standard, sous-exposition et surexposition.

## **Annulation de l'AEB**

- Effectuez les étapes 1 et 2 pour désactiver l'affichage de la plage de bracketing d'exposition auto (AEB) (réglé sur 0).
- Le réglage d'AEB s'annule également automatiquement si le commutateur d'alimentation est positionné sur <0FF>, si la recharge du flash est terminée, etc.

## **Conseils de prise de vue**

 **Utilisation de l'AEB avec la prise de vue en continu** Si vous réglez le mode d'acquisition sur  $\leq \Box$  > ou  $\leq \Box$  S > (p. [123\)](#page-123-0) et enfoncez complètement le déclencheur, les trois photos sont prises dans l'ordre : exposition standard, sous-exposition et surexposition, puis l'appareil photo arrête automatiquement la prise de vue.

#### **•** Utilisation de l'AEB avec vue par vue  $(\Box/\Box)^5$ ) Enfoncez trois fois le déclencheur pour prendre les trois photos. Les photos seront prises dans l'ordre : exposition standard, sousexposition et surexposition.

 **Utilisation de l'AEB avec le retardateur ou une télécommande (vendue séparément)**

Avec le retardateur (< $\mathcal{S}_{10}$ > < $\mathcal{S}_{2}$ >), la télécommande sans fil BR-E1 < $\leq$   $\sqrt{2}$  ou la télécommande RS-60E3, vous pouvez prendre trois photos consécutives après un délai de 2 ou 10 secondes. Avec  $\langle \mathcal{S}_c \rangle$  (p. [125](#page-125-0)) réglé, le nombre de photos consécutives sera trois fois le nombre défini.

- **P** Pendant l'AEB, <**X** > et la plage de bracketing d'exposition auto (AEB) clignotent dans le viseur.
	- L'AEB ne peut pas être utilisé avec le flash, lorsque [**Réduct. bruit multivues**] est réglé, pour la prise de vue avec un filtre créatif ou avec des poses longues.
	- Si **[Company 3** : Auto Lighting Optimizer/Company 2 : Correction auto de **luminosité**] (p. [149\)](#page-149-0) est placé sur un réglage autre que [**Désactivée**], il se peut que l'effet de l'AEB soit diminué.

## $\frac{1}{\lambda}$  **Verrouillage de l'exposition**<sup>☆</sup>

**1**

Vous pouvez verrouiller l'exposition lorsque vous souhaitez régler la mise au point et l'exposition séparément ou lorsque vous devez prendre plusieurs photos avec le même réglage d'exposition. Appuyez sur la touche  $\leq$   $\neq$  > pour mémoriser l'exposition, puis recomposez et prenez la photo. Cette fonction est appelée « mémorisation d'exposition ». Elle convient pour photographier des sujets en contre-jour, etc.

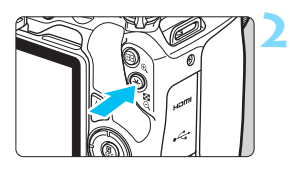

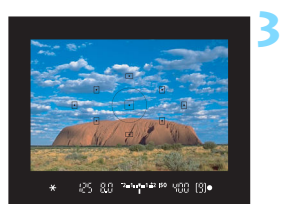

## **Effectuez la mise au point sur le sujet.**

- Enfoncez le déclencheur à mi-course.
	- Le réglage d'exposition s'affiche.

## **Appuyez sur la touche <** $\angle$  $\angle$  **> (** $\Diamond$ **4).**

- L'icône  $\leq$   $\neq$  > s'allume dans le viseur pour indiquer que le réglage d'exposition est mémorisé (mémorisation d'exposition).
- Chaque fois que vous appuyez sur la touche  $\leq$   $\neq$  >, le réglage d'exposition actuel est mémorisé.
- **Recomposez l'image et prenez la photo.**
	- Lorsque vous devez prendre plusieurs photos tout en conservant la mémorisation d'exposition, continuez à maintenir enfoncée la touche  $\leq$  $\frac{1}{2}$ et appuyez sur le déclencheur pour prendre une autre photo.

## **Effets de la mémorisation d'exposition**

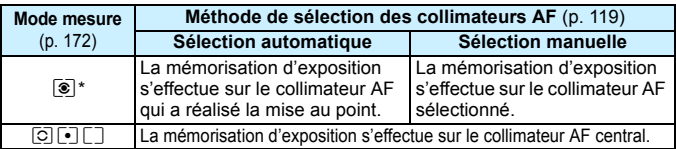

Lorsque le sélecteur de mode de mise au point de l'objectif est positionné sur <**MF**>, la mémorisation d'exposition est mise en œuvre avec la mesure pondérée centrale de l'exposition sur le collimateur AF central.

La mémorisation d'exposition n'est pas possible avec les poses longues.

## **Verrouillage du miroir pour réduire le flou**  dû aux vibrations de l'appareil photo  $\star$

Vous pouvez utiliser la fonction de verrouillage du miroir pour empêcher les vibrations mécaniques gênantes (choc du miroir) lorsque vous photographiez avec un super-téléobjectif ou en gros-plan (macrophotographie).

**Le verrouillage du miroir est activé en réglant** [**6 : Verrouillage du miroir] sur [1 : Activé] dans [**5**4 : Fonct. personnalisées(C.Fn)]** (p. [369](#page-369-1))**.**

## **1 Effectuez la mise au point sur le sujet, puis enfoncez le déclencheur à fond.**

Le miroir se relève.

## **2 Enfoncez à nouveau le déclencheur à fond.**

- La photo est prise et le miroir se rabaisse.
- Après avoir pris la photo, réglez [**6 : Verrouillage du miroir**] sur [**0 : Désactivé**].

## **Conseils de prise de vue**

 **Utilisation du retardateur <**m**>, <**l**> avec le verrouillage du miroir**

Lorsque vous enfoncez à fond le déclencheur, le miroir se verrouille. La photo sera alors prise 2 ou 10 secondes plus tard.

#### **Prise de vue avec télécommande**

Puisque vous ne touchez pas l'appareil photo lorsque la photo est prise, la prise de vue par télécommande associée au verrouillage du miroir peut réduire davantage le flou dû aux vibrations de l'appareil photo (p. [382\)](#page-382-1).

Avec la télécommande sans fil BR-E1 (vendue séparément) réglée sur un délai de 2 secondes, appuyez sur la touche de déclenchement pour verrouiller le miroir, et la photo sera prise 2 secondes après le verrouillage du miroir.

Avec la télécommande RS-60E3 (vendue séparément), enfoncez complètement la touche de déclenchement pour verrouiller le miroir, puis enfoncez-la à nouveau complètement pour prendre la photo.
- Ne dirigez pas l'appareil photo vers une source lumineuse intense, par exemple le soleil ou une source lumineuse artificielle intense, sous peine d'endommager le capteur d'image ou les pièces internes de l'appareil photo.
	- Sous un éclairage très violent, par exemple au bord de la mer ou sur une piste de ski par beau temps, prenez la photo dès que le verrouillage du miroir est stabilisé.
	- **Pour la prise de vue avec verrouillage du miroir, si vous utilisez à la fois** le retardateur et les poses longues, maintenez complètement enfoncé le déclencheur (pour le retard du retardateur + durée de la pose longue). Si vous relâchez le déclencheur pendant le compte à rebours du retardateur, vous entendrez un bruit semblable au déclenchement, mais aucune photo ne sera prise.
	- Pendant le verrouillage du miroir, les réglages des fonctions de prise de vue, les opérations du menu, etc. sont désactivés.
	- Lorsque vous utilisez le flash, la lampe d'atténuation des yeux rouges ne s'allume pas (p. [183](#page-183-0)).
	- Même si vous réglez le mode d'acquisition sur  $\leq \underline{\text{Li}}$  >,  $\leq \underline{\text{Li}}$  > ou  $\leq \text{O}_C$ >, l'appareil photo continuera de photographier en mode vue par vue.
		- **Lorsque [** $\Omega$ **4 : Réduct. bruit en ISO élevée] est réglé sur [Réduct. bruit multivues**], quatre photos consécutives sont prises pour donner une image quel que soit le réglage de [**6 : Verrouillage du miroir**].
		- Trente secondes environ après que le miroir se verrouille, il se rabaisse automatiquement. Si vous enfoncez le déclencheur à fond, le miroir se verrouille une nouvelle fois.
		- Lorsque vous photographiez avec le verrouillage du miroir, il est recommandé d'utiliser un trépied et la télécommande sans fil BR-E1 (vendue séparément, p. [382](#page-382-0)) ou la télécommande RS-60E3 (vendue séparément, p. [385\)](#page-385-0).

围

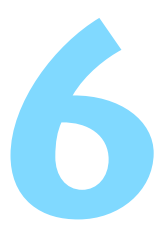

# **Photographie au flash**

Ce chapitre explique comment photographier avec le flash intégré et des flashes Speedlite externes (série EX, vendus séparément), et comment ajuster les réglages du flash sur l'écran de menu de l'appareil photo.

L'AEB ne peut pas être utilisé pendant la photographie avec flash.

# D **Utilisation du flash intégré**

À l'intérieur, dans des conditions de faible éclairage ou en contre-jour à la lumière du jour, relevez le flash intégré et enfoncez le déclencheur pour prendre facilement de magnifiques photos. En mode  $\leq P$  >, la vitesse d'obturation (1/60 à 1/200 secondes) est automatiquement réglée pour empêcher le flou de bougé.

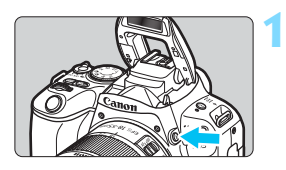

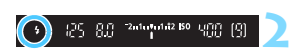

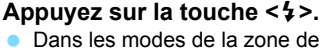

- création, vous pouvez appuyer sur la touche  $\leq$   $\frac{1}{2}$   $>$  à tout moment pour prendre des photos au flash.
- Pendant la recharge du flash, « **LauSY** » s'affiche dans le viseur et [BUSY<sup>1</sup>] s'affiche sur l'écran LCD.

#### **Enfoncez le déclencheur à micourse.**

 $\bullet$  Vérifiez que l'icône  $\leq$  > s'affiche dans le coin inférieur gauche du viseur.

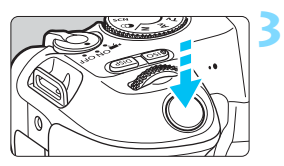

# **Prenez la photo.**

 Lorsque la mise au point est obtenue et que vous enfoncez complètement le déclencheur, le flash se déclenche tout le temps.

# **Portée effective du flash intégré** (Approx. en mètres)

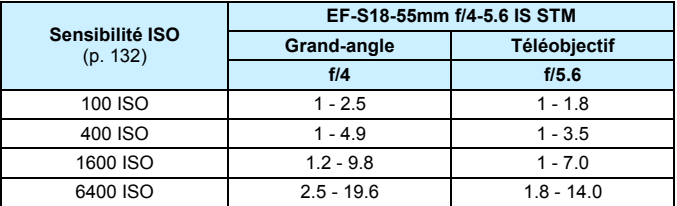

Lorsqu'une sensibilité ISO élevée est définie et que la distance focale est longue, il se peut que l'exposition appropriée ne soit pas obtenue selon les conditions du sujet, etc.

# $\frac{1}{200}$  **Conseils de prise de vue**

- **Sous un éclairage violent, diminuez la sensibilité ISO.** Si le réglage d'exposition dans le viseur clignote, diminuez la sensibilité ISO.
- **Retirez le parasoleil de l'objectif. Ne vous approchez pas trop du sujet.** Si un paresoleil est fixé sur l'objectif ou que vous êtes trop près du sujet, le bas de l'image peut s'assombrir, car la lumière du flash est obstruée. Pour les photos importantes, affichez l'image et vérifiez pour vous assurer que le bas de la photo ne soit pas anormalement sombre.

## <span id="page-183-0"></span>**MENU** Atténuation des yeux rouges

L'utilisation de la lampe d'atténuation des yeux rouges avant de prendre une photo au flash peut réduire le phénomène d'yeux rouges.

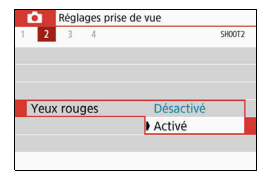

- Sous l'onglet [ $\bigcirc$ 2] (l'onglet [ $\bigcirc$ 1] dans les modes de la zone élémentaire), sélectionnez [**Yeux rouges**], puis appuyez sur <SET>.
- Sélectionnez [**Activé**], puis appuyez  $sur <$ SET $>$ .
- Pour les prises de vue avec flash, lorsque vous enfoncez le déclencheur à mi-course, la lampe d'atténuation des yeux rouges s'allume. Ensuite, la photo est prise lorsque vous enfoncez le déclencheur à fond.

围 La fonction d'atténuation des yeux rouges est plus efficace si le sujet regarde la lampe d'atténuation des yeux rouges, si la pièce est bien éclairée ou si vous êtes proche du sujet. Lorsque vous enfoncez le déclencheur à mi-course, 55 **ISO** l'affichage de l'échelle en bas du viseur rétrécit ,,,,,,,,,,,,, progressivement vers le centre et disparaît. Pour des résultats optimaux, prenez la photo une fois que l'affichage de l'échelle a disparu. L'efficacité de la fonction d'atténuation des yeux rouges varie avec chaque sujet.

## <span id="page-184-0"></span>**MENU** Correction d'exposition au flash<sup>\*</sup>

Réglez la correction d'exposition au flash si la luminosité du sujet n'est pas celle que vous attendiez (vous souhaitez donc ajuster la puissance du flash) lors de la photographie avec flash. Vous pouvez régler la correction d'exposition jusqu'à ±2 valeurs, par paliers de 1/3 de valeur.

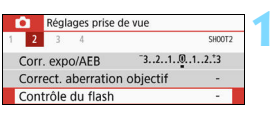

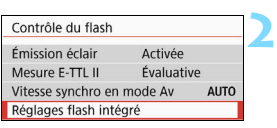

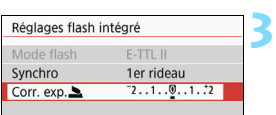

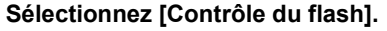

 Dans l'onglet [z**2**], sélectionnez [**Contrôle du flash**], puis appuyez  $s$ ur  $<$ SFT $>$ .

# **Sélectionnez [Réglages flash intégré].**

# **Sélectionnez [Corr. exp.**2**].**

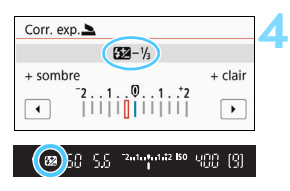

# **Réglez la valeur de correction.**

 Si l'exposition est trop sombre, appuyez sur la touche  $\leq$  > (pour une surexposition).

Si l'exposition est trop claire, appuyez sur la touche  $\leq$   $\blacktriangleleft$  > (pour une sousexposition).

- Lorsque vous enfoncez le déclencheur à mi-course, l'icône  $\leq 2$ apparaît dans le viseur.
- **Après avoir pris la photo, annulez la correction d'exposition au flash en la ramenant à 0.**

**Si [<b>n3** : Auto Lighting Optimizer/ $\blacksquare$ 3 : Correction auto de **luminosité**] (p. [149\)](#page-149-0) est placé sur un autre réglage que [**Désactivée**], il est possible que l'image paraisse toujours claire même si une correction de sous-exposition au flash est réglée.

 Si la correction d'exposition au flash est réglée avec un flash Speedlite externe (vendu séparément, p. [187\)](#page-187-0), vous ne pouvez pas régler la correction d'exposition avec l'appareil photo (réglages de fonction Contrôle rapide ou Flash externe). Si elle est réglée à la fois sur l'appareil photo et le flash Speedlite externe, les réglages du Speedlite ont priorité sur ceux de l'appareil photo.

 $\boxed{3}$  La valeur de la correction est conservée même après avoir positionné le  $commutateur$  d'alimentation sur  $\leq$ OFF $\geq$ .

# A **Verrouillage de l'exposition au flash**  (mémorisation d'exposition au flash)<sup>\*</sup>

Si le sujet se trouve au bord de l'écran et que vous utilisez le flash, il se peut qu'il soit trop clair ou trop sombre selon l'arrière-plan, etc. Utilisez la mémorisation d'exposition au flash dans ce cas. Après avoir réglé la puissance du flash pour une luminosité du sujet appropriée, vous pouvez recadrer (placer le sujet sur le côté) et prendre la photo. Cette fonction est également disponible avec un flash Speedlite Canon de la série EX.

\* FE signifie « Flash Exposure » (exposition au flash).

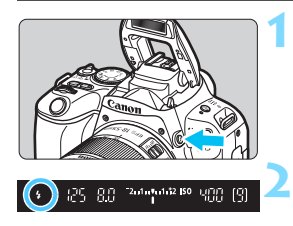

# Appuyez sur la touche < $\frac{1}{2}$  >.

- Le flash intégré se relève.
- Enfoncez le déclencheur à mi-course et vérifiez dans le viseur que l'icône  $\leq$   $\frac{1}{2}$  est allumée.

**Effectuez la mise au point sur le sujet.**

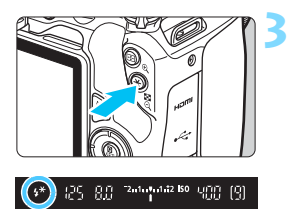

# **Appuyez sur la touche <** $\angle$  $\angle$  **> (** $\triangle$ **16).**

- Dirigez le centre du viseur sur le sujet pour lequel vous voulez mémoriser l'exposition au flash, puis appuyez sur la touche  $\leq$  $\frac{4}{5}$
- Le flash émet un pré-flash et la puissance nécessaire du flash est calculée et conservée en mémoire.
- ▶ Dans le viseur, « **FEL** » s'affiche un instant et  $\leq$   $\frac{1}{2}$   $\approx$  s'allume.
- Chaque fois que vous appuyez sur la touche  $\leq$   $\neq$  >, un pré-flash est déclenché, puis la puissance nécessaire du flash est calculée et conservée en mémoire.

# **Prenez la photo.**

- Cadrez la vue et enfoncez le déclencheur à fond.
- Le flash est émis, et la photo est prise.

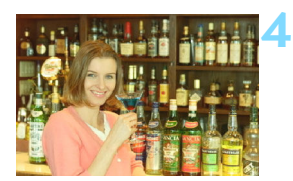

- Si le sujet est trop éloigné et que l'image capturée est sombre, l'icône < $\frac{1}{2}$  clignote. Rapprochez-vous du sujet et répétez les étapes 2 à 4.
	- La mémorisation d'exposition au flash n'est pas possible pendant la prise de vue avec Visée par l'écran.

# <span id="page-187-0"></span>D **Utilisation d'un flash Speedlite externe**

# **Flashes Speedlite de la série EX dédiés EOS**

L'utilisation d'un flash Speedlite de la série EX (vendu séparément) facilite la photographie avec flash.

**Pour les procédures de fonctionnement, consultez le mode d'emploi du flash Speedlite de la série EX.** Cet appareil est un appareil photo de type A pouvant utiliser toutes les fonctions des flashes Speedlite de la série EX.

Pour régler les fonctions du flash et les Fonctions personnalisées du flash sur l'écran de menu de l'appareil photo, voir pages [189-](#page-189-0)[194.](#page-194-0)

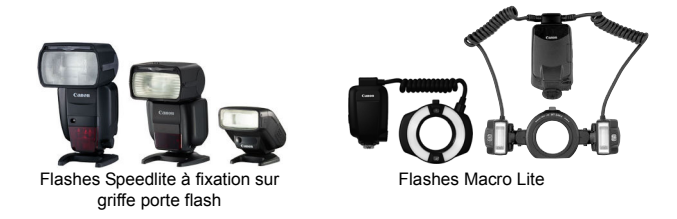

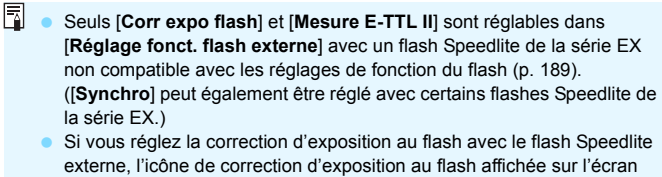

#### **Flashes Speedlite Canon autres que ceux de la série EX**

 **Avec un flash Speedlite de la série EZ/E/EG/ML/TL réglé sur le mode flash automatique A-TTL ou TTL, le flash est émis à pleine puissance tout le temps.**

Réglez le mode de prise de vue de l'appareil photo sur  $\leq M$ (exposition manuelle) ou  $\leq$  Av > (priorité à l'ouverture) et réglez l'ouverture avant la prise de vue.

**.** Lorsque vous utilisez un flash Speedlite offrant un mode flash manuel, prenez la photo dans ce mode.

#### **Utilisation de flashes autres que Canon**

## **Vitesse de synchronisation**

L'appareil peut se synchroniser à une vitesse de 1/200 sec. ou inférieure avec les flashes compacts autres que Canon. Utilisez une vitesse de synchronisation plus lente que 1/200 sec.

Avant l'utilisation, testez le flash pour vous assurer qu'il se synchronise correctement avec l'appareil photo.

## **Précautions à prendre lors de la prise de vue avec Visée par l'écran**

Un flash autre que Canon ne se déclenchera pas en prise de vue avec Visée par l'écran.

- $\bullet$  Si l'appareil photo est utilisé avec un flash ou un accessoire de flash spécifique à une autre marque d'appareil photo, l'appareil photo peut non seulement ne pas fonctionner correctement, mais un dysfonctionnement peut se produire.
	- Ne fixez pas un flash à haute tension sur la griffe porte flash de l'appareil photo. Il risquerait de ne pas être déclenché.

# <span id="page-189-0"></span>**MENU** Réglage des fonctions du flash<sup>\*</sup>

Avec le flash intégré ou un flash Speedlite externe de la série EX compatible avec les réglages de fonction du flash, vous pouvez utiliser l'écran de menu de l'appareil photo pour régler les fonctions du flash et les Fonctions personnalisées du flash Speedlite externe.

**Si vous utilisez un flash Speedlite externe, fixez-le sur l'appareil photo et allumez-le avant de régler les fonctions du flash.** Pour en savoir plus sur les fonctions de flash du Speedlite externe, reportezvous au mode d'emploi l'accompagnant.

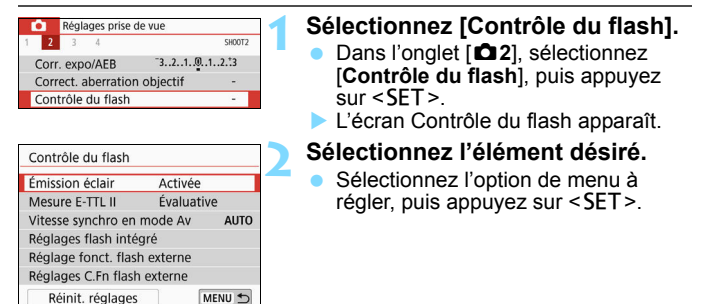

# **Émission éclair**

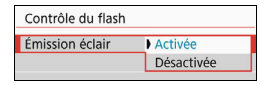

Pour activer la photographie avec flash, sélectionnez [**Activée**]. Pour que seul le faisceau d'assistance autofocus soit émis, sélectionnez [**Désactivée**].

# **Système de mesure E-TTL II du flash**

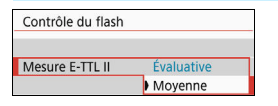

Pour des expositions au flash normales, placez cette option sur [**Évaluative**]. Si [**Moyenne**] est sélectionné, l'exposition au flash est calculée selon une moyenne pour l'ensemble de la scène mesurée. Selon la scène, la correction d'exposition au flash peut être nécessaire. Ce réglage est destiné aux utilisateurs avancés.

Même si [**Émission éclair**] est réglé sur [**Désactivée**], si la mise au point est difficile à obtenir sous un faible éclairage, le flash peut toujours émettre une série de flashes (faisceau d'assistance autofocus, p. [117](#page-117-0)).

## **Vitesse de synchronisation du flash en mode Av**

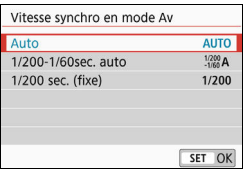

Vous pouvez régler la vitesse de synchronisation du flash pour la photographie au flash dans le mode de priorité à l'ouverture  $\leq$  **Av** $>$ .

#### 4 **: Auto**

La vitesse de synchronisation du flash se réglera automatiquement entre 1/200e de seconde et 30 secondes pour convenir à la luminosité de la scène. La synchronisation à grande vitesse est également disponible. (La vitesse d'obturation est automatiquement réglée dans une plage comprise entre 1/4000 et 30 secondes.)

#### 6 **: 1/200-1/60 sec. auto**

Empêche le réglage d'une vitesse de synchronisation lente dans des conditions de faible éclairage. Ce réglage est utile pour éviter le flou du sujet et le flou de bougé. Néanmoins, même si l'exposition du sujet avec le flash sera correcte, l'arrière-plan peut paraître sombre.

#### 7 **: 1/200 sec. (fixe)**

La vitesse de synchronisation du flash est fixée à 1/200e de seconde. Ceci évite plus efficacement le flou de sujet et le flou de bougé qu'avec [**1/200-1/60sec. auto**]. Cependant, sous un faible éclairage, l'arrière-plan du sujet paraîtra plus sombre qu'avec [**1/200-1/60sec. auto**].

Si [**1/200-1/60sec. auto**] ou [**1/200sec. (fixe)**] est réglé, la synchronisation à grande vitesse n'est pas possible en mode  $\leq$  Av > avec le flash Speedlite externe.

# **Affichage direct de l'écran de réglage des fonctions du flash**

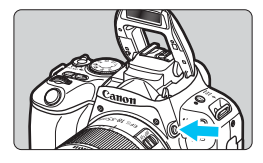

Lorsque vous utilisez le flash intégré ou un flash Speedlite externe de la série EX compatible avec le réglage des fonctions du flash, vous pouvez appuyer sur la touche  $\leq$   $\frac{1}{2}$  pour afficher directement l'écran [**Réglages flash intégré**] ou [**Réglage fonct. flash externe**] sans afficher d'abord l'écran de menu.

## **Avec le flash intégré**

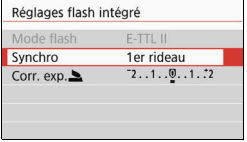

# Appuyez deux fois sur la touche < $\frac{1}{2}$ >.

- Appuyez sur la touche pour relever le flash intégré.
- Appuyez à nouveau sur la touche pour afficher l'écran [**Réglages flash intégré**].
- Si [**Émission éclair**] est réglé sur [**Désactivée**], l'écran [z**2 : Contrôle du flash**] apparaît (p. [189\)](#page-189-0).

**Avec le flash Speedlite externe**

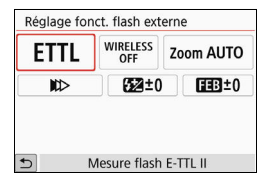

#### Appuyez sur la touche < $\frac{1}{2}$ .

**Avec le flash Speedlite externe** allumé, appuyez sur la touche  $\leq 4$ pour afficher l'écran [**Réglage fonct. flash externe**].

Lorsque vous appuyez sur la touche < $\frac{1}{2}$  pour afficher l'écran de réglage des fonctions du flash, vous ne pouvez pas régler [**Émission éclair**], [**Mesure E-TTL II**], [**Vitesse synchro en mode Av**] ou [**Réglages C.Fn flash externe**]. Réglez ces fonctions avec [z**2 : Contrôle du flash**] à la place.

# **[Réglages flash intégré] et [Réglage fonct. flash externe]**

Vous pouvez régler les fonctions du tableau ci-dessous. Les fonctions affichées sous [**Réglage fonct. flash externe**] dépendent du modèle de flash Speedlite.

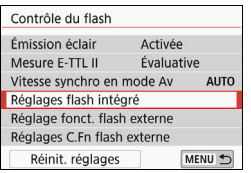

- Sélectionnez [**Réglages flash intégré**] ou [**Réglage fonct. flash externe**].
- L'écran de réglage des fonctions du flash s'affiche. Avec [**Réglages flash intégré**], seules les fonctions mises en surbrillance peuvent être sélectionnées et réglées.

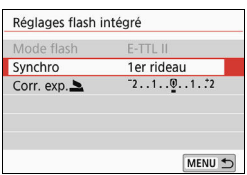

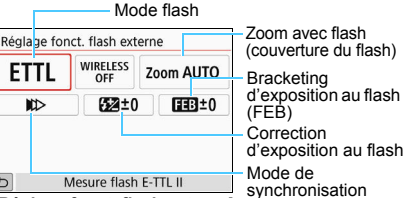

[**Réglages flash intégré**] [**Réglage fonct. flash externe**]

#### **Fonctions principales pour [Réglages flash intégré] et [Réglage fonct. flash externe]**

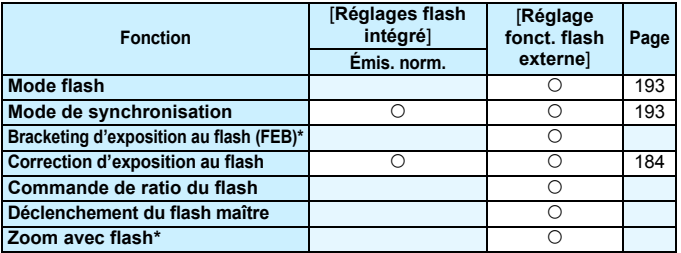

\* Pour [**Bracketing expo au flash**] et [**Zoom**], consultez le mode d'emploi d'un flash Speedlite compatible avec les fonctions.

#### <span id="page-193-0"></span>**Mode flash**

Lorsque vous utilisez un flash Speedlite externe, vous pouvez sélectionner le mode flash convenant aux effets photographiques de votre préférence.

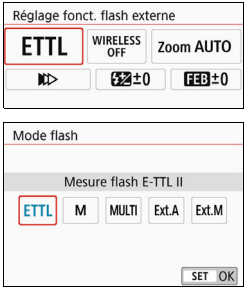

- [**E-TTL II**] est le mode standard pour les flashes Speedlite de la série EX pour la photographie avec flash automatique.
- [**Flash manuel**] est un mode destiné aux utilisateurs confirmés souhaitant régler eux-mêmes [**Puissance flash**] (1/1 à 1/128).
- **Pour les autres modes flash.** consultez le mode d'emploi d'un flash Speedlite compatible avec le mode flash correspondant.

#### <span id="page-193-1"></span>**Mode de synchronisation**

En règle générale, placez cette option sur [**Synchronisation sur**  1er rideaul de sorte que le flash se déclenche juste après le début de l'exposition.

Si [**Synchronisation sur 2e rideau**] est réglé, le flash sera déclenché juste avant que l'obturateur ne se ferme. En association à une vitesse d'obturation lente, cette fonction vous permet de créer une traînée de lumière, comme celle des phares de voiture la nuit avec une apparence naturelle. Lorsque la synchronisation sur le deuxième rideau est réglée avec [**E-TTL II**], le flash sera déclenché deux fois de suite : une fois, lorsque vous enfoncez le déclencheur à fond et une autre fois juste avant la fin de l'exposition. De plus, si la vitesse d'obturation est 1/30 de seconde ou plus rapide, la synchronisation sur le premier rideau est automatiquement appliquée. Si un flash Speedlite externe est fixé à l'appareil, vous pouvez également sélectionner [**Synchro haute vitesse**] ( $\frac{1}{2}$ <sub>H</sub>). Pour en savoir plus, reportez-vous au mode d'emploi du flash Speedlite.

#### **Correction d'exposition au flash**

Voir « Correction d'exposition au flash » à la page [184](#page-184-0).

#### **Réglage des Fonctions personnalisées du flash Speedlite externe**

Les Fonctions personnalisées affichées sous [**Réglages C.Fn flash externe**] dépendent du modèle de flash Speedlite.

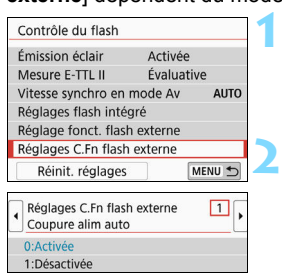

#### **Affichez la Fonction personnalisée.**

 Une fois l'appareil prêt à photographier avec un flash Speedlite externe, sélectionnez [**Réglages C.Fn flash externe**], puis appuyez sur <SET>.

#### **Réglez la Fonction personnalisée.**

Appuyez sur les touches  $\langle \blacktriangleleft \rangle \langle \blacktriangleright \rangle$ pour sélectionner le numéro de la fonction, puis réglez-la. La marche à suivre est la même que pour régler les Fonctions personnalisées de l'appareil photo (p. [364](#page-364-0)).

Avec un flash Speedlite de la série EX, si la Fonction personnalisée [**Mode mesure flash**] est réglée sur [**Mesure flash TTL**] (flash automatique), le flash Speedlite se déclenche toujours à pleine puissance.

## <span id="page-194-0"></span>**Réinitialisation de tous les réglages par défaut**

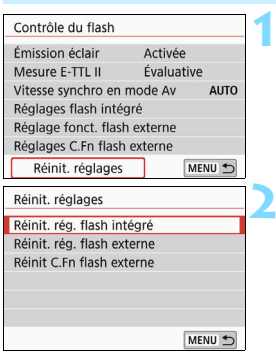

# **Sélectionnez [Réinit. réglages].**

 Dans l'onglet [z**2 : Contrôle du flash**], sélectionnez [**Réinit.**  réglages], puis appuyez sur <SET >.

# **2 Sélectionnez les réglages à réinitialiser.**

- Sélectionnez [**Réinit. rég. flash intégré**], [**Réinit. rég. flash externe**] ou [**Réinit C.Fn flash externe**], puis appuyez sur  $\leq$ SET  $\geq$ .
- Lorsque vous sélectionnez [**OK**], les réglages respectifs du flash sont réinitialisés.

Les fonctions personnelles du flash Speedlite (P.Fn) ne peuvent pas être réglées ou annulées avec l'écran [**Contrôle du flash**] de l'appareil photo. Réglez-les directement depuis le flash Speedlite.

# **Prise de vue avec l'écran LCD (Prise de vue avec Visée par l'écran)**

**7**

Vous pouvez prendre des photos tout en regardant l'image sur l'écran LCD de l'appareil. Cette fonction est appelée « prise de vue avec Visée par l'écran ».

 Si vous tenez l'appareil photo et prenez la photo tout en regardant l'écran LCD, les images risquent d'être floues en raison du flou de bougé. Il est recommandé d'utiliser un trépied dans les cas suivants.

# **Prise de vue avec Visée par l'écran à distance**

Avec EOS Utility (logiciel EOS, p. [444\)](#page-444-0) installé sur votre ordinateur, vous pouvez raccorder l'appareil photo à l'ordinateur et prendre des photos à distance tout en regardant l'écran de l'ordinateur. Pour en savoir plus, consultez le mode d'emploi de « EOS Utility ».

# **A** Prise de vue avec l'écran LCD

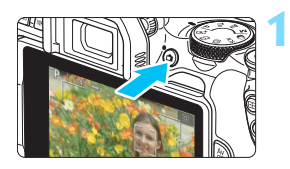

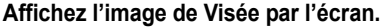

- Appuyez sur la touche  $\leq \Box$ .
- L'image de Visée par l'écran apparaît sur l'écran LCD. En mode  $\leq$   $\sqrt{A}$  >. l'icône de scène pour la scène détectée par l'appareil photo s'affiche dans le coin supérieur gauche de l'écran (p. [201\)](#page-201-0).
- L'image de Visée par l'écran s'affichera au niveau de luminosité le plus proche de celui de l'image réelle qui sera capturée.

#### **Effectuez la mise au point sur le sujet.**

- Lorsque vous enfoncez le déclencheur à mi-course, l'appareil photo effectue la mise au point selon la méthode AF sélectionnée (p. [214](#page-214-0)).
- Vous pouvez également tapoter sur l'écran pour sélectionner le visage ou le sujet (p. [224\)](#page-224-0).

#### **Prenez la photo.**

- Enfoncez le déclencheur à fond.
- La photo est prise et affichée sur l'écran LCD.
- Une fois l'affichage de la lecture terminé, l'appareil photo revient automatiquement en mode de prise de vue avec Visée par l'écran.
- Appuyez sur la touche  $\leq \blacksquare$  > pour quitter la prise de vue avec Visée par l'écran.

 Le champ visuel de l'image est d'environ 100 % (avec la qualité d'enregistrement des images réglée sur JPEG  $\blacksquare$  et le ratio d'aspect sur 3:2).

- Dans les modes de la zone de création, vous pouvez vérifier la profondeur de champ en appuyant sur la touche de contrôle de profondeur de champ.
- Vous pouvez également utiliser une télécommande sans fil BR-E1 (vendue séparément) ou la télécommande RS-60E3 (vendue séparément) pour la prise de vue avec Visée par l'écran (p. [382](#page-382-0), [385\)](#page-385-0).

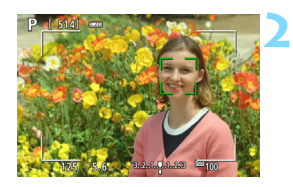

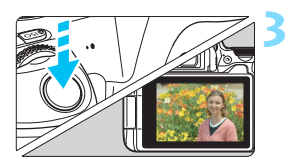

 $\overline{\mathbb{R}}$ 

#### **MENU** Activation de la prise de vue avec Visée par l'écran

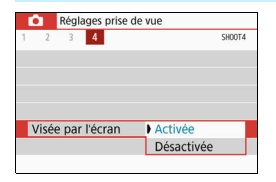

Réglez [z**4 : Visée par l'écran**] (l'onglet [z**1**] dans les modes de la zone élémentaire) sur [**Activée**].

#### **Nombre de prises de vue possibles avec la prise de vue avec Visée par l'écran**

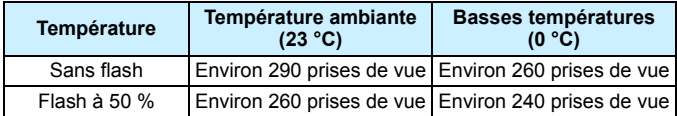

 Les chiffres ci-dessus sont basés sur une batterie LP-E17 complètement chargée et les normes d'essai de la CIPA (Camera & Imaging Products Association).

 Avec une batterie LP-E17 complètement chargée, la prise de vue avec Visée par l'écran est possible sans interruption pendant environ 2 h 15 min. à température ambiante (23 °C).

#### **Affichage de la prise de vue en continu**

Pendant la prise de vue avec Visée par l'écran, si vous effectuez <i> la prise de vue en continu avec Autofocus One-Shot, maintenez enfoncé complètement le déclencheur pour afficher (lire) les images capturées en continu. Lorsque la prise de vue en continu cesse (le déclencheur est ramené à la position à mi-course), l'image de la prise de vue avec Visée par l'écran s'affiche.

Selon les conditions de prise de vue, avec un flash ou une exposition longue par exemple, les images capturées peuvent ne pas s'afficher (être lues) continuellement.

- Dans le mode <**SCN**:  $\mathbf{M}$  >, la prise de vue avec Visée par l'écran n'est pas possible.
	- **Dans le mode <SCN : We > l'angle de champ change légèrement** pendant la prise de vue avec Visée par l'écran, car la correction de la distorsion est appliquée.
	- **Dans les modes <SCN : El**  $\mathbb{R}$  **> et <** $\bigcirc$  **:**  $\mathbb{R}$ **<sub>HDR</sub>**  $\mathbb{R}$ **<sub>HDR</sub>**  $\mathbb{R}$ **<sub>HDR</sub>>, la zone** d'image sera plus petite.
	- **Pour les photos avec flash, la vitesse de la prise de vue en continu sera** plus lente.
	- Ne dirigez pas l'appareil photo vers une source lumineuse intense, par exemple le soleil ou une source lumineuse artificielle intense, sous peine d'endommager le capteur d'image ou les pièces internes de l'appareil photo.
	- **Vous trouverez des mises en garde générales sur la prise de vue avec Visée par l'écran aux pages [230](#page-230-0)[-231.](#page-231-0)**
- Ħ Lors de l'utilisation du flash, deux bruits de déclenchement de l'obturateur se font entendre, mais une seule photo est prise. Par ailleurs, le temps nécessaire pour prendre la photo après avoir enfoncé complètement le déclencheur est plus long que lors de la prise de vue par le viseur.
	- Si l'appareil photo n'est pas utilisé pendant une période prolongée, il s'éteint automatiquement au bout du temps réglé dans [5**2 : Arrêt auto**] (p. [288](#page-288-0)). Si [5**2 : Arrêt auto**] est réglé sur [**Désactiver**], la prise de vue avec Visée par l'écran s'arrêtera automatiquement au bout de 30 minutes. (L'appareil photo reste sous tension.)
	- Avec le câble HDMI, vous pouvez afficher l'image de Visée par l'écran sur un écran de téléviseur (p. [333\)](#page-333-0). Veuillez noter qu'aucun son ne sera émis. Si l'image n'apparaît pas sur l'écran du téléviseur, vérifiez si le [5**3 : Système vidéo**] est correctement réglé sur [**Pour NTSC**] ou [**Pour PAL**] (selon le système vidéo de votre téléviseur).

#### **Affichage des informations**

Chaque fois que vous appuyez sur la touche <INFO>, l'affichage des informations change.

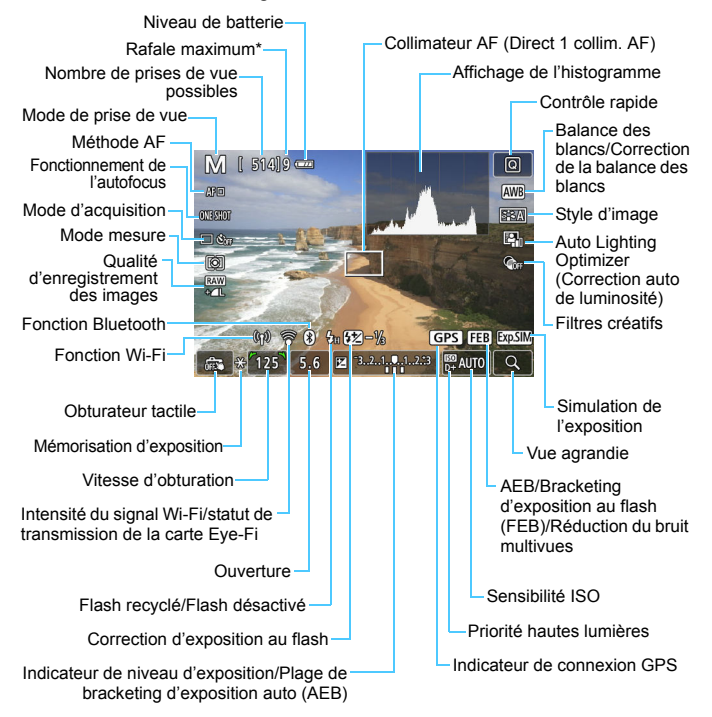

\* Le nombre est affiché lorsque la rafale maximum passe à neuf ou moins.

- 围 Vous pouvez afficher l'histogramme en appuyant sur la touche <INFO >. Cependant, l'histogramme ne s'affiche pas tant que vous enfoncez complètement le déclencheur.
	- Lorsque < $\frac{d}{dx}$  > est affiché en blanc, cela indique que l'image de Visée par l'écran est affichée au niveau de luminosité le plus proche de l'image qui sera réellement capturée.
	- Si <<  $\frac{1}{2}$  <  $\frac{1}{2}$  clignote, cela indique que l'image de Visée par l'écran est affichée avec une luminosité différente du résultat de la prise de vue réelle en raison de faibles conditions d'éclairage ou d'un éclairage violent. L'image réelle enregistrée reflétera néanmoins le réglage d'exposition. Veuillez noter que le bruit peut être plus perceptible que sur l'image réellement enregistrée.
	- La simulation de l'exposition n'est pas effectuée dans les modes <**SCN**: 图 遂>, lorsque la réduction du bruit multivues est réglée, lorsque le flash ou la pose longue est utilisé. L'icône <<a>
	set l'histogramme s'affichent en gris. L'image s'affiche sur l'écran LCD avec la luminosité standard. Il se peut aussi que l'histogramme ne s'affiche pas correctement sous un éclairage faible ou très fort.
	- L'icône < $\frac{d}{dx}$  > sera également affichée en gris dans les modes < $\odot$  :  $\sum_{HDR}$   $\sum_{HPR}$   $\sum_{HPR}$   $\sum_{PR}$  >. L'histogramme ne sera pas affiché.

**Ne tenez pas l'appareil photo dans la même position pendant une période prolongée.**

Même si l'appareil photo ne semble pas trop chaud, un contact prolongé avec la même pièce du boîtier peut provoquer une rougeur de la peau ou des ampoules dues à des brûlures superficielles. Il est recommandé d'utiliser un trépied lors de l'utilisation de l'appareil photo dans un endroit très chaud ou pour les personnes ayant des problèmes de circulation ou une mauvaise sensibilité cutanée.

#### <span id="page-201-0"></span>**Icônes de scène**

Dans le mode de prise de vue < $\overline{A}^{\dagger}$ >, l'appareil photo détecte le type de scène et règle tout automatiquement selon la scène. Le type de scène détecté est indiqué dans le coin supérieur gauche de l'écran.

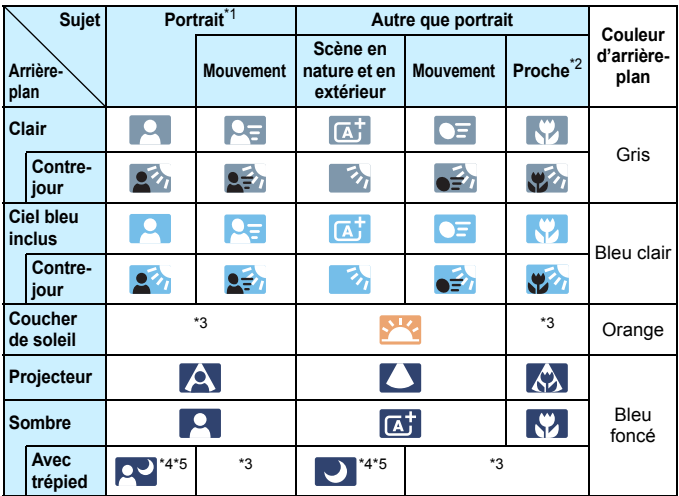

- \*1 : S'affiche uniquement lorsque la méthode AF est réglée sur [*L***'+Suivi**]. Si une autre méthode AF est réglée, l'icône « Autre que portrait » s'affiche même si une personne est détectée.
- \*2 : S'affiche lorsque l'objectif monté comporte des informations sur la distance. Avec un tube-allonge ou un objectif pour gros-plan, il se peut que l'icône affichée ne corresponde pas à la scène réelle.
- \*3 : L'icône représentant la scène sélectionnée parmi les scènes détectables s'affichera.

Pour certaines scènes ou conditions de prise de vue, l'icône affichée peut ne pas correspondre à la scène réelle.

- \*4 :S'affiche lorsque toutes les conditions suivantes s'appliquent : La scène de prise de vue est sombre, c'est une scène de nuit et l'appareil photo est monté sur un trépied.
- \*5 :S'affiche avec l'un des objectifs ci-dessous :
	- EF-S18-55mm f/3.5-5.6 IS II EF-S55-250mm f/4-5.6 IS II<br>• FF300mm f/2 8L IS II USM FF400mm f/2 8L IS II USM
	-
- EF400mm f/2.8L IS II USM<br>• FF600mm f/4L IS II USM
- $\cdot$  FF500mm f/4L IS ILUSM
- 
- ï Objectifs avec Image Stabilizer (Stabilisateur d'image) commercialisés en 2012 et après.

\*4+\*5 : Si les conditions de \*4 et \*5 sont satisfaites, la vitesse d'obturation ralentira.

## **Simulation de l'image finale**

La simulation de l'image finale est une fonction affichant l'image de Visée par l'écran avec les effets des réglages actuels pour le style d'image, la balance des blancs et d'autres fonctions de prise de vue appliquées. L'image de Visée par l'écran reflète automatiquement les réglages des fonctions répertoriés ci-dessous. Toutefois, elle peut être légèrement différente de l'image obtenue.

#### **Simulation de l'image finale pendant la prise de vue avec Visée par l'écran**

Style d'image

\* La netteté (Force), le contraste, la saturation des couleurs et la teinte couleur seront reflétés.

- **Balance des blancs**
- Correction de la balance des blancs
- $\bullet$  Prises de vue selon l'atmosphère (en mode  $\leq \sqrt{2}$ )
- Flou d'arrière-plan (en mode  $\leq$   $\sqrt{2}$ )
	- \* Vous pouvez vérifier l'effet uniquement pendant la procédure de réglage (lorsque [**Simulation du flou**] est affiché).
- $\bullet$  Teinte couleur (en mode  $\lt^{\psi(\gt)}$ )
- **Luminosité**
- **Mode mesure**
- **Exposition**
- Contrôle de profondeur de champ (avec la touche de contrôle de profondeur de champ ON)
- Auto Lighting Optimizer (Correction auto de luminosité)
- **Correction du vignetage**
- Correction de l'aberration chromatique
- **Correction de la distorsion**
- **Priorité hautes lumières**
- Ratio d'aspect (Confirmation de la zone d'image)

# <span id="page-203-0"></span>**Réglages des fonctions de prise de vue**

Les réglages des fonctions propres à la prise de vue avec Visée par l'écran sont décrits ici.

# Q **Contrôle rapide**

Dans les modes de la zone de création, si vous appuyez sur la touche <Q> avec l'image affichée sur l'écran LCD, vous pouvez régler la **méthode AF**, le fonctionnement de l'autofocus, le **mode d'acquisition**, le mode mesure, la **qualité d'image**, la balance blancs, le style d'image, l'Auto Lighting Optimizer (Correction auto de luminosité) et les filtres créatifs.

Dans les modes de la zone élémentaire, vous pouvez régler les fonctions indiquées dans le tableau aux pages [107](#page-107-0) à [108](#page-108-0) (sauf le flou d'arrière-plan), ainsi que les fonctions en caractères gras ci-dessus.

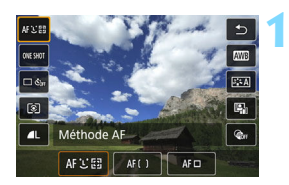

**Appuyez sur la touche <** $\textbf{Q}$  **> (** $\textcolor{blue}{\circ}10$ **).** 

Les fonctions réglables s'affichent.

# **2 Sélectionnez une fonction et réglez-la.**

- Appuyez sur les touches  $\langle A \rangle \langle \nabla \rangle$  pour sélectionner une fonction.
- Les réglages de la fonction sélectionnée et le guide des fonctions (p. [56\)](#page-56-0) apparaissent à l'écran.
- Appuyez sur les touches  $\langle \blacktriangleleft \rangle \langle \blacktriangleright \rangle$  pour régler la fonction.
- $\bullet$  Dans les modes <SCN> et < $\odot$ >, sélectionnez la case du mode de prise de vue dans le coin supérieur gauche de l'écran, puis appuyez sur <SET > pour sélectionner le mode de prise de vue.
- Pour régler la balance des blancs auto, sélectionnez [**WE**], puis appuyez sur  $\leq$ SET $>$ .
- Pour sélectionner le réglage  $\langle \mathcal{S} \rangle$ c > du mode d'acquisition, la correction de la balance des blancs ou le bracketing de la balance des blancs, les paramètres du style d'image ou les effets filtre créatif, appuyez sur la touche  $\leq$  INFO $\geq$ .

#### **3 Quittez le réglage.**

- Appuyez sur <SET > pour valider le réglage et revenir à la prise de vue avec Visée par l'écran.
- Vous pouvez également sélectionner pour revenir à la prise de vue avec Visée par l'écran.

 $\boxed{\color{blue}\mathbb{R}}$  . Dans les modes de la zone de création, vous pouvez régler la sensibilité ISO en appuyant sur la touche <ISO >.

- **Lorsque vous réglez**  $\odot$  **(mesure sélective) ou**  $\lceil \cdot \rceil$  **(mesure spot), un** cercle de mesure s'affiche au centre de l'écran.
- Avec la prise de vue avec Visée par l'écran, vous ne pouvez pas régler < $\Box$ S > et < $\Box$ S > en mode d'acquisition ou en mode retardateur.

# 205

# **Containt Prise de vue avec effets filtre créatif**  $*$

Tout en regardant l'image de Visée par l'écran, vous pouvez appliquer un effet filtre parmi sept (N&B granuleux, flou artistique, Effet tr. gd angle, Effet Peinture huile, Effet Aquarelle, Effet appareil photo-jouet et Effet miniature) pour la prise de vue.

L'appareil photo ne sauvegarde que l'image à laquelle le filtre créatif a été appliqué. Vous pouvez également prendre une photo sans filtre créatif, puis appliquer un effet ultérieurement et enregistrer la nouvelle image ainsi obtenue (p. [356\)](#page-356-0).

**3**

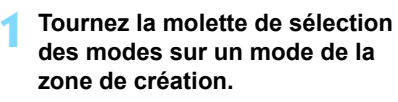

- **2 Appuyez sur la touche <**Q**>**  ( $$10$ ).
	- L'écran de contrôle rapide apparaît.
	- **Sélectionnez [**x**].**
	- Appuyez sur les touches  $\langle 4 \rangle \langle 7 \rangle$ pour sélectionner [Co<sub>Ff</sub>] (filtre créatif) sur la droite de l'écran.

#### **4 Sélectionnez un effet filtre.**

- Appuyez sur les touches  $\langle \blacktriangleleft \rangle \langle \blacktriangleright \rangle$ pour sélectionner un effet filtre (p. [207](#page-207-0)).
- L'image s'affiche avec les effets du filtre appliqué.

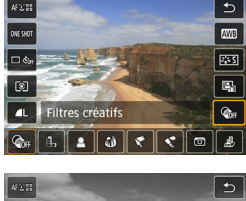

| ៨ បឌ

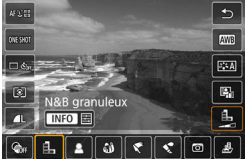

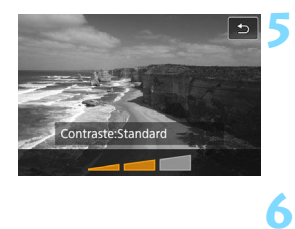

#### **Ajustez l'effet filtre.**

- Appuyez sur la touche <INFO> (sauf pour  $\mathbf{\mathcal{L}}$ ).
- Appuyez sur les touches  $\langle \blacktriangleleft \rangle \langle \blacktriangleright \rangle$ pour ajuster l'effet, puis appuyez sur  $<$ SFT $>$

## **Prenez la photo.**

 L'image est prise avec l'effet filtre appliqué.

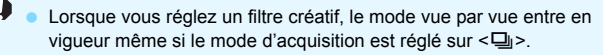

 Vous ne pouvez pas photographier avec les filtres créatifs si la qualité d'enregistrement est **1740** ou  $\overline{am}$  + **1**, ou si l'AEB, le bracketing de la balance des blancs ou la réduction bruit multivues est réglé.

 $\boxed{1}$  Lorsque vous photographiez avec des filtres créatifs, l'histogramme ne s'affiche pas.

#### <span id="page-207-0"></span>**Caractéristiques des filtres créatifs**

#### **E** N&B granuleux

Crée une photo noir et blanc granuleuse. Vous pouvez modifier l'effet noir et blanc en ajustant le contraste.

#### **A** Flou artistique

Donne à l'image un aspect doux. Vous pouvez modifier le degré de douceur en ajustant le flou.

#### $\bullet$  $\bullet$   $\bullet$  Effet tr. gd angle

Donne l'effet d'un objectif fish-eye. L'image présentera une distorsion en barillet.

Selon le niveau de cet effet filtre, la zone recadrée le long du pourtour de l'image change. Par ailleurs, étant donné que cet effet filtre élargit la partie centrale de l'image, la résolution au centre peut diminuer selon le nombre de pixels enregistrés. Vérifiez l'image sur l'écran pendant le réglage de ce filtre. Veuillez noter que la méthode AF sera Direct 1 collim. AF (fixé au centre).

#### **T** Effet Peinture huile

Les photos ressemblent à des peintures à l'huile et le sujet aura l'air plus tridimensionnel sur la photo. Vous pouvez ajuster le contraste et la saturation. Veuillez noter que les sujets comme le ciel ou des murs blancs peuvent ne pas être restitués avec une gradation fluide et peuvent sembler irréguliers ou présenter un bruit important.

#### **C**  $\leq$  **Effet Aquarelle**

La photo ressemble à une aquarelle aux couleurs douces. Vous pouvez contrôler la densité des couleurs en ajustant l'effet filtre. Veuillez noter que des scènes de nuit ou des scènes sombres peuvent ne pas être restituées avec une gradation fluide et peuvent sembler irrégulières ou présenter un bruit important.

#### **• © Effet app. photo-jouet**

Assombrit les coins de la photo et applique une teinte couleur unique faisant penser qu'elle a été prise avec un appareil photojouet. Vous pouvez modifier la dominante des couleurs en ajustant la teinte couleur.

#### **A** Effet miniature

Crée un effet de diorama.

Si vous souhaitez que le centre de l'image soit net, prenez la photo sans changer les réglages.

Pour déplacer la portion de l'image qui est nette (cadre d'effet miniature), reportez-vous à « Ajustement de l'effet miniature » (p. [105](#page-105-0)). La méthode AF sera Direct 1 collim. AF. Il est recommandé de positionner le cadre d'effet miniature sur le collimateur AF avant la prise de vue.

Avec N&B granuleux, l'effet granuleux affiché sur l'écran LCD semblera différent de l'effet granuleux enregistré sur l'image.

 Avec le flou artistique et l'effet miniature, l'effet flou affiché sur l'écran LCD peut sembler différent de l'effet flou enregistré sur l'image. Vous pouvez vérifier l'effet flou de l'image en appuyant sur la touche de contrôle de profondeur de champ.

围

# **MENU Réglages des fonctions du menu**

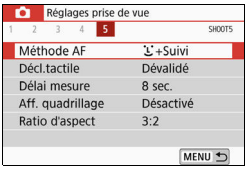

Lorsque l'appareil photo est réglé pour la prise de vue avec Visée par l'écran, les options de menu propres à la prise de vue avec Visée par l'écran apparaissent sous l'onglet [ $\Omega$ **5**] (l'onglet [ $\Omega$ 2] dans les modes de la zone élémentaire).

#### **Méthode AF**

Vous pouvez sélectionner [u**+Suivi**], [**Zone fluide**] ou [**Dir. 1 coll. AF**]. Voir pages [214](#page-214-0)-[223](#page-223-0) pour la méthode AF.

#### **Déclenchement tactile**

Il vous suffit de tapoter sur l'écran de l'écran LCD pour effectuer la mise au point et prendre automatiquement la photo. Voir page [224](#page-224-0) pour plus de détails.

#### $\bullet$  Délai de mesure  $\star$

Vous pouvez modifier la durée d'affichage de l'exposition (durée de la mémorisation d'exposition). Dans les modes de la zone élémentaire, le délai de mesure est fixé à 8 secondes.

#### **Affichage du quadrillage**

Avec  $[3x3 \n\pm 1]$  ou  $[6x4 \n\pm 1]$ , vous pouvez afficher un quadrillage pour vous aider à stabiliser l'appareil photo à la verticale ou à l'horizontale. En outre, avec [**3x3+diag** n], le quadrillage est affiché avec des lignes diagonales pour vous aider à cadrer avec un meilleur équilibre en alignant les intersections sur le sujet.

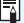

Si vous sélectionnez [z**4 : Effacement des poussières**] ou [**Nettoyage manuel**] ou [Nettoyage immédiat  $\leftarrow$ ] sous [ $\blacklozenge$ 3 : Nettoyage du capteur], la prise de vue avec Visée par l'écran cessera. Appuyez sur la touche  $\leq \Box$ pour reprendre la prise de vue avec Visée par l'écran.

#### **Ratio d'aspect** $*$

Vous pouvez modifier le ratio d'aspect de l'image. [**3:2**] est réglée par défaut. La zone entourant l'image de Visée par l'écran est masquée en noir lorsque les ratios d'aspect suivants sont réglés : [**4:3**] [**16:9**] [**1:1**].

Les images JPEG seront sauvegardées avec le ratio d'aspect défini. Les images RAW seront toujours sauvegardées avec le ratio d'aspect [**3:2**]. Les informations du ratio d'aspect sélectionné sont ajoutées au fichier de l'image RAW. Lorsque vous traitez l'image RAW avec Digital Photo Professional (logiciel EOS), ceci vous permet de générer une image ayant le même ratio d'aspect que celui réglé pour la prise de vue. Dans le cas des ratios d'aspect [**4:3**], [**16:9**] et [**1:1**], les lignes indiquant le ratio d'aspect apparaîtront pendant la lecture de l'image, mais elles ne seront pas réellement dessinées sur l'image.

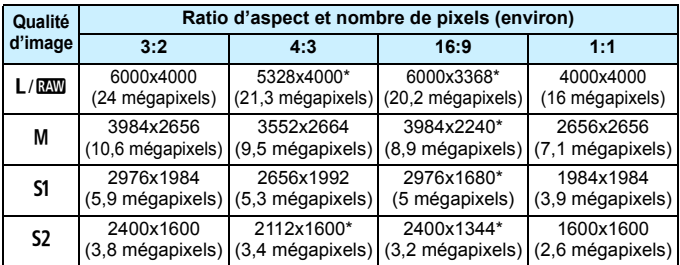

- La qualité d'enregistrement des images et le ratio d'aspect suivis d'un astérisque ne correspondent pas exactement au ratio indiqué.
	- La zone d'image affichée pour un ratio d'aspect suivi d'un astérisque peut être légèrement différente de la zone d'image réelle. Vérifiez les images capturées sur l'écran LCD lors de la prise de vue.

# **Modification du fonctionnement de l'autofocus** \*

**1**

Vous pouvez sélectionner les caractéristiques du fonctionnement de l'autofocus (AF) en fonction des conditions de prise de vue ou du sujet. Dans les modes de la zone élémentaire, le fonctionnement de l'autofocus optimal est automatiquement défini pour le mode de prise de vue correspondant.

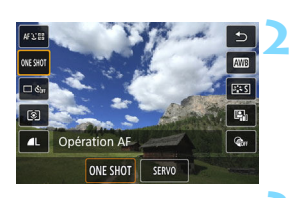

# **Appuyez sur la touche <**Q**>.**

L'écran de contrôle rapide apparaît.

# **Sélectionnez [ONE SHOT].**

Appuyez sur les touches  $\langle \blacktriangle \rangle \langle \blacktriangledown \rangle$ pour sélectionner [ONE SHOT] (fonctionnement de l'autofocus) sur la gauche de l'écran.

#### **3 Sélectionnez le fonctionnement de l'autofocus.**

Appuyez sur les touches  $\langle \blacktriangleleft \rangle \langle \blacktriangleright \rangle$ pour sélectionner le fonctionnement de l'autofocus souhaité, puis appuyez sur <SET >.

**ONE SHOT** : Autofocus One-Shot SERVO : AF Servo

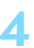

## **Effectuez la mise au point sur le sujet.**

**Placez le collimateur AF sur le sujet** et enfoncez le déclencheur à micourse. L'appareil photo procédera alors à la mise au point automatique dans le fonctionnement de l'autofocus sélectionné.

- 围 Réglable uniquement pour la prise de vue avec Visée par l'écran (non réglable pour l'enregistrement vidéo).
	- Si la mise au point n'est pas possible, le collimateur AF devient orange. Dans ce cas, vous ne pouvez pas prendre la photo, même si vous enfoncez à fond le déclencheur. Recomposez l'image et essayez à nouveau d'effectuer la mise au point. Ou voir « Conditions de prise de vue compliquant la mise au point » (p. [221](#page-221-0)).

## <span id="page-212-0"></span>**Autofocus One-Shot pour les sujets immobiles**

**Convient aux sujets immobiles. Lorsque vous enfoncez le déclencheur à mi-course, l'appareil photo effectue la mise au point une seule fois.**

- Lorsque la mise au point est effectuée, le collimateur AF devient vert et le signal sonore retentit.
- La mise au point reste verrouillée pendant que vous maintenez enfoncé à mi-course le déclencheur, ce qui vous permet de recadrer l'image avant de prendre la photo.
- o Lorsque le mode d'acquisition est réglé sur  $\leq \Box$  > pour la prise de vue en continu, la vitesse maximum de la prise de vue en continu est d'environ 5,0 photos par seconde.
- Pour les photos avec flash, la vitesse de la prise de vue en continu sera plus lente (environ 1,4 image max. par sec.).

Si [5**3 : Signal sonore**] est réglé sur [**Désactivé**], aucun signal sonore n'est émis après que la mise au point est effectuée.

### <span id="page-213-0"></span>**Autofocus Servo pour les sujets en mouvement**

**Ce fonctionnement de l'autofocus convient pour les sujets en mouvement. Pendant que vous maintenez enfoncé le déclencheur à mi-course, l'appareil photo continuera de faire la mise au point sur le sujet.**

- Corsque le mode d'acquisition est réglé sur  $\leq \Box$  pour la prise de vue en continu, la vitesse maximum de la prise de vue en continu est d'environ 3,5 photos par seconde. Les images sont prises avec la priorité donnée au suivi du sujet.
- **Pour les photos avec flash, la vitesse de la prise de vue en continu** sera plus lente (environ 1,4 image max. par sec.).
- Lorsque la mise au point est effectuée, le collimateur AF devient bleu.
- L'exposition est réglée au moment où la photo est prise.
- **·** Lorsque [Méthode AF] est réglé sur [ $\downarrow$ +Suivi], la mise au point continue tant que le cadre de la zone AF peut suivre le sujet.

- Suivant l'objectif utilisé, la distance du sujet et la vitesse du sujet, il se peut que l'appareil photo n'arrive pas à obtenir la bonne mise au point.
	- Le zoom pendant la prise de vue en continu peut fausser la mise au point. Zoomez d'abord, puis recadrez et photographiez.

Avec Autofocus Servo, aucun signal sonore n'est émis même après que la mise au point est effectuée.

# **MENU** Mise au point avec AF

#### <span id="page-214-0"></span>**Sélection de la méthode AF**

Vous pouvez sélectionner une méthode AF convenant aux conditions de prise de vue et à votre sujet. Les méthodes AF suivantes sont proposées :  $[\mathcal{L}(visage)+Suivi]$  (p. [215](#page-215-0)), [Zone fluide] (p. [217\)](#page-217-0) et [Dir. **1 coll. AF**] (p. [219\)](#page-219-0).

Pour une plus grande précision, positionnez le sélecteur de mode de mise au point de l'objectif sur <**MF**>, agrandissez l'image et effectuez manuellement la mise au point (p. [228\)](#page-228-0).

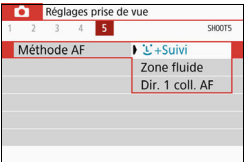

## **Sélectionnez la méthode AF.**

- Sous l'onglet [z**5**] (l'onglet [z**2**] dans les modes de la zone élémentaire), sélectionnez [**Méthode AF**].
- Sélectionnez la méthode AF désirée. puis appuyez sur <SET >.
- Vous pouvez appuyer sur la touche <Q> pendant l'affichage de l'image de Visée par l'écran pour sélectionner la méthode AF sur l'écran de contrôle rapide (p. [203](#page-203-0)).

凮 Les descriptions des pages [215](#page-215-0) à [219](#page-219-0) supposent que [**Opération AF**] est réglé sur [**AF One-Shot**] (p. [212](#page-212-0)). Avec [**AF Servo**] (p. [213](#page-213-0)) réglé, le collimateur AF devient bleu une fois la mise au point effectuée.

Dans les modes <SCN:  $\frac{2}{3}$  & >, AF servo est réglé automatiquement, et une fois la mise au point effectuée, le collimateur AF devient bleu et un signal sonore est émis.

 Reportez-vous à la page [224](#page-224-0) pour l'obturateur tactile (AF et déclenchement de l'obturateur par opérations tactiles).

# <span id="page-215-0"></span>**U**(visage)+Suivi: AFEI

L'appareil photo détecte et fait la mise au point sur les visages humains. Si un visage bouge, le collimateur  $AF <$  > se déplace également pour le suivre.

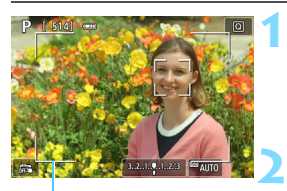

Cadre de la zone AF

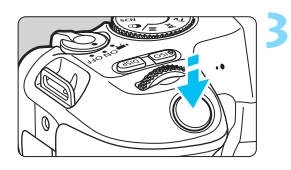

# **Affichez l'image de Visée par l'écran.**

- Appuyez sur la touche  $\leq -\infty$ .
- L'image de Visée par l'écran apparaît sur l'écran LCD.
- Le cadre de la zone AF apparaît.

# **Vérifiez le collimateur AF.**

- Lorsqu'un visage est détecté,  $\lt$ .  $\gt$ apparaît sur le visage sur lequel la mise au point sera effectuée.
- Si plusieurs visages sont détectés,  $\leq$   $\rightarrow$ s'affiche. Utilisez < $\blacktriangleleft$  > < $\blacktriangleright$  > pour déplacer  $\leq$   $\leq$   $\geq$   $\geq$  sur le visage sur lequel vous souhaitez faire la mise au point.
- **Vous pouvez également tapoter sur** l'écran de l'écran LCD pour sélectionner le visage ou le sujet. Si vous tapotez sur un sujet autre qu'un visage humain, le collimateur AF basculera sur  $\leq$  $\approx$  $\geq$

#### **Effectuez la mise au point sur le sujet.**

- **Enfoncez le déclencheur à mi-course** pour effectuer la mise au point.
- Si aucun visage ne peut être détecté ou si vous ne tapotez rien sur l'écran, la mise au point est effectuée dans le cadre de la zone AF.
- Lorsque la mise au point est effectuée, le collimateur AF devient vert et le signal sonore retentit.
- Si la mise au point n'est pas effectuée. le collimateur AF devient orange.
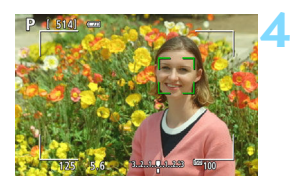

#### **Prenez la photo.**

 Vérifiez la mise au point et l'exposition, puis enfoncez le déclencheur à fond pour prendre la photo (p. [196](#page-196-0)).

#### **Mise au point sur un sujet autre qu'un visage humain**

Si vous appuyez sur la touche  $\leq m$ , le collimateur AF  $\leq$   $\geq$  apparaît au centre de l'écran, et vous pouvez utiliser les touches directionnelles  $\leq$   $\Leftrightarrow$  > pour le déplacer. Une fois que le collimateur AF  $\leq$   $\frac{1}{2}$  > obtient la mise au point, il se déplace également pour suivre le sujet si vous modifiez la composition ou si le sujet bouge.

#### Si le visage du sujet est considérablement flou, la détection de visage ne sera pas possible. Réglez manuellement la mise au point (p. [228](#page-228-0)) de sorte que le visage puisse être détecté, puis exécutez l'AF.

- Il se peut qu'un objet autre qu'un visage humain soit détecté comme visage.
- La détection de visage est inopérante si le visage est très petit ou très grand sur l'image, trop clair ou trop sombre ou encore partiellement masqué.
- Il se peut que  $\leq$   $\geq$  ne couvre que partiellement le visage, pas le visage entier.
- ħ Utilisez le cadre de la zone AF comme guide pour faire la mise au point à l'intérieur du cadre.
	- La taille du collimateur AF change selon le sujet.

#### **Zone fluide : AF()**

Le cadre Zone AF sélectionné sert à faire la mise au point. La zone AF est plus grande qu'avec [**Dir. 1 coll. AF**].

**2**

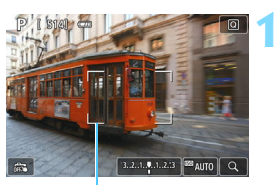

Cadre Zone AF

# $\mathbb{Z}$  auto

#### **Affichez l'image de Visée par l'écran.**

- Appuyez sur la touche  $\leq \Box$ .
- L'image de Visée par l'écran apparaît sur l'écran LCD.

#### **Sélectionnez le collimateur AF.**

- Utilisez les touches directionnelles <  $\triangle$  > pour sélectionner une zone. Pour revenir à la zone centrale, appuyez sur la touche  $\leq$  m $>$ .
- **Vous pouvez également toucher** l'écran de l'écran LCD pour déplacer le cadre Zone AF.

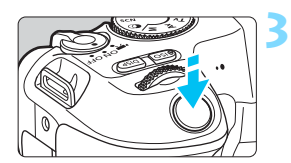

#### **Effectuez la mise au point sur le sujet.**

- Placez le cadre Zone AF sur le sujet et enfoncez le déclencheur à micourse.
- **Lorsque la mise au point est** effectuée, le collimateur AF devient vert et le signal sonore retentit.
- Si la mise au point n'est pas obtenue, le cadre Zone AF devient orange.

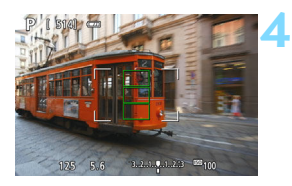

#### **Prenez la photo.**

 Vérifiez la mise au point et l'exposition, puis enfoncez le déclencheur à fond pour prendre la photo (p. [196](#page-196-0)).

#### <span id="page-219-0"></span>**Direct 1 collim. AF :** d

L'appareil photo fait la mise au point avec un seul collimateur AF. Ceci est pratique pour faire la mise au point sur un sujet particulier.

**1**

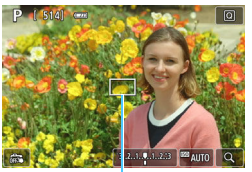

Collimateur AF

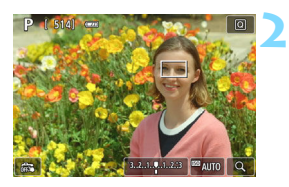

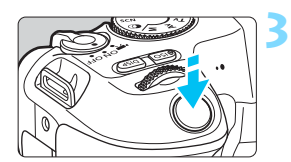

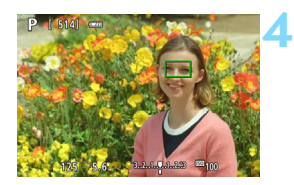

#### **Affichez l'image de Visée par l'écran.**

- Appuyez sur la touche  $\leq -\infty$ .
- L'image de Visée par l'écran apparaît sur l'écran LCD.
- Le collimateur  $AF < \square$  apparaît.
- Pendant l'enregistrement vidéo, si [**AF Servo vidéo**] est réglé sur [**Activer**], un collimateur AF plus grand s'affichera.

#### **Déplacez le collimateur AF.**

- Appuyez sur les touches directionnelles <  $\rightarrow$  > pour déplacer le collimateur AF sur la zone où vous souhaitez effectuer la mise au point. (Il ne peut pas être déplacé sur le bord de l'écran.)
- Si vous appuyez sur la touche  $\leq \widehat{m}$  >. le collimateur AF reviendra au centre de l'écran.
- Vous pouvez également toucher l'écran de l'écran LCD pour déplacer le collimateur AF.

#### **Effectuez la mise au point sur le sujet.**

- **Placez le collimateur AF sur le sujet et** enfoncez le déclencheur à mi-course.
- Lorsque la mise au point est effectuée, le collimateur AF devient vert et le signal sonore retentit.
- Si la mise au point n'est pas effectuée. le collimateur AF devient orange.

#### **Prenez la photo.**

#### Vérifiez la mise au point et l'exposition, puis enfoncez le déclencheur à fond pour prendre la photo (p. [196\)](#page-196-0).

#### **Remarques sur l'AF**

#### **Fonctionnement de l'autofocus**

- Même lorsque la mise au point est effectuée, si vous enfoncez à nouveau le déclencheur à mi-course, elle s'effectue une nouvelle fois.
- La luminosité de l'image peut varier pendant et après le fonctionnement de l'autofocus.
- Selon le sujet et les conditions de prise de vue, la mise au point peut prendre plus de temps, ou la vitesse de la prise de vue en continu peut diminuer.
- Si la source lumineuse change pendant que l'image de Visée par l'écran est affichée, il se peut que l'écran scintille et que la mise au point soit difficile. Le cas échéant, quittez la prise de vue avec Visée par l'écran et effectuez l'AF sous la source lumineuse réelle dans laquelle vous photographiez.

- $\overline{\mathbb{E}}$  Si vous ne parvenez pas à effectuer la mise au point par AF, placez le sélecteur de mode de mise au point de l'objectif sur <**MF**> et faites manuellement la mise au point (p. [228](#page-228-0)).
	- Si vous photographiez le sujet à la périphérie et qu'il est légèrement flou, recadrez la scène pour déplacer le sujet (et le collimateur AF) vers le centre de l'écran, refaites la mise au point, puis prenez la photo.
	- Le faisceau d'assistance autofocus ne sera pas émis. Toutefois, si un flash Speedlite de la série EX (vendu séparément) pourvu d'une lampe LED est utilisé, celle-ci s'allumera pour l'assistance autofocus au besoin.
	- Avec certains objectifs, la mise au point par AF peut prendre plus de temps ou une mise au point précise peut ne pas être obtenue.

#### <span id="page-221-0"></span>**Conditions de prise de vue compliquant la mise au point**

- Sujets à faible contraste comme le ciel bleu, des surfaces planes unies ou lorsque les hautes lumières ou les ombres sont écrêtées.
- **Sujets insuffisamment éclairés.**
- Rayures et autres motifs où le contraste est uniquement dans le sens horizontal.
- Sujets ayant des motifs répétitifs (Exemple : fenêtres de gratte-ciel, claviers d'ordinateur, etc.).
- **Lignes fines et contours du sujet.**
- Sous une source lumineuse dont la luminosité, la couleur ou le motif ne cesse de changer.
- Scènes nocturnes ou lumière en pointillé.
- L'image scintille sous un éclairage fluorescent ou LED.
- **Sujets minuscules.**
- Sujets au bord de l'écran.
- Sujets en contre-jour violent ou avec forte réflexion (Exemple : voiture avec une carrosserie à fort pouvoir réfléchissant, etc.).
- Sujets proches et distants recouverts par les collimateurs AF (Exemple : animaux en cage, etc.).
- Sujets continuellement en mouvement empêchant l'immobilité du collimateur AF en raison d'un flou de bougé ou flou du sujet.
- **.** Lors de l'AF sur le sujet extrêmement flou.
- **•** Prise d'une photo en flou artistique avec un objectif à portrait.
- **Utilisation d'un filtre pour effet spécial.**
- Du bruit (points de lumière, effet de bande, etc.) apparaît à l'écran pendant l'AF.

#### **Vue agrandie**

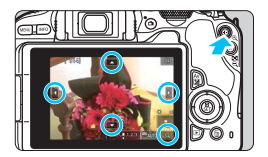

Dans les modes [**Zone fluide**] et [**Dir. 1 coll. AF**], appuyez sur la touche  $\leq \mathcal{Q} > 0$ u</u> tapotez sur  $\lceil \mathcal{Q} \rceil$  affiché dans le coin inférieur droit de l'écran pour agrandir l'image d'environ 5x ou 10x et vérifier la mise au point.

La vue agrandie n'est pas possible avec [<del>U</del>+Suivi].

- **Pour déplacer le collimateur AF, appuyez sur les touches** directionnelles  $\langle \diamond \rangle$  ou tapotez sur le point que vous souhaitez agrandir.
- Appuyez sur la touche  $\leq \mathcal{A}$  > ou tapotez sur  $[\mathcal{A}]$  pour agrandir la zone couverte par le cadre d'agrandissement. À chaque fois que vous appuyez sur la touche  $\leq \mathcal{R}$  > ou tapotez  $\lceil \mathcal{Q} \rceil$ , le ratio d'agrandissement change.
- Le cadre d'agrandissement apparaît au centre du cadre Zone AF lorsque [**Zone fluide**] est réglé ou autour de la position du collimateur AF lorsque [**Dir. 1 coll. AF**] est réglé.
- À un agrandissement de 100 % (environ 1x), appuyez sur les touches directionnelles < $\Leftrightarrow$  > ou touchez l'écran pour déplacer le cadre d'agrandissement. Appuyez sur la touche  $\leq \frac{1}{10}$  pour ramener le cadre d'agrandissement au centre de l'écran.
- **.** Lorsque l'image est agrandie d'environ 5x ou 10x, vous pouvez changer de zone agrandie en appuyant sur les touches directionnelles  $\langle \diamond \rangle$  > ou en tapotant sur le triangle en haut, en bas, à gauche ou à droite de l'écran.
- Lorsque vous enfoncez le déclencheur à mi-course, la vue normale est rétablie pour [**Zone fluide**]. Pour [**Dir. 1 coll. AF**], l'AF se fera avec la vue agrandie.
- Avec AF Servo, si vous enfoncez le déclencheur à mi-course dans la vue agrandie, l'appareil photo retourne à la vue normale pour la mise au point.
- <span id="page-223-0"></span> $\bullet$ Si la mise au point s'avère difficile avec la vue agrandie, revenez à la vue normale et exécutez l'AF.
	- Si vous effectuez l'AF dans la vue normale, puis utilisez la vue agrandie, une mise au point précise peut ne pas être obtenue.
	- La vitesse AF est différente en vue normale et en vue agrandie.
	- En vue agrandie, l'autofocus Servo vidéo (p. [273\)](#page-273-0) sera inopérant.
	- Avec la vue agrandie, la mise au point est plus difficile à effectuer en raison du flou de bougé. L'utilisation d'un trépied est recommandée.

# <span id="page-224-0"></span>**Et Prise de vue avec l'obturateur tactile**

Il vous suffit de tapoter sur l'écran de l'écran LCD pour effectuer la mise au point et prendre automatiquement la photo.

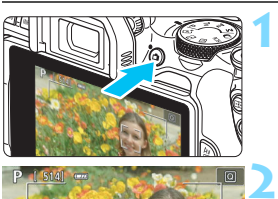

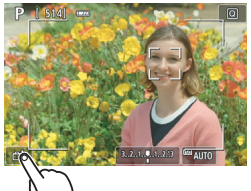

# **3**

#### **Affichez l'image de Visée par l'écran.**

- Appuyez sur la touche  $\leq \Box$
- L'image de Visée par l'écran apparaît sur l'écran LCD.

#### **Activez l'obturateur tactile.**

- Tapotez [ $\sqrt{w}$ ] dans le coin inférieur gauche de l'écran. Chaque fois que vous tapotez sur l'icône, elle bascule entre [ $\frac{1}{2}$ ] et [ $\frac{1}{2}$ ].
- [CS] (Décl. tactile : Validé) L'appareil photo fera la mise au point sur le point que vous touchez, puis la photo sera prise.
- [ $\frac{1}{2}$ ] (Décl. tactile : Dévalidé) Vous pouvez toucher un point pour effectuer la mise au point sur ce dernier (AF tactile). Enfoncez le déclencheur à fond pour prendre la photo.

#### **Tapotez sur l'écran pour photographier.**

- Tapotez sur le visage ou le sujet à l'écran.
- L'appareil photo fera la mise au point avec la méthode AF réglée sur le point où vous avez tapoté (p. [214](#page-214-0)- [219](#page-219-0)). Lorsque [**Zone fluide**] est réglé, la méthode bascule sur [**Dir. 1 coll. AF**].
- Une fois la mise au point effectuée, le collimateur AF devient vert et l'image est automatiquement prise.
- Si la mise au point n'est pas effectuée, le collimateur AF devient orange et l'image ne peut pas être prise. Tapotez à nouveau sur le visage ou le sujet à l'écran.
- $\bigoplus$  . Même si vous réglez le mode d'acquisition sur <<a>  $\bigoplus$ >, l'appareil photo continuera de photographier en mode vue par vue.
	- Même si [**Opération AF**] est réglé sur [**AF Servo**], en tapotant sur l'écran, l'image est mise au point avec [**AF One-Shot**].
	- En tapotant sur l'écran en vue agrandie, la mise au point ne sera pas effectuée ou l'image ne sera pas prise.
	- Si le filtre créatif Effet tr. gd angle est sélectionné, l'appareil photo fera la mise au point avec le collimateur AF au centre de l'écran quel que soit le point sur lequel vous tapotez.
	- Si le filtre créatif Effet miniature est sélectionné, l'obturateur tactile est inopérant.
	- Vous pouvez également régler l'obturateur tactile avec [z**5 :**  Décl.tactile] (l'onglet [ $\Omega$ 2] dans les modes de la zone élémentaire).

 $\blacksquare$ 

**• Pour photographier avec la pose longue, tapotez deux fois sur l'écran.** Le premier tapotement sur l'écran lance la pose longue. Si vous tapotez à nouveau, l'exposition cesse. Soyez attentif à ne pas faire bouger l'appareil photo lorsque vous tapotez sur l'écran.

# g **Prendre un autoportrait (Selfie)**

Le mode autoportrait traite l'image pour convenir aux sujets humains. Dans ce mode, vous pouvez également régler le flou d'arrière-plan et la luminosité lors de la prise de vue.

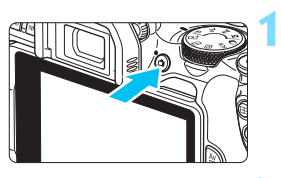

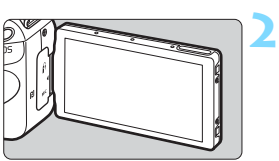

#### **Affichez l'image de Visée par l'écran.**

- Appuyez sur la touche  $\leq \Box$ .
- L'image de Visée par l'écran apparaît sur l'écran LCD.

#### **Tournez l'écran LCD vers l'avant de l'appareil photo.**

 Comme illustré, ouvrez l'écran LCD et tournez-le vers l'avant de l'appareil photo (p. [41\)](#page-41-0).

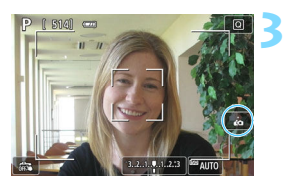

#### Tapotez [ j ] sur l'écran.

Activez l'autoportrait.

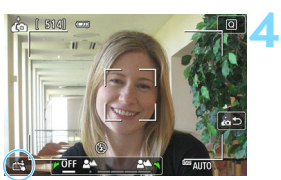

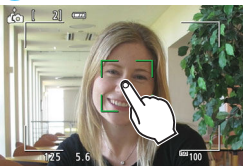

#### **Prenez la photo.**

#### **Lorsque vous utilisez l'obturateur tactile :**

- Réglez l'option sur [csi] (Décl. tactile : Validé) (p. [224\)](#page-224-0).
- Tapotez sur le point où vous souhaitez faire la mise au point, puis prenez la photo.

#### **Lorsque vous utilisez le déclencheur :**

**Enfoncez à mi-course le déclencheur** pour effectuer la mise au point, puis enfoncez-le à fond pour prendre la photo.

- Après que l'appareil photo obtient la mise au point, ne modifiez pas la distance entre vous et l'appareil photo tant que la photo n'est pas prise.
	- **Prenez soin de ne pas faire tomber l'appareil photo.**
	- La photographie avec flash est impossible. Essayez d'éviter le flou de bougé lorsque vous photographiez sous un faible éclairage.
- $\boxed{5}$  e Le mode autoportrait sera annulé si vous placez le commutateur de l'appareil photo sur <0FF> ou réalisez l'une des actions suivantes :
	- · Tapoter sur [  $a$ ] sur l'écran.
	- Ramener l'écran LCD à sa position initiale.
	- $\cdot$  Appuyer sur la touche  $\leq \blacksquare$ .

# <span id="page-228-1"></span><span id="page-228-0"></span>**MF : Mise au point manuelle**

Vous pouvez agrandir l'image et effectuer manuellement une mise au point (MF) précise.

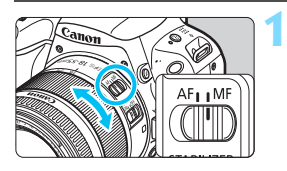

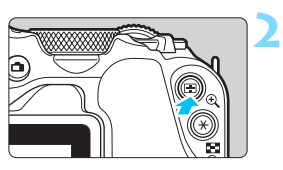

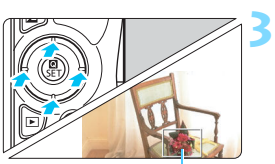

Cadre d'agrandissement

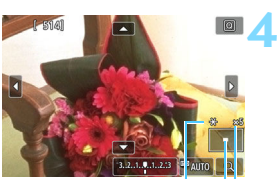

Mémorisation d'exposition Emplacement de la zone agrandie **Agrandissement** 

#### **Positionnez le sélecteur de mode de mise au point de l'objectif sur <MF>.**

 Tournez la bague de mise au point de l'objectif pour effectuer grossièrement la mise au point.

#### **Affichez le cadre d'agrandissement.**

- Appuyez sur la touche  $\leq \mathcal{R}$  >.
- Le cadre d'agrandissement apparaît.
- Vous pouvez également tapoter  $[Q]$ sur l'écran pour agrandir l'image.

#### **Déplacez le cadre d'agrandissement.**

- Appuyez sur les touches directionnelles <  $\triangle$  > pour déplacer le cadre d'agrandissement sur l'endroit où vous souhaitez faire la mise au point.
- Appuyez sur la touche  $\leq$   $\frac{1}{10}$  pour ramener le cadre d'agrandissement au centre de l'écran.

#### **Agrandissez l'image.**

 Chaque fois que vous appuyez sur la touche  $\leq \mathcal{R}$  > l'agrandissement de l'image change dans l'ordre suivant :

 $+1x \rightarrow 5x \rightarrow 10x \rightarrow Vue$  normale -

#### **5 Effectuez la mise au point manuellement.**

- **Tout en regardant l'image agrandie,** tournez la bague de mise au point de l'objectif pour effectuer la mise au point.
- **Après avoir effectué la mise au point,** appuyez</u> sur la touche  $\leq \mathcal{R}$  > pour revenir à la vue normale.

# **6 Prenez la photo.**

 Vérifiez la mise au point et l'exposition, puis enfoncez le déclencheur pour prendre la photo (p. [196](#page-196-0)).

En vue agrandie, l'exposition est verrouillée. (La vitesse d'obturation et la valeur de l'ouverture s'affichent en rouge.)

 Même avec la mise au point manuelle, vous pouvez utiliser l'obturateur tactile pour prendre une photo.

#### <span id="page-230-0"></span>**Mises en garde générales sur la prise de vue avec Visée par l'écran Qualité d'image**

- Lorsque vous prenez des photos avec une sensibilité ISO élevée, du bruit (comme un effet de bande et des points de lumière) peut être perceptible.
- Si vous photographiez à une température élevée, du bruit et des couleurs irrégulières peuvent apparaître sur l'image.
- Si la prise de vue avec Visée par l'écran est utilisée continuellement pendant une période prolongée, la température interne de l'appareil photo peut s'élever et la qualité d'image se détériorer. Quittez toujours la prise de vue avec Visée par l'écran lorsque vous ne photographiez pas.
- Si vous photographiez une exposition longue alors que la température interne de l'appareil photo est élevée, la qualité d'image peut se détériorer. Quittez la prise de vue avec Visée par l'écran et patientez quelques minutes avant de reprendre la prise de vue.

À propos des icônes d'avertissement de température interne blanche <图> et rouge <图>

- Si la température interne de l'appareil photo augmente en raison de l'utilisation prolongée de la prise de vue avec Visée par l'écran ou sous une température ambiante élevée, une icône blanche < $\mathbb{N}$  > ou rouge < $\mathbb{N}$  > apparaît.
- L'icône blanche <  $\blacksquare$  > indique que la qualité d'image des photos sera détériorée. Nous vous recommandons de quitter provisoirement la prise de vue avec Visée par l'écran et de laisser l'appareil photo refroidir avant de reprendre la prise de vue.
- L'icône rouge < <sub>u</sub> > indique que la prise de vue avec Visée par l'écran sera bientôt automatiquement arrêtée. Si cela se produit, vous ne pourrez pas prendre de photo tant que la température interne de l'appareil photo n'aura pas diminué. Quittez provisoirement la prise de vue avec Visée par l'écran ou mettez l'appareil photo hors tension pour lui laisser le temps de refroidir.
- L'utilisation de la prise de vue avec Visée par l'écran à une température élevée pendant une période prolongée provoquera l'apparition prématurée de l'icône <圖> ou <圖>. Lorsque vous n'enregistrez pas de vidéos, éteignez toujours l'appareil photo.
- Si la température interne de l'appareil photo est élevée, la qualité des images prises à une sensibilité ISO élevée ou en exposition longue peut se détériorer même avant que l'icône blanche < $\blacksquare$  > s'affiche.

#### **Résultats de la prise de vue**

- Si vous prenez la photo en vue agrandie, l'exposition risque de ne pas correspondre à ce que vous souhaitiez. Revenez à la vue normale avant de prendre la photo. Pendant la vue agrandie, la vitesse d'obturation et l'ouverture s'affichent en orange. Même si vous prenez la photo en vue agrandie, l'image sera capturée avec la zone d'image de la vue normale.
- Si vous utilisez un objectif TS-E (sauf le TS-E17mm f/4L et le TS-E24mm f/3.5L II) pour décaler ou incliner l'objectif ou si vous utilisez un tubeallonge, il se peut que l'exposition standard ne soit pas obtenue ou qu'une exposition irrégulière soit produite.

#### <span id="page-231-0"></span>**Mises en garde générales sur la prise de vue avec Visée par l'écran Image de Visée par l'écran**

- Sous un éclairage faible ou très fort, il se peut que l'image de Visée par l'écran ne reflète pas la luminosité de l'image capturée.
- Même si une sensibilité ISO faible est réglée, sous un faible éclairage, il se peut que du bruit soit visible sur l'image de Visée par l'écran affichée. Cependant, lorsque vous photographiez, un bruit moindre affecte l'image enregistrée. (La qualité de l'image de Visée par l'écran est différente de celle de l'image enregistrée.)
- Si la source de lumière (éclairage) au sein de l'image change, l'écran risque de scintiller. Le cas échéant, quittez la prise de vue avec Visée par l'écran et reprenez la prise de vue sous la source lumineuse réelle.
- Si vous dirigez l'appareil photo dans une autre direction, la luminosité correcte de l'image de Visée par l'écran peut être momentanément perdue. Attendez que le niveau de luminosité se stabilise avant de prendre une photo.
- En cas de source lumineuse extrêmement forte sur l'image, il se peut que la portion claire de l'image apparaisse noire sur l'écran LCD. L'image capturée affichera néanmoins correctement cette portion.
- Si vous placez [5**2 : Luminosité LCD**] sur un réglage clair sous un faible éclairage, un bruit ou des couleurs irrégulières peuvent affecter l'image de Visée par l'écran. Toutefois, le bruit ou les couleurs irrégulières ne seront pas enregistrés sur l'image capturée.
- Lorsque vous agrandissez l'image, sa netteté peut paraître plus prononcée que sur l'image réelle.
- Si la vitesse d'obturation est de 1 seconde ou plus lente, « **BUSY** » s'affiche sur l'écran LCD et l'affichage de Visée par l'écran n'apparaît pas tant que l'exposition n'est pas terminée.

#### **Fonctions personnalisées**

 Pendant la prise de vue avec Visée par l'écran, certains réglages des Fonctions personnalisées restent sans effet (p. [365](#page-365-0)).

#### **Objectif et flash**

- Si un objectif à Image Stabilizer (Stabilisateur d'image) est monté sur l'appareil photo et si vous placez le commutateur de l'Ímage Stabilizer (Stabilisateur d'image) (IS) sur <0N>, l'Image Stabilizer (Stabilisateur d'image) fonctionnera continuellement même si vous n'enfoncez pas le déclencheur à mi-course. L'Image Stabilizer (Stabilisateur d'image) est gourmand en batterie et le nombre de prises de vue possibles peut diminuer selon les conditions de prise de vue. Lorsque l'Image Stabilizer (Stabilisateur d'image) n'est pas nécessaire, quand vous utilisez un trépied par exemple, il est recommandé de placer le commutateur IS sur <0FF>.
- La fonction de préréglage de la mise au point est disponible pour la prise de vue avec Visée par l'écran uniquement si vous utilisez un (super) téléobjectif pourvu du mode de préréglage de la mise au point commercialisé dans la deuxième moitié de 2011 et après.
- La mémorisation d'exposition au flash ne fonctionne pas si le flash intégré est utilisé. La mémorisation d'exposition au flash et l'éclairage pilote du flash sont impossibles si vous utilisez un flash Speedlite externe.

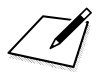

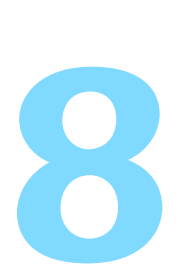

# **Enregistrement de vidéos**

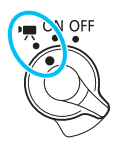

L'enregistrement vidéo est activé en positionnant le commutateur d'alimentation sur  $\langle \Psi \rangle$ .

- **Pour connaître les cartes pouvant enregistrer des vidéos,** voir page [8](#page-8-0).
- Si vous tenez l'appareil photo à main levée et enregistrez des vidéos, elles risquent d'être floues en raison du flou de bougé. Le cas échéant, il est recommandé d'utiliser un trépied.
- **Pour photographier en tenant l'appareil photo à main levée,** voir page [76.](#page-76-0)

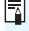

#### **Full HD 1080**

Full HD 1080 indique la compatibilité avec la Haute Définition comportant 1080 pixels verticaux (lignes de balayage).

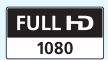

# <span id="page-234-0"></span>**• Enregistrement de vidéos**

Il est recommandé de connecter l'appareil photo à un téléviseur pour lire les vidéos filmées (p. [333](#page-333-0) à [335](#page-335-0)).

#### **Prise de vue avec exposition automatique**

Lorsque le mode de prise de vue est réglé sur un mode autre que  $\leq M$  >, le contrôle de l'exposition automatique s'active selon la luminosité actuelle de la scène.

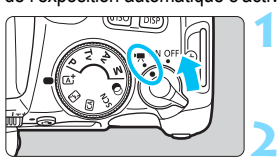

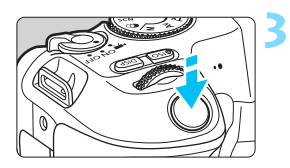

- **Positionnez le commutateur**  d'alimentation sur < $\overline{R}$  >.
	- Le miroir reflex émet un bruit, puis l'image apparaît sur l'écran LCD.
- **Positionnez la molette de sélection des modes sur un mode autre que <SCN>, <** $@>$ **ou <M>.**

#### **Effectuez la mise au point sur le sujet.**

- Avant d'enregistrer une vidéo, faites la mise au point manuellement ou automatiquement (p. [214-](#page-214-1)[223,](#page-223-0) [228\)](#page-228-1).
- Par défaut, [**AF Servo vidéo : Activer**] est réglé de sorte que l'appareil photo fasse continuellement la mise au point. Pour arrêter l'autofocus Servo vidéo, voir page [273](#page-273-1).

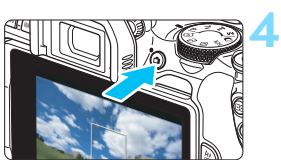

Enregistrement vidéo en cours

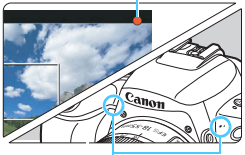

Microphones intégrés

#### **Enregistrez la vidéo.**

- Appuyez sur la touche  $\leq \Box$  pour commencer à filmer. Pour arrêter l'enregistrement vidéo, appuyez à nouveau sur la touche  $\leq$   $\approx$ .
- Le symbole «  $\bullet$  » s'affiche dans le coin supérieur droit de l'écran pendant que vous enregistrez.
- Le son est enregistré par les microphones intégrés.

 **Vous trouverez des mises en garde générales sur l'enregistrement vidéo aux pages [278-](#page-278-0)[279.](#page-279-0)**

 **Lisez également, au besoin, les « Mises en garde générales sur la prise de vue avec Visée par l'écran » aux pages [230-](#page-230-0)[231.](#page-231-0)**

- R. Dans les modes de la zone élémentaire (à l'exception des modes  $\leq$ SCN > et  $\leq$   $\odot$  >), le résultat de la prise de vue est identique à celui qui est obtenu avec < $A^+$ >. En outre, l'icône de scène pour la scène détectée par l'appareil photo s'affiche dans le coin supérieur gauche (p. [237\)](#page-237-0).
	- $\bullet$  Dans les modes de prise de vue < $Av$ > et < $Tv$ >, les réglages sont identiques à ceux lors de la prise de vue en mode  $\leq P$ .
	- Les fonctions de menu réglables sont différentes dans les modes de la zone élémentaire et les modes de la zone de création (p. [410](#page-410-0)).
	- La vitesse d'obturation, l'ouverture et la sensibilité ISO sont réglées automatiquement.
	- Dans les modes de la zone de création, vous pouvez appuyer sur la touche  $\langle \frac{\mathbf{y}}{\mathbf{y}} \rangle$  (p. [178\)](#page-178-0) pour verrouiller l'exposition (mémorisation d'exposition). Le réglage d'exposition est affiché pendant le nombre de secondes réglé avec [ $\bigcirc$ 4 : Délai mesure]. Vous pouvez annuler la mémorisation d'exposition appliquée pendant l'enregistrement vidéo en appuyant sur la touche  $\leq$   $\geq$  >. (Le réglage de mémorisation d'exposition est conservé jusqu'à ce que vous appuyiez sur la touche  $\leq$   $\geq$   $\geq$   $\geq$   $\geq$
	- Dans les modes de la zone de création, vous pouvez tourner la molette <ater la touche <avail> enfoncée pour régler la correction d'exposition.
	- Si vous filmez une vidéo en exposition automatique, la vitesse d'obturation, l'ouverture et la sensibilité ISO ne seront pas enregistrées dans les informations Exif de la vidéo.
	- Lors de l'enregistrement vidéo avec exposition automatique (sauf avec l'enregistrement vidéo Time-Lapse), l'appareil photo allume automatiquement la lampe LED du Speedlite dans de faibles conditions d'éclairage. Pour en savoir plus, consultez le mode d'emploi du flash Speedlite de la série EX pourvu d'une lampe LED.

#### **Sensibilité ISO dans les modes de la zone élémentaire**

 La sensibilité ISO est automatiquement réglée entre 100 ISO et 12800 ISO.

#### Sensibilité ISO dans les modes <**P**>, <**Tv**> et <**Av**>

- La sensibilité ISO est automatiquement réglée entre 100 ISO et 12800 ISO. La limite maximale varie selon le réglage ['**] ISO auto**] (p. [277](#page-277-0)).
- Sous [5**4 : Fonct. personnalisées(C.Fn)**], si [**2 : Extension sensibilité ISO**] est réglé sur [**1:Activée**], [**Max.:H(25600)**] peut également être sélectionné pour [k**ISO auto**].
- Sous [5**4 : Fonct. personnalisées(C.Fn)**], si [**4 : Priorité hautes lumières**] est réglé sur [**1:Activée**], la sensibilité ISO sera comprise entre 200 ISO et 12800 ISO.

Lorsque vous passez de la prise de photos à l'enregistrement vidéo, vérifiez à nouveau les réglages de la sensibilité ISO avant de filmer des vidéos.

#### <span id="page-237-0"></span>**Icônes de scène**

Pendant l'enregistrement vidéo dans les modes de la zone élémentaire (sauf dans les modes <SCN> et < $\textcircled{a}$ >), une icône représentant la scène détectée par l'appareil photo s'affichera, et la prise de vue sera effectuée selon la scène. Pour certaines scènes ou conditions de prise de vue, l'icône affichée peut ne pas correspondre à la scène réelle.

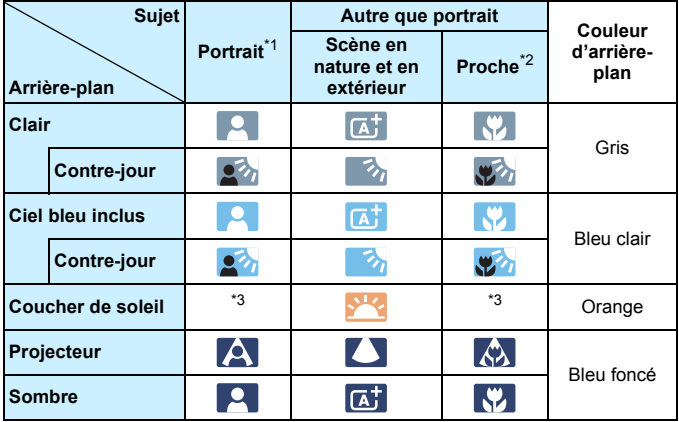

- \*1 : S'affiche uniquement lorsque la méthode AF est réglée sur [**U+Suivi**]. Si une autre méthode AF est réglée, l'icône « Autre que portrait » s'affiche même si une personne est détectée.
	- ï Pendant l'enregistrement vidéo Time-Lapse, l'icône « Autre que portrait » s'affiche même si une personne est détectée.
- \*2 : S'affiche lorsque l'objectif monté comporte des informations sur la distance. Avec un tube-allonge ou un objectif pour gros-plan, il se peut que l'icône affichée ne corresponde pas à la scène réelle.
- \*3 : L'icône représentant la scène sélectionnée parmi les scènes détectables s'affichera.

#### **Prise de vue avec exposition manuelle**

Dans le mode <M>, vous pouvez régler manuellement la vitesse d'obturation, l'ouverture et la sensibilité ISO pour l'enregistrement vidéo. L'utilisation de l'exposition manuelle pour enregistrer des vidéos est réservée aux utilisateurs avancés. **1**

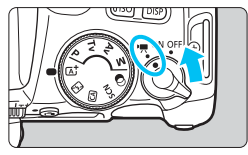

#### **Positionnez le commutateur d'alimentation sur <**k**>.**

Le miroir reflex émet un bruit, puis l'image apparaît sur l'écran LCD.

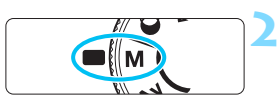

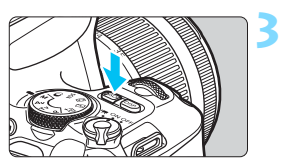

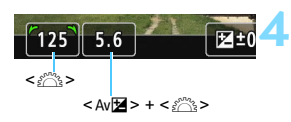

### **Réglez la sensibilité ISO.**

**Positionnez la molette de**  sélection des modes sur <M>.

- Appuyez sur la touche  $\leq$ ISO  $>$  et sur les touches <<>> <>>>> ou tournez la molette < $\frac{2}{3}$  > pour sélectionner la sensibilité ISO.
- **Pour en savoir plus sur la sensibilité** ISO, voir la page suivante.

#### **Réglez la vitesse d'obturation et l'ouverture.**

- Pour régler la vitesse d'obturation, tournez la molette < $\mathcal{E} \rightarrow \mathcal{E}$  >. Les vitesses d'obturation réglables dépendent de la cadence d'enregistrement des images.
	- $\cdot$   $\frac{1}{4000}$   $\frac{1}{4000}$  sec. 1/25 sec.
	- **2997 : 1/4000 sec. 1/30 sec.**
	- $\cdot$  50,000  $\cdot$  1/4000 sec. 1/50 sec.
	- $\cdot$   $\frac{1}{4000}$  sec. 1/60 sec.
- Pou régler l'ouverture, tournez la molette < $\frac{2}{3}$ > tout en maintenant enfoncée la touche  $\lt$  Av $\blacktriangleright$

#### **5 Faites la mise au point et enregistrez la vidéo.**

**La procédure est identique à celle des** étapes 3 et 4 pour « Prise de vue avec exposition automatique » (p. [234\)](#page-234-0).

#### **Sensibilité ISO pendant la prise de vue avec exposition manuelle**

- Avec [**AUTO**], la sensibilité ISO est automatiquement réglée entre 100 ISO et 12800 ISO. La limite maximale varie selon le réglage [k**ISO auto**] (p. [277\)](#page-277-0).
- Vous pouvez régler manuellement la sensibilité ISO entre 100 ISO et 12800 ISO par paliers de valeur entière. Sous [5**4 : Fonct. personnalisées(C.Fn)**], si vous réglez [**2 : Extension sensibilité ISO**] sur [**1:Activée**], la limite maximale de la plage de réglage manuel de la sensibilité ISO est élargie pour que vous puissiez également sélectionner H (équivalent à 25600 ISO).
- Sous [5**4 : Fonct. personnalisées(C.Fn)**], si [**4 : Priorité hautes lumières**] est réglé sur [**1:Activée**], la sensibilité ISO sera comprise entre 200 ISO et 12800 ISO.
- Étant donné que l'enregistrement d'une vidéo à une sensibilité ISO équivalente à 25600 ISO peut être à l'origine d'un bruit important, on parle de sensibilité ISO élargie (affichée sous la forme « **H** »).
	- Lorsque vous passez de la prise de photos à l'enregistrement vidéo, vérifiez à nouveau les réglages de l'appareil photo avant de filmer des vidéos.
	- Il n'est pas recommandé de modifier la vitesse d'obturation ou la valeur d'ouverture pendant l'enregistrement vidéo, car les changements d'exposition seront enregistrés.
	- Il est recommandé d'utiliser une vitesse d'obturation d'environ 1/30e à 1/125e de seconde pour enregistrer une vidéo d'un sujet en mouvement. Plus la vitesse d'obturation est rapide et moins les mouvements du sujet auront l'air réguliers.
	- Si vous modifiez la vitesse d'obturation pendant que vous enregistrez sous un éclairage fluorescent ou LED, un scintillement d'image peut être enregistré.
- 6 Si vous réglez [5: Corr expo(tenir touche, tourn in avec [9 : Changer **fonctions touche SET**] sous [5**4 : Fonct. personnalisées(C.Fn)**] (p. [371\)](#page-371-0), vous pouvez utiliser la correction d'exposition avec le réglage ISO auto.
	- Avec ISO auto réglé, vous pouvez appuyer sur la touche  $\leq$   $\neq$  > pour verrouiller la sensibilité ISO.
	- Si vous appuyez sur la touche  $\leq$   $\neq$  > et recadrez la photo, vous pouvez voir la différence de niveau d'exposition sur l'indicateur de niveau d'exposition (p. [240](#page-240-0)) par rapport au moment où vous appuyez sur la touche  $\leq$   $\neq$  >.
	- $\bullet$  En appuyant sur la touche <INFO>, vous pouvez afficher l'histogramme.

#### <span id="page-240-0"></span>**Affichage des informations**

Chaque fois que vous appuyez sur la touche <INFO>, l'affichage des informations change.

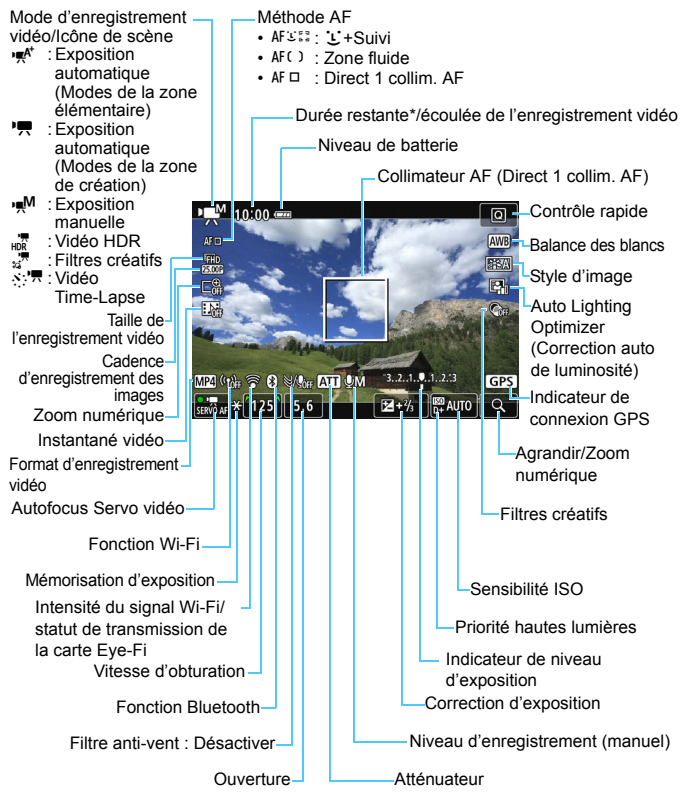

\* S'applique à un seul clip vidéo.

- $\boxed{5}$   $\bullet$  Les lignes du quadrillage ou l'histogramme ne peuvent pas être affichés pendant l'enregistrement vidéo. (Lorsque vous commencez à enregistrer une vidéo, l'affichage disparaît.)
	- Lorsque l'enregistrement vidéo débute, la durée restante de l'enregistrement vidéo est remplacée par la durée écoulée.

#### **Simulation de l'image finale**

La simulation de l'image finale est une fonction affichant la vidéo comme elle aura l'air avec les réglages actuels pour le style d'image, la balance des blancs et d'autres fonctions de prise de vue appliqués. Pendant l'enregistrement vidéo, l'image affichée montrera automatiquement les effets des réglages répertoriés ci-dessous.

#### **Simulation de l'image finale pour l'enregistrement vidéo**

- Style d'image
	- \* La netteté (Force), le contraste, la saturation des couleurs et la teinte couleur seront reflétés.
- Balance des blancs
- Correction de la balance des blancs
- **Exposition**
- Contrôle de profondeur de champ
- **Auto Lighting Optimizer (Correction auto de luminosité)**
- **Correction du vignetage**
- Correction de l'aberration chromatique
- **Priorité hautes lumières**
- Vidéo HDR
- **•** Filtres créatifs

#### **Prise de vue de photos**

**Les photos ne peuvent pas être prises pendant l'enregistrement vidéo.** Pour prendre des photos, arrêtez l'enregistrement vidéo et prenez des photos au moyen de la prise de vue par le viseur ou de la prise de vue avec Visée par l'écran.

#### **Précautions relatives à l'enregistrement vidéo**

- Ne dirigez pas l'appareil photo vers une source lumineuse intense, par exemple le soleil ou une source lumineuse artificielle intense, sous peine d'endommager le capteur d'image ou les pièces internes de l'appareil photo.
- Lorsque vous enfoncez le déclencheur à mi-course pour faire la mise au point automatique pendant l'enregistrement vidéo, le phénomène suivant peut se produire.
	- $\cdot$  La mise au point peut devenir momentanément décalée.
	- La luminosité de la vidéo enregistrée peut changer.
	- $\cdot$  La vidéo enregistrée peut se figer momentanément.
	- La vidéo peut enregistrer le bruit mécanique de l'objectif.
- Si <**WE** > ou < WE w> est réglé et que la sensibilité ISO ou la valeur d'ouverture est modifiée pendant l'enregistrement vidéo, la balance des blancs peut aussi être modifiée.
- Si vous filmez une vidéo sous un éclairage fluorescent ou LED, l'image vidéo risque de scintiller.
- Il est recommandé de filmer quelques vidéos d'essai si vous prévoyez de zoomer pendant l'enregistrement vidéo. Si vous zoomez pendant l'enregistrement vidéo, les changements d'exposition ou le bruit mécanique de l'objectif peuvent être enregistrés, ou bien les images peuvent être floues.
- Pendant l'enregistrement vidéo, vous ne pouvez pas agrandir l'image même si vous appuyez sur la touche  $\langle \hat{\mathbb{R}} \rangle$ .
- Prenez garde de ne pas recouvrir les microphones intégrés (p. [234](#page-234-0)) avec vos doigts, etc.
- Si vous branchez ou débranchez le câble HDMI pendant l'enregistrement vidéo, celui-ci prend fin.
- **Vous trouverez des mises en garde générales sur l'enregistrement vidéo aux pages [278](#page-278-0)-[279](#page-279-0).**
- **Lisez également, au besoin, les « Mises en garde générales sur la prise de vue avec Visée par l'écran » aux pages [230](#page-230-0)-[231](#page-231-0).**

#### **Ne tenez pas l'appareil photo dans la même position pendant une période prolongée.**

Même si l'appareil photo ne semble pas trop chaud, un contact prolongé avec la même pièce du boîtier peut provoquer une rougeur de la peau ou des ampoules dues à des brûlures superficielles. Il est recommandé d'utiliser un trépied lors de l'utilisation de l'appareil photo dans un endroit très chaud ou pour les personnes ayant des problèmes de circulation ou une mauvaise sensibilité cutanée.

#### **Remarques sur l'enregistrement vidéo**

- Chaque fois que vous filmez une vidéo, un nouveau fichier vidéo est créé sur la carte.
- Le champ visuel de l'image vidéo est d'environ 100 % (avec la taille de l'enregistrement vidéo réglée sur [**1920x1080**]).
- Le son est enregistré en stéréo par les microphones intégrés de l'appareil photo.
- Si vous raccordez le microphone stéréo directionnel DM-E1 (vendu séparément) à la borne d'ENTRÉE pour microphone externe de l'appareil photo (p. [28](#page-28-0)), le microphone externe a la priorité.
- La plupart des microphones externes pourvus d'une mini-fiche de 3,5 mm de diamètre peuvent être utilisés.
- Avec une batterie LP-E17 complètement chargée, la durée d'enregistrement vidéo possible est la suivante : environ 2 h à température ambiante (23 °C) et environ 1 h 45 min. à basse température (0 °C) (avec la taille de l'enregistrement vidéo réglée sur FHD EDT / E500 [IPB] et [z**4 : AF Servo vidéo : Désactiver**] réglé).
- La fonction de préréglage de la mise au point est disponible pour l'enregistrement vidéo si vous utilisez un (super) téléobjectif pourvu du mode de préréglage de la mise au point commercialisé dans la deuxième moitié de 2011 et après.

# <span id="page-244-0"></span>**Réglages des fonctions de prise de vue**

Les réglages de fonction propres à l'enregistrement vidéo sont décrits ici.

#### Q **Contrôle rapide**

Si vous appuyez sur la touche  $\leq$  > pendant que l'image est affichée sur l'écran LCD, vous pouvez régler les fonctions : **Méthode AF**, **Taille enr. vidéo**, **Zoom numérique**, **Instant. vidéo**, Balance blancs, Style d'image, Auto Lighting Optimizer (Correction auto de luminosité) et Filtres créatifs.

Dans les modes de la zone élémentaire, seules les fonctions en gras cidessus peuvent être réglées.

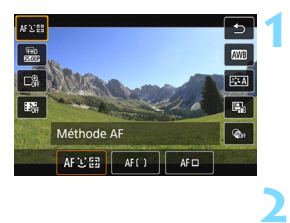

#### **Appuyez sur la touche <** $\mathbb{Q}$  **> (** $\circledcirc$ **10).**

Les fonctions réglables s'affichent.

#### **Sélectionnez une fonction et réglez-la.**

- Appuyez sur les touches  $\langle \blacktriangle \rangle$   $\langle \blacktriangledown \rangle$ pour sélectionner une fonction.
- Les réglages de la fonction sélectionnée et le guide des fonctions (p. [56\)](#page-56-0) apparaissent à l'écran.
- Appuyez sur les touches  $\langle \blacktriangleleft \rangle \langle \blacktriangleright \rangle$ pour régler la fonction.
- **Pour régler la balance des blancs** auto, sélectionnez [**WB**], puis appuyez sur  $\leq$ SET  $\geq$ .
- **Pour régler la correction de la** balance des blancs, les paramètres du style d'image ou les filtres créatifs, appuyez sur la touche  $\leq$ INFO $\geq$ .
- $\bullet$  Si vous appuyez sur <SET>, l'appareil photo retournera à l'enregistrement vidéo.
- Vous pouvez également sélectionner [2] pour revenir à l'enregistrement vidéo.

### **MENU Réglage de la taille de l'enregistrement vidéo**

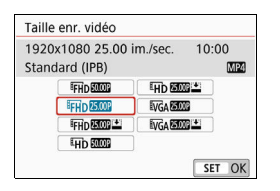

Avec [z**1 : Taille enr. vidéo**], vous pouvez régler la taille de l'enregistrement vidéo (taille d'image, cadence d'enregistrement des images et méthode de compression) et d'autres fonctions. Les vidéos seront enregistrées au format MP4.

#### **Taille d'image**

#### L**1920x1080**

Qualité d'enregistrement Full HD (Full High-Definition). Le ratio d'aspect est de 16:9.

#### w **1280x720**

Qualité d'enregistrement HD (High-Definition). Le ratio d'aspect est de 16:9.

#### x**640x480**

Qualité d'enregistrement de définition standard. Le ratio d'aspect est de 4:3.

#### **Cadence d'enregistrement des images** (im./s : image par seconde)

#### 6**29,97 im./s**/8**59,94 im./s**

Pour les régions dont le système TV est NTSC (Amérique du Nord, Japon, Corée du sud, Mexique, etc.).

#### 5**25,00 im./s**/7**50,00 im./s**

Pour les régions dont le système TV est PAL (Europe, Russie, Chine, Australie, etc.).

#### 4**23,98 im./s**

Principalement pour les films.

凮

 La cadence d'enregistrement des images affichée sur l'écran de taille de l'enregistrement vidéo change selon que [5**3 : Système vidéo**] est réglé sur [**Pour NTSC**] ou [**Pour PAL**]. **200** (23,98 im./s) peut être sélectionné uniquement lorsque [**Pour NTSC**] est réglé.

 Si vous modifiez le réglage [5**3 : Système vidéo**], réglez à nouveau la taille de l'enregistrement vidéo.

#### **Méthode de compression**

**IPB** (Standard)

Plusieurs images à la fois sont comprimées de manière efficace pour l'enregistrement.

**IPB IPB** (Légère)

La vidéo étant enregistrée à un débit binaire bas permettant sa lecture sur différents dispositifs, la taille de fichier sera plus petite qu'avec la méthode IPB (standard). Par conséquent, vous pouvez filmer pendant plus longtemps qu'avec IPB (Standard).

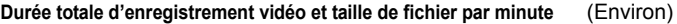

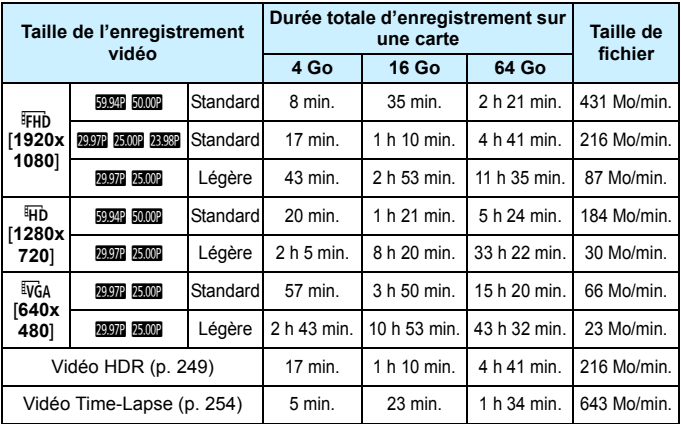

L'augmentation de la température interne de l'appareil photo peut faire que l'enregistrement vidéo s'arrête avant la durée totale d'enregistrement indiquée dans le tableau ci-dessus (p. [278\)](#page-278-0).

#### **Fichiers vidéo dépassant 4 Go**

Même si vous enregistrez une vidéo dépassant 4 Go, vous pouvez continuer à enregistrer sans interruption.

 **Utilisation de cartes SD/SDHC formatées avec l'appareil photo** Si vous utilisez l'appareil photo pour formater une carte SD/SDHC, l'appareil la formatera en FAT32.

Avec une carte formatée en FAT32, si vous filmez une vidéo et que la taille de fichier dépasse 4 Go, un nouveau fichier vidéo est automatiquement créé.

Lors de la lecture de la vidéo, il vous faudra lire chaque fichier vidéo séparément. Les fichiers vidéo ne peuvent pas être lus automatiquement à la suite. Une fois la lecture vidéo terminée, sélectionnez la prochaine vidéo et lisez-la.

 **Utilisation de cartes SDXC formatées avec l'appareil photo** Si vous utilisez l'appareil photo pour formater une carte SDXC, l'appareil la formatera en exFAT.

Lorsque vous utilisez une carte formatée en exFAT, même si la taille de fichier dépasse 4 Go pendant l'enregistrement vidéo, la vidéo sera sauvegardée comme un seul fichier (plutôt que d'être divisée en plusieurs fichiers).

#### **Limite de durée de l'enregistrement vidéo**

La durée d'enregistrement maximum d'un clip vidéo est de 29 minutes 59 secondes. Si la durée de l'enregistrement vidéo atteint 29 minutes 59 secondes, l'enregistrement vidéo s'arrête automatiquement. Appuyez sur la touche < $\Box$ > pour recommencer à enregistrer. (La vidéo sera enregistrée en tant que nouveau fichier vidéo.)

Si vous téléchargez des fichiers vidéo dépassant 4 Go sur un ordinateur, utilisez EOS Utility (p. [444\)](#page-444-0) ou un lecteur de cartes (p. [448\)](#page-448-0). Les fichiers vidéo dépassant 4 Go ne sont pas téléchargés si vous procédez au téléchargement d'images avec la fonction du système d'exploitation de l'ordinateur.

# **MENU** Utilisation du zoom numérique pour vidéo

**1**

Lorsque la taille d'enregistrement est FHD 2007 (2009 (NTSC) ou FHD 2009 (PAL), vous pouvez enregistrer avec un zoom numérique d'environ 3x à 10x.

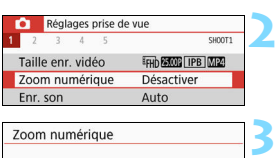

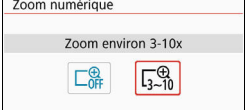

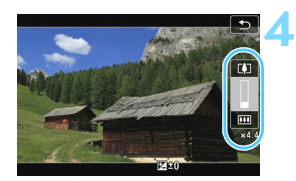

#### **Positionnez la molette de sélection des modes sur un mode**  autre que <SCN> ou < $@>$ .

#### **Sélectionnez [Zoom numérique].**

 Dans l'onglet [z**1**], sélectionnez [**Zoom numérique**], puis appuyez  $s$ ur  $<$  SFT $>$ .

#### **Sélectionnez [Zoom environ 3-10x].**

- Sélectionnez [**Zoom environ 3-10x**], puis appuyez sur <SET>.
- Appuyez sur la touche <MENU> pour quitter le menu et revenir à l'enregistrement vidéo.

#### **Utilisez le zoom numérique.**

- Appuyez sur les touches  $\langle \blacktriangle \rangle \langle \blacktriangledown \rangle$ .
- La barre du zoom numérique apparaît.
- Appuyez sur la touche  $\leq$   $\blacktriangle$  > pour faire un zoom avant ou appuyez sur la touche  $\leq$   $\blacktriangledown$  pour faire un zoom arrière.
- Lorsque vous enfoncez le déclencheur à mi-course, l'appareil photo effectue la mise au point avec [**Dir. 1 coll. AF**] (fixé au centre).
- **Pour annuler le zoom numérique,** sélectionnez [**Désactiver**] à l'étape 2.
- Il est recommandé d'utiliser un trépied pour empêcher le flou de bougé.
	- La vidéo Time-Lapse et le filtre créatif ne peuvent pas être réglés.
	- La sensibilité ISO maximum sera de 6400 ISO.
	- **La vue agrandie n'est pas possible.**
	- Comme le zoom numérique pour vidéo traite numériquement l'image, un agrandissement élevé donnera une image plus granuleuse. Du bruit, des points lumineux, etc., peuvent également être perceptibles.
	- L'icône de scène ne sera pas affichée.
	- Voir également « Conditions de prise de vue compliquant la mise au point » à la page [221.](#page-221-0)

# <span id="page-249-0"></span>u<sub>n</sub> Enregistrement de vidéos HDR

Vous pouvez réduire les hautes lumières écrêtées des zones claires, susceptibles de rendre difficile la distinction des détails, lorsque vous filmez des vidéos même dans les scènes fortement contrastées. La taille d'enregistrement est Eun **DDD** (NTSC) ou Eun **DRD** (PB) (PAL).

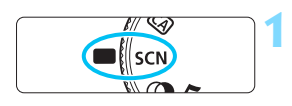

**Positionnez la molette de**  sélection des modes sur <SCN>.

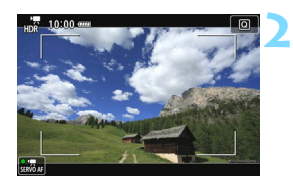

**Enregistrez une vidéo HDR.**

- Étant donné que plusieurs images sont fusionnées pour créer une vidéo HDR, certaines portions de l'image vidéo peuvent être déformées. Pendant la prise de vue à main levée, le flou de bougé peut rendre la distorsion plus visible. L'utilisation d'un trépied est recommandée. Veuillez noter que même si vous utilisez un trépied pour la prise de vue, des images rémanentes ou du bruit peuvent être plus visibles pendant la lecture image par image ou au ralenti de la vidéo HDR par rapport à la lecture normale.
	- Vous ne pouvez pas régler les fonctions de zoom numérique pour vidéo, d'instantané vidéo et de vidéo Time-Lapse.

## v **Enregistrement de vidéos avec effets filtre créatif**

En mode  $\leq Q$  (Filtres créatifs), vous pouvez enregistrer des vidéos avec l'un des cinq effets filtre (Rêve, Vieux films, Souvenir, N&B dramatique et Effet miniature vidéo).

La taille d'enregistrement peut être réglée sur FHD 2007/2308 (NTSC) ou  $FHD$   $25.00P$  (PAL).

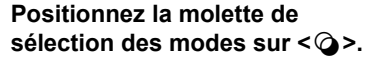

#### **Appuyez sur la touche <** $\textbf{Q}$  **> (** $\textcolor{blue}{\circ}10$ **).**

L'écran de contrôle rapide apparaît.

#### **Sélectionnez [**l**].**

Appuyez sur les touches  $\langle A \rangle \langle \nabla \rangle$ pour sélectionner [ $\frac{1}{20}$ ] (Filtres créatifs) dans le coin supérieur gauche de l'écran, puis appuyez sur  $<$ SET $>$ .

#### **Sélectionnez un effet filtre.**

- Appuyez sur les touches  $\langle 4 \rangle \langle 7 \rangle$ pour sélectionner un effet filtre (p. [251\)](#page-251-0), puis appuyez sur  $\leq$ SET  $>$  et sélectionnez [**OK**].
- L'image s'affiche avec les effets du filtre appliqué.

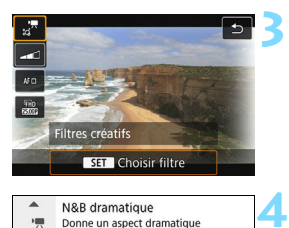

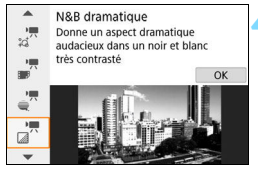

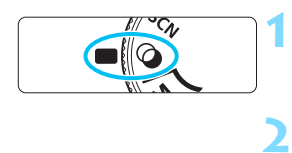

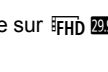

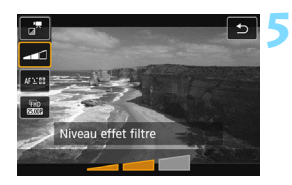

#### **Ajustez le niveau de l'effet filtre.**

- Appuyez sur la touche  $\leq \blacksquare$  > et sélectionnez l'icône au-dessous [**Filtres créatifs**].
- Appuyez sur les touches  $\langle \blacktriangle \rangle$ pour ajuster l'effet filtre, puis appuyez  $sur <$ SET $>$ .
- **Lorsque la vidéo Effet miniature est** réglée, sélectionnez la vitesse de lecture.

#### **6 Enregistrez la vidéo.**

- $\bigoplus$  **La vue agrandie n'est pas possible.** 
	- L'histogramme ne s'affiche pas.
	- Vous ne pouvez pas régler les fonctions de zoom numérique pour vidéo, d'instantané vidéo et de vidéo Time-Lapse.
	- La gradation des couleurs du ciel ou de murs blancs peut ne pas être reproduite fidèlement. Une exposition ou des couleurs irrégulières, voire du bruit peuvent apparaître.
- $\mathbb{E}$  Dans les modes de la zone de création, vous pouvez régler les filtres créatifs avec Contrôle rapide (p. [244\)](#page-244-0).

#### <span id="page-251-0"></span>**Caractéristiques des filtres créatifs**

#### l **Rêve**

Crée un aspect doux et éthéré, comme détaché de ce monde. Donne à la vidéo un aspect général plus doux en rendant flou le pourtour de l'écran. Vous pouvez ajuster les zones floues sur les bords de l'écran.

#### **o**  $\mathbb{Z}^{\mathbb{F}}$  Vieux films

Recrée l'atmosphère des vieux films en ajoutant des rayures, des déformations et des scintillements. Le bas et le haut de l'écran sont masqués par une bande noire. Vous pouvez modifier les effets de rayures et de déformations en réglant l'effet filtre.
#### **■ A** Souvenir

Crée une ambiance de souvenirs lointains. Donne à la vidéo un aspect général plus doux en réduisant la luminosité sur le pourtour de l'écran. Vous pouvez modifier la saturation générale et les zones sombres sur les bords de l'écran en réglant l'effet filtre.

#### **n**  $\mathbb{R}^n$  N&B dramatique

Crée une ambiance de réalisme théâtral avec un contraste noir et blanc prononcé. Vous pouvez ajuster l'effet granuleux et l'effet noir et blanc.

#### o **Effet miniature vidéo**

Vous pouvez filmer des vidéos ayant un effet miniature (diorama). Sélectionnez la vitesse de lecture et enregistrez.

Si vous souhaitez que le centre de l'image soit net, prenez la photo sans changer les réglages.

Pour déplacer la zone que vous souhaitez voir nette (cadre d'effet miniature), reportez-vous à « Ajustement de l'effet miniature »

(p. [105](#page-105-0)). La méthode AF sera Direct 1 collim. AF. Il est recommandé de positionner le cadre d'effet miniature sur le collimateur AF avant la prise de vue. Ni le collimateur AF ni le cadre d'effet miniature ne sont affichés pendant la prise de vue.

À l'étape 5, réglez la vitesse de lecture sur [**5x**], [**10x**] ou [**20x**] et filmez.

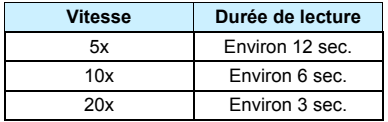

#### **Vitesse de lecture et longueur (pour une vidéo d'une minute)**

# $\bigoplus_{\leq \frac{1}{2^{n}}}$  (Effet miniature vidéo)

- **Le son n'est pas enregistré.**
- L'autofocus Servo vidéo sera inopérant.
- Les vidéos avec effet miniature dont la durée de lecture est inférieure à une seconde ne peuvent pas être éditées (p. [328\)](#page-328-0).

## <span id="page-254-0"></span>N **Enregistrement de vidéos Time-Lapse**

Les images prises à un intervalle donné peuvent être assemblées automatiquement pour créer un fichier vidéo. Une vidéo Time-Lapse montre comment un sujet change dans un laps de temps beaucoup plus court que le temps réel qui a été nécessaire. Cette fonction est efficace pour l'observation d'un point précis de paysage changeant, de plantes qui poussent, etc.

Les vidéos Time-Lapse sont enregistrées au format MOV et dans la taille d'enregistrement FHD 2007 ALL (NTSC) ou FHD 2009 ALL (PAL).

**1**

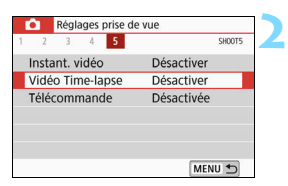

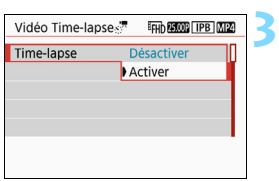

#### **Positionnez la molette de sélection des modes sur un mode autre que <SCN> ou <** $@>$ **.**

#### **Sélectionnez [Vidéo Time-lapse].**

Sous l'onglet [ $\Omega$ 5] (onglet [ $\Omega$ 3] dans les modes de la zone élémentaire), sélectionnez [**Vidéo Time-lapse**] et appuyez sur <SET >.

#### **Sélectionnez [Activer].**

Ne dirigez pas l'appareil photo vers une source lumineuse intense, par exemple le soleil ou une source lumineuse artificielle intense, sous peine d'endommager le capteur d'image ou les pièces internes de l'appareil photo.

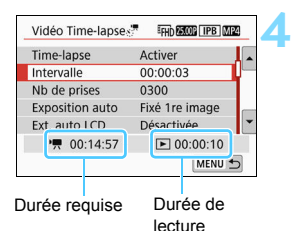

#### **Réglez l'intervalle de prise de vue et le nombre de photos.**

- Vérifiez la [<sup>\*</sup>只 : Durée requise] et la **[B] : Durée de lecture**] affichées en bas de l'écran pour régler l'intervalle de prise de vue et le nombre de photos.
- Réglez l'intervalle de prise de vue (heures:minutes:secondes) avec [**Intervalle**].
- Réglez le nombre de photos avec [**Nb de prises**].
- Appuyez sur <SET > pour afficher  $\leq$   $\Rightarrow$  >.
- $\bullet$  Réglez le nombre souhaité, puis appuyez sur <SET >. (Revient à  $\leq \square$ >.)
- Après avoir terminé les réglages, sélectionnez [**OK**] pour revenir à l'écran précédent.

#### **Intervalle**

Réglable dans une plage de [**00:00:01**] à [**99:59:59**].

#### **Nombre de prises**

Réglable dans une plage de [**0002**] à [**3600**]. Réglez un chiffre à la fois. Si 3600 est réglé, la vidéo Time-Lapse sera d'environ 2 minutes en NTSC et d'environ 2 minutes 24 secondes en PAL.

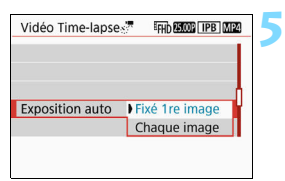

#### **Réglez l'exposition.**

 Sélectionnez [**Exposition auto**] et procédez au réglage.

#### **Fixé 1re image**

La deuxième image et les images suivantes seront également prises avec les mêmes réglages d'exposition et d'autres fonctions de prise de vue que la première image.

#### **Chaque image**

Chaque image sera prise avec l'exposition ajustée en fonction de la luminosité de la scène. Veuillez noter que les réglages des fonctions comme le style d'image et la balance des blancs seront réglés automatiquement pour chaque image lorsqu'ils sont réglés sur [**Auto**].

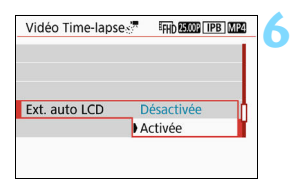

#### **Réglez l'arrêt auto de l'écran LCD.**

 Sélectionnez [**Ext. auto LCD**] et procédez au réglage.

#### **Désactivée**

L'image de Visée par l'écran restera affichée pendant la prise de vue. Veuillez noter que l'écran LCD s'éteindra lorsqu'environ 30 minutes se seront écoulées après le démarrage de la prise de vue.

#### **Activée**

L'écran LCD s'éteindra 10 secondes environ après avoir pris la première image.

 $|\overline{\cdot}|$  Vous pouvez appuyer sur la touche <INFO > pour allumer ou éteindre l'écran LCD pendant la prise de vue.

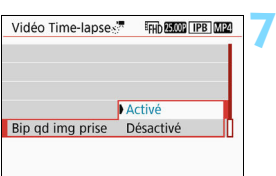

#### Vidéo Time-Japses<sup>9</sup> FFHD 25.000 TPB MP4 Activer Π. Time-lapse Intervalle 00:00:03 Nb de prises 0300 Exposition auto Fixé 1re image Ext. auto ICD Désactivée ● 00:14:57  $\Box$  00:00:10 MENU<sup>+</sup>

#### **Réglez le signal sonore pour la prise de vue.**

- Sélectionnez [**Bip qd img prise**] et procédez au réglage.
- Si [**Désactivé**] est réglé, le signal sonore ne sera pas émis pour la prise de vue.

#### **8 Vérifiez les réglages.**

Durée requise Durée de lecture

Si [5**3 : Signal sonore**] est réglé sur [**Désactivé**], le réglage à l'étape 7 ne peut pas être sélectionné.

#### **Durée requise**

Indique le temps nécessaire pour prendre le nombre défini de photos à l'intervalle donné. S'il dépasse 24 heures, « \*\*\* jours » s'affiche.

#### **Durée de lecture**

Indique la durée d'enregistrement (temps nécessaire pour lire la vidéo) lorsque la prise de vue utilise les intervalles définis pour la création d'une vidéo au format « FHD 2997 ALL-I (NTSC) » ou « FHD  $25.00$   $\boxed{\text{ALL}}$   $\boxed{\text{PAL}}$   $\rightarrow$ .

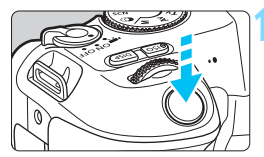

Nombre de prises de vue restantes

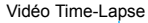

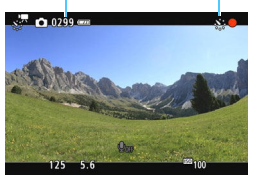

#### **9 Quittez le menu.**

• Appuyez sur la touche <MENU> pour éteindre l'écran du menu.

#### **10Enregistrez la vidéo Time-Lapse.**

- Appuyez sur le déclencheur à micourse pour vérifier la mise au point et l'exposition.
- Appuyez sur la touche  $\leq \Box$  pour commencer l'enregistrement vidéo Time-Lapse.
- L'AF sera inopérant pendant l'enregistrement vidéo Time-Lapse.
- Étant donné que l'obturateur électronique sert à la prise de vue, le miroir reflex et l'obturateur n'émettent pas de bruit mécanique pendant l'enregistrement vidéo Time-Lapse.
- Une fois le nombre défini de photos prises, l'enregistrement vidéo Time-Lapse s'arrêtera et sera automatiquement annulé.
- 凮 **L'utilisation d'un trépied est recommandée.** 
	- Pour annuler l'enregistrement vidéo Time-Lapse, appuyez sur la touche **A** >. (Le réglage basculera sur [**Désactiver**].) La vidéo Time-Lapse filmée jusque-là sera enregistrée sur la carte.
	- Vous pouvez lire la vidéo Time-Lapse filmée avec cet appareil photo de la même façon que vous lisez une vidéo normale.
	- Si la durée nécessaire à l'enregistrement est supérieure à 24 heures mais inférieure à 48 heures, « 2 jours » sera indiqué. Si plus de trois jours sont nécessaires, le nombre de jours sera indiqué par tranche de 24 heures.
	- Même si la durée de lecture de la vidéo Time-Lapse est inférieure à une seconde, un fichier vidéo sera quand même créé. Pour [**Durée de lecture**], « 00:00:00 » s'affichera.
	- Si la durée d'enregistrement est longue, il est recommandé d'utiliser les accessoires pour prise secteur (vendus séparément, p. [381](#page-381-0)).
- Avec la vidéo Time-Lapse réglée sur [**Activer**], vous ne pouvez pas régler [z**1 : Taille enr. vidéo**] ou [5**3 : Système vidéo**].
	- L'enregistrement vidéo Time-Lapse ne peut pas être réglé lorsque les fonctions Zoom numérique pour vidéo, Instantané vidéo ou Filtre créatif sont réglées, ou que la connexion Wi-Fi est établie.
	- Si l'appareil photo est raccordé à un ordinateur avec le câble d'interface ou si un câble HDMI est branché sur l'appareil photo, vous ne pouvez pas sélectionner [**Activer**].
	- L'autofocus Servo vidéo sera inopérant.
	- Reportez-vous à la page [238](#page-238-0) pour la vitesse d'obturation réglable pour l'exposition manuelle.
	- Avec [**Intervalle**] réglé sur 3 secondes ou moins et [**Exposition auto**] réglé sur [**Chaque image**], si la luminosité du sujet est sensiblement différente de celle de la dernière image prise, la prise de vue peut ne pas être effectuée en utilisant l'intervalle défini.
	- Si l'image est affichée sur l'écran LCD pendant l'enregistrement vidéo Time-Lapse, l'image de Visée par l'écran se figera momentanément pendant la prise de vue.
	- Ne zoomez pas avec l'objectif pendant l'enregistrement vidéo Time-Lapse. Autrement, l'image risquerait d'être floue, l'exposition serait modifiée ou la correction des aberrations de l'objectif pourrait ne pas fonctionner correctement.
- Pendant l'enregistrement vidéo Time-Lapse, l'arrêt auto est inopérant. Par ailleurs, vous ne pouvez pas ajuster la fonction de prise de vue et les réglages de fonction de menu, ni afficher des images, etc.
	- Le son n'est pas enregistré pour les vidéos Time-Lapse.
	- Si la prise prévue ensuite n'est pas possible, elle sera sautée. Ceci peut raccourcir la durée d'enregistrement de la vidéo Time-Lapse créée.
	- Si la durée nécessaire à l'enregistrement sur la carte dépasse l'intervalle entre les prises en raison des fonctions de prise de vue définies ou de la performance de la carte, certaines des photos peuvent ne pas être prises aux intervalles définis.
	- Si la carte n'a pas assez d'espace libre pour enregistrer le nombre défini de photos, [**Durée de lecture**] s'affiche en rouge. Bien que l'appareil photo puisse continuer la prise de vue, celle-ci s'arrêtera lorsque la carte est pleine.
	- Si la capacité de la carte est insuffisante, le « nombre restant de prises de vue possibles » s'affichera en rouge sous la forme [ $\Box$  0000], et la prise de vue sera impossible.
	- Si vous raccordez l'appareil photo à un ordinateur au moyen du câble d'interface et que vous utilisez EOS Utility (logiciel EOS), réglez [ $\triangle 5$  : **Vidéo Time-lapse**] sur [**Désactiver**]. Si vous réglez [**Activer**], l'appareil photo ne pourra pas communiquer avec l'ordinateur.
	- **Pendant l'enregistrement vidéo Time-Lapse, l'Image Stabilizer** (Stabilisateur d'image) de l'objectif est inopérant.
	- $\bullet$  Si le commutateur d'alimentation est positionné sur <0FF>. l'enregistrement vidéo Time-Lapse prendra fin et le réglage basculera sur [**Désactiver**].
	- Même si un flash est utilisé, il ne se déclenchera pas.
	- L'état prêt pour la prise de vue de la vidéo Time-Lapse est annulé et le réglage bascule sur [**Désactiver**] avec l'une des opérations suivantes :
		- ï Si vous exécutez [5**3 : Nettoyage du capteur**] ou [**Réinitialiser tous réglages**] sous [5**4 : Réinitialiser configuration**].
	- **•** Lorsque l'enregistrement vidéo Time-Lapse prend fin, les réglages sont automatiquement effacés et l'appareil photo revient à l'enregistrement vidéo normal.

Vous pouvez enregistrer des vidéos Time-Lapse avec une batterie LP-E17 complètement chargée comme indiqué dans le tableau ci-dessous (durée approx. du début de l'enregistrement à l'épuisement de la batterie). La durée possible d'enregistrement dépend des conditions de prise de vue. **Durée totale possible pour l'enregistrement vidéo Time-Lapse** (Environ)

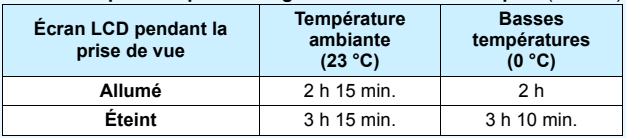

\* Lorsque l'intervalle de prise de vue est réglé sur [**00:00:03**]

 $\boxed{3}$  Vous pouvez utiliser la télécommande sans fil BR-E1 (vendue séparément, p. [382](#page-382-0)) pour démarrer et arrêter l'enregistrement vidéo Time-Lapse. Réglez [z**5 : Télécommande**] sur [**Activée**] au préalable.

Si vous utilisez la BR-E1, placez le sélecteur de mode de déclenchement/ enregistrement vidéo sur la position <', puis appuyez sur la touche de déclenchement.

## <span id="page-261-0"></span>**MENU Enregistrement d'instantanés vidéo**

Vous pouvez enregistrer une série de courts clips vidéo durant environ 2, 4 ou 8 secondes et appelés instantanés vidéo. Les instantanés vidéo peuvent être assemblés en une seule vidéo appelée album d'instantanés vidéo. Vous pouvez ainsi montrer les meilleurs moments

brefs et rapides d'un voyage ou d'un évènement.

La lecture d'un album d'instantanés vidéo peut également être accompagnée d'une musique de fond (p. [268,](#page-268-0) [332](#page-332-0)).

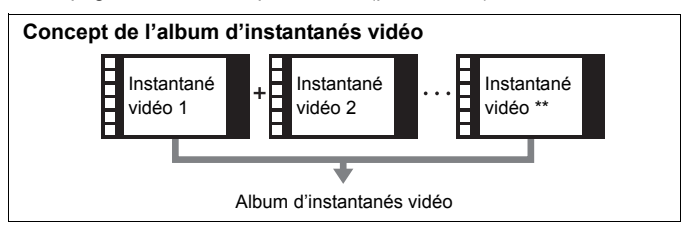

**Positionnez la molette de** 

#### **Réglage de la durée de l'enregistrement d'instantanés vidéo**

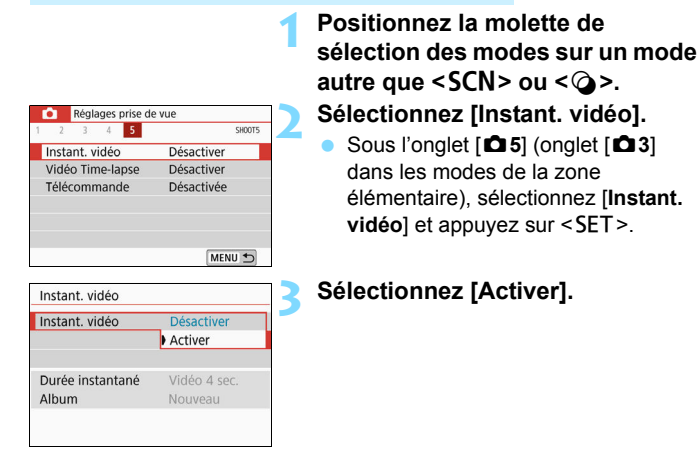

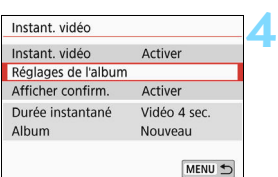

#### **Sélectionnez [Réglages de l'album].**

**5** Réglages de l'album Créer un nouvel album Ajouter à l'album existant MENU<sup>+</sup>

<span id="page-262-0"></span>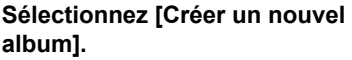

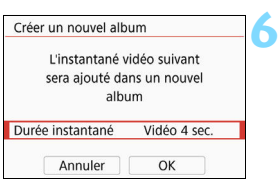

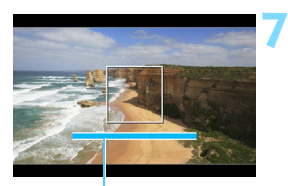

#### **Sélectionnez la durée de l'instantané.**

Appuyez sur < $SET$  > et utilisez les touches  $\langle \blacktriangle \rangle \langle \blacktriangledown \rangle$  pour sélectionner la longueur de l'instantané, puis appuyez sur <SET >.

#### **Sélectionnez [OK].**

- Appuyez sur la touche <MENU> pour quitter le menu.
- **ID** Une barre bleue apparaît pour indiquer la durée de l'instantané.
- Passez à « Création d'un album d'instantanés vidéo » (p. [263](#page-263-0)). Durée de l'enregistrement

#### <span id="page-263-0"></span>**Création d'un album d'instantanés vidéo**

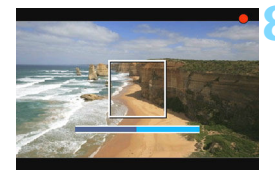

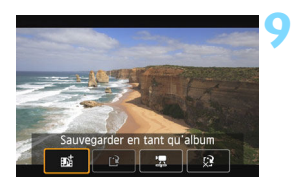

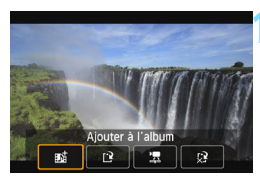

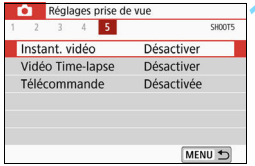

#### **8 Enregistrez le premier instantané vidéo.**

- Appuyez sur la touche  $\leq \bigcap$  >, puis enregistrez.
- La barre bleue indiquant la durée de l'enregistrement diminue progressivement. Une fois la durée d'enregistrement définie écoulée, l'enregistrement s'arrête automatiquement.
- L'écran de confirmation apparaît (p. [264](#page-264-0)).

#### **Sauvegardez-le comme album d'instantanés vidéo.**

- Sélectionnez [**j sauvegarder en tant qu'album**], puis appuyez sur <SET >.
- Le clip vidéo sera sauvegardé en tant que premier instantané vidéo de l'album d'instantanés vidéo.

#### **10 Continuez à enregistrer d'autres instantanés vidéo.**

- Répétez l'étape 8 pour enregistrer l'instantané vidéo suivant.
- **Sélectionnez [赋 Ajouter à l'album],** puis appuyez sur  $\leq$ SET >.
- **Pour créer un autre album** d'instantanés vidéo, sélectionnez [P] **Sauvegarder sous nouvel album**].
- Répétez l'étape 10 au besoin.

#### **11 Quittez l'enregistrement d'instantanés vidéo.**

- Réglez [**Instant. vidéo**] sur [**Désactiver**]. **Pour revenir à l'enregistrement vidéo standard, assurezvous de sélectionner [Désactiver].**
- Appuyez sur la touche <MENU> pour quitter le menu et revenir à l'enregistrement vidéo standard.

#### <span id="page-264-0"></span>**Options des étapes 9 et 10**

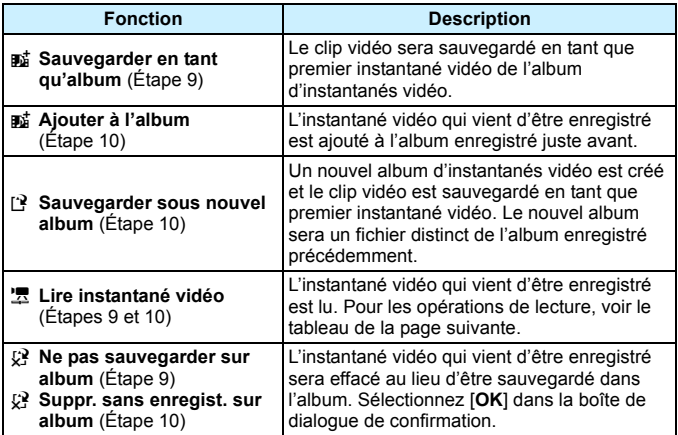

 $\overline{5}$ 

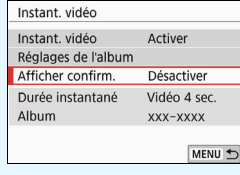

Si vous souhaitez filmer un autre instantané vidéo juste après en avoir filmé un, réglez [**Afficher confirm.**] sur [**Désactiver**]. Ce réglage vous permettra d'enregistrer immédiatement l'instantané vidéo suivant sans que l'écran de confirmation n'apparaisse chaque fois que vous enregistrez.

#### **Opérations de [Lire instantané vidéo] des étapes 9 et 10**

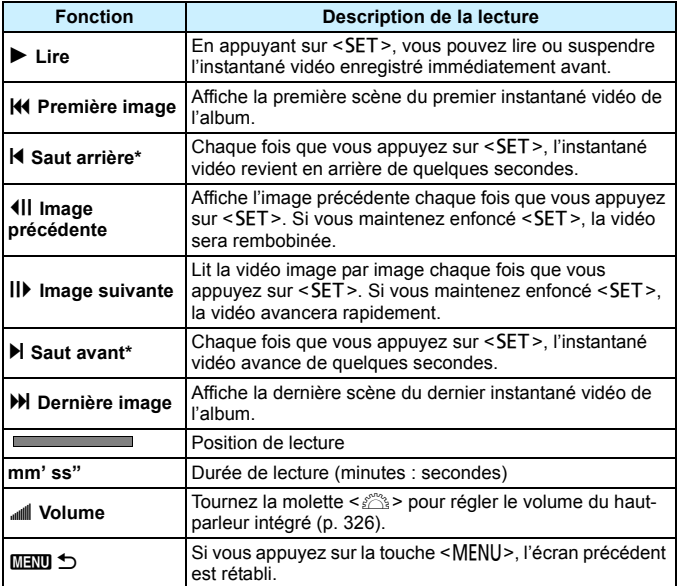

\* Avec [**Saut arrière**] et [**Saut avant**], la longueur du saut correspond au nombre de secondes défini dans [**Instant. vidéo**] (environ 2, 4 ou 8 secondes).

#### **Ajouter à un album existant**

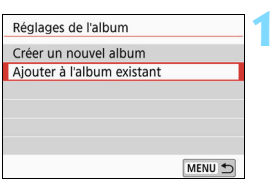

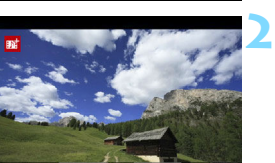

#### **Sélectionnez [Ajouter à l'album existant].**

 Suivez l'étape 5 à la page [262](#page-262-0) pour sélectionner [**Ajouter à l'album existant**], puis appuyez sur <SET>.

#### **Sélectionnez un album existant.**

- Appuyez sur les touches  $\langle \blacktriangleleft \rangle \langle \blacktriangleright \rangle$ pour sélectionner un album existant, puis appuyez sur  $\leq$ SET $\geq$ .
- Sélectionnez [**OK**], puis appuyez sur  $<$ SET $>$ .
- Certains réglages d'instantané vidéo changent pour correspondre aux réglages de l'album existant.
- Appuyez sur la touche <MENU> pour quitter le menu.
- L'écran d'enregistrement des instantanés vidéo apparaît.

#### **3 Enregistrez l'instantané vidéo.**

 Voir « Création d'un album d'instantanés vidéo » (p. [263](#page-263-0)) pour filmer l'instantané vidéo.

Vous ne pouvez pas sélectionner un album pris avec un autre appareil photo.

### **Précautions relatives à l'enregistrement d'instantanés vidéo**

- Vous pouvez uniquement ajouter à un album des instantanés vidéo ayant la même durée (d'environ 2, 4 ou 8 secondes chacun).
- Notez que si vous effectuez l'une des opérations suivantes pendant l'enregistrement d'instantanés vidéo, un nouvel album est créé pour les instantanés vidéo ultérieurs.
	- ï Changer la [**Taille enr. vidéo**].
	- ï Changer le réglage [**Enr. son**] de [**Auto**]/[**Manuel**] à [**Désactivé**] ou de [**Désactivé**] à [**Auto**]/[**Manuel**].
	- Mettre à jour le firmware.
- La durée d'enregistrement d'un instantané vidéo est donnée à titre indicatif uniquement. Selon la cadence d'enregistrement des images, la durée d'enregistrement affichée pendant la lecture peut ne pas être exacte.

#### <span id="page-268-0"></span>**Lecture d'un album**

Vous pouvez lire un album d'instantanés vidéo de la même façon qu'une vidéo standard (p. [326\)](#page-326-0). **1**

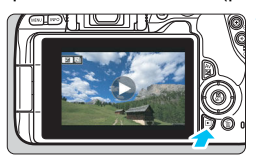

#### **Lisez la vidéo.**

Appuyez sur la touche  $\leq$   $\blacktriangleright$  > pour afficher une image.

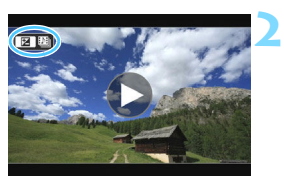

#### **Sélectionnez l'album.**

- Sur l'affichage d'une image unique, l'icône [2<sup>t</sup>29] affichée dans le coin supérieur gauche de l'écran indique qu'il s'agit d'un album d'instantanés vidéo.
- Appuyez sur les touches  $\langle \blacktriangle \rangle$   $\langle \blacktriangleright \rangle$ pour sélectionner un album.

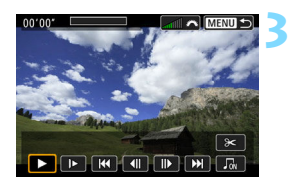

#### **Lisez l'album.**

- Appuyez sur la touche  $\leq$  Av $\mathbb{Z}$  >.
- Sur le panneau de lecture vidéo affiché, sélectionnez [7] (Lire), puis appuyez sur <SET >.

#### **Musique de fond**

- Vous pouvez lire une musique de fond lorsque vous lisez des albums, des vidéos normales et des diaporamas sur l'appareil photo (p. [327,](#page-327-0) [332](#page-332-0)). Pour lire une musique de fond, vous devez d'abord la copier sur la carte en utilisant EOS Utility (logiciel EOS). Pour savoir comment copier la musique de fond, reportez-vous au mode d'emploi de « EOS Utility ».
- La musique enregistrée sur la carte mémoire doit être utilisée uniquement dans le cadre privé. Abstenez-vous d'enfreindre les droits du détenteur des droits d'auteur.

#### **Édition d'un album**

Après la prise de vue, vous pouvez réorganiser, supprimer ou lire les instantanés vidéo dans l'album.

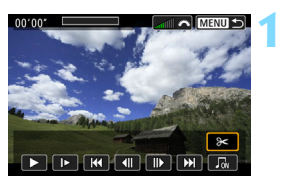

#### **Sélectionnez [**X**].**

- Sur le tableau de lecture vidéo affiché, sélectionnez [X] (Modifier), puis appuyez sur <SET>.
- L'écran d'édition apparaît.

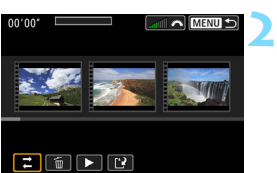

#### **Sélectionnez une opération d'édition.**

 Sélectionnez une option d'édition, puis appuyez sur <SET >.

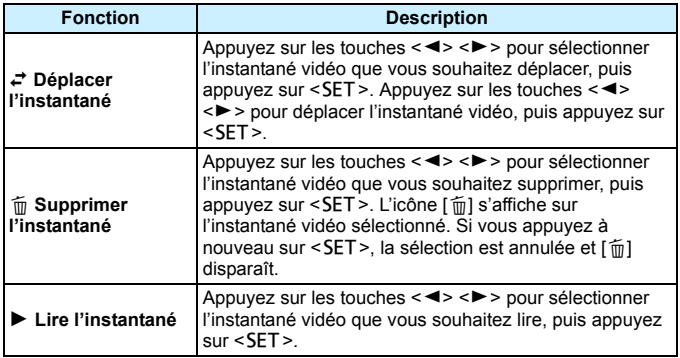

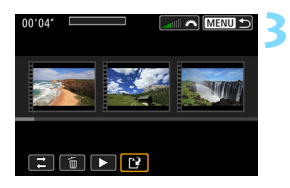

#### **Sauvegardez l'album édité.**

- Appuyez sur la touche <MENU> pour revenir au panneau d'édition en bas de l'écran.
- Sélectionnez [W] (Enregistrer), puis appuyez sur <SET>.
- L'écran de sauvegarde apparaît.
- Pour le sauvegarder en tant que nouvel album, sélectionnez [**Nouv. fichier**]. Pour le sauvegarder et écraser l'album original, sélectionnez [**Écraser**], puis appuyez sur <SET >.

 S'il n'y a pas assez d'espace libre sur la carte, [**Nouv. fichier**] ne sera pas disponible.

 Lorsque le niveau de charge de la batterie est bas, l'édition d'albums est impossible. Utilisez une batterie complètement chargée.

## **MENU Réglages des fonctions du menu**

Quand le commutateur d'alimentation est placé sur  $\leq$ , les onglets [z**1**], [z**4**] et [z**5**] s'affichent parmi les options de menu exclusives à l'enregistrement vidéo (les onglets [z**1**], [z**2**] et [z**3**] dans les modes de la zone élémentaire).

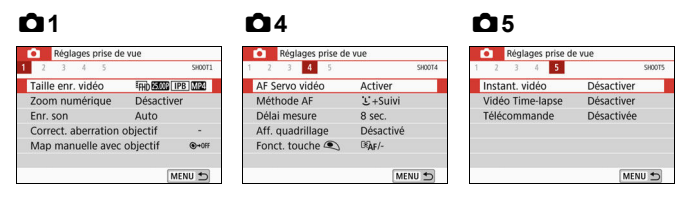

## **01**

#### **Taille de l'enregistrement vidéo**

Vous pouvez régler la taille de l'enregistrement vidéo (taille d'image, cadence d'enregistrement des images et méthode de compression). Voir page [245](#page-245-0) pour plus de détails.

#### **Zoom numérique**

Vous pouvez utiliser le zoom numérique pour la prise de vue avec téléobjectif. Voir page [248](#page-248-0) pour plus de détails.

#### Enregistrement du son<sup>\*</sup>

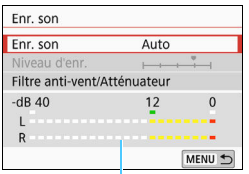

Mesure du niveau

En principe, les microphones intégrés enregistrent les sons en stéréo. Si le microphone stéréo directionnel DM-E1 (vendu séparément) est raccordé à la borne d'ENTRÉE pour microphone externe de l'appareil photo (p. [28\)](#page-28-0), le microphone externe aura priorité.

## Options [**Enr. son/Niveau d'enr.**]

- [**Auto**] : Le niveau d'enregistrement du son est ajusté automatiquement. Le contrôle automatique du niveau fonctionne automatiquement en réponse au niveau sonore.
- [**Manuel**] : Pour utilisateurs avancés. Vous pouvez régler le niveau d'enregistrement du son selon 64 niveaux. Sélectionnez [**Niveau d'enr.**] et appuyez sur les touches  $\langle \blacktriangleleft \rangle \langle \blacktriangleright \rangle$  tout en regardant la mesure du niveau pour régler le niveau de l'enregistrement du son. Regardez l'indicateur de retenue de crête (environ 3 secondes) et procédez au réglage de sorte que la mesure du niveau illumine la droite du repère « 12 » (-12 dB) pour les sons les plus forts. S'il dépasse « 0 », le son sera déformé.

[**Désactivé**] : Le son ne sera pas enregistré.

#### [**Filtre anti-vent**]

Lorsque cette option est réglée sur [**Auto**], le bruit du vent est réduit en présence de vent à l'extérieur. Cette fonctionnalité ne fonctionne que lorsque vous utilisez les microphones intégrés pour l'enregistrement vidéo. Lorsque la fonction de filtre anti-vent s'active, les sons graves bas sont également partiellement réduits.

#### [**Atténuateur**]

Supprime automatiquement la distorsion sonore provoquée par les bruits forts. Même si [**Enr. son**] est réglé sur [**Auto**] ou [**Manuel**] pour l'enregistrement, une distorsion du son peut encore se produire en présence de sons très forts. Le cas échéant, il est recommandé de le régler sur [**Activer**].

Si vous utilisez la fonction Wi-Fi (communication sans fil) avec un microphone externe, le bruit du son peut être enregistré. Pendant l'enregistrement du son, il est déconseillé d'utiliser la fonction de communication sans fil.

- 围 Dans les modes de la zone élémentaire, les réglages disponibles pour [**Enr. son**] sont [**Activé**]/[**Désactivé**]. Si [**Activé**] est réglé, le niveau d'enregistrement du son est ajusté automatiquement (comme avec [**Auto**]) et la fonction de filtre anti-vent est activée.
	- L'équilibre du volume sonore entre L (gauche) et R (droite) n'est pas réglable.
	- Le son est enregistré à un taux d'échantillonnage de 48 kHz/16 bits à la fois sur Let R.

#### **Correction des aberrations de l'objectif** $\star$

Vous pouvez régler la correction du vignetage et la correction de l'aberration chromatique. Voir page [153](#page-153-0) pour plus de détails.

#### $\bullet$  Mise au point manuelle électronique avec objectif<sup>\*</sup>

Si vous utilisez un objectif pourvu d'une fonction de mise au point manuelle électronique, reportez-vous à la page [118](#page-118-0).

#### **04**

#### **Autofocus Servo vidéo**

Avec cette fonction activée, l'appareil photo fait continuellement la mise au point sur le sujet pendant l'enregistrement vidéo. Le réglage par défaut est [**Activer**].

**Lorsque [Activer] est réglé :**

- L'appareil photo fait la mise au point sur le sujet en continu même lorsque vous n'enfoncez pas le déclencheur à mi-course.
- Si vous souhaitez maintenir la mise au point sur un endroit spécifique ou si vous ne voulez pas enregistrer le bruit mécanique de l'objectif, vous pouvez arrêter provisoirement l'autofocus Servo vidéo comme suit.
	- $\cdot$  Tapotez  $\left[\cdot,\cdot\right]$  en bas de l'écran à gauche.
	- $\cdot$  Appuyez sur la touche  $\leq 4$ .
	- ï Sous [5**4 : Fonct. personnalisées(C.Fn)**], si [**8 : Déclencheur/Touche verr. AE**] est réglé sur [**2:AF/Verr. AF, pas de verr.AE**], vous pouvez suspendre l'autofocus Servo vidéo en maintenant enfoncée la touche  $\leq$   $\neq$  >. Lorsque vous relâchez la touche  $\leq$   $\neq$  >, l'autofocus Servo vidéo reprend.
- Lorsque l'autofocus Servo vidéo est suspendu, si vous revenez à l'enregistrement vidéo après des opérations comme appuyer sur la touche <MENU> ou <**E**> ou changer de méthode AF, l'autofocus Servo vidéo reprendra.

#### **Lorsque [Désactiver] est réglé :**

**Enfoncez le déclencheur à mi-course pour effectuer la mise au** point.

#### **Précautions lorsque [AF Servo vidéo] est réglé sur [Activer] Conditions de prise de vue compliquant la mise au point**

- ï Un sujet se déplaçant rapidement s'approchant ou s'éloignant de l'appareil photo.
- Un sujet se déplaçant à une distance proche de l'appareil photo.
- Voir également « Conditions de prise de vue compliquant la mise au point » à la page [221.](#page-221-0)
- Étant donné que l'objectif est entraîné en continu et que la batterie se vide, la durée d'enregistrement vidéo possible (p. [246\)](#page-246-0) en sera raccourcie.
- Avec certains objectifs, le bruit mécanique pour la mise au point peut être enregistré. Le cas échéant, si vous utilisez le microphone stéréo directionnel DM-E1 (vendu séparément), de tels bruits dans la vidéo peuvent être réduits. En outre, l'utilisation de certains objectifs USM (par exemple, l'EF-S18-135mm f/3.5-5.6 IS USM) ou de certains objectifs STM (par exemple, l'EF-S18-55mm f/4-5.6 IS STM) diminuera le bruit mécanique de l'objectif qui est enregistré.
- L'autofocus Servo vidéo sera suspendu pendant le zoom ou la vue agrandie.
- Pendant l'enregistrement vidéo, si un sujet s'approche ou s'éloigne, ou si l'appareil photo est déplacé verticalement ou horizontalement (panoramique), l'image vidéo enregistrée peut momentanément s'élargir ou se contracter (modification de l'agrandissement de l'image).
- Si vous souhaitez placer le sélecteur de mode de mise au point de l'objectif sur <**MF**> pendant l'autofocus Servo vidéo, commencez par positionner le commutateur d'alimentation de l'appareil photo sur <0N>.

#### **Méthode AF**

Les méthodes AF sont identiques à celles décrites aux pages [214](#page-214-0)- [223.](#page-223-0) Vous pouvez sélectionner [ $\ddot{L}$ +Suivi], [Zone fluide] ou [Dir. 1 **coll. AF**].

#### **Délai de mesure** $*$

Vous pouvez modifier la durée d'affichage de l'exposition (durée de la mémorisation d'exposition).

#### **Affichage du quadrillage**

Avec  $[3x3 \n\pm]$  ou  $[6x4 \n\pm]$ , vous pouvez afficher un quadrillage pour vous aider à stabiliser l'appareil photo à la verticale ou à l'horizontale avant la prise de vue. En outre, avec [3x3+diag ¥ ], le quadrillage est affiché avec des lignes diagonales pour vous aider à cadrer avec un meilleur équilibre en alignant les intersections sur le sujet.

Veuillez noter que le quadrillage ne s'affiche pas sur l'écran LCD pendant l'enregistrement vidéo.

#### **• Fonction touche**  $\bigcirc$

Vous pouvez régler les fonctions exécutées en enfonçant le déclencheur à mi-course ou à fond pendant l'enregistrement vidéo.

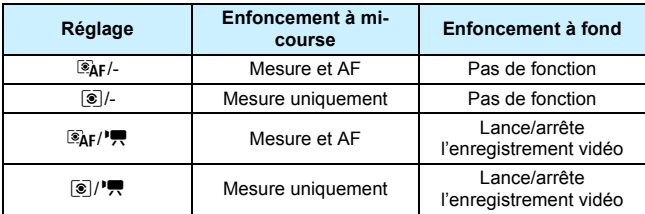

Si [ $\left[\frac{\delta}{\epsilon}$ *k*] ou  $\left[\frac{\delta}{\epsilon}\right]$ / $\frac{1}{\epsilon}$ ] est réglé, outre la pression sur la touche <<a>>, vous pouvez démarrer ou arrêter l'enregistrement vidéo en enfonçant complètement le déclencheur ou en utilisant la télécommande RS-60E3 (vendue séparément, p. [385\)](#page-385-0).

Pendant l'enregistrement vidéo, le réglage [**Fonct. touche** V] a priorité sur n'importe quelle fonction attribuée au déclencheur avec [**8 : Déclencheur/Touche verr. AE**] sous [5**4 : Fonct. personnalisées(C.Fn)**].

#### **Q**<sub>5</sub>

#### **Instantané vidéo**

Vous pouvez enregistrer des instantanés vidéo. Voir page [261](#page-261-0) pour plus de détails.

#### **Vidéo Time-Lapse**

Vous pouvez enregistrer des vidéos Time-Lapse. Voir page [254](#page-254-0) pour plus de détails.

#### **Prise de vue avec télécommande**

Lorsque [**Activée**] est réglé, vous pouvez lancer ou arrêter l'enregistrement vidéo en utilisant la télécommande sans fil BR-E1 (vendue séparément, p. [382](#page-382-0)).

Si vous utilisez la BR-E1, placez le sélecteur de mode de déclenchement/enregistrement vidéo sur la position  $\langle \mathbf{P}, \mathbf{P} \rangle$ , puis appuyez sur la touche de déclenchement.

#### Sensibilité ISO pendant l'enregistrement vidéo<sup>\*</sup>

Vous pouvez régler la sensibilité ISO séparément pour la prise de photos et l'enregistrement vidéo. Réglez cette fonction sous l'onglet  $[$  $\bullet$  $2$  $]$ .

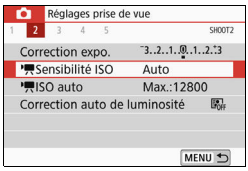

#### **•** [<sup>*l*</sup>, Sensibilité ISO]

Avec l'exposition manuelle, vous pouvez régler la sensibilité ISO (p. [239](#page-239-0)).

#### **[**k**ISO auto]**

Vous pouvez régler la limite maximale de la sensibilité ISO automatique pour ISO auto entre 6400 et 12800 ISO. Dans [ $4:$  **Fonct. personnalisées(C.Fn)**], si [**2 : Extension sensibilité ISO**] est réglée sur [**1:Activée**], vous pouvez sélectionner [**Max.:H(25600)**].

## **Mises en garde générales sur l'enregistrement vidéo**

#### **Icône rouge <**E**> d'avertissement de température interne**

- Si la température interne de l'appareil photo augmente en raison de l'utilisation prolongée de l'enregistrement vidéo ou d'une température ambiante élevée, une icône rouge  $\leq 10$  > apparaîtra.
- L'icône rouge < <sub>u</sub> > indique que l'enregistrement vidéo sera bientôt automatiquement arrêté. Si cela se produit, vous ne pourrez pas prendre de photo tant que la température interne de l'appareil photo n'aura pas diminué. Mettez l'appareil photo hors tension pour lui laisser le temps de refroidir.
- Enregistrer une vidéo à une température élevée pendant une période prolongée provoquera l'apparition prématurée de l'icône < . Lorsque vous n'enregistrez pas de vidéos, éteignez toujours l'appareil photo.

#### **Enregistrement et qualité d'image**

- Si un objectif à Image Stabilizer (Stabilisateur d'image) est monté sur l'appareil photo et si vous placez le commutateur de l'Image Stabilizer (Stabilisateur d'image) (IS) sur <0N>, l'Image Stabilizer (Stabilisateur d'image) fonctionnera continuellement même si vous n'enfoncez pas le déclencheur à mi-course. L'Image Stabilizer (Stabilisateur d'image) est gourmand en batterie et la durée totale de l'enregistrement vidéo peut diminuer selon les conditions de prise de vue. Lorsque l'Image Stabilizer (Stabilisateur d'image) n'est pas nécessaire, quand vous utilisez un trépied par exemple, il est recommandé de placer le commutateur IS sur <0FF>.
- Les microphones intégrés de l'appareil photo enregistreront également le bruit de fonctionnement et le bruit mécanique de l'appareil photo pendant la prise de vue. Utiliser le microphone stéréo directionnel DM-E1 (vendu séparément) peut diminuer ces bruits dans la vidéo.
- Ne raccordez rien d'autre qu'un microphone externe à la borne d'ENTRÉE pour microphone externe de l'appareil.
- Si la luminosité change pendant l'enregistrement vidéo avec exposition automatique, l'image vidéo peut être momentanément figée. Le cas échéant, filmez les vidéos avec exposition manuelle.
- En cas de source lumineuse extrêmement forte sur l'image, il se peut que la portion claire de l'image apparaisse noire sur l'écran LCD. La vidéo sera enregistrée presque exactement comme elle apparaît sur l'écran LCD.
- Sous un faible éclairage, un bruit ou des couleurs irrégulières peuvent affecter l'image. La vidéo sera enregistrée presque exactement comme elle apparaît sur l'écran LCD.
- Si vous lisez une vidéo avec un autre appareil, la qualité audio ou vidéo peut se détériorer ou la lecture peut être impossible (même si l'appareil prend en charge le format MOV/MP4).

### **Mises en garde générales sur l'enregistrement vidéo**

#### **Enregistrement et qualité d'image**

 Si vous utilisez une carte dont la vitesse d'écriture est lente, un indicateur à 5 niveaux peut apparaître sur la droite de l'écran pendant l'enregistrement vidéo. Il indique la quantité de données non encore écrites sur la carte (capacité restante de la mémoire tampon interne). Plus la carte est lente, plus l'indicateur affiche de niveaux. Lorsque l'indicateur est saturé, l'enregistrement vidéo s'arrête automatiquement.

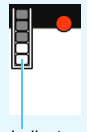

Indicateur

Si la vitesse d'écriture de la carte est rapide, soit l'indicateur n'apparaît pas, soit le niveau (s'il est affiché) augmente à peine. Commencez par enregistrer quelques vidéos d'essai pour voir si la vitesse d'écriture de la carte est suffisamment rapide.

#### **Lecture et raccordement à un téléviseur**

 Si vous raccordez l'appareil photo à un téléviseur (p. [333\)](#page-333-0) et filmez une vidéo, aucun son ne sera émis du téléviseur pendant l'enregistrement. Le son sera néanmoins correctement enregistré.

#### **Restrictions sur les vidéos au format MP4**

Veuillez noter qu'en général, les restrictions suivantes s'appliquent aux vidéos au format MP4.

- Le son ne sera pas enregistré pour les deux dernières images approximativement.
- Lorsque vous lisez des vidéos sous Windows, les images vidéo et le son peuvent être légèrement désynchronisés.

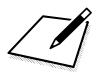

# **Fonctions pratiques**

**9**

- Géomarquage des images (p. [282](#page-282-0))
- Désactivation du signal sonore (p. [287\)](#page-287-0)
- Rappel de carte (p. [287](#page-287-1))
- Réglage de la durée de revue des images (p. [288](#page-288-0))
- Réglage du délai avant l'arrêt auto (p. [288\)](#page-288-1)
- Réglage de la luminosité de l'écran LCD (p. [289](#page-289-0))
- Création et sélection d'un dossier (p. [290\)](#page-290-0)
- Méthodes de numérotation des fichiers (p. [292](#page-292-0))
- Réglage des informations de copyright (p. [295](#page-295-0))
- Réglage de la rotation automatique des images verticales (p. [297\)](#page-297-0)
- Rétablissement des réglages par défaut de l'appareil photo (p. [298\)](#page-298-0)
- Activation/désactivation de l'écran LCD (p. [301](#page-301-0))
- Nettoyage automatique du capteur (p. [302](#page-302-0))
- Ajout des données d'effacement des poussières (p. [304\)](#page-304-0)
- Nettoyage manuel du capteur (p. [306\)](#page-306-0)

## 3 **Géomarquage des images**

**1**

**2**

L'utilisation d'un récepteur GPS GP-E2 (vendu séparément) ou d'un smartphone compatible Bluetooth vous permet d'annexer des informations sur l'emplacement aux images.

#### <span id="page-282-0"></span>**Si vous utilisez le GP-E2**

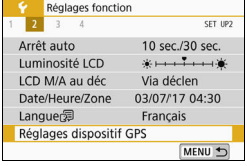

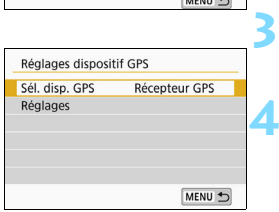

#### **Fixez le GP-E2 à l'appareil photo.**

 Fixez le GP-E2 à la griffe porte flash de l'appareil photo (p. [28](#page-28-1)) et allumez-le. Pour en savoir plus, consultez le mode d'emploi du GP-E2.

#### **Sélectionnez [Réglages dispositif GPS].**

 Sous l'onglet [5**2**], sélectionnez [**Réglages dispositif GPS**].

#### **Sélectionnez [Récepteur GPS].**

 Sélectionnez [**Récepteur GPS**] dans [**Sél. disp. GPS**].

# **4 Prenez la photo.**

- Les informations sur l'emplacement obtenues avec le GP-E2 seront annexées aux images.
- Pour en savoir plus sur [**Réglages**], consultez le mode d'emploi du GP-E2.

## **Précautions relatives à l'utilisation du GP-E2**

- Commencez par vérifier les pays et régions où l'utilisation du GPS est autorisée et suivez leurs restrictions juridiques.
- Mettez à jour le firmware du GP-E2 à la version 2.0.0 ou ultérieure. Pour mettre à jour le firmware, le câble d'interface (vendu séparément, p. [401\)](#page-401-0) est nécessaire. Pour savoir comment mettre à jour le firmware du GP-E2, consultez le site Web de Canon.
- Le GP-E2 ne peut pas être connecté à l'appareil photo avec le câble l'accompagnant.
- Veuillez noter que la boussole numérique ne peut pas être utilisée avec cet appareil photo. (Le sens de la prise de vue ne sera pas enregistré.)

#### **Si vous utilisez un smartphone**

L'application dédiée Camera Connect (gratuite) doit être installée sur le smartphone. Pour savoir comment installer Camera Connect, consultez le mode d'emploi de la fonction Wi-Fi (communication sans fil).

## **Configuration du smartphone sur le dispositif GPS 1**

**3**

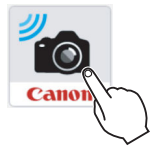

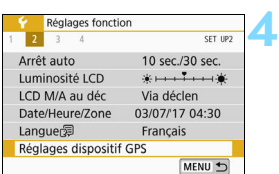

#### **Activez la fonction d'informations sur l'emplacement du smartphone.**

#### **2 Démarrez Camera Connect.**

 Tapotez sur l'icône Camera Connect du smartphone pour la démarrer.

#### **Connectez-vous au Bluetooth.**

 Connectez l'appareil photo et un smartphone via Bluetooth. Pour plus d'informations, reportez-vous au mode d'emploi du Wi-Fi.

#### **Sélectionnez [Réglages dispositif GPS].**

 Sous l'onglet [5**2**], sélectionnez [**Réglages dispositif GPS**].

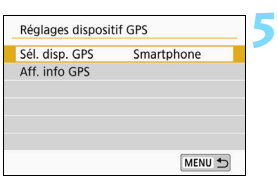

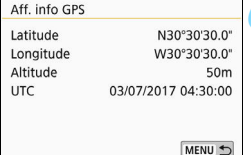

#### **Sélectionnez [Smartphone].**

- Sélectionnez [**Smartphone**] dans [**Sél. disp. GPS**].
- Il est maintenant possible d'obtenir les informations sur l'emplacement du smartphone.
- Sur l'écran [**Réglages dispositif GPS**], sélectionnez [**Aff. info GPS**] pour vérifier les informations de géomarquage obtenues (latitude, longitude, altitude et Temps universel coordonné : UTC).

# **6 Prenez la photo.**

**Les informations sur l'emplacement** obtenues par le smartphone seront annexées à l'image.

#### **Affichage de la connexion GPS**

L'indicateur de connexion GPS (p. [32](#page-32-0)) de l'écran de contrôle rapide vous permet de vérifier le statut d'obtention des informations sur l'emplacement depuis le smartphone.

- ï Gris : Obtention des informations sur l'emplacement interrompue.\*
- Clignotant : Informations sur l'emplacement non obtenues.
- Allumé : Informations sur l'emplacement obtenues.
	- \* Ce statut indique qu'une connexion Bluetooth a été établie entre l'appareil photo et le smartphone, mais soit le smartphone est incapable d'obtenir les informations sur l'emplacement, soit la connexion Bluetooth a pris fin.

Consultez le mode d'emploi du GP-E2 pour le statut de l'indicateur de connexion GPS lors de l'utilisation du GP-E2.

#### **Géomarquage de l'image lors de la prise de photos**

Lorsque vous prenez une photo avec les informations sur l'emplacement déjà obtenues, celles-ci sont annexées à l'image.

#### **Informations sur l'emplacement annexées à l'image**

Sur l'écran d'information de prise de vue, vous pouvez vérifier les informations sur l'emplacement annexées à l'image capturée. Voir page [111](#page-111-0) pour plus de détails.

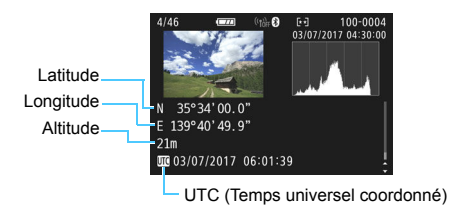

- $\bullet$  [5**2 : Réglages dispositif GPS**] ne peut pas être sélectionné si l'appareil photo est connecté à un ordinateur avec un câble d'interface.
	- Le smartphone peut obtenir les informations sur l'emplacement uniquement lorsque l'appareil photo est connecté à un smartphone via **Bluetooth**
	- **•** Les informations sur la direction ne sont pas obtenues.
	- Les informations sur l'emplacement obtenues peuvent ne pas être précises selon les conditions de voyage et le statut du smartphone.
	- Après avoir obtenu les informations sur l'emplacement, celles-ci seront effacées si vous réalisez l'une des actions suivantes.
		- **·** Si vous réglez [**Fonction Bluetooth**] sur une autre option que [**Smartphone**].
		- Si vous éteignez l'appareil photo.
		- ï Si vous arrêtez Camera Connect.
		- ï Si vous désactivez la fonction d'informations sur l'emplacement du smartphone.
	- Après avoir obtenu les informations sur l'emplacement, celles-ci seront effacées dans la ou les conditions suivantes.
		- L'appareil photo s'éteint.
		- La connexion Bluetooth prend fin.
		- $\cdot$  La charge restante de la batterie du smartphone est faible.
	- Si vous utilisez le smartphone et établissez une connexion Wi-Fi lorsque l'appareil photo est à l'état d'arrêt auto, il se peut que les informations sur l'emplacement ne soient pas obtenues. Veuillez noter que si les données d'emplacement sont obtenues, l'indicateur de connexion GPS s'allume sur l'écran de contrôle rapide.
	- Le Temps universel coordonné, abrégé en UTC, est globalement identique au Temps moyen de Greenwich.
		- Lorsque vous filmez une vidéo, les informations GPS au début de l'enregistrement vidéo sont annexées.

 $\overline{\phantom{1}}$ 

## **Fonctions pratiques**

#### <span id="page-287-0"></span>**MENU Désactivation du signal sonore**

Vous pouvez empêcher l'émission du signal sonore une fois la mise au point effectuée, au cours de la prise de vue par retardateur et pendant les opérations sur tactile.

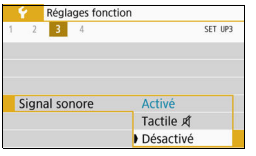

Dans l'onglet [5**3**], sélectionnez [**Signal sonore**], puis appuyez sur <SET >. Sélectionnez [**Désactivé**], puis appuyez  $s$ ur  $<$ SFT $>$ 

Pour désactiver le signal sonore uniquement pendant les opérations tactiles, sélectionnez [Tactile ¤1.

#### <span id="page-287-1"></span>**MENU** Rappel de carte

Cette fonction permet d'éviter de prendre des photos en l'absence de carte dans l'appareil.

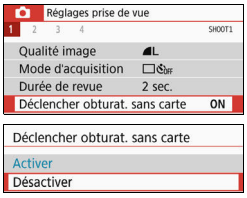

Dans l'onglet [ $\bigcirc$ 11], sélectionnez [**Déclencher obturat. sans carte**], puis appuyez sur <SET>. Sélectionnez **[Désactiver**], puis appuyez sur <SET >. Si aucune carte n'est insérée dans l'appareil photo et que vous enfoncez le déclencheur, « **Card** » s'affiche dans le viseur et l'obturateur ne peut pas être déclenché.
#### 3 **Réglage de la durée de revue des images**

Vous pouvez modifier la durée d'affichage de l'image sur l'écran LCD juste après la prise de vue. Avec [**Arrêt**] réglé, l'image n'est pas affichée immédiatement après la prise de vue. Si [**Maintien**] est sélectionné, la revue des images s'affichera jusqu'à ce que la durée de [**Arrêt auto**] soit écoulée. Veuillez noter que pendant la revue des images, si vous utilisez les commandes de l'appareil photo, comme enfoncer le déclencheur à micourse, la revue des images prend fin.

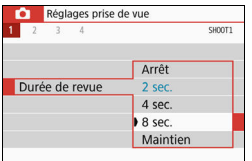

Dans l'onglet [z**1**], sélectionnez [**Durée de revue**l, puis appuyez sur <SET >. Sélectionnez le réglage désiré, puis appuyez sur  $\leq$ SET  $\geq$ .

#### 3 **Réglage du délai avant l'arrêt auto**

Afin d'économiser la batterie, l'appareil photo s'éteint automatiquement lorsque la durée d'inactivité définie s'est écoulée. Lorsque l'appareil photo est mis hors tension par arrêt auto, vous pouvez le rallumer en enfonçant le déclencheur, etc.

**Si vous avez sélectionné [Désactiver], éteignez l'appareil photo ou**  appuyez sur la touche <DISP> pour éteindre l'écran LCD et **économiser la batterie.**

**Même si [Désactiver] a été sélectionné, l'écran LCD s'éteindra au bout d'environ 30 minutes d'inactivité. Pour rallumer l'écran LCD,**  appuyez sur la touche < $\Box$ ISP>.

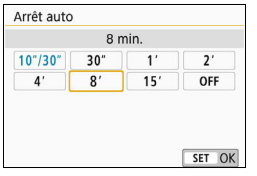

Dans l'onglet [5**2**], sélectionnez [**Arrêt auto**], puis appuyez sur <SET >. Sélectionnez le réglage désiré, puis appuyez sur  $\leq$  SET  $\geq$ .

**Si [10 sec./30 sec.]** est réglé, l'appareil photo s'éteindra au bout d'environ 10 secondes d'inactivité. Pendant le réglage des fonctions, la prise de vue avec Visée par l'écran, l'enregistrement vidéo, la lecture d'image, etc., le délai avant l'arrêt auto est d'environ 30 secondes.

#### 3 **Réglage de la luminosité de l'écran LCD**

Vous pouvez régler la luminosité de l'écran LCD pour votre confort de visionnement.

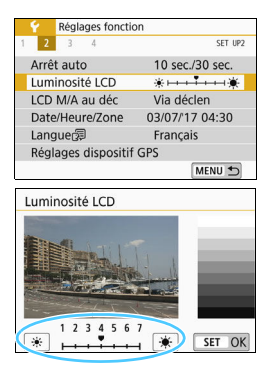

Dans l'onglet [5**2**], sélectionnez [**Luminosité LCD**], puis appuyez sur <SET>. Appuyez sur les touches << < $\blacktriangleright$  > pour ajuster la luminosité sur l'écran de réglage, puis appuyez sur  $\le$ SFT $>$ 

Lorsque vous vérifiez l'exposition d'une image, réglez la luminosité de l'écran LCD sur 4 et empêchez la lumière ambiante d'affecter l'image.

#### 3 **Création et sélection d'un dossier**

Vous pouvez créer et sélectionner à votre guise le dossier où vous souhaitez sauvegarder les images capturées.

Un dossier pour la sauvegarde des images capturées étant automatiquement créé, cette opération est facultative.

#### **Création d'un dossier**

#### **1 Sélectionnez [Sélectionner**  Réglages fonction  $\overline{A}$ SFT UPT **dossier].** Sélectionner dossier N° fichiers Continue Dans l'onglet [5**1**], sélectionnez Rotation auto OuiQ [**Sélectionner dossier**], puis Formater la carte Réglages communication sans fil appuyez sur <SET >. MENU < **2 Sélectionnez [Créer dossier].** Sélectionner dossier  $1000^{\text{AA}}$  Sélectionnez [**Créer dossier**], puis  $24$ Créer dossier appuyez sur  $\leq$  SET  $\geq$ . SET OK **3 Créez un nouveau dossier.** Sélectionner dossier Sélectionnez [**OK**], puis appuyez sur  $<$ SET $>$ . Créer dossier N° 101 Un nouveau dossier est créé avec un numéro de dossier supérieur d'un chiffre. Annuler OK

#### **Sélection d'un dossier**

Nombre d'images dans le dossier Plus petit numéro de fichier

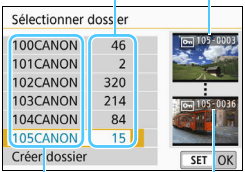

Nom de dossier

Plus grand numéro de fichier

- Avec l'écran de sélection de dossiers affiché, sélectionnez un dossier et appuyez sur  $\leq$  SET  $\geq$ .
- Le dossier où les images capturées seront sauvegardées est sélectionné.

**Les images capturées par la suite** seront enregistrées dans le dossier sélectionné.

## **E** Dossiers

Comme dans « **100CANON** » par exemple, le nom du dossier doit commencer par trois chiffres (numéro de dossier) suivis de cinq caractères alphanumériques. Un dossier peut contenir un maximum de 9999 images (numéro de fichier 0001 à 9999). Lorsqu'un dossier est plein, un nouveau dossier avec un numéro de dossier supérieur d'un chiffre est automatiquement créé. En outre, en cas de réinitialisation manuelle (p. [294\)](#page-294-0), un nouveau dossier est automatiquement créé. Des dossiers numérotés de 100 à 999 peuvent être créés.

#### **Création de dossiers avec un ordinateur**

Avec la carte ouverte sur l'écran, créez un nouveau dossier intitulé « **DCIM** ». Ouvrez le dossier DCIM et créez autant de dossiers que nécessaire pour sauvegarder et organiser vos images. Le nom du dossier doit suivre le format « **100ABC\_D** ». Les trois premiers chiffres correspondent toujours au numéro de dossier, de 100 à 999. Les cinq derniers caractères peuvent combiner des lettres minuscules et majuscules de A à Z, des nombres et un caractère de soulignement « \_ ». L'espace ne peut pas être utilisé. Veuillez également noter que deux noms de dossier ne peuvent pas partager le même numéro de dossier à trois chiffres (par exemple, « 100ABC\_D » et « 100W\_XYZ »), même si les cinq derniers caractères de chaque nom sont différents.

#### 3 **Méthodes de numérotation des fichiers**

Les fichiers d'images seront numérotés de 0001 à 9999 dans l'ordre où les images sont prises, puis sauvegardés dans un dossier. Vous pouvez modifier la méthode d'attribution d'un numéro de fichier. Le numéro de fichier apparaît sur votre ordinateur sous ce format : **IMG\_0001.JPG**.

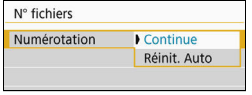

Dans [**N° fichiers**] sous l'onglet [5**1**], sélectionnez [**Numérotation**], puis appuyez sur <SET>. Les réglages disponibles sont décrits ci-dessous. Sélectionnez l'option, puis appuyez sur  $<$ SFT $>$ 

 **[Continue] : Si vous souhaitez poursuivre la numérotation des fichiers dans l'ordre même après le remplacement de la carte ou la création d'un nouveau dossier.**

Même si vous remplacez la carte ou créez un nouveau dossier, la numérotation des fichiers se poursuit dans l'ordre jusqu'à 9999. Cette option s'avère utile lorsque vous souhaitez sauvegarder les images numérotées entre 0001 et 9999 sur plusieurs cartes ou dans plusieurs dossiers dans un seul et même dossier sur un ordinateur. Si la carte de remplacement ou le dossier existant comprend des images enregistrées précédemment, il se peut que la numérotation des fichiers des nouvelles images se poursuive à partir de la numérotation des fichiers des images présentes sur la carte ou dans le dossier. Si vous souhaitez utiliser la numérotation continue des fichiers, il est recommandé d'utiliser à chaque fois une carte qui vient d'être formatée.

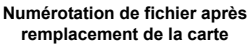

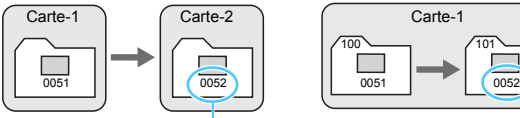

**Numérotation de fichier après création d'un dossier**

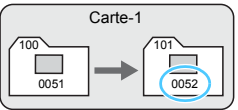

Le numéro de fichier suit le dernier numéro

#### **[Réinit. Auto] : Si vous souhaitez redémarrer la numérotation des fichiers de 0001 à chaque remplacement de la carte ou création d'un nouveau dossier.**

Lorsque vous remplacez la carte ou créez un dossier, la numérotation des fichiers redémarre à partir de 0001 pour les nouvelles images sauvegardées. Cette option s'avère utile lorsque vous souhaitez organiser les images par cartes ou dossiers. Si la carte de remplacement ou le dossier existant comprend des images enregistrées précédemment, il se peut que la numérotation des fichiers des nouvelles images se poursuive à partir de la numérotation des fichiers des images présentes sur la carte ou dans le dossier. Si vous souhaitez sauvegarder des images avec la numérotation des fichiers commençant à partir de 0001, utilisez à chaque fois une carte qui vient d'être formatée.

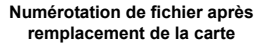

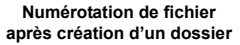

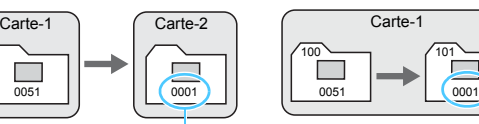

La numérotation des fichiers est réinitialisée

<span id="page-294-0"></span> **[Réinit. Man.] : Si vous souhaitez ramener la numérotation des fichiers à 0001 ou démarrer à partir du numéro de fichier 0001 dans un nouveau dossier.**

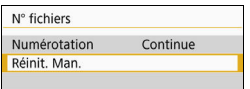

Dans [**N° fichiers**] sous l'onglet [5**1**], sélectionnez [**Réinit. Man.**], puis sélectionnez [**OK**] dans le dialogue de confirmation.

Lorsque vous réinitialisez manuellement la numérotation des fichiers, un nouveau dossier est automatiquement créé et la numérotation des fichiers des images sauvegardées dans ce dossier redémarre à partir de 0001.

Cette option s'avère utile, par exemple, lorsque vous souhaitez utiliser des dossiers différents pour les photos prises hier et celles prises aujourd'hui. Après la réinitialisation manuelle, la numérotation des fichiers revient à Continue ou Réinit. Auto. (Aucun dialogue de confirmation de réinitialisation manuelle ne s'affichera.)

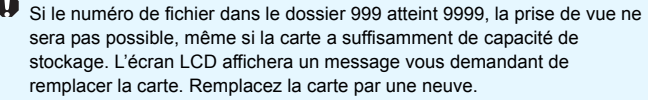

Pour les images JPEG et RAW, le nom de fichier commence par «  $ING_$  ». Les noms de fichier pour les vidéos commencent par « MVI ». Les images JPEG ont l'extension « .JPG », les images RAW « .CR2 » et les vidéos  $\alpha$  MOV » ou  $\alpha$  MP4 ».

#### **MENU** Réglage des informations de copyright<sup>\*</sup>

Lorsque vous réglez les informations de copyright, elles sont annexées à l'image sous la forme d'informations Exif.

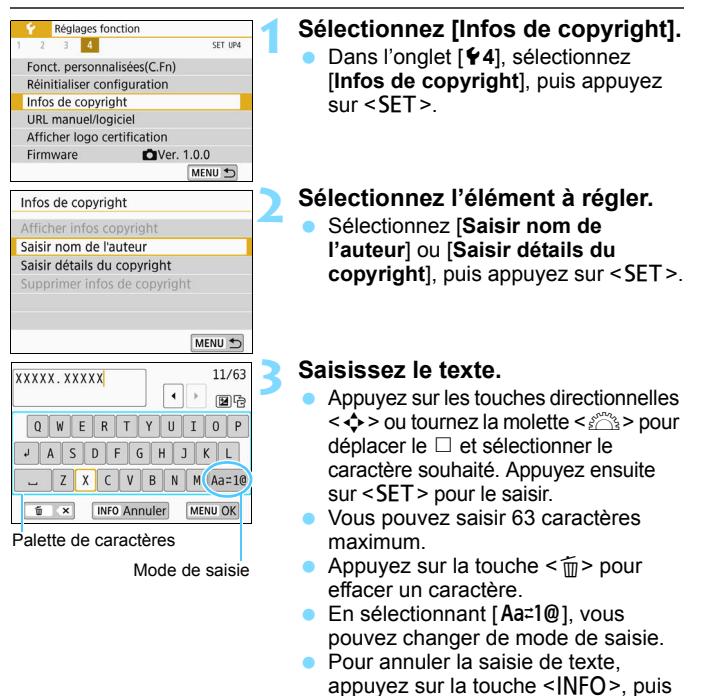

sélectionnez [**OK**].

#### **Quittez le réglage.**

**4**

- Après avoir saisi le texte, appuyez sur la touche <MENU>. puis sélectionnez [OK].
- Les informations définies sont sauvegardées.

#### **Vérification des informations de copyright**

Afficher infos copyright Auteur XXXXX. XXXXX

Copyright Canon Inc.

MENU<sup>+</sup>

Sélectionnez [**Afficher infos copyright**] à l'étape 2 pour vérifier les informations [**Auteur**] et [**Copyright**] que vous avez saisies.

#### **Suppression des informations de copyright**

Si vous sélectionnez [**Supprimer infos de copyright**] à l'étape 2, vous pouvez supprimer les informations [**Auteur**] et [**Copyright**].

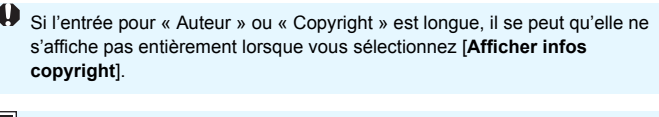

围 Si vous ne parvenez pas à saisir du texte à l'étape 3, appuyez sur la touche < Av⊠ > et utilisez la palette de caractères lorsque le cadre bleu apparaît.

 Vous pouvez également régler ou vérifier les informations de copyright à l'aide d'EOS Utility (logiciel EOS, p. [444\)](#page-444-0).

#### <span id="page-297-0"></span>**MENU** Réglage de la rotation automatique des images verticales

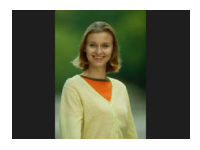

Les images prises dans le sens vertical étant automatiquement pivotées dans le sens approprié pour le visionnement, elles ne s'affichent pas dans le sens horizontal lorsqu'elles sont lues sur l'écran LCD de l'appareil photo ou visionnées sur un écran d'ordinateur. Vous pouvez modifier le réglage de cette fonction.

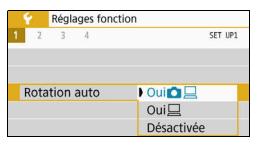

Dans l'onglet [5**1**], sélectionnez [**Rotation auto**], puis appuyez sur <SET>. Les réglages disponibles sont décrits ci-dessous. Sélectionnez l'option, puis appuyez sur  $\leq$ SET  $\geq$ .

- **[OuiQ lect**] : L'image verticale pivote automatiquement pendant la lecture à la fois sur l'écran LCD de l'appareil photo et sur l'écran de l'ordinateur.
- **[Oui** $\Box$ ] : L'image verticale ne pivote automatiquement que sur l'écran de l'ordinateur.
- **[Désactivée] :** L'image verticale ne pivote pas automatiquement.

#### **FAQ**

 **L'image verticale n'est pas pivotée pendant la revue des images juste après la prise de vue.**

Appuyez sur la touche  $\leq$   $\blacktriangleright$  pour afficher l'image pivotée au cours de la lecture.

**■** [Oui $\Omega \sqsupseteq$ ] est sélectionné, mais l'image ne pivote pas pendant la lecture. La rotation auto ne fonctionne pas avec les images verticales capturées alors que [**Rotation auto**] était placée sur [**Désactivée**]. Si vous prenez une image verticale alors que l'appareil photo est dirigé vers le haut ou vers le bas, il est possible que l'image ne pivote pas automatiquement pour la lecture. Le cas échéant, reportez-vous à « Rotation des images » à la page [316.](#page-316-0)

- **Sur l'écran LCD de l'appareil, je souhaite faire pivoter une image capturée lorsque [Oui□] a été sélectionné.** Réglez [**OuiÔ □**], puis affichez l'image. Elle pivotera.
- **L'image verticale ne pivote pas sur l'écran de l'ordinateur.** Le logiciel utilisé n'est pas compatible avec la rotation d'images. Utilisez des logiciels EOS à la place.

#### **MENU** Rétablissement des réglages par défaut de l'appareil photo<sup>\*</sup>

Les réglages des fonctions de prise de vue de l'appareil photo et les réglages des menus peuvent être ramenés à leurs valeurs par défaut. Cette option est disponible dans les modes de la zone de création.

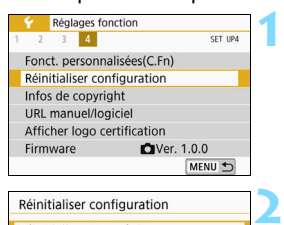

Réinitialiser tous réglages Réinitialiser toutes C.Fn

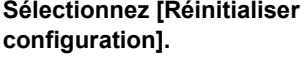

 Dans l'onglet [5**4**], sélectionnez [**Réinitialiser configuration**], puis appuyez sur <SET >.

#### **Sélectionnez [Réinitialiser tous réglages].**

 Sélectionnez [**Réinitialiser tous**  réglages], puis appuyez sur <SET >.

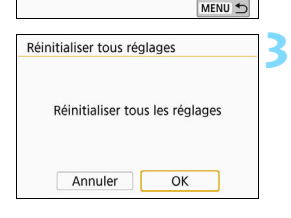

#### **Sélectionnez [OK].**

- Sélectionnez [**OK**], puis appuyez sur  $<$ SET $>$ .
- Les réglages de l'appareil photo sont ramenés à leurs valeurs par défaut indiquées aux pages [299](#page-299-0) et [300](#page-300-0).

#### $\overline{P}$ **FAQ**

#### **Réinitialiser tous les réglages**

Après la procédure ci-dessus, sélectionnez [**Réinitialiser toutes C.Fn**] dans [5**4 : Réinitialiser configuration**] pour effacer tous les réglages des Fonctions personnalisées (p. [364](#page-364-0)).

<span id="page-299-0"></span>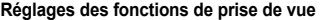

**Réglages d'enregistrement des images** 

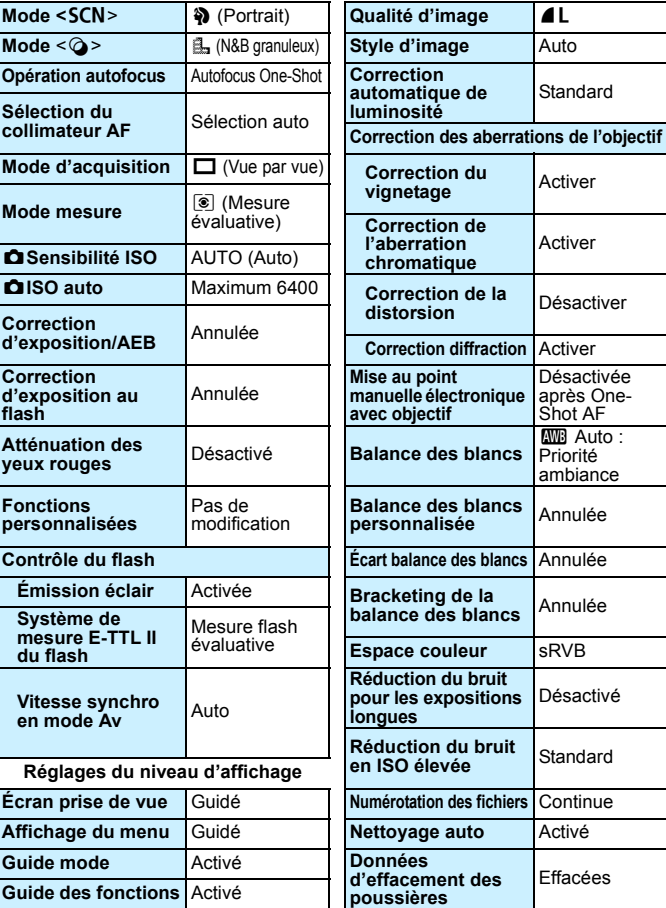

#### <span id="page-300-0"></span>**Réglages de l'appareil photo Réglages de la prise de vue avec Visée par l'écran**

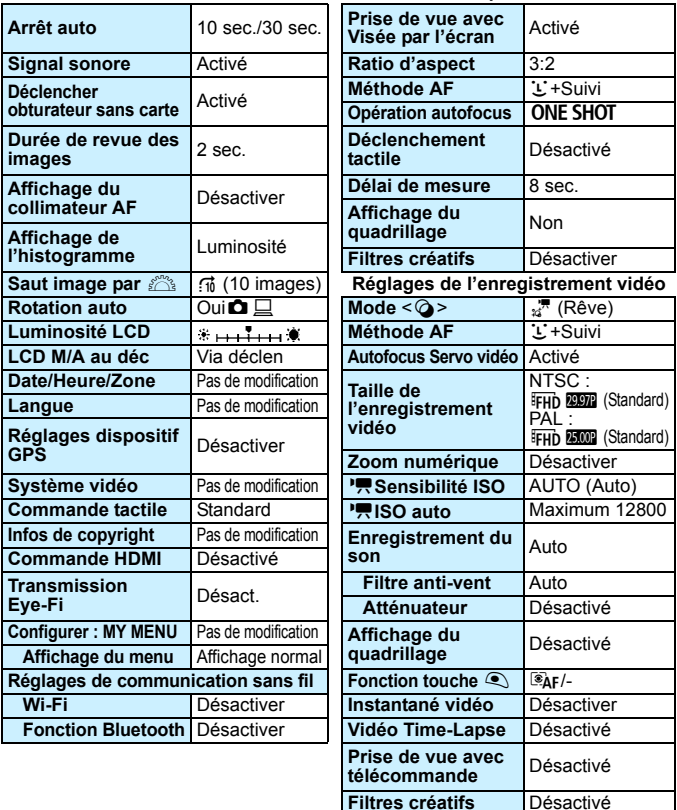

- **Pour savoir comment effacer tous les réglages des Fonctions** personnalisées, voir page [364.](#page-364-0)
	- **Pour les réglages de communication sans fil, consultez le mode d'emploi** de la fonction Wi-Fi (communication sans fil).

#### **MENU** Activation/désactivation de l'écran LCD

Vous pouvez régler l'appareil photo de sorte que l'écran LCD ne soit pas activé ou désactivé quand vous enfoncez le déclencheur à micourse (ou quand vous appuyez sur la touche  $\leq$   $\neq$  >/touche de contrôle de profondeur de champ).

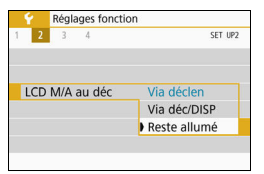

Dans l'onglet [5**2**], sélectionnez [**LCD M/ A au déc**], puis appuyez sur <SET >. Les réglages disponibles sont décrits cidessous. Sélectionnez l'option, puis appuyez sur  $\leq$ SET $>$ .

- [**Via déclen**] : L'affichage disparaît lorsque vous enfoncez le déclencheur à mi-course. L'affichage s'allume à nouveau lorsque vous relâchez le déclencheur.
- [**Via déc/DISP**] : L'affichage disparaît lorsque vous enfoncez le déclencheur à mi-course. L'affichage reste éteint même après avoir relâché le déclencheur. Pour activer l'affichage, appuyez sur la touche  $<$ DISP $>$ .
- [**Reste allumé**] : L'affichage reste allumé même lorsque vous enfoncez à mi-course le déclencheur. Pour désactiver l'affichage, appuyez sur la touche  $<$  $DISP$  $>$ .

# **f** Nettoyage automatique du capteur

Chaque fois que vous positionnez le commutateur d'alimentation sur <1> ou <2>, l'unité de capteur auto-nettoyante est activée pour automatiquement éliminer la poussière sur l'avant du capteur. En principe, vous n'avez pas besoin de prêter attention à cette opération. Toutefois, vous pouvez exécuter manuellement le nettoyage du capteur ou vous pouvez désactiver cette unité comme suit.

#### **Activation manuelle du nettoyage du capteur**

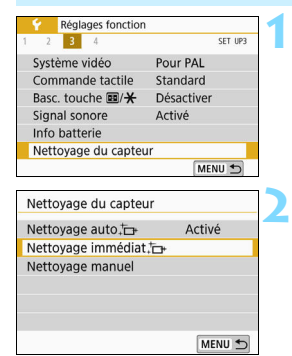

#### **Sélectionnez [Nettoyage du capteur].**

 Dans l'onglet [5**3**], sélectionnez [**Nettoyage du capteur**], puis appuyez sur  $\leq$  SET  $\geq$ .

#### **Sélectionnez [Nettoyage immédiat**  $\uparrow$ +1.

- Sélectionnez [**Nettoyage immédiat** [ $\rightarrow$ ], puis appuyez sur  $<$ SFT $>$
- Sélectionnez [**OK**], puis appuyez sur  $<$ SFT $>$
- **L'écran indiquera que le nettoyage du** capteur est en cours. (Un faible bruit peut se faire entendre.) Même si le bruit mécanique de l'obturateur se fait entendre pendant le nettoyage, aucune photo n'est prise.

Lorsque la réduction du bruit multivues est réglée, [**Nettoyage immédiat**  $\leftarrow$ ] ne peut pas être sélectionné.

- 围 Pour des résultats optimaux, procédez au nettoyage du capteur avec l'appareil photo posé droit et stable sur une table ou toute autre surface plane.
	- Même si vous répétez le nettoyage du capteur, le résultat ne s'améliorera pas énormément. Immédiatement après avoir terminé le nettoyage du capteur, l'option [**Nettoyage immédiat** T<sub>re</sub>] reste provisoirement désactivée.
	- Des points de lumière peuvent apparaître sur les images si le capteur est affecté par des rayons cosmiques, etc. En sélectionnant [**Nettoyage immédiat**  $\leftarrow$  1. leur apparition peut être éliminée (p. [426\)](#page-426-0).

#### **Désactivation du nettoyage automatique du capteur**

- **·** À l'étape 2, sélectionnez [Nettoyage auto for all et réglez-le sur [**Désactivé**].
- Le capteur n'est plus nettoyé si vous positionnez le commutateur d'alimentation sur <0N> ou <0FF>.

## **MENU** Ajout des données d'effacement des poussières<sup>☆</sup>

En principe, l'unité de capteur auto-nettoyante élimine la majorité de la poussière pouvant être visible sur les images capturées. Toutefois, au cas où une poussière visible persiste, vous pouvez ajouter des données d'effacement des poussières à l'image pour effacer ultérieurement les taches de poussière. Les données d'effacement des poussières sont utilisées par le programme Digital Photo Professional (logiciel EOS, p. [444\)](#page-444-0) pour effacer automatiquement les taches de poussière.

#### **Préparatifs**

- **Préparez un objet blanc uni, une feuille de papier par exemple.**
- Réglez la longueur focale de l'objectif sur 50 mm ou plus.
- Placez le sélecteur de mode de mise au point de l'objectif sur <**MF**> et réglez la mise au point sur l'infini  $(\infty)$ . Si l'objectif ne comprend pas d'échelle des distances, faites pivoter l'appareil photo pour qu'il soit tourné vers vous et tournez complètement la bague de mise au point dans le sens horaire.

#### **Obtention des données d'effacement des poussières**

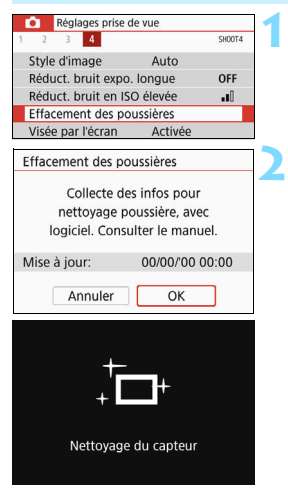

#### **Sélectionnez [Effacement des poussières].**

Dans l'onglet [ $\bigcirc$ 41, sélectionnez [**Effacement des poussières**], puis appuyez sur  $\leq$  SET  $\geq$ .

#### **Sélectionnez [OK].**

 Si vous sélectionnez [**OK**] et appuyez sur <SET >, le nettoyage automatique du capteur est réalisé, puis un message s'affiche. Même si le bruit mécanique de l'obturateur se fait entendre pendant le nettoyage, aucune photo n'est prise.

Effacement des poussières

Pressez le déclencheur à fond quand yous êtes prêt.

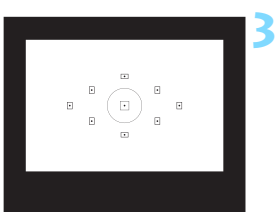

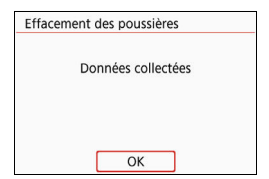

#### **Photographiez un objet tout blanc.**

- Placez-vous à une distance de 20 cm 30 cm d'un objet complètement blanc sans motif qui remplit l'ensemble du viseur et prenez la photo.
- La photo est prise en mode de priorité à l'ouverture à une ouverture de f/22.
- Étant donné que l'image ne sera pas sauvegardée, les données peuvent être collectées sans qu'une carte ne soit insérée dans l'appareil photo.
- Lorsque la photo est prise, l'appareil commence à recueillir les données d'effacement des poussières. Quand les données d'effacement des poussières ont été collectées, un message apparaît. Sélectionnez [OK] pour revenir au menu. Si les données ne sont pas obtenues correctement, un message d'erreur apparaît. Procédez comme indiqué dans « Préparatifs » à la page précédente, puis sélectionnez [**OK**]. Prenez à nouveau la photo.

#### **Données d'effacement des poussières**

Une fois collectées, les données d'effacement des poussières sont attachées à toute image JPEG et RAW capturée par la suite. Il est recommandé de mettre à jour les données d'effacement des poussières en collectant à nouveau les données avant une prise de vue importante. Pour en savoir plus sur l'utilisation du logiciel Digital Photo Professional (logiciel EOS) pour effacer automatiquement les taches de poussière, consultez le mode d'emploi de « Digital Photo Professional ». Les données d'effacement des poussières ajoutées à l'image sont infimes et n'affectent pratiquement pas la taille du fichier d'image.

Utilisez toujours un objet complètement blanc, une feuille neuve de papier blanc par exemple. Si l'objet comporte des motifs ou des dessins, ils peuvent être considérés comme de la poussière par le logiciel et la précision d'effacement des poussières par le logiciel EOS en sera affectée.

## **MENU** Nettoyage manuel du capteur<sup>\*</sup>

Il est possible d'éliminer manuellement avec une poire soufflante en vente dans le commerce ou autre la poussière qui n'a pu être retirée par le nettoyage automatique du capteur. Avant de nettoyer le capteur, détachez l'objectif de l'appareil photo.

**Le capteur d'image est extrêmement délicat. Si le capteur doit être nettoyé directement, il est recommandé de confier cette tâche au Service après-vente Canon.**

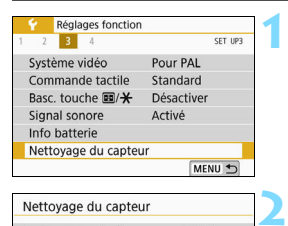

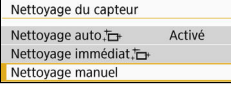

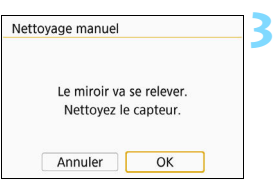

#### **Sélectionnez [Nettoyage du capteur].**

 Dans l'onglet [5**3**], sélectionnez [**Nettoyage du capteur**], puis appuyez sur <SET >.

## **Sélectionnez [Nettoyage manuel].**

 Sélectionnez [**Nettoyage manuel**], puis appuyez sur <SET>.

## **Sélectionnez [OK].**

- Sélectionnez [**OK**], puis appuyez sur  $<$ SFT $>$
- Instantanément, le miroir reflex se verrouille en position relevée et l'obturateur s'ouvre.

**4 Nettoyez le capteur.**

#### **Terminez le nettoyage.**

 Positionnez le commutateur  $d'$ alimentation sur  $\langle$  OFF $>$ .

Si vous utilisez une batterie, vérifiez qu'elle est complètement rechargée.

**5**

Il est recommandé d'utiliser des accessoires pour prise secteur (vendus séparément, p. [381\)](#page-381-0).

- Lorsque la réduction du bruit multivues est réglée, [**Nettoyage manuel**] ne peut pas être sélectionné.
	- **Lorsque vous nettoyez le capteur, n'effectuez aucune des opérations suivantes. Si l'alimentation est interrompue, l'obturateur se referme, ce qui risque d'endommager les rideaux de l'obturateur et le capteur d'image.**
		- $\cdot$  Positionner le commutateur d'alimentation sur <0FF>.
		- **ï Retirer ou insérer la batterie.**
	- La surface du capteur d'image est extrêmement délicate. Nettoyez le capteur avec soin.
	- Utilisez une poire soufflante simple sans brosse. Vous pourriez rayer le capteur.
	- N'introduisez pas l'extrémité de la poire soufflante dans l'appareil plus loin que la monture d'objectif. Si l'alimentation est interrompue, l'obturateur se referme, ce qui risque d'endommager les rideaux ou le miroir reflex.
	- N'utilisez jamais d'air ou de gaz sous pression pour nettoyer le capteur. L'air pressurisé risquerait d'endommager le capteur et le gaz pulvérisé pourrait le geler et le rayer.
	- Si le niveau de charge de la batterie diminue pendant le nettoyage du capteur, un signal sonore d'avertissement est émis. Arrêtez de nettoyer le capteur.
	- Si vous ne parvenez pas à retirer une tache avec une poire soufflante, nous vous recommandons de confier le nettoyage du capteur à un Service après-vente Canon.

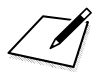

# **10**

# **Lecture des images**

Ce chapitre décrit l'utilisation avancée des méthodes de lecture présentées dans le chapitre 2, « Prise de vue élémentaire et lecture des images » et explique comment lire et effacer les images capturées (photos/ vidéos), comment les afficher sur un écran de téléviseur et décrit d'autres fonctions liées à la lecture.

#### **Images prises et sauvegardées à l'aide d'un autre appareil**

Il est possible que l'appareil photo n'affiche pas correctement les images qui ont été capturées sur un autre appareil photo, éditées sur un ordinateur ou dont le nom de fichier a été modifié.

## **E** Recherche rapide d'images

#### <span id="page-310-0"></span>**H** Afficher plusieurs images sur un seul écran **(affichage de l'index)**

Recherchez rapidement des images grâce à l'affichage de l'index affichant 4, 9, 36 ou 100 images sur un écran.

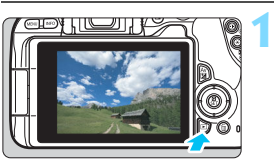

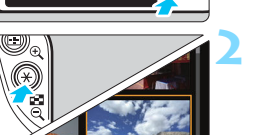

#### **Affichez l'image.**

 Lorsque vous appuyez sur la touche <**E** >, la dernière image capturée s'affiche.

#### **Affichez l'index.**

- Appuyez sur la touche  $\leq$   $\leq$   $\leq$   $\geq$ .
- L'affichage de l'index à 4 images apparaît. L'image sélectionnée est entourée d'un cadre orange.
- Si vous appuyez sur la touche  $\leq$   $\leq$   $\leq$   $\geq$ , l'affichage changera comme suit : 9 images  $\rightarrow$  36 images  $\rightarrow$  100 images.
- Si vous appuyez sur la touche  $\langle \mathbb{Q} \rangle$ , l'affichage changera comme suit : 100 images  $\rightarrow$  36 images  $\rightarrow$ 9 images  $\rightarrow$  4 images  $\rightarrow$  1 image.

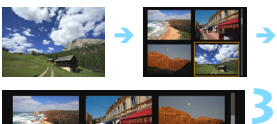

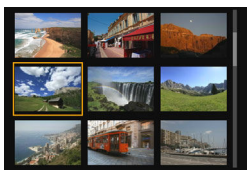

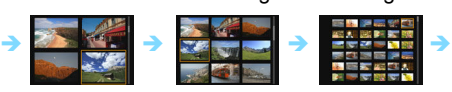

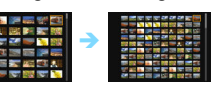

#### **Sélectionnez une image.**

- Appuyez sur les touches directionnelles <  $\leftrightarrow$  > pour déplacer le cadre orange afin de sélectionner l'image.
- Si vous tournez la molette  $\langle \hat{\xi}^* \rangle$  |a ou les images sur l'écran suivant ou précédent s'affichent.
- Appuyez sur <SET > dans l'affichage de l'index pour afficher l'image sélectionnée dans l'affichage d'une image unique.

#### I **Saut des images (affichage de saut)**

Dans l'affichage d'une image unique, vous pouvez tourner la molette s pour sauter en avant ou en arrière entre les images selon la méthode de saut sélectionnée.

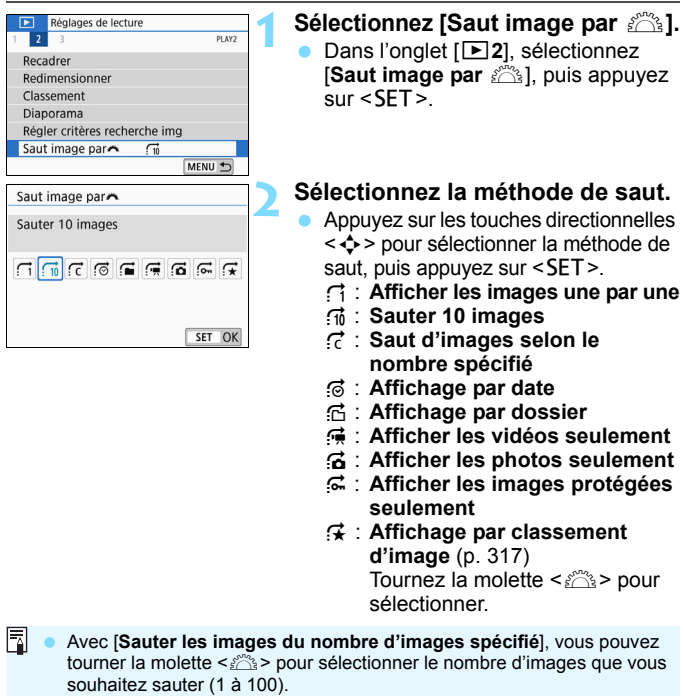

Pour rechercher des images par date de prise de vue, sélectionnez [**Date**].

- Pour rechercher des images par dossier, sélectionnez [**Dossier**].
- Si la carte contient à la fois des vidéos et des photos, sélectionnez [**Vidéos**] ou [**Photos**] pour afficher les unes ou les autres.
- Si aucune image ne correspond au [**Classement**] sélectionné, il ne vous sera pas possible de parcourir les images en utilisant la molette  $\langle\hat{\xi}\rangle$ .

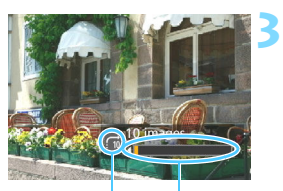

Position de lecture Méthode de saut

#### **Parcourez les images par sauts.**

- Appuyez sur la touche  $\leq$   $\blacktriangleright$  pour lire des images.
- **En mode d'affichage d'une image** unique, tournez la molette  $\leq \frac{1}{2}$ .
- Vous pouvez parcourir les images selon la méthode choisie.

# u**/**y **Agrandissement des images**

Vous pouvez agrandir une image capturée d'environ 1,5x à 10x sur l'écran LCD.

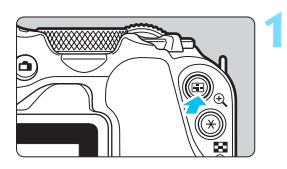

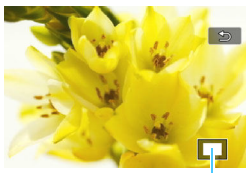

Emplacement de la zone agrandie

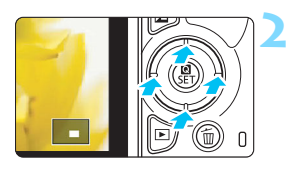

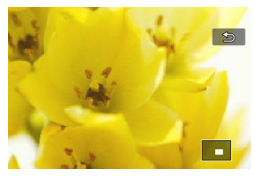

#### **Agrandissez l'image.**

- Appuyez sur la touche  $\leq \mathcal{R}$  > pendant la lecture des images.
- L'image est agrandie.
- Si vous maintenez enfoncée la touche < ® >, l'image sera agrandie jusqu'à atteindre la taille d'agrandissement maximum.
- Appuyez sur la touche  $\leq$   $\leq$   $\leq$   $\geq$  pour réduire l'agrandissement. Si vous maintenez enfoncée la touche, l'agrandissement diminuera jusqu'à l'affichage d'une image unique.

## **Parcourez l'image.**

- Appuyez sur les touches directionnelles < $\leftrightarrow$  > pour faire défiler l'image agrandie dans le sens de la pression.
- **Pour quitter la vue agrandie, appuyez** sur la touche  $\leq$   $\blacktriangleright$  >. Le mode d'affichage d'une image unique réapparaît.

- 围 Tournez la molette < $\frac{1}{2}$ > pour afficher une autre image tout en conservant la vue agrandie.
	- Il n'est pas possible d'agrandir une vidéo.

# *↑* **Lecture avec l'écran tactile**

L'écran LCD est un panneau sensible au toucher que vous pouvez toucher avec les doigts pour commander différentes opérations de lecture. Appuyez d'abord sur la touche <**▶>** pour lire les images.

#### **Parcours des images**

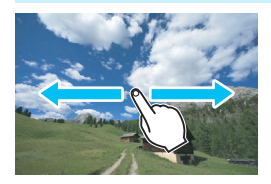

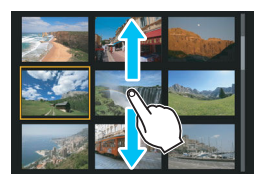

#### **Balayez l'écran d'un doigt.**

 Avec l'affichage d'une image unique, touchez l'écran LCD avec **un doigt**. Vous pouvez défiler jusqu'à l'image suivante ou précédente en balayant l'écran du doigt vers la gauche ou la droite.

Balayez vers la gauche pour voir l'image suivante (la plus récente) ou vers la droite pour voir l'image précédente (la plus ancienne).

 Avec l'affichage de l'index, touchez également l'écran LCD avec **un doigt**. Vous pouvez défiler jusqu'à l'écran suivant ou précédent en balayant l'écran du doigt en haut ou en bas. Balayez l'écran du doigt vers le haut pour voir les images suivantes (plus récentes) ou vers le bas pour voir les images précédentes (plus anciennes). Lorsque vous sélectionnez une image. le cadre orange apparaît. Tapotez à nouveau sur l'image pour l'afficher en tant qu'image unique.

#### **Saut des images (affichage de saut)**

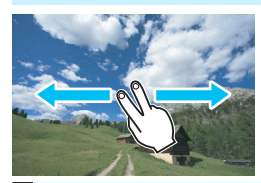

#### **Balayez avec deux doigts.**

Touchez l'écran LCD avec **deux doigts**. Lorsque vous balayez l'écran avec deux doigts vers la gauche ou la droite, vous pouvez sauter à travers les images avec la méthode définie dans [**Saut image par**  *S* isous l'onglet [**x2**].

Les opérations tactiles sur l'écran LCD de l'appareil photo sont également EI. possibles pendant l'affichage des images sur un téléviseur raccordé à votre appareil photo (p. [333\)](#page-333-0).

#### **Réduire l'image (affichage de l'index)**

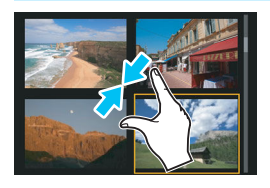

#### **Pincez l'écran avec deux doigts.**

Touchez l'écran avec deux doigts écartés et pincez-les ensemble sur l'écran.

- **Chaque fois que vous pincez l'écran** avec les doigts, l'affichage d'une image unique devient l'affichage de l'index.
- **Lorsque vous sélectionnez une image,** le cadre orange apparaît. Tapotez à nouveau sur l'image pour l'afficher en tant qu'image unique.

#### **Agrandir l'image**

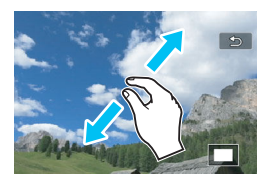

围

#### **Écartez deux doigts.**

Touchez l'écran avec deux doigts ensemble, puis écartez-les sur l'écran.

- À mesure que vous écartez vos doigts, l'image est agrandie.
- L'image peut être agrandie jusqu'à environ 10x.

#### **Double-touchez.**

- **Lorsque vous tapotez deux fois sur** l'image avec le doigt, les pixels de l'image enregistrée s'affichent à 100 % environ centrés autour du point touché.
- **Pour revenir à l'affichage d'une image** unique, tapotez à nouveau deux fois sur l'image.

Dans l'affichage de l'index, vous ne pouvez pas agrandir l'image en tapotant deux fois.

- **Vous pouvez parcourir l'image en faisant glisser vos doigts sur l'écran.**
- **P** Pour réduire l'image, pincez l'écran avec vos deux doigts ensemble.
- En tapotant sur [2], vous pouvez revenir à l'affichage d'une image unique.

## <span id="page-316-0"></span>b **Rotation des images**

Vous pouvez utiliser cette fonction pour faire pivoter l'image affichée dans le sens de votre choix.

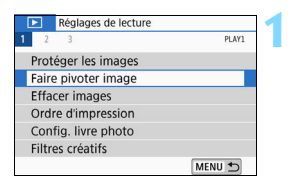

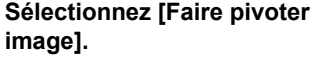

Dans l'onglet [**E**1], sélectionnez [**Faire pivoter image**], puis appuyez  $s$ ur  $<$ SFT $>$ .

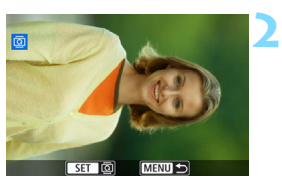

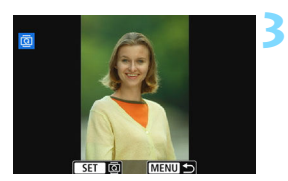

#### **Sélectionnez une image.**

- Appuyez sur les touches  $\langle \blacktriangle \rangle$   $\langle \blacktriangleright \rangle$ pour sélectionner l'image à pivoter.
- Vous pouvez également sélectionner une image dans l'affichage de l'index (p. [310\)](#page-310-0).

#### **Faites pivoter l'image.**

- À chaque fois que vous appuyez sur <SET>. l'image pivote dans le sens horaire comme suit : 90 °  $\rightarrow$  270 °  $\rightarrow$  $0^{\circ}$ .
- Pour faire pivoter une autre image. répétez les étapes 2 et 3.
- Appuyez sur la touche <MENU> pour quitter et revenir au menu.

- Si vous réglez [5**1 : Rotation auto**] sur [**Oui**zD] (p. [297](#page-297-0)) avant de prendre des photos verticales, il ne sera pas nécessaire de faire pivoter les images comme indiqué ci-dessus.
- Si l'image pivotée ne s'affiche pas selon l'orientation pivotée pendant la lecture des images, réglez **[**√1 : Rotation auto] sur **[Oui** $\Omega$  □ ].
- Il est impossible de faire pivoter une vidéo.

围

## <span id="page-317-0"></span>**MENU** Attribution de classements

Vous pouvez classer les images (photos et vidéos) selon cinq marques de classement : [x]/[x]/[x]/[x]/[x]. Cette fonction est appelée classement.

#### **Classement d'une image unique1** Réglages de lecture **Sélectionnez [Classement].** PI AV<sub>2</sub>  $\overline{\phantom{a}}$ Dans l'onglet [**E2**], sélectionnez Recadrer [**Classement**], puis appuyez sur Redimensionner  $\epsilon$ SET $\epsilon$ Classement Diaporama Régler critères recherche img Saut image par  $\sqrt{10}$ MENU 5 **2 Sélectionnez [Sélectionner les**   $\bigstar$ Classement **images].** Sélectionner les images Sélectionner série Une image s'affiche. Toutes les images du dossier Toutes les images de la carte MENU S **3 Sélectionnez l'image à classer.**  $\star$  M  $F - 10$   $F - 10$ Appuyez sur les touches  $\langle \blacktriangleleft \rangle \langle \blacktriangleright \rangle$ pour sélectionner une image à  $classer.$  puis appuyez sur < $SET >$ .

En appuyant sur la touche  $\leq$   $\blacksquare$   $\lhd$  >. vous pouvez sélectionner des images depuis un affichage à trois images. Pour revenir à l'affichage d'une image unique, appuyez sur la touche  $\leq \mathcal{R}$ .

#### **Attribuez un classement à l'image.**

- Appuyez sur les touches  $\langle \blacktriangle \rangle$   $\langle \blacktriangledown \rangle$ pour sélectionner un classement.
- **Lorsque vous apposez une marque** de classement à l'image, le numéro à côté du classement défini augmente de un.
- Pour classer une autre image, répétez les étapes 3 et 4.

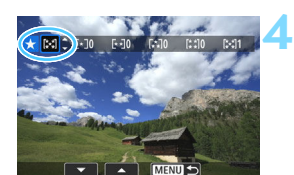

**MENTI** 

**SET RES** 

#### **Spécification de la série**

Vous pouvez spécifier une série d'images pour classer toutes les images dans la série en une seule opération.

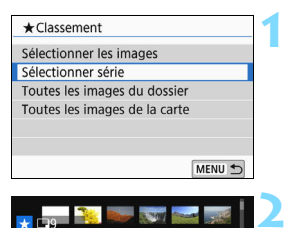

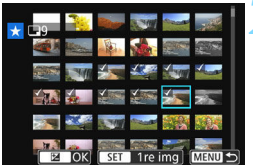

#### **Sélectionnez [Sélectionner série].**

 Sélectionnez [**Sélectionner série**] dans [x**2 : Classement**], puis appuyez sur <SET >.

#### **Spécifiez la série d'images.**

- Sélectionnez la première image (point de départ), puis appuyez sur  $\le$ SFT $>$
- Sélectionnez la dernière image (point de fin), puis appuyez sur  $\leq$ SET >.
- $\blacktriangleright$  L'icône  $\lceil \sqrt{\ } \rceil$  apparaît sur les images sélectionnées.
- **Pour annuler la sélection, répétez** cette étape.
- **Pour revenir à l'écran précédent.** appuyez sur la touche <MENU>.

#### **3 Confirmez la série.**

Appuyez sur la touche  $\leq$  Av $\mathbb{Z}$  >.

#### **Attribuez un classement à l'image.**

nournez la molette < $\ell \rightarrow \ell \rightarrow \infty$  pour sélectionner une marque de classement, puis sélectionnez [**OK**].

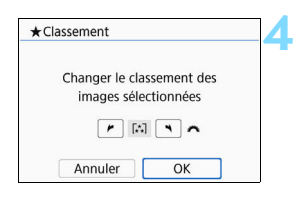

#### **Spécification de toutes les images dans un dossier ou sur une carte**

Vous pouvez classer toutes les images dans un dossier ou sur une carte en une seule opération.

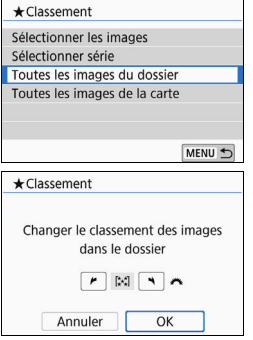

Lorsque vous sélectionnez [**Toutes les images du dossier**] ou [**Toutes les images de la carte**] dans  $[\square]2$  : **Classement**], toute les images dans le dossier ou sur la carte sont spécifiées.

pournez la molette < $\leq$  > pour sélectionner une marque de classement. puis sélectionnez [**OK**]. Pour annuler le classement, sélectionnez la marque de classement [**OFF**].

 $\boxed{\color{blue}{5}$  Un total de 999 images maximum d'un classement donné peut être affiché. En présence de plus de 1000 images avec un classement donné, [**###**] s'affiche.

#### **Comment tirer parti des classements**

- **Avec [E**] **2 : Saut image par** *i***<sup>∞</sup>}, vous ne pouvez afficher que les** images ayant le classement spécifié.
- Selon le système d'exploitation de votre ordinateur, vous pouvez consulter le classement de chaque fichier au sein de l'affichage des informations de fichier ou dans le visionneur d'image standard fourni (images JPEG uniquement).

## <span id="page-320-0"></span>**MENU** Filtrage des images pour la lecture

Vous pouvez rechercher les images en spécifiant les critères et afficher les images filtrées. Vous pouvez également lire toutes les images trouvées dans un diaporama, les protéger ou les effacer en une seule opération.

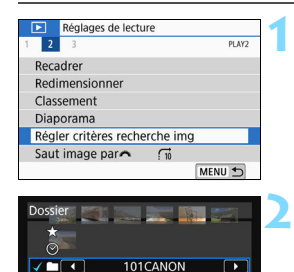

**E Annul.** INFO V SET OK MENU 5

7/55

 $\sqrt{m}$ **q** г

## **Sélectionnez [Régler critères recherche img].**

Dans l'onglet [**E2**], sélectionnez [**Régler critères recherche img**], puis appuyez sur <SET >.

#### **Réglez les critères de recherche.**

- Appuyez sur les touches  $\langle \blacktriangle \rangle$   $\langle \blacktriangledown \rangle$ pour sélectionner le critère.
- Appuyez sur les touches  $\langle \blacktriangleleft \rangle \langle \blacktriangleright \rangle$ pour définir le réglage.
- **Pour annuler le critère, appuyez sur** la touche <INFO>.
- Vous pouvez même définir tous les critères.
- Pour annuler tous les critères. appuyez sur la touche  $\leq$  m $>$ .

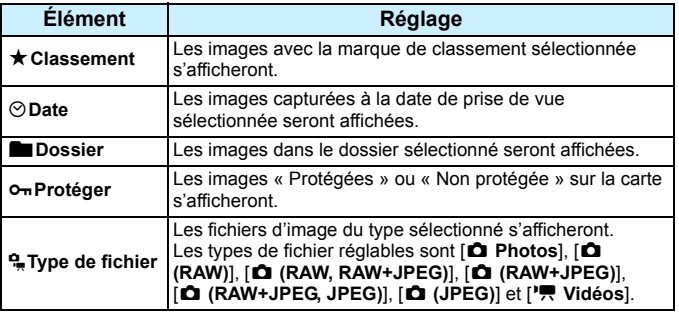

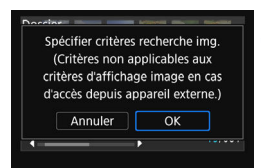

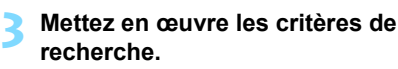

- Appuyez sur  $\leq$  SET >.
- Lisez le message qui apparaît et sélectionnez [**OK**].

#### **Affichez les images trouvées.**

- Appuyez sur la touche  $\leq$   $\blacktriangleright$   $\geq$  pour lire les images.
- Les images correspondant aux critères définis apparaissent dans un cadre jaune.

Si aucune image ne correspond aux critères de recherche, la pression sur <SET > à l'écran de l'étape 2 n'activera pas [OK]. (Impossible d'avancer à l'étape 3.)

**4**

- 同 Même si [5**2 : Arrêt auto**] est réglé sur [**4 min.**] ou moins, le délai avant l'arrêt auto est d'environ 6 minutes lorsque l'écran des critères de recherche est affiché.
	- Une fois que les images trouvées s'affichent, vous pouvez également exécuter diverses opérations (protéger, effacer, ordre d'impression, configuration du livre photo, classement et diaporama) pour toutes les images trouvées en une seule fois.
	- L'affichage des images trouvées disparaît automatiquement lorsque vous exécutez les opérations suivantes :
		- Si vous effectuez une prise de vue.
		- ï Si la fonction d'arrêt auto est activée.
		- $\cdot$  Positionner le commutateur d'alimentation sur  $\leq$ OFF $\geq$ .
		- ï Si vous formatez la carte SD.
		- Si vous ajoutez une image (comme lorsqu'une image capturée est sauvegardée en tant que nouvelle image après avoir été modifiée au moyen d'un effet filtre, redimensionnée ou recadrée).
		- ï En l'absence d'images correspondant aux critères de recherche.

# Q **Contrôle rapide pour la lecture**

Pendant la lecture, vous pouvez appuyer sur la touche  $\leq 2$  pour régler les éléments suivants : [o<del>n</del> : Protéger les images], [回 : Faire pivoter image],  $[\star : \mathsf{Classement}]$ ,  $[@ : \mathsf{Filter} \text{ creates}]$ ,  $\Box$ Redimensionner (images JPEG uniquement)], [ $\uparrow$  : Recadrer], [部 : **Affichage collimateur AFI, [fil : Saut image par**  $\hat{\mathbb{S}}$ **], [66 : Recherche d'images**] et [q **: Envoyer img à smartphone**\*]. Pour les vidéos, **seules les fonctions en caractère gras ci-dessus** peuvent être réglées.

\* Non sélectionnable si [Désactiver] est sélectionné pour [Wi-Fi] sous [ $\blacklozenge$ 1 : **Réglages de communication sans fil**].

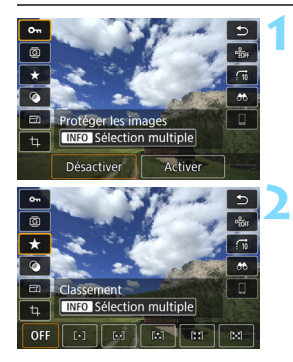

#### **Appuyez sur la touche <**Q**>.**

- Pendant la lecture des images, appuyez sur la touche  $\leq 0$  >.
- Les options de contrôle rapide apparaissent.

#### **Sélectionnez un élément et réglez-le.**

- Appuyez sur les touches  $\langle A \rangle \langle \nabla \rangle$ pour sélectionner une fonction.
- Le nom et le réglage de la fonction sélectionnée s'affichent au bas de l'écran.
- Appuyez sur les touches  $\langle \blacktriangleleft \rangle \langle \blacktriangleright \rangle$ pour régler la fonction.
- Pour la protection des images  $(p. 336)$  $(p. 336)$  et le classement  $(p. 317)$  $(p. 317)$ . appuyez sur <INFO > pour sélectionner plusieurs images.
- Pour les filtres créatifs (p. [356\)](#page-356-0), le redimensionnement (p. [359](#page-359-0)), le recadrage (p. [361](#page-361-0)), la recherche d'images (p. [320](#page-320-0)) et l'envoi d'images à un smartphone, appuyez sur <SET > et réglez la fonction.
- Saut image par  $\mathbb{S}$ : Pour spécifier le nombre d'images pour Affichage de saut ou Classement (p. [317\)](#page-317-0), appuyez sur  $\leq$  INFO $\geq$ .
- Pour annuler, appuyez sur la touche <MENU>.

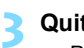

#### **Quittez le réglage.**

**• Pour quitter le contrôle rapide,** appuyez sur <SET>.

 $\bigoplus$  Pour faire pivoter une image, réglez [ $\bigtriangledown$ 1 : Rotation auto] sur [Oui**c**D **□**]. Si  $[41:$  **Rotation auto**] est réglé sur  $[Oui]$ ] ou [**Désactivée**], le réglage  $[③$ **Faire pivoter image**] sera enregistré sur l'image, mais l'appareil photo ne fera pas pivoter l'image affichée.

 $\boxed{5}$  Pour les images prises avec un autre appareil photo, les options sélectionnables peuvent être restreintes.
# **"只 Visionnage des vidéos**

Les trois principaux moyens pour lire et regarder des vidéos sont les suivants :

### **Visionnage sur un téléviseur** (p. [333\)](#page-333-0)

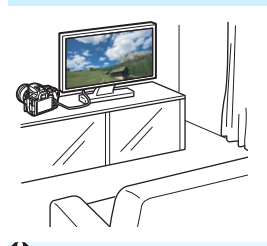

En raccordant l'appareil photo à un téléviseur avec un câble HDMI, vous pouvez lire les vidéos et les photos capturées sur le téléviseur.

- Étant donné que les enregistreurs à disque dur ne disposent pas d'une borne d'entrée HDMI, il n'est pas possible de raccorder l'appareil photo à un enregistreur à disque dur au moyen d'un câble HDMI.
	- Même si l'appareil photo est raccordé à un enregistreur à disque dur au moyen d'un câble USB, les vidéos et les photos ne pourront pas être lues ou sauvegardées.
	- Il est impossible de lire les vidéos sur des appareils ne prenant pas en charge les fichiers vidéo au format MOV ou MP4.

### **Visionnage sur l'écran LCD de l'appareil photo** (p. [326](#page-326-0)[-332\)](#page-332-0)

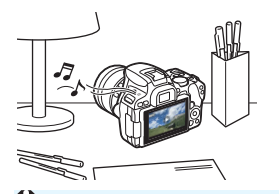

Vous pouvez visionner les vidéos sur l'écran LCD de l'appareil photo. Vous pouvez également couper la première et la dernière scène d'une vidéo, et lire les photos ou les vidéos sur la carte sous la forme d'un diaporama automatique.

Une vidéo éditée sur un ordinateur ne peut pas être réécrite sur la carte et visionnée avec l'appareil photo.

#### **Visionnage et édition sur un ordinateur**

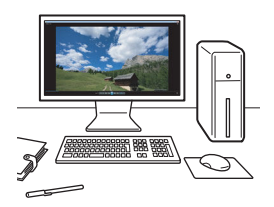

Les fichiers vidéo enregistrés sur la carte peuvent être transférés sur un ordinateur et lus ou édités avec les logiciels préinstallés ou généraux, compatibles avec le format d'enregistrement de la vidéo.

 $\boxed{\color{blue}\textcolor{blue}{\mathbf{F}}\color{blue}}$  Pour lire ou éditer une vidéo avec un logiciel en vente dans le commerce, utilisez un logiciel compatible avec les vidéos au format MOV et format MP4. Pour en savoir plus sur les logiciels en vente dans le commerce, contactez le fabricant de logiciels.

# <span id="page-326-0"></span>**• Lecture des vidéos**

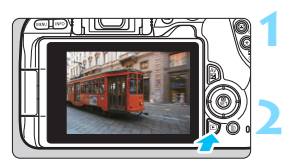

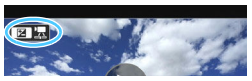

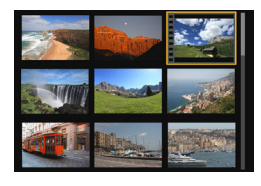

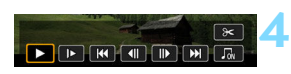

#### Haut-parleur

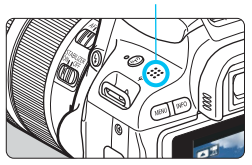

# **Affichez l'image.**

Appuyez sur la touche  $\leq$   $\blacktriangleright$  > pour afficher une image.

# **Sélectionnez une vidéo.**

- Appuyez sur les touches  $\langle \blacktriangleleft \rangle \langle \blacktriangleright \rangle$ pour sélectionner la vidéo à lire.
- En mode d'affichage d'une image unique, l'icône <图 表> dans l'angle supérieur gauche indique une vidéo. Si la vidéo est un instantané vidéo, <图 [29] > s'affiche.
- Sur l'affichage de l'index, les perforations sur le contour gauche d'une vignette indiquent une vidéo. **Étant donné qu'il est impossible de lire les vidéos depuis l'affichage de l'index, appuyez sur <**0**> pour passer à l'affichage d'une image unique.**
- **Dans l'affichage d'une image unique, appuyez sur la touche**   $<$  Av $\overline{M}$ 
	- Le panneau de lecture vidéo apparaît en bas de l'écran.

# **Lisez la vidéo.**

**3**

- Sélectionnez [▶] (Lire), puis appuyez  $s$ ur < $SF$
- La lecture de la vidéo commence.
- Vous pouvez suspendre la lecture en appuyant sur  $\leq$ SET $>$ .
- Vous pouvez régler le volume sonore pendant la lecture vidéo en tournant la molette < $\mathbb{R}^*$ >.
- Pour en savoir plus sur les opérations de lecture, reportez-vous à la page suivante.

Il se peut que l'appareil photo ne soit pas en mesure de lire les vidéos enregistrées avec un autre appareil photo.

#### **Panneau de lecture vidéo**

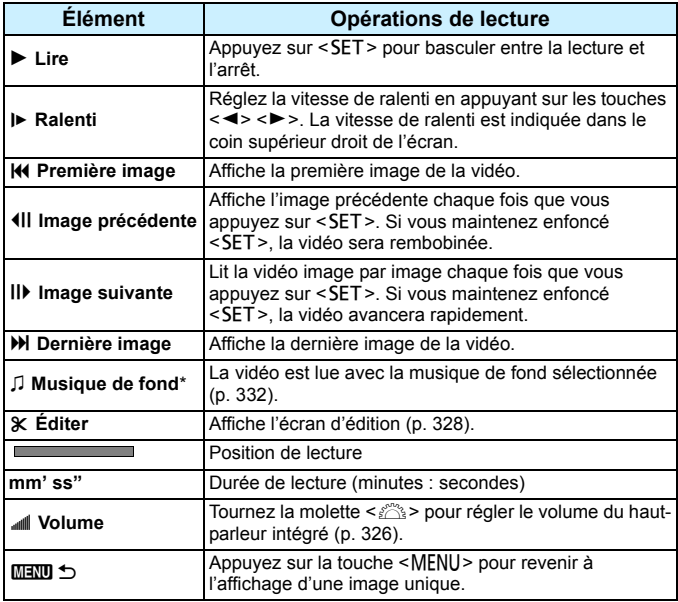

\* Le son de la vidéo n'est pas lu lorsqu'une musique de fond est sélectionnée.

- Avec une batterie LP-E17 complètement chargée, la durée de lecture continue à température ambiante (23 °C) est d'environ 3 h.
	- Si vous raccordez l'appareil photo à un téléviseur pour visionner une vidéo (p. [333](#page-333-0)), ajustez le volume sonore sur le téléviseur. (Si vous tournez la molette < $\leq$  >, le volume sonore ne sera pas modifié.)

### **Lecture avec l'écran tactile**

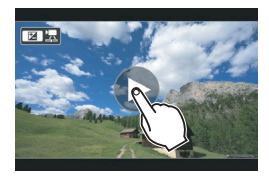

# **Tapotez [**7**] au centre de l'écran.**

- La lecture de la vidéo commence.
- Pour afficher le panneau de lecture vidéo, tapotez < $\mathbf{2} \mathbf{B}$   $\mathbf{R}$  > sur le coin supérieur gauche de l'écran.
- Pour suspendre la vidéo en cours de lecture, tapotez sur l'écran. Le panneau de lecture vidéo apparaît également.

# <span id="page-328-0"></span>X **Édition des première et dernière scènes d'une vidéo**

Vous pouvez couper les première et dernière scènes d'une vidéo par paliers d'environ 1 seconde.

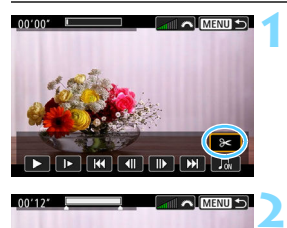

# **Sélectionnez [**X**] sur l'écran de lecture vidéo.**

Le panneau d'édition vidéo s'affiche en bas de l'écran.

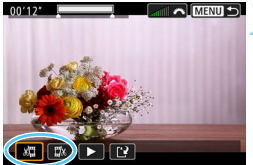

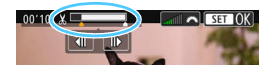

# **Indiquez la portion à couper.**

- Sélectionnez [x ] (couper le début) ou [UN] (couper la fin), puis appuyez  $s$ ur < $s$  $F$ T >
- Appuyez sur les touches  $\langle \blacktriangle \rangle$   $\langle \blacktriangleright \rangle$ pour voir les images précédentes ou suivantes. Maintenez enfoncée la touche pour faire avancer ou reculer rapidement les images.
- Après avoir décidé quelle partie couper, appuyez sur <SET > La portion mise en surbrillance en blanc en haut correspond à ce qui restera.

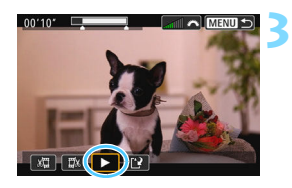

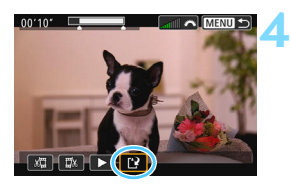

# **Vérifiez la vidéo éditée.**

- Sélectionnez [▶] et appuyez sur <SET > pour visionner la vidéo éditée.
- **Pour changer de portion éditée,** revenez à l'étape 2.
- **Pour annuler l'édition, appuyez sur la** touche <MENU>, puis sélectionnez [**OK**] dans la boîte de dialogue de confirmation.

### **Sauvegardez la vidéo éditée.**

- Sélectionnez [N], puis appuyez sur  $<$ SFT $>$
- L'écran de sauvegarde apparaît.
- **Pour sauvegarder la vidéo éditée en** tant que nouveau fichier, sélectionnez [**Nouv. fichier**]. Pour la sauvegarder en écrasant le fichier vidéo original, sélectionnez [**Écraser**], puis appuyez  $sur <$ SET $>$ .
- Dans la boîte de dialogue de confirmation, sélectionnez [**OK**], puis appuyez sur  $\leq$  SET  $>$  pour sauvegarder la vidéo éditée et revenir à l'écran de lecture vidéo.
- Étant donné que l'édition est effectuée par paliers d'une seconde environ (position indiquée par [X] en haut de l'écran), la position réelle d'édition de la vidéo peut être différente de la position spécifiée.
	- S'il n'y a pas assez d'espace libre sur la carte, [**Nouv. fichier**] ne sera pas disponible.
	- Lorsque le niveau de charge de la batterie est bas, l'édition d'une vidéo est impossible. Utilisez une batterie complètement chargée.
	- Les vidéos enregistrées avec un autre appareil photo risquent de ne pas pouvoir être éditées avec cet appareil.

# **MENU** Diaporama (lecture automatique)

Vous pouvez lire automatiquement toutes les images sur la carte l'une après l'autre.

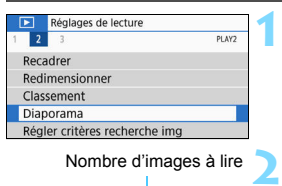

Nombre d'images à lire

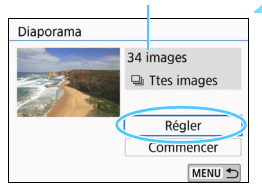

# **Sélectionnez [Diaporama].**

 Dans l'onglet [x**2**], sélectionnez [**Diaporama**], puis appuyez sur  $<$ SFT $>$ 

# **Configurez [Régler] à votre guise.**

- Appuyez sur les touches  $\leq$   $\blacktriangle$   $\geq$   $\blacktriangledown$  $\blacktriangledown$ pour sélectionner [**Régler**], puis appuyez sur  $\leq$ SET  $\geq$ .
- Réglez [**Durée d'affichage**], [**Répéter**] (lecture en boucle), [**Effet transition**] (effet lors du changement d'images) et [**Musique de fond**] pour les photos.
- Pour la procédure de sélection de la musique de fond, reportez-vous à la page [332](#page-332-0).
- Une fois les réglages terminés, appuyez sur la touche <MFNU>.

Diaporama

Répéter

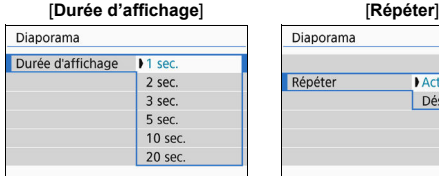

#### [**Effet transition**] [**Musique de fond**]

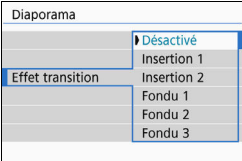

Activer

Désactiver

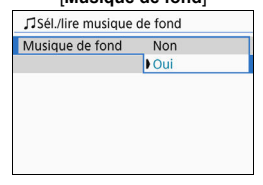

# 330

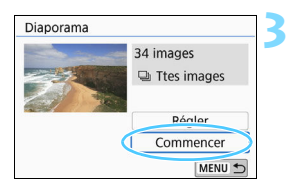

# **Lancez le diaporama.**

- Appuyez sur les touches  $\langle 4 \rangle \langle 7 \rangle$ pour sélectionner [**Commencer**], puis appuyez sur  $\leq$ SET  $>$ .
- Après l'affichage du message [**Chargement de l'image...**], le diaporama commence.

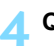

#### **Quittez le diaporama.**

• Appuyez sur la touche <MENU> pour quitter le diaporama et revenir à l'écran de réglage.

 $\blacksquare$ Pour suspendre le diaporama, appuyez sur <SET >. Pendant la pause, l'indicateur [II] apparaît dans l'angle supérieur gauche de l'image. Appuyez à nouveau sur <SET > pour reprendre le diaporama. Vous pouvez également suspendre le diaporama en tapotant sur l'écran.

- **Pendant la lecture automatique, vous pouvez appuyer sur la touche** <INFO > pour changer de format d'affichage des photos (p. [110](#page-110-0)).
- **Pendant la lecture vidéo, vous pouvez aiuster le volume sonore en** tournant la molette < $\mathscr{E}$
- **•** Pendant la lecture automatique ou la pause, vous pouvez appuyer sur les touches <<>> > <**>>>>>>** pour passer à une autre image.
- **Pendant la lecture automatique, l'arrêt auto n'entre pas en vigueur.**
- La durée d'affichage peut être différente selon l'image.
- **Pour voir le diaporama sur un téléviseur, voir page [333](#page-333-0).**
- Tout en regardant les images filtrées avec **[**▶ 2 : Régler critères **recherche img**], vous pouvez les lire dans un diaporama.

#### <span id="page-332-0"></span>**Sélection de la musique de fond**

Après avoir utilisé EOS Utility (logiciel EOS) pour copier la musique de fond sur la carte, vous pouvez la lire en même temps que le diaporama.

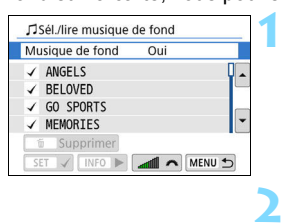

# **Sélectionnez [Musique de fond].**

- Réglez [**Musique de fond**] sur [**Oui**], puis appuyez sur <SET >.
- Si la carte ne comporte pas de musique de fond, vous ne pouvez pas procéder à l'étape 2.

# **Sélectionnez la musique de fond.**

Appuyez sur les touches  $\langle \blacktriangle \rangle \langle \blacktriangledown \rangle$ pour sélectionner la musique de fond souhaitée, puis appuyez sur <SET >. Vous pouvez également sélectionner plusieurs pistes de musique de fond.

#### **3 Lisez la musique de fond.**

- Pour écouter un échantillon de musique de fond, appuyez sur la touche  $\leq$ INFO $\geq$ .
- Appuyez sur les touches  $\langle A \rangle \langle \nabla \rangle$ pour lire une autre piste de musique de fond. Pour mettre fin à l'écoute de la musique de fond, appuyez à nouveau sur la touche  $\langle NFO \rangle$ .
- Réglez le volume sonore en tournant la molette  $\langle \hat{m}^{\text{max}}_{\text{max}} \rangle$
- **Pour supprimer une piste de musique** de fond, appuyez sur les touches < **A** > < ▼ > et sélectionnez la piste, puis appuyez sur la touche  $\leq \frac{1}{10}$ .

 $|\overline{\cdot}\|$  Au moment de l'achat, l'appareil photo ne comporte pas de musique de fond. Pour savoir comment copier la musique de fond sur une carte, consultez le mode d'emploi de « EOS Utility ».

# <span id="page-333-0"></span>**Visionnage des images sur un téléviseur**

En raccordant l'appareil photo à un téléviseur avec un câble HDMI, vous pouvez lire les photos et les vidéos capturées sur le téléviseur. Pour le câble HDMI, il est recommandé d'utiliser le câble HDMI HTC-100 (vendu séparément).

Si l'image n'apparaît pas sur l'écran du téléviseur, vérifiez si le [ $\blacklozenge$ 3 : **Système vidéo**] est correctement réglé sur [**Pour NTSC**] ou [**Pour PAL**] (selon le système vidéo de votre téléviseur).

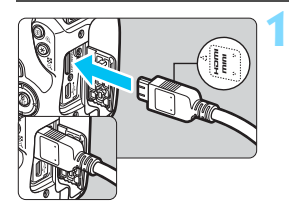

# **Branchez le câble HDMI sur l'appareil photo.**

Insérez la fiche avec le logo <**△HDMI MINI**> tourné vers l'avant de l'appareil photo dans la borne  $\leq$ HDMI OUT $\geq$ .

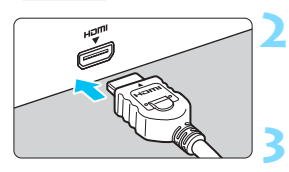

# **Branchez le câble HDMI sur le téléviseur.**

- Branchez le câble HDMI sur le port d'entrée HDMI du téléviseur.
- **Allumez le téléviseur et réglez l'entrée vidéo du téléviseur pour sélectionner le port raccordé.**

**4 Positionnez le commutateur d'alimentation de l'appareil photo sur <** $0N$ .

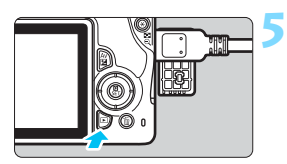

# Appuyez sur la touche < $\blacktriangleright$ .

- L'image apparaît sur l'écran du téléviseur. (Rien ne s'affiche sur l'écran LCD de l'appareil photo.)
- **Les images apparaissent** automatiquement avec la résolution optimale correspondant au téléviseur connecté.
- Appuyez sur la touche  $\leq$ INFO $>$  pour changer de format d'affichage.
- Pour lire des vidéos, voir page [326](#page-326-0).
- Ajustez le volume sonore de la vidéo avec le téléviseur. Le volume sonore ne peut pas être réglé sur l'appareil photo.
	- Avant de brancher ou débrancher le câble entre l'appareil photo et le téléviseur, éteignez-les.
	- Selon le téléviseur, certaines portions de l'image affichée peuvent être coupées.
	- Ne raccordez la sortie d'aucun autre appareil à la borne <HDMI OUT > de l'appareil photo. Ceci pourrait provoquer un dysfonctionnement.
	- Certains téléviseurs peuvent ne pas afficher les images en raison d'une incompatibilité.

# 3 **Utilisation des téléviseurs HDMI CEC**

Si un téléviseur compatible HDMI CEC\* est raccordé à l'appareil photo au moyen d'un câble HDMI, il est possible d'utiliser la télécommande du téléviseur pour les opérations de lecture.

\* Fonction du standard HDMI permettant aux appareils HDMI de se commander mutuellement pour que vous puissiez les commander avec une seule télécommande.

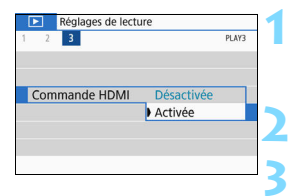

### **1 Sélectionnez [Commande HDMI].**

- Dans l'onglet [3**3**], sélectionnez [**Commande HDMI**], puis appuyez  $s$ ur < $SET$  >.
- **Sélectionnez [Activée].**

# **Connectez l'appareil photo à un téléviseur.**

- Utilisez un câble HDMI pour raccorder l'appareil photo au téléviseur.
- **L'entrée du téléviseur passera** automatiquement au port HDMI raccordé à l'appareil photo. Si elle ne change pas automatiquement, utilisez la télécommande du téléviseur pour sélectionner le port d'entrée HDMI sur lequel le câble est branché.

#### **4** Appuyez sur la touche < $\blacktriangleright$  > de **l'appareil photo.**

 Une image apparaît sur l'écran du téléviseur et vous pouvez utiliser la télécommande du téléviseur pour lire les images.

#### **Menu de lecture des photos**

**6**

#### **Menu de lecture des vidéos**

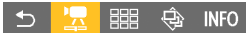

**INFO**  $\overline{\Omega}$ 

- $\bigstar$  : Retour
- $\mathbb{R}$  : Index 9 images
- 想 : Lire vidéo
- Q) : Diaporama
- INFO : Afficher les infos de prise de vue
- ত্রি · Rotation

#### **5 Sélectionnez une image.**

 Pointez la télécommande vers le téléviseur et appuyez sur la touche  $\leftarrow$ / $\rightarrow$  pour sélectionner une image.

# **Appuyez sur la touche Enter de la télécommande.**

- Le menu apparaît et vous pouvez procéder aux opérations de lecture indiquées à gauche.
- Appuyez sur la touche  $\leftarrow/\rightarrow$  de la télécommande pour sélectionner l'option souhaitée, puis sur la touche Enter.
- Si vous sélectionnez [**Retour**] et que vous appuyez sur la touche Enter, le menu disparaît et vous pouvez utiliser la touche  $\leftarrow$ / $\rightarrow$  pour sélectionner une image.

同 Avec certains téléviseurs, il est nécessaire d'activer d'abord la connexion HDMI CEC. Pour en savoir plus, reportez-vous au mode d'emploi du téléviseur.

Il se peut que certains téléviseurs, même ceux compatibles HDMI CEC, ne soient pas en mesure de fonctionner correctement. Le cas échéant, réglez [3**3 : Commande HDMI**] sur [**Désactivée**] et utilisez l'appareil photo pour commander les opérations de lecture.

# <span id="page-336-0"></span>K **Protection des images**

Vous pouvez empêcher les images importantes d'être effacées accidentellement par la fonction d'effacement de l'appareil photo.

# **MENU** Protection d'une image unique

**3**

MENU<sup>+</sup>

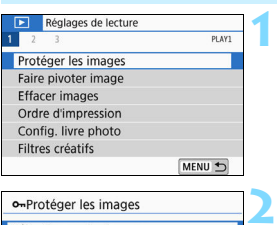

o-Protéger les images Sélectionner les images Sélectionner série Toutes les images du dossier Déprotéger ttes im, du dossier Toutes les images de la carte Déprotéger ttes im. de la carte

# **Sélectionnez [Protéger les images].**

Dans l'onglet [**11**], sélectionnez [**Protéger les images**], puis appuyez  $sur <$ SET $>$ .

# **Sélectionnez [Sélectionner les images].**

Une image s'affiche.

# Icône de protection d'image

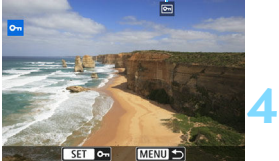

# **Sélectionnez l'image que vous souhaitez protéger.**

 $\bullet$  Appuyez sur les touches  $\lt \blacktriangle$   $\gt \gt \gt \gt$ pour sélectionner l'image à protéger.

# **Protégez l'image.**

- Appuyez sur <SET > pour protéger l'image. L'icône << > apparaît.
- Pour annuler la protection d'image, appuyez à nouveau sur  $\leq$ SET >.  $L'icône  $\sqrt{m}$  > disparaît.$
- **Pour protéger une autre image,** répétez les étapes 3 et 4.

# 3 **Spécification d'une série d'images à protéger**

Vous pouvez spécifier une série d'images pour protéger toutes les images dans la série en une seule opération. **1**

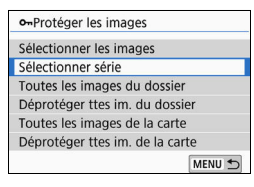

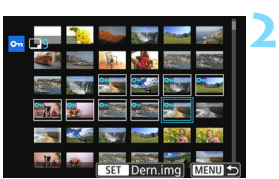

# **Sélectionnez [Sélectionner série].**

 Sélectionnez [**Sélectionner série**] dans [x**1 : Protéger les images**], puis appuyez sur <SET >.

### **Spécifiez la série d'images.**

- Sélectionnez la première image (point de départ), puis appuyez sur  $<$ SFT $>$
- Sélectionnez la dernière image (point de fin), puis appuyez sur  $\leq$ SET >.
- Les images sont protégées et l'icône  $\leq$   $\sqrt{m}$  > apparaît.
- **Pour annuler la sélection, répétez** cette étape.
- **Pour revenir à l'écran précédent,** appuyez sur la touche <MENU>.

# **MENU Protection de toutes les images dans un dossier ou sur une carte**

Vous pouvez protéger toutes les images dans un dossier ou sur une carte en une seule opération.

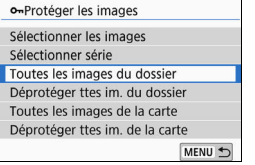

Lorsque vous sélectionnez [**Toutes les images du dossier**] ou [**Toutes les images de la carte**] sous [**11** : **Protéger les images**], toutes les images dans le dossier ou sur la carte seront protégées.

Pour annuler la sélection, sélectionnez [**Déprotéger ttes im. du dossier**] ou [**Déprotéger ttes im. de la carte**].

**Lorsque vous formatez la carte** (p. [68\)](#page-68-0)**, les images protégées sont également effacées.**

- 围 **Les vidéos peuvent également être protégées.** 
	- Une image protégée ne peut pas être effacée par la fonction d'effacement de l'appareil photo. Pour effacer une image protégée, vous devez d'abord annuler la protection.
	- Si vous effacez toutes les images (p. [341\)](#page-341-0), seules les images protégées sont conservées. Cela peut être utile si vous souhaitez effacer toutes les images superflues simultanément.

# L **Effacement des images**

Vous pouvez choisir de sélectionner et d'effacer les images inutiles une par une ou de les effacer par lot. Les images protégées (p. [336](#page-336-0)) ne seront pas effacées.

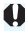

**Une image effacée ne peut plus être récupérée. Assurez-vous que vous n'avez plus besoin de l'image avant de l'effacer. La protection d'une image importante empêche tout effacement accidentel de celle-ci. Effacer une image prise au format RAW+JPEG effacera à la fois les images RAW et JPEG.**

# **Effacement d'une image unique**

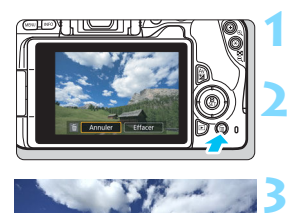

**Procédez à la lecture de l'image à effacer.**

**Appuyez sur la touche <**L**>.**

Le menu Effacer apparaît.

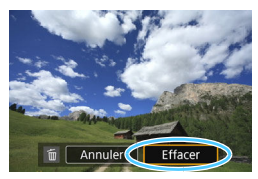

### **Effacez l'image.**

 Sélectionnez [**Effacer**], puis appuyez sur <SET >. L'image affichée sera effacée.

# **MENU** Cocher <√ > les images à effacer par lot

En cochant les images  $\langle \sqrt{\rangle}$  à effacer, vous pouvez effacer toutes ces images en une fois.

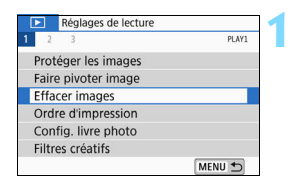

# **Sélectionnez [Effacer images].**

 Dans l'onglet [3**1**], sélectionnez [**Effacer images**], puis appuyez sur  $<$ SFT $>$ 

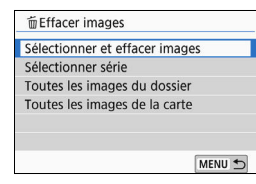

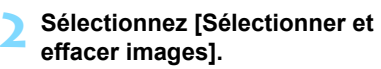

Une image s'affiche.

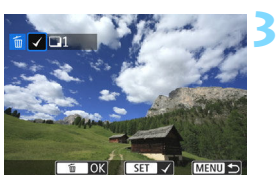

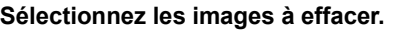

- Appuyez sur les touches  $\langle \blacktriangleleft \rangle \langle \blacktriangleright \rangle$ pour sélectionner l'image à effacer, puis appuyez sur <SET >.
- $\blacktriangleright$  Une coche  $\lt\sqrt{>}$  apparaît dans le coin supérieur gauche de l'écran.
- En appuyant sur la touche  $\leq$   $\mathbb{E}$   $\cdot$   $\lt$   $\geq$ . vous pouvez sélectionner des images depuis un affichage à trois images. Pour revenir à l'affichage d'une image unique, appuyez sur la touche  $\langle \mathcal{Q} \rangle$ .
- **Pour sélectionner une autre image à** effacer, répétez les opérations de l'étape 3.

#### **Effacez les images.**

- Appuyez sur la touche  $\leq \frac{1}{2}$ .
- Sélectionnez [**OK**], puis appuyez sur  $<$ SET $>$ .
- Les images sélectionnées seront effacées.

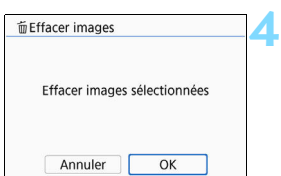

# 3 **Spécification d'une série d'images à effacer**

Vous pouvez spécifier une série d'images pour effacer toutes les images dans la série en une seule opération.

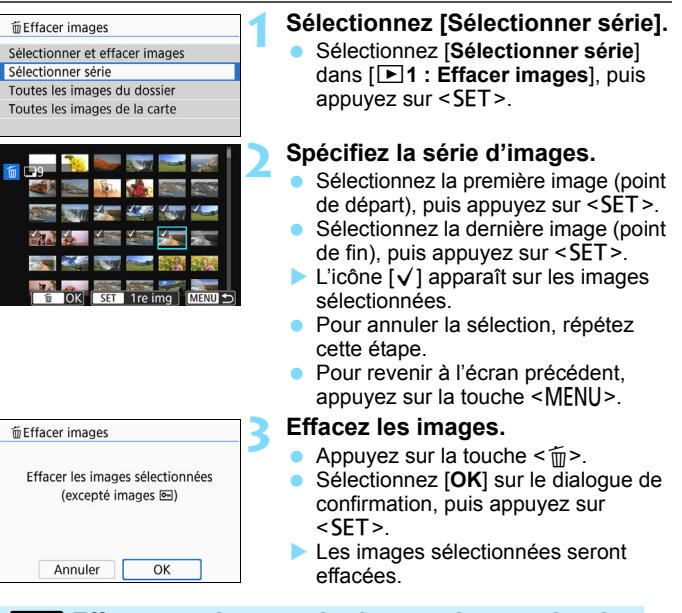

#### <span id="page-341-0"></span>**MENU** Effacement de toutes les images dans un dossier **ou sur une carte**

Vous pouvez effacer toutes les images dans un dossier ou sur une carte en une seule opération. Lorsque [3**1 : Effacer images**] est réglé sur [**Toutes les images du dossier**] ou [**Toutes les images de la carte**], toutes les images dans le dossier ou sur la carte sont effacées.

Pour effacer toutes les images, y compris les images protégées, formatez la carte (p. [68](#page-68-0)).

# W **Digital Print Order Format (DPOF)**

DPOF (Digital Print Order Format) vous permet d'imprimer des images enregistrées sur la carte d'après vos instructions d'impression, à savoir la sélection des images, la quantité à imprimer, etc. Vous pouvez imprimer plusieurs images par lot ou créer un ordre d'impression pour un magasin photo.

Vous pouvez définir les réglages d'impression comme le type d'impression, l'impression de la date, l'impression du numéro de fichier, etc. Les réglages d'impression seront appliqués à toutes les images spécifiées pour l'impression. (Ils ne peuvent pas être définis différemment pour chaque image.)

# **MENU** Réglage des options d'impression

**3**

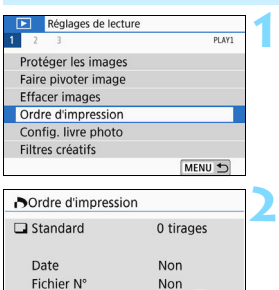

Multiple

Sél image

Régler

MENU<sup>+</sup>

# **Sélectionnez [Ordre d'impression].**

 Dans l'onglet [3**1**], sélectionnez [**Ordre d'impression**], puis appuyez  $\text{sur} < \text{SET}$ 

# **Sélectionnez [Régler].**

- **Réglez les options souhaitées.**
	- Définissez [**Type d'impres.**], [**Date**] et [**Fichier N°**].
	- **Sélectionnez l'option à régler, puis** appuyez sur <SET >. Sélectionnez le réglage désiré, puis appuyez sur  $\le$ SFT $>$

 $|\overline{\overline{\mathbb{I}}}|\rangle$  Vous pouvez envoyer des images à une imprimante Wi-Fi prenant en charge PictBridge (LAN sans fil) pour les imprimer. Pour en savoir plus, reportezvous au mode d'emploi de la fonction Wi-Fi (communication sans fil).

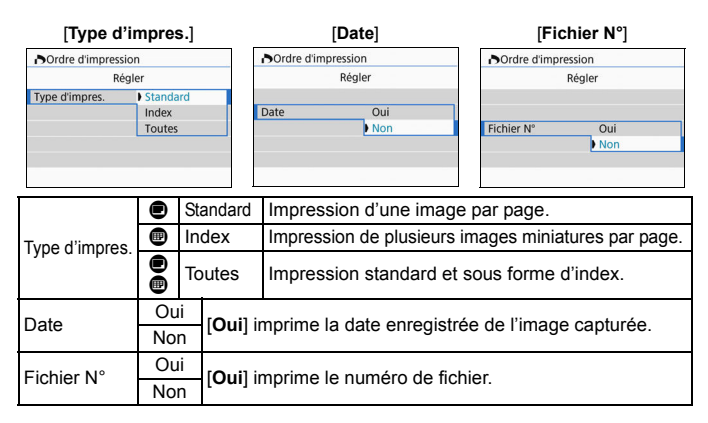

### **4 Quittez le réglage.**

- Appuyez sur la touche  $\leq MENU$ .
- L'écran d'ordre d'impression réapparaît.
- Ensuite, sélectionnez [**Sél image**] ou [**Multiple**] pour ordonner les images à imprimer.
- Les images RAW ou les vidéos ne peuvent pas être spécifiées pour l'impression. Même si [**Date**] et [**Fichier N°**] sont réglés sur [**Oui**], il se peut que la date ou le numéro de fichier ne soit pas imprimé en fonction du réglage du type d'impression et du modèle d'imprimante.
	- Si vous avez sélectionné une impression de type [**Index**], [**Date**] et [**Fichier N°**] ne peuvent pas être définis sur [**Oui**] simultanément.
	- Si vous imprimez avec DPOF, utilisez la carte sur laquelle les spécifications de l'ordre d'impression sont définies. Vous ne pourrez pas imprimer avec l'ordre d'impression spécifié si vous extrayez seulement les images de la carte pour les imprimer.
	- Certaines imprimantes compatibles DPOF et certains magasins photo risquent de ne pas pouvoir imprimer les images comme vous l'avez spécifié. Consultez le mode d'emploi de l'imprimante avant l'impression ou vérifiez auprès de votre magasin photo la compatibilité lors de la commande d'impressions.
	- Pendant que vous installez des images dans cet appareil photo, ne spécifiez pas un nouvel ordre d'impression pour les images dont l'ordre d'impression a été réglé par un appareil photo différent. Tous les ordres d'impression peuvent être écrasés par inadvertance. Par ailleurs, l'ordre d'impression peut ne pas être possible selon le type d'image.

# 3 **Spécification des images à imprimer**

### **Sélectionner les images**

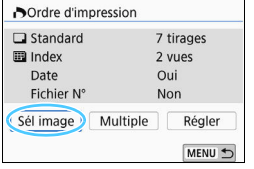

2 : ロ7 圓

Nombre

Nombre total d'images sélectionnées

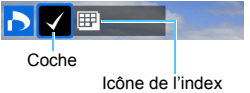

Sélectionnez et spécifiez les images une par une.

En appuyant sur la touche  $\leq$   $\leq$   $\leq$   $\geq$ , vous pouvez sélectionner des images depuis un affichage à trois images. Pour revenir à l'affichage d'une image unique, appuyez</u> sur la touche  $\langle \mathcal{A} \rangle$ .

Appuyez sur la touche <MENU> pour sauvegarder l'ordre d'impression sur la carte.

# **[Standard] [Toutes]**

Appuyez sur les touches  $\langle \blacktriangle \rangle \langle \blacktriangledown \rangle$  pour définir le nombre de copies de l'image affichée à imprimer.

### **[Index]**

Appuyez sur <SET > pour cocher la case [ $\sqrt{}$ ]. L'image sera incluse dans l'impression de l'index.

# **Sélection de plusieurs images ï Sélectionner série 1**

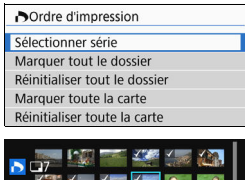

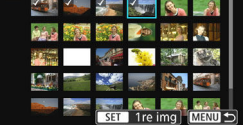

# **Sélectionnez [Sélectionner série].**

 Sélectionnez [**Sélectionner série**] dans [**Multiple**], puis appuyez sur  $\le$ SET $>$ .

# **Spécifiez la série d'images.**

- Sélectionnez la première image (point de départ), puis appuyez sur  $\leq$ SET >.
- **Sélectionnez la dernière image (point** de fin), puis appuyez sur  $\leq$  SET >.
- $\blacktriangleright$  L'icône  $\lceil \sqrt{\ } \rceil$  apparaît sur les images sélectionnées.

Un exemplaire de toutes les images spécifiées sera défini pour l'impression.

- **Pour annuler la sélection, répétez** cette étape.
- **Pour revenir à l'écran précédent,** appuyez sur la touche <MENU>.

# **ï Toutes les images d'un dossier**

**2**

Sélectionnez [**Marquer tout le dossier**], puis sélectionnez le dossier. Un ordre d'impression pour une copie de toutes les images dans le dossier est spécifié. Si vous sélectionnez [**Réinitialiser tout le dossier**] et un dossier, l'ordre d'impression sera annulé pour toutes les images dans ce dossier.

#### **ï Toutes les images sur une carte**

Si vous sélectionnez [**Marquer toute la carte**], un exemplaire de toutes les images sur la carte sera spécifié pour l'impression. Si vous sélectionnez [**Réinitialiser toute la carte**], l'ordre d'impression pour toutes les images sur la carte sera annulé.

- Veuillez noter que les images RAW ou les vidéos ne seront pas spécifiées pour l'impression même si vous spécifiez toutes les images en une seule fois avec [**Multiple**].
	- Lorsque vous utilisez une imprimante compatible PictBridge, ne spécifiez pas plus de 400 images par ordre d'impression. Si vous en spécifiez plus, toutes les images ne seront peut-être pas imprimées.

# p **Spécification des images d'un livre photo**

Vous pouvez spécifier un nombre maximum de 998 images à imprimer dans un livre photo. Lorsque vous utilisez EOS Utility (logiciel EOS) pour transférer des images sur un ordinateur, les images spécifiées pour un livre photo sont copiées vers un dossier spécial. Cette fonction est pratique pour passer des commandes en ligne de livres photo.

# **MENU** Spécification d'une image à la fois

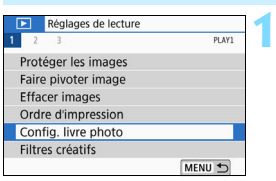

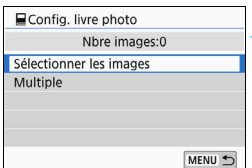

# **Sélectionnez [Config. livre photo].**

Dans l'onglet [**▶1**], sélectionnez [**Config. livre photo**], puis appuyez  $s$ ur  $\lt$  SFT $>$ 

# **2 Sélectionnez [Sélectionner les images].**

Une image s'affiche.

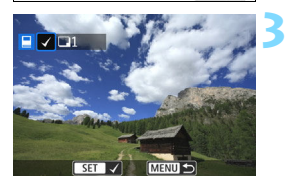

# **Sélectionnez l'image à spécifier.**

- Appuyez sur les touches  $\langle \blacktriangle \rangle$   $\langle \blacktriangleright \rangle$ pour sélectionner l'image à spécifier, puis appuyez sur  $\leq$ SET $\geq$ .
- Pour sélectionner une autre image, répétez cette étape. Le nombre d'images spécifiées s'affiche dans le coin supérieur gauche de l'écran.
- Appuyez sur la touche  $\leq$   $\leq$   $\leq$  > pour afficher la vue à trois images. Pour revenir à l'affichage d'une image unique, appuyez sur la touche  $\langle \mathcal{A} \rangle$ .
- Pour annuler la spécification des images, appuyez à nouveau sur  $\le$ SET $>$ .

# **MENU Spécification de la série**

Vous pouvez spécifier une série d'images pour sélectionner toutes les images dans la série en une seule opération pour le livre photo. **1**

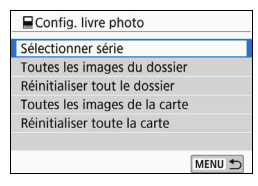

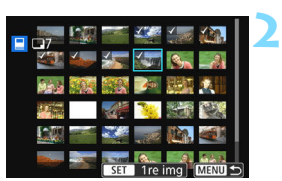

# **Sélectionnez [Sélectionner série].**

Dans [Multiple] sous [**E**1 : Config. **livre photo**], sélectionnez [**Sélectionner série**], puis appuyez  $sur <$ SET $>$ .

# **Spécifiez la série d'images.**

- Sélectionnez la première image (point de départ), puis appuyez sur  $<$ SFT $>$
- Sélectionnez la dernière image (point de fin), puis appuyez sur  $\leq$ SET >.
- $\blacktriangleright$  L'icône  $\lceil \sqrt{\ } \rceil$  apparaît sur les images sélectionnées.
- **Pour annuler la sélection, répétez** cette étape.
- **Pour revenir à l'écran précédent,** appuyez sur la touche <MENU>.

# **MENU** Spécification de toutes les images dans un dossier **ou sur une carte**

Vous pouvez également spécifier toutes les images dans un dossier ou sur une carte en une seule opération pour un livre photo.

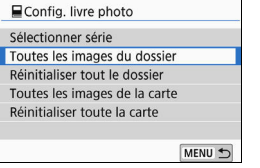

Lorsque [Multiple] sous [**E**1 : Config. **livre photo**] est réglé sur [**Toutes les images du dossier**] ou [**Toutes les images de la carte**], toutes les images dans le dossier ou sur la carte sont spécifiées pour un livre photo. Pour annuler vos sélections, sélectionnez [**Réinitialiser tout le dossier**] ou [**Réinitialiser toute la carte**].

 $\bigoplus$  Les images RAW ou les vidéos ne peuvent pas être spécifiées.

 Ne spécifiez pas les images déjà spécifiées pour un livre photo sur un autre appareil photo pour un autre livre photo avec cet appareil. Tous les réglages du livre photo peuvent être écrasés par inadvertance.

# **INFO: Affichage des informations de prise de vue**

Les informations affichées varient selon le mode de prise de vue et les réglages.

# **Exemple de photos**

#### **Affichage des informations élémentaires**

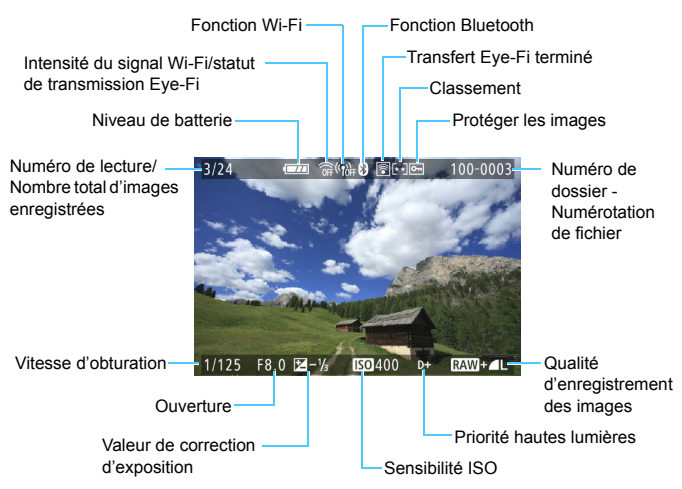

#### **Affichage du collimateur AF**

Lorsque [3**3 : Aff. Collim AF**] est réglé sur [**Activé**], le collimateur AF qui a effectué la mise au point apparaît en rouge. Si la sélection automatique du collimateur AF est réglée, plusieurs collimateurs AF peuvent être affichés simultanément.

 Si l'image a été prise par un autre appareil photo, certaines informations de prise de vue peuvent ne pas s'afficher.

 Il peut s'avérer impossible de lire les images prises avec cet appareil photo sur d'autres appareils photo.

#### **Affichage des informations de prise de vue ï Informations détaillées**

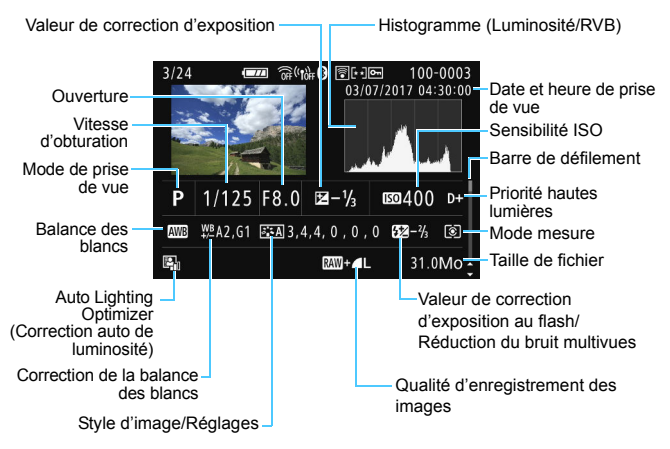

- \* Lorsque vous photographiez avec la qualité d'enregistrement des images  $RM + 4L$ . la taille de fichier  $RM$ s'affiche.
- \* Pendant la photographie avec flash sans correction d'exposition au flash,  $\leq 2$ s'affiche.
- \* <

We s'affiche pour les images prises avec la réduction du bruit multivues.
- \* <u> s'affiche pour les images prises avec la fonction Filtre créatif et pour les images éditées (redimensionnement ou application d'un filtre créatif), puis sauvegardées.
- \* < $\sqrt{N}$  > et < $\pm$  > s'affichent pour les images recadrées, puis sauvegardées.

#### **ï Informations sur l'objectif / l'histogramme**

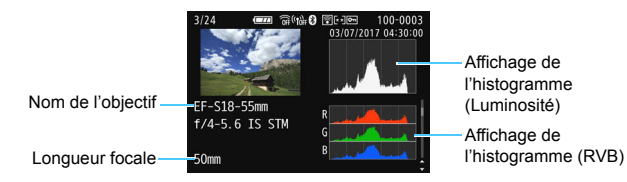

#### **ï Informations sur la balance des blancs**

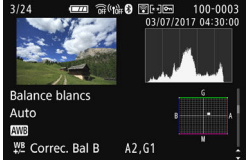

#### **ï Informations de style d'image 2**

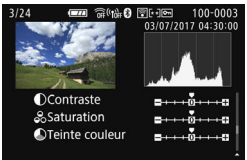

#### **ï Informations de correction des aberrations de l'objectif**

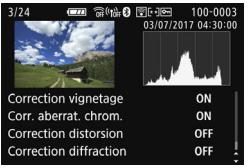

#### **ï Informations de style d'image 1**

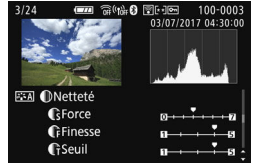

#### **ï Informations sur l'espace couleur / la réduction du bruit**

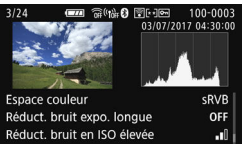

Si vous avez utilisé le récepteur GPS GP-E2 ou un smartphone pour enregistrer les informations GPS pour l'image, l'écran « Informations GPS » apparaît également.

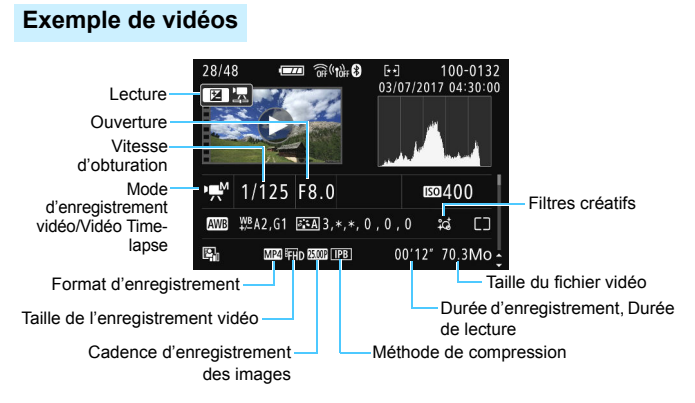

- \* Si l'exposition manuelle est utilisée, la vitesse d'obturation, l'ouverture et la sensibilité ISO (si elles ont été réglées manuellement) s'affichent.
- \* L'icône << s'affiche pour les instantanés vidéo.

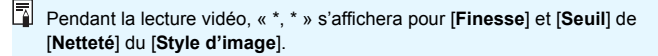

#### **Alerte de surexposition**

Lorsque les informations de prise de vue sont affichées, les zones surexposées et hautes lumières clignotent. Pour obtenir un meilleur résultat dans les zones clignotantes où vous souhaitez que la gradation soit fidèlement reproduite, réglez la correction d'exposition sur une valeur négative et reprenez la photo.

#### **• Histogramme**

L'histogramme de luminosité indique la distribution du niveau d'exposition et la luminosité générale. L'affichage de l'histogramme RVB permet de vérifier la saturation et la gradation des couleurs. Vous pouvez changer d'affichage avec [x**3 : Histogramme**].

#### **Affichage [Luminosité]**

Cet histogramme est un graphique qui indique la distribution du niveau de luminosité de l'image. L'axe horizontal indique le niveau de luminosité (plus sombre à gauche et plus clair à droite), tandis que l'axe vertical indique le nombre de pixels existant pour chaque niveau de luminosité. Plus il y a de pixels vers la gauche, plus l'image est sombre. Plus il y a de pixels vers la droite, plus l'image est claire. Si le nombre de pixels sur la gauche est trop élevé, les détails d'ombre sont perdus. Si le nombre de pixels sur la droite est trop élevé, les détails en pleine lumière sont perdus. La gradation intermédiaire est reproduite. En vérifiant l'image et son histogramme de luminosité, vous pouvez déterminer la

Image claire

tendance du niveau d'exposition ainsi que la gradation générale.

#### **Affichage [RVB]**

Cet histogramme est un graphique qui indique la distribution du niveau de luminosité de chaque couleur primaire dans l'image (RVB ou rouge, vert et bleu). L'axe horizontal indique le niveau de luminosité de la couleur (plus sombre à gauche et plus clair à droite), tandis que l'axe vertical indique le nombre de pixels existant pour chaque niveau de luminosité de la couleur. Plus il y a de pixels vers la gauche, plus l'image est sombre et moins la couleur est marquante. Plus il y a de pixels vers la droite, plus l'image est claire et plus la couleur est dense. Si le nombre de pixels sur la gauche est trop élevé, les informations des couleurs respectives manquent. Si le nombre de pixels sur la droite est trop élevé, la couleur sera trop saturée sans aucune gradation. En vérifiant l'histogramme RVB de l'image, vous pouvez voir les conditions de saturation et gradation de la couleur, ainsi que la tendance de la balance des blancs.

**Exemples** 

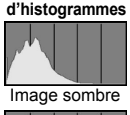

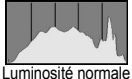

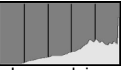

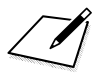

# **Traitement des images**

**11**

Après avoir pris une photo, vous pouvez appliquer un effet filtre, redimensionner l'image JPEG (réduire le nombre de pixels) ou recadrer l'image JPEG.

- L'appareil photo peut ne pas être en mesure de traiter les images prises avec un autre appareil photo.
	- Le traitement des images tel que décrit dans ce chapitre ne peut être exécuté tant que l'appareil photo est raccordé à un ordinateur avec un câble d'interface.

# U **Application d'effets filtre créatif**

Vous pouvez appliquer les filtres créatifs suivants à une image et la sauvegarder en tant que nouvelle image : N&B granuleux, Flou artistique, Effet tr. gd angle, Effet peinture huile, Effet aquarelle, Effet appareil photo-jouet et Effet miniature.

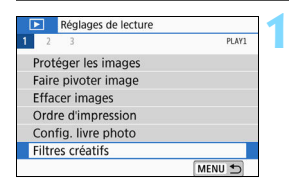

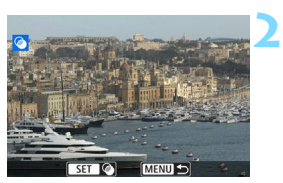

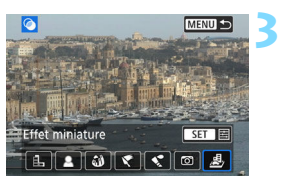

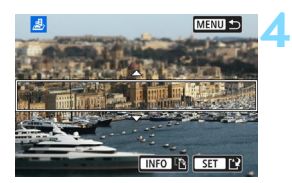

# **Sélectionnez [Filtres créatifs].**

- Dans l'onglet [**▶1**], sélectionnez [**Filtres créatifs**], puis appuyez sur  $<$ SFT $>$
- **Une image s'affiche.**

# **Sélectionnez une image.**

- Sélectionnez l'image sur laquelle vous souhaitez appliquer un filtre.
- Vous pouvez passer à l'affichage de l'index et sélectionner une image en appuyant sur la touche  $\leq$   $\leq$   $\leq$  >.

# **Sélectionnez un effet filtre.**

- Lorsque vous appuyez sur  $\leq$ SET >, des types de filtres créatifs s'affichent (p. [357\)](#page-357-0).
- Sélectionnez un filtre, puis appuyez sur <SET>.
- L'image s'affiche avec les effets du filtre appliqué.

# **Ajustez l'effet filtre.**

- Ajustez l'effet filtre, puis appuyez sur  $<$ SFT $>$
- Pour l'effet miniature, appuyez sur les touches  $\langle A \rangle \langle \nabla \rangle$  pour déplacer le cadre blanc là où vous souhaitez voir l'image nette, puis appuyez sur  $<$ SFT $>$

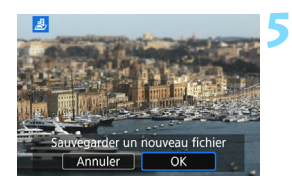

# **Sauvegardez l'image.**

- Sélectionnez [**OK**] pour sauvegarder l'image.
- Vérifiez le dossier de destination et le numéro du fichier de l'image, puis sélectionnez [**OK**].
- Pour appliquer un filtre à une autre image, répétez les étapes 2 à 5.
- Ħ Lorsque vous prenez une image  $\mathbb{Z}/\mathbb{Z}$  + 1 ou  $\mathbb{Z}/\mathbb{Z}$ , le filtre créatif est appliqué à l'image **1 et elle** est sauvegardée en tant qu'image JPEG.
	- Si un ratio d'aspect a été défini pour une image **1.4 et si un effet filtre lui** est appliqué, l'image sera sauvegardée avec le ratio d'aspect défini.
	- Les données d'effacement des poussières (p. [304\)](#page-304-0) ne seront pas ajoutées aux images avec l'Effet tr. gd angle appliqué.

# <span id="page-357-0"></span>**Caractéristiques des filtres créatifs**

#### **A** N&B granuleux

Crée une photo noir et blanc granuleuse. Vous pouvez modifier l'effet noir et blanc en ajustant le contraste.

### **B** Flou artistique

Donne à l'image un aspect doux. Vous pouvez modifier le degré de douceur en ajustant le flou.

### $\bullet$  Effet tr. gd angle

Donne l'effet d'un objectif fish-eye. L'image présentera une distorsion en barillet.

Selon le niveau de cet effet filtre, la zone recadrée le long du pourtour de l'image change. Par ailleurs, étant donné que cet effet filtre agrandit le centre de l'image, la résolution apparente au centre peut se détériorer selon le nombre de pixels enregistrés. Réglez l'effet filtre à l'étape 4, tout en vérifiant l'image produite.

#### **Effet Peinture huile**

Les photos ressemblent à des peintures à l'huile et le sujet aura l'air plus tridimensionnel sur la photo. Vous pouvez ajuster le contraste et la saturation. Veuillez noter que les sujets comme le ciel ou des murs blancs peuvent ne pas être restitués avec une gradation fluide et peuvent sembler irréguliers ou présenter un bruit important.

#### **C**  $\leq$  **Effet Aquarelle**

La photo ressemble à une aquarelle aux couleurs douces. Vous pouvez contrôler la densité des couleurs en ajustant l'effet filtre. Veuillez noter que des scènes de nuit ou des scènes sombres peuvent ne pas être restituées avec une gradation fluide et peuvent sembler irrégulières ou présenter un bruit important.

#### **• © Effet app. photo-jouet**

Assombrit les coins de la photo et applique une teinte couleur unique faisant penser qu'elle a été prise avec un appareil photojouet. Vous pouvez modifier la dominante des couleurs en ajustant la teinte couleur.

#### **●** *愚* **Effet miniature**

Crée un effet de diorama. Vous pouvez modifier la zone où l'image est nette. À l'étape 4, si vous appuyez sur la touche  $\leq$  INFO  $\geq$  (ou tapotez sur [F] sur l'écran), vous pouvez permuter entre les orientations verticale et horizontale du cadre blanc.

# S **Redimensionner les images JPEG**

**1**

**3**

Vous pouvez redimensionner une image JPEG pour diminuer le nombre de pixels et la sauvegarder en tant que nouvelle image. Seules les images JPEG L, M, et S1 peuvent être redimensionnées. Il est **impossible de redimensionner les images JPEG S2 et RAW.** 

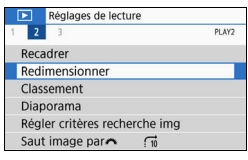

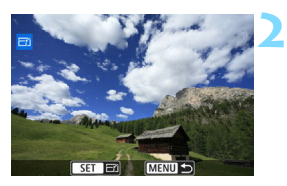

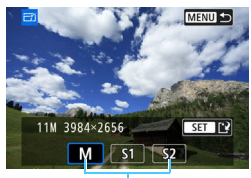

Tailles cible

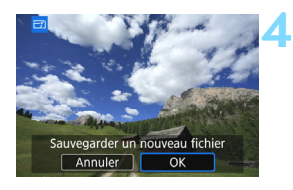

# **Sélectionnez [Redimensionner].**

- Dans l'onglet [3**2**], sélectionnez [**Redimensionner**], puis appuyez sur  $<$ SFT $>$
- Une image s'affiche.

# **Sélectionnez une image.**

- Sélectionnez l'image que vous souhaitez redimensionner.
- Vous pouvez passer à l'affichage de l'index et sélectionner une image en appuyant sur la touche  $\leq$   $\blacksquare$   $\lhd$  >.

# **Sélectionnez la taille d'image désirée.**

- Appuyez sur  $SET$  pour afficher les tailles d'image.
- Sélectionnez la taille d'image souhaitée, puis appuyez sur <SET >.

# **Sauvegardez l'image.**

- Sélectionnez [**OK**] pour sauvegarder l'image redimensionnée.
- Vérifiez le dossier de destination et le numéro du fichier de l'image, puis sélectionnez [**OK**].
- Pour redimensionner une autre image, répétez les étapes 2 à 4.
#### **Options de redimensionnement d'après la qualité d'image d'origine**

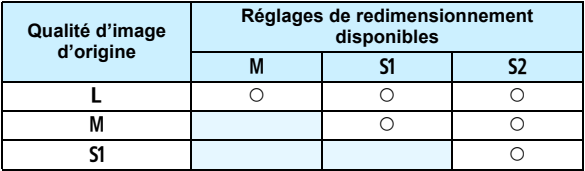

#### **Tailles d'image**

Les tailles d'image par ratios d'aspect sont indiquées dans le tableau cidessous.

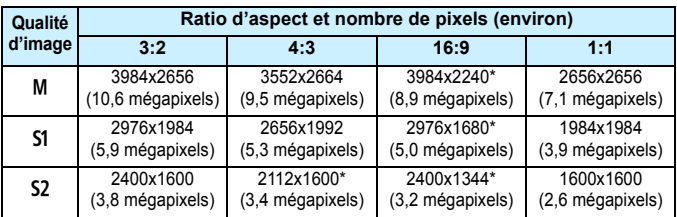

Le ratio d'aspect réel des images aux dimensions suivies d'un astérisque sera différent du ratio d'aspect indiqué.

 L'image sera légèrement recadrée en fonction des conditions de redimensionnement.

# N **Recadrer les images JPEG**

Vous pouvez recadrer une image JPEG capturée et la sauvegarder en tant qu'image différente. **Les images prises au format RAW ne peuvent pas être recadrées.** Les images JPEG prises avec  $\mathbb{R}^m + 1$ peuvent être recadrées.

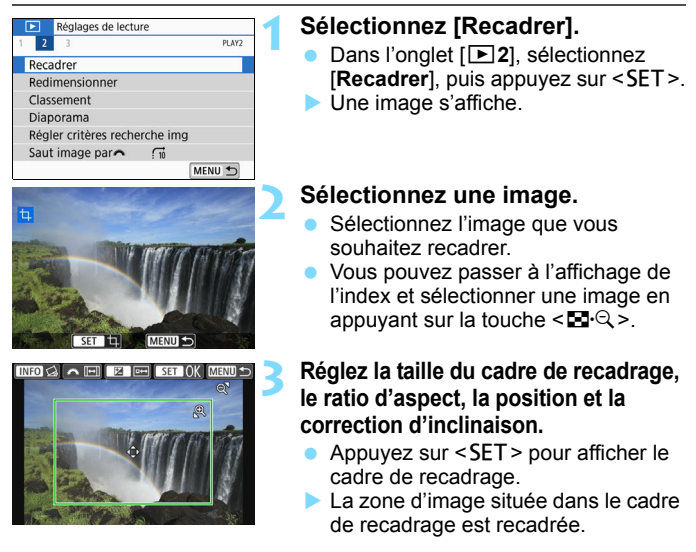

#### **Modification de la taille du cadre de recadrage**

- Appuyez sur la touche  $\langle \theta \rangle$  > ou  $\langle \blacksquare \cdot \Theta \rangle$ .
- La taille du cadre de recadrage changera. Plus le cadre de recadrage est petit, plus l'image recadrée semblera agrandie.

#### **Modification du ratio d'aspect du cadre de recadrage**

- Tournez la molette  $\langle\hat{\mathcal{S}}\rangle$ .
- Le ratio d'aspect du cadre de recadrage deviendra [**3:2**], [**16:9**], [**4:3**], ou [**1:1**].
- Le ratio d'aspect change à mesure que vous tournez la molette < $\frac{1}{2}$ >. Ceci vous permet également de recadrer l'image prise dans le sens horizontal pour qu'elle paraisse avoir été prise dans le sens vertical.

#### **Déplacement du cadre de recadrage**

- Appuyez sur les touches  $\langle \blacktriangle \rangle \langle \blacktriangledown \rangle$  ou  $\langle \blacktriangle \rangle \langle \blacktriangleright \rangle$ .
- Le cadre de recadrage se déplacera vers le haut, le bas, la gauche ou la droite.
- Vous pouvez également toucher le cadre de recadrage et le faire glisser sur la position de votre choix.

#### **Correction de l'inclinaison**

- Appuyez sur la touche  $\leq$ INFO $\geq$ .
- Vérifiez l'inclinaison sur le quadrillage affiché, puis tournez la nolette < $\leq$  pour corriger l'inclinaison. Vous pouvez corriger l'inclinaison jusqu'à ±10° par incréments de 0,1°.
- Si vous tapotez sur  $\left[\rightarrow\right]$  ou  $\left[\rightarrow\right]$  dans le coin supérieur gauche de l'écran, l'inclinaison sera corrigée par incréments de 0,5°.
- Appuyez sur  $\leq$ SET >.

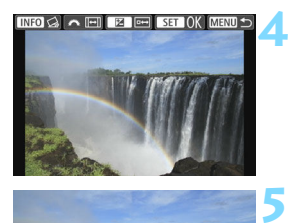

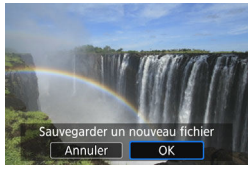

#### **Affichez l'image recadrée en plein écran.**

- Appuyez sur la touche  $\leq$  Av $\mathbb{Z}$  >.
- Vous pouvez voir l'image recadrée.
- **Appuyez à nouveau sur la touche** < Av $\overline{2}$  > pour revenir à l'affichage initial.

#### **Sauvegardez l'image recadrée.**

- Appuyez sur <SET >, puis sélectionnez [**OK**] pour sauvegarder l'image recadrée.
- Vérifiez le dossier de destination et le numéro du fichier de l'image, puis sélectionnez [**OK**].
- Pour recadrer une autre image, répétez les étapes 2 à 5.
- **Q La position et la taille du cadre de recadrage peuvent changer selon** l'angle réglé pour la correction de l'inclinaison.
	- Une fois qu'une image recadrée est sauvegardée, elle ne peut pas être recadrée à nouveau. De plus, vous ne pouvez pas la redimensionner ou lui appliquer un filtre créatif.
	- Les informations d'affichage du collimateur AF (p. [349\)](#page-349-0) et les données d'effacement des poussières (p. [304](#page-304-0)) ne sont pas ajoutées aux images recadrées.

# **Personnalisation de l'appareil photo**

Vous pouvez procéder à des réglages fins pour différentes fonctions de l'appareil photo selon vos préférences de prise de vue, grâce aux Fonctions personnalisées. Les Fonctions personnalisées peuvent être définies et utilisées uniquement dans les modes de la zone de création.

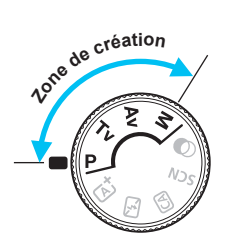

**12**

# **MENU Réglage des Fonctions personnalisées** \*

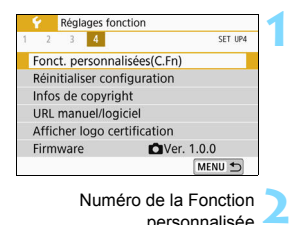

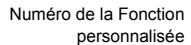

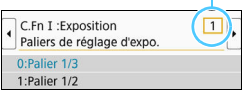

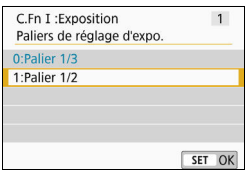

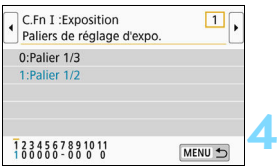

#### **Sélectionnez [Fonct. personnalisées(C.Fn)].**

 Dans l'onglet [5**4**], sélectionnez [**Fonct. personnalisées(C.Fn)**], puis appuyez sur  $\leq$  SET  $\geq$ .

#### **Sélectionnez le numéro de la Fonction personnalisée.**

Appuyez sur les touches  $\langle \blacktriangleleft \rangle \langle \blacktriangleright \rangle$ pour sélectionner le numéro de la Fonction personnalisée, puis appuyez sur <SET >.

#### **Modifiez le réglage à votre guise.**

- Appuyez sur les touches  $\langle \blacktriangle \rangle$   $\langle \blacktriangledown \rangle$ pour sélectionner le réglage souhaité (numéro), puis appuyez sur  $\leq$ SET $>$ .
- Répétez les opérations des étapes 2 à 3 si vous souhaitez régler d'autres Fonctions personnalisées.
- **En bas de l'écran, les réglages** actuels des Fonctions personnalisées sont indiqués sous leurs numéros de fonction respectifs.

#### **Quittez le réglage.**

- Appuyez sur la touche <MENU>.
- L'écran de l'étape 1 réapparaît.

#### **Annulation de toutes les Fonctions personnalisées**

**3**

Dans [5**4 : Réinitialiser configuration**], sélectionnez [**Réinitialiser toutes C.Fn**] pour effacer tous les réglages des Fonctions personnalisées (p. [298\)](#page-298-0).

#### **Fonctions personnalisées**

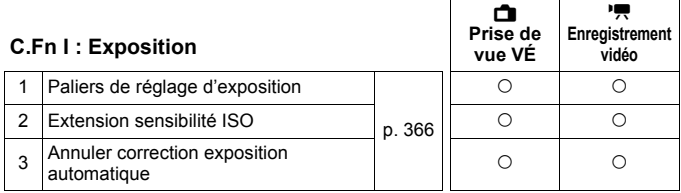

#### **C.Fn II : Image**

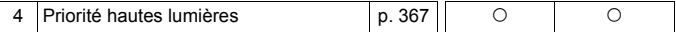

#### **C.Fn III : Autofocus/Cadence**

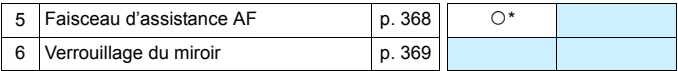

\* Lorsqu'un flash Speedlite de la série EX (vendu séparément) pourvu d'une lampe LED est utilisé.

#### **C.Fn IV : Opération/Autres**

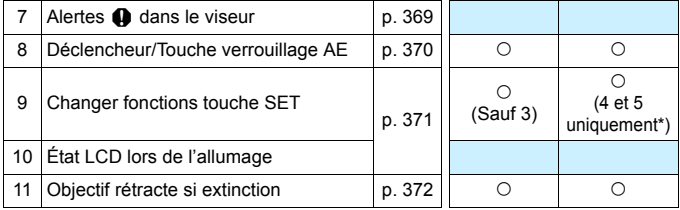

\* Le réglage 4 est inopérant pendant l'enregistrement vidéo.

\* 5 est réglable uniquement pour la prise de vue avec exposition manuelle.

**Les Fonctions personnalisées grisées sont inopérantes pendant** la prise de vue avec Visée par l'écran (VÉ) ou l'enregistrement vidéo. (Les réglages sont désactivés.)

# **MENU Éléments de réglage des Fonctions personnalisées**<sup>☆</sup>

Les Fonctions personnalisées sont organisées en quatre groupes d'après leur type de fonction : C.Fn I : Exposition, C.Fn II : Image, C.Fn III : Autofocus/Cadence, C.Fn IV : Opération/Autres.

#### **C.Fn I : Exposition**

#### **C.Fn-1 Paliers de réglage d'exposition**

#### <span id="page-366-0"></span>**0 : Palier 1/3**

#### **1 : Palier 1/2**

Définit des paliers d'une demi-valeur pour la vitesse d'obturation, l'ouverture, la correction d'exposition, l'AEB, la correction d'exposition au flash, etc. Ce qui vous permet de contrôler l'exposition par paliers plus espacés que par paliers d'un tiers de valeur.

 $\boxed{5}$  Avec le réglage 1, le niveau d'exposition apparaît comme présenté ci-dessous.

25 95 20 20 20 900 900

#### **C.Fn-2 Extension sensibilité ISO**

#### **0 : Désactivée**

#### **1 : Activée**

En réglant la sensibilité ISO, vous pouvez sélectionner « **H** » (équivalent à 51200 ISO) pour les photos et « **H** » (équivalent à 25600 ISO) pour les vidéos. Veuillez noter que si [**C.Fn-4 : Priorité hautes lumières**] est réglé sur [**1:Activée**], il n'est pas possible de sélectionner « **H** ».

#### **C.Fn-3 Annuler correction exposition automatique**

#### **0 : Oui**

Lorsque vous positionnez le commutateur d'alimentation sur <0FF>, le réglage de la correction d'exposition est annulé.

#### **1 : Non**

Le réglage de la correction d'exposition reste valable même si vous positionnez le commutateur d'alimentation sur <0FF>.

#### **C.Fn II : Image**

#### **C.Fn-4 Priorité hautes lumières**

- <span id="page-367-0"></span>**0 : Désactivée**
- **1 : Activée**

Les détails de hautes lumières sont améliorés. La plage dynamique s'étend du gris standard de 18 % aux hautes lumières. La gradation entre les gris et les hautes lumières s'adoucit.

- Avec le réglage 1, la fonction Auto Lighting Optimizer (Correction auto de luminosité) (p. [149\)](#page-149-0) est automatiquement réglée sur [**Désactivée**] et le réglage ne peut être modifié.
	- Avec le réglage 1, le bruit (image granuleuse, effet de bande, etc.) peut être légèrement plus perceptible qu'avec le réglage 0.
- Avec le réglage 1, la plage de sensibilité ISO réglable est comprise entre 200 et 25600 ISO (jusqu'à 12800 ISO pour les vidéos). Par ailleurs, l'icône  $\leq D$ +> s'affiche dans le viseur et sur l'écran LCD pour indiquer que la priorité hautes lumières est activée.

#### **C.Fn III : Autofocus/Cadence**

#### <span id="page-368-0"></span>**C.Fn-5 Faisceau d'assistance AF**

Active ou désactive le faisceau d'assistance autofocus du flash intégré ou le faisceau d'assistance autofocus du flash Speedlite externe dédié EOS.

#### **0 : Activé**

Le faisceau d'assistance autofocus est émis au besoin.

#### **1 : Désactivé**

Le faisceau d'assistance autofocus ne sera pas émis. Ceci empêche le faisceau d'assistance autofocus de gêner les autres.

#### **2 : Uniquement par flash ext.**

Si un flash Speedlite externe est fixé sur l'appareil photo, il émettra un faisceau d'assistance autofocus au besoin. Le flash intégré au boîtier de l'appareil photo n'émettra pas le faisceau d'assistance autofocus.

#### **3 : Faisceau assistance AF IR**

Lorsqu'un flash Speedlite externe est fixé à l'appareil, seul le faisceau d'assistance autofocus avec infrarouge est émis. Réglez cette option lorsque vous ne voulez pas que l'appareil photo déclenche le faisceau d'assistance autofocus sous la forme d'une rafale de petits flashes.

Avec un flash Speedlite de la série EX pourvu d'une lampe LED, la lampe LED ne s'allume pas automatiquement en tant que faisceau d'assistance autofocus.

**Si la Fonction personnalisée [Faisceau d'assistance AF]** d'un flash Speedlite externe est réglée sur [**1:Désactivé**], le réglage de cette fonction n'aura pas la priorité et le faisceau d'assistance autofocus ne sera pas émis.

#### **C.Fn-6 Verrouillage du miroir**

#### <span id="page-369-0"></span>**0 : Désactivé**

#### **1 : Activé**

Vous pouvez empêcher le flou dû aux vibrations de l'appareil photo suite aux vibrations mécaniques (choc du miroir) à l'intérieur de l'appareil photo lorsque vous photographiez avec un supertéléobjectif ou en gros-plan (macrophotographie). Pour plus d'informations sur la procédure de verrouillage du miroir, voir page [179.](#page-179-0)

#### **C.Fn IV : Opération/Autres**

#### **C.Fn-7** Alertes **Q** dans le viseur

<span id="page-369-1"></span>Lorsque l'une des fonctions suivantes est réglée, l'icône <! > peut être affichée dans le coin inférieur gauche du viseur (p. [33\)](#page-33-0). L'icône < ! > apparaît également sur l'écran de contrôle rapide (p. [58](#page-58-0)).

Sélectionnez la fonction pour laquelle vous souhaitez que l'icône d'avertissement apparaisse, appuyez sur < $SET$  pour la cocher  $[\checkmark]$ , puis sélectionnez [**OK**].

#### **Avec Monochrome <b>EXA** réglé :

Si le style d'image est réglé sur [**Monochrome**] (p. [136](#page-136-0)), l'icône d'avertissement apparaît.

#### **Avec Bal corrigée :**

Si la correction de la balance des blancs est réglée (p. [147](#page-147-0)), l'icône d'avertissement apparaît.

#### Lorsque <sup>II</sup> est sélectionnée :

Si [z**4 : Réduct. bruit en ISO élevée**] est réglé sur [**Réduct. bruit multivues**] (p. [150](#page-150-0)), l'icône d'avertissement apparaît.

#### **Avec mesure spot réglée :**

Si [z**3 : Mode de mesure**] est réglé sur [**Mesure spot**] (p. [172\)](#page-172-0), l'icône d'avertissement apparaît.

**E** Lorsque [ $\alpha$ <sub>2</sub> : Écran prise de vue] est réglé sur [Guidé], cette Fonction personnalisée est inopérante. (Les réglages n'entrent pas en vigueur.)

#### <span id="page-370-0"></span>**C.Fn-8 Déclencheur/Touche verrouillage AE**

#### **0 : Autofocus/Verrouillage AE**

#### **1 : Verrouillage AE/Autofocus**

Ce qui est pratique si vous voulez effectuer la mise au point et la mesure séparément. Appuyez sur la touche  $\leq$   $\neq$  > pour procéder à la mise au point automatique, puis enfoncez le déclencheur à micourse pour appliquer la mémorisation d'exposition.

#### **2 : AF/Verr.AF, pas de verr.AE**

Pendant l'autofocus AI Servo (ou AF Servo pour la prise de vue avec Visée par l'écran), vous pouvez appuyer sur la touche  $\leq$   $\neq$  > pour suspendre momentanément le fonctionnement de l'autofocus. Cela évite tout décalage de l'AF si un objet vient s'interposer entre l'appareil et le sujet. L'exposition est réglée au moment où la photo est prise.

#### **3 : AE/AF,pas de verr. AE**

Ce réglage est pratique pour les sujets qui ne cessent de bouger et de s'arrêter à plusieurs reprises. Pendant l'autofocus AI Servo (ou AF Servo pour la prise de vue avec Visée par l'écran), vous pouvez appuyer sur la touche  $\leq$   $\neq$  > pour démarrer ou arrêter le fonctionnement de l'autofocus AI Servo. L'exposition est réglée au moment où la photo est prise. Ainsi, vous pouvez régler votre appareil photo pour qu'il conserve toujours la mise au point et l'exposition optimales et attende le moment décisif.

### **Pendant l'enregistrement vidéo**

Avec le réglage 1 ou 3, appuyez sur la touche  $\leq$   $\neq$  > pour l'autofocus One-Shot.

Avec le réglage 2, enfoncez le déclencheur à mi-course pour l'autofocus One-Shot.

#### **C.Fn-9 Changer fonctions touche SET**

<span id="page-371-0"></span>Vous pouvez attribuer une fonction fréquemment utilisée à <SET>. Lorsque l'appareil photo est prêt à photographier, l'écran de réglage de la fonction correspondante s'affiche si vous appuyez sur la touche  $\leq$ SET >.

- **0 : Écran de contrôle rapide**
- **1 : Qualité d'image** L'écran de réglage de la qualité d'image apparaît.
- **2 : Correction expo flash** L'écran de réglage de la correction d'exposition au flash apparaît.
- **3 : Écran LCD On/Off** Vous pouvez activer ou désactiver l'écran LCD.
- **4 : Affichage du menu** L'écran du menu apparaît.
- **5** : Corr expo(tenir touche, tourn  $\rightarrow$ Vous pouvez régler la correction d'exposition en tournant la molette  $\langle \xi \rangle$  tout en maintenant enfoncé  $\langle \text{SET} \rangle$ . Utile pour régler la correction d'exposition en mode d'exposition manuelle <M> avec ISO auto réglé.
- **6 : Réglage fonctions flash** L'écran de réglage des fonctions de flash intégré ou de flash externe apparaît.
- **7 : Contrôle profondeur champ**

L'objectif redescendra à l'ouverture définie et vous pourrez consulter la plage de mise au point acceptable (profondeur de champ) dans le viseur ou l'image de Visée par l'écran.

#### **C.Fn-10 État LCD lors de l'allumage**

#### **0 : Affichage activé**

Lorsque vous allumez l'appareil photo, l'écran de contrôle rapide apparaît (p. [58](#page-58-0)).

#### **1 : État affichage précédent**

À la mise sous tension de l'appareil photo, celui-ci démarre avec l'écran LCD dans le statut au moment de la dernière mise hors tension. Par conséquent, si vous mettez l'appareil photo hors tension lorsque l'écran LCD est éteint, rien ne s'affichera lorsque vous rallumerez l'appareil photo. Ceci afin d'économiser la batterie. Les opérations du menu et la lecture des images seront disponibles comme d'habitude.

#### <span id="page-372-0"></span>**C.Fn-11 Objectif rétracte si extinction**

Il s'agit du réglage pour le mécanisme de rétraction de l'objectif lorsqu'un objectif STM motorisé (comme l'EF40mm f/2.8 STM) est fixé sur l'appareil photo. Vous pouvez le régler pour rétracter automatiquement l'objectif sorti lorsque le commutateur d'alimentation de l'appareil photo est positionné sur <0FF>.

- **0 : Activer**
- **1 : Désactiver**

 Avec l'arrêt auto, l'objectif ne se rétractera pas quel que soit le réglage. Avant de retirer l'objectif, assurez-vous qu'il est rétracté.

Avec le réglage 0, cette fonction est activée indépendamment du réglage du sélecteur de mode de mise au point de l'objectif (AF ou MF).

# **MENU** Enregistrement de Mon menu<sup>\*</sup>

Dans l'onglet Mon menu, vous pouvez enregistrer les éléments de menu et les Fonctions personnalisées dont vous modifiez fréquemment les réglages. Vous pouvez également nommer les onglets de menu enregistrés et appuyez sur la touche <MENU> pour afficher d'abord l'onglet Mon menu.

**1** Lorsque [**Q** : Affichage du menu] est réglé sur [Guidé], l'onglet [★] ne s'affiche pas. Réglez [**Affichage du menu**] sur [**Standard**] (p. [54](#page-54-0)).

#### **Création et ajout de l'onglet Mon menu**

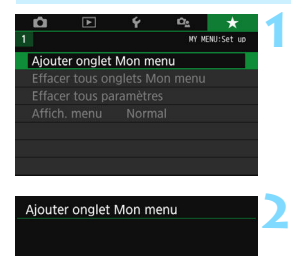

Ajouter onglet MY MENU1

OK

Annuler

#### **Sélectionnez [Ajouter onglet Mon menu].**

● Dans l'onglet [★1, sélectionnez [**Ajouter onglet Mon menu**], puis appuyez sur <SET>.

#### **Sélectionnez [OK].**

- L'onglet [**MY MENU1**] est créé.
- **Vous pouvez créer jusqu'à cinq** onglets Mon menu en répétant les opérations des étapes 1 et 2.

#### **Enregistrement des éléments de menu dans le ou les onglets Mon menu**

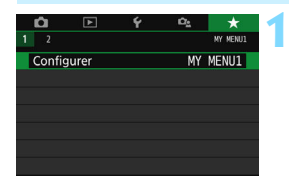

#### **Sélectionnez [Configurer : MY MENU\*].**

Appuyez sur les touches  $\langle \blacktriangleleft \rangle \langle \blacktriangleright \rangle$ pour sélectionner [**Configurer** : **MY MENU\***] (onglet pour enregistrer les éléments de menu), puis appuyez sur  $<$ SFT $>$ 

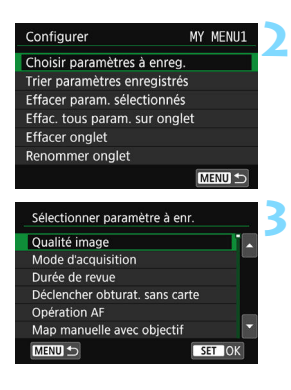

#### **Sélectionnez [Choisir paramètres à enreg.].**

#### **Enregistrez les éléments souhaités.**

- Sélectionnez l'élément désiré, puis appuyez sur  $\leq$ SET  $\geq$ .
- Sélectionnez [**OK**] dans la boîte de dialogue de confirmation.
- Vous pouvez enregistrer jusqu'à 6 éléments.
- Appuyez sur la touche  $\leq MENU$  pour revenir à l'écran de l'étape 2.

#### **Réglages de l'onglet Mon menu**

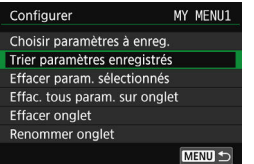

Vous pouvez trier et supprimer les éléments dans l'onglet de menu, et renommer ou supprimer l'onglet de menu.

#### **Trier paramètres enregistrés**

Vous pouvez modifier l'ordre des éléments enregistrés dans Mon menu. Sélectionnez [**Trier paramètres enregistrés**], puis sélectionnez l'élément dont vous souhaitez modifier l'ordre. Appuyez ensuite sur <SET >. Avec [ $\bigoplus$ ] affiché, appuyez sur les touches  $\langle \blacktriangle \rangle \langle \blacktriangledown \rangle$  pour modifier l'ordre, puis appuyez sur  $\langle \text{SET} \rangle$ .

#### **Effacer paramètres sélectionnés / Effacer tous paramètres sur onglet**

Vous pouvez effacer n'importe quel élément enregistré. [**Effacer param. sélectionnés**] supprime un élément à la fois tandis que [**Effac. tous param. sur onglet**] supprime tous les éléments enregistrés sous l'onglet.

#### **Effacer onglet**

Vous pouvez supprimer l'onglet Mon menu actuellement affiché. Sélectionnez [**Effacer onglet**] pour supprimer l'onglet [**MY MENU\***].

#### **Renommer onglet**

Vous pouvez renommer l'onglet Mon menu à partir de [**MY MENU\***].

**1**

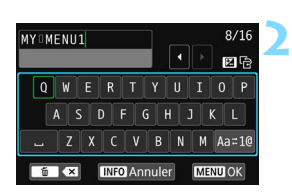

#### **Saisissez le texte.**

Appuyez sur la touche  $\leq$  m $>$  pour effacer les caractères inutiles.

**Sélectionnez [Renommer onglet].**

- **Appuyez sur les touches** directionnelles < $\Leftrightarrow$  > ou tournez la molette < $\leq$  > pour déplacer le  $\Box$  et sélectionner le caractère souhaité. Appuyez ensuite sur <SET > pour le saisir.
- $\bullet$  En sélectionnant [Aa=1@], vous pouvez changer de mode de saisie.
- **•** Vous pouvez saisir 16 caractères maximum.
- **Pour annuler la saisie de texte.** appuyez sur la touche <INFO>, puis sélectionnez [**OK**].

#### **3 Quittez le réglage.**

- **Après avoir saisi le texte, appuyez** sur la touche <MENU>, puis sélectionnez [**OK**].
- Le nom réglé est sauvegardé.

 $\overline{\mathbb{S}}$  Si vous ne parvenez pas à saisir du texte à l'étape 2, appuyez sur la touche < Av⊠ > et utilisez la palette de caractères lorsque le cadre bleu apparaît.

#### **Effacement de tous les onglets Mon menu / Effacement de tous les éléments**

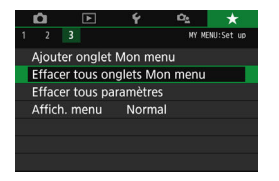

Vous pouvez supprimer tous les onglets Mon menu créés ou tous les éléments Mon menu qui y sont enregistrés.

#### **Effacer tous onglets Mon menu**

Vous pouvez supprimer tous les onglets Mon menu que vous avez créés. Lorsque vous sélectionnez [**Effacer tous onglets Mon menu**], tous les onglets [**MY MENU1**] à [**MY MENU5**] sont supprimés et l'onglet [ $\bigstar$ ] est ramené à son réglage par défaut.

#### **Effacer tous paramètres**

Vous pouvez supprimer tous les éléments enregistrés sous les onglets [**MY MENU1**] à [**MY MENU5**]. Le ou les onglets resteront. Lorsque [**Effacer tous paramètres**] est sélectionné, tous les éléments enregistrés dans tous les onglets créés sont supprimés.

Si vous exécutez [**Effacer onglet**] ou [**Effacer tous onglets Mon menu**], les noms des onglets renommés avec [**Renommer onglet**] seront également supprimés.

#### **Réglages d'affichage du menu**

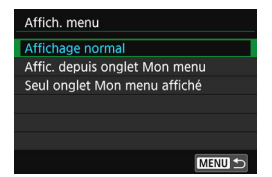

Vous pouvez sélectionner [**Affich. menu**] pour régler l'écran de menu qui apparaîtra en premier lorsque vous appuyez sur la touche <MENU>.

- **Affichage normal** Affiche l'écran de menu affiché en dernier.
- **Afficher depuis onglet Mon menu** Affiche avec l'onglet [★] sélectionné.
- **Seul onglet Mon menu affiché** Seul l'onglet  $[\star]$  s'affiche. (Les onglets  $\bullet$ ,  $\bullet$ ,  $\bullet$ , et  $\bullet$ , ne s'afficheront pas.)

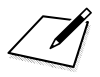

# **Référence**

**13**

Ce chapitre fournit des informations de référence sur les fonctions de l'appareil photo, ses accessoires et autres.

#### **Logo de certification**

Sélectionnez [5**4 : Afficher logo certification**] et appuyez sur <SET > pour afficher certains des logos des certifications de l'appareil photo. Vous trouverez d'autres logos de certification dans ce mode d'emploi, sur le boîtier de l'appareil photo et sur son emballage.

## **MENU Vérification des informations de la batterie**

Vous pouvez vérifier l'état de la batterie que vous utilisez sur l'écran LCD.

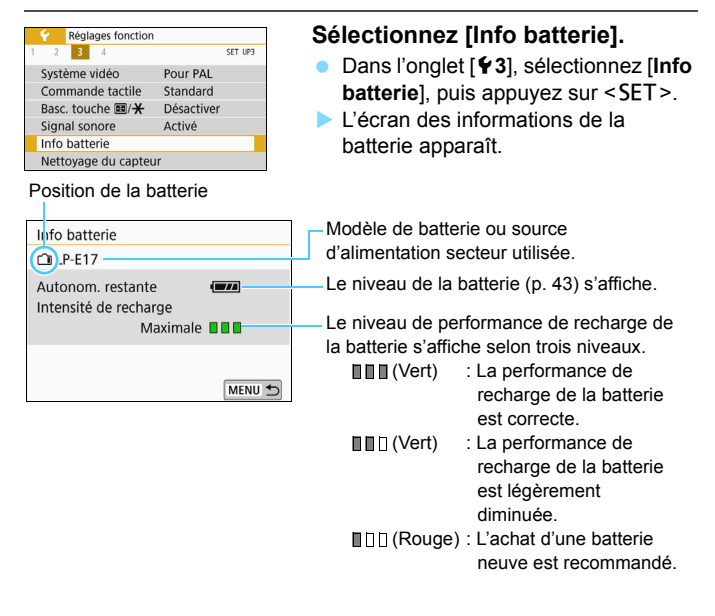

L'utilisation d'une batterie Canon LP-E17 d'origine est recommandée. Si vous utilisez des batteries autres que des batteries Canon authentiques, l'appareil photo risque de ne pas fonctionner selon toute sa capacité ou un dysfonctionnement pourrait en résulter.

 $\boxed{3}$  Si un message d'erreur de communication de la batterie s'affiche, suivez les instructions du message.

# **Utilisation d'une prise secteur**

**3**

Vous pouvez alimenter l'appareil photo sur une prise secteur en utilisant le coupleur secteur DR-E18 et l'adaptateur secteur AC-E6N (chacun vendu séparément).

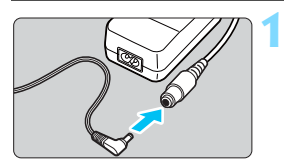

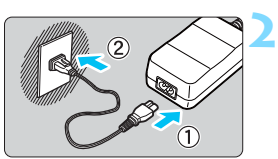

#### **Insérez la fiche du coupleur secteur.**

 Insérez la fiche du coupleur secteur dans la prise de l'adaptateur secteur.

#### **Branchez le cordon d'alimentation.**

- **Branchez le cordon d'alimentation** comme illustré.
- **Lorsque vous n'utilisez plus l'appareil** photo, retirez la fiche du cordon d'alimentation de la prise secteur.

#### **Insérez le coupleur secteur.**

 Ouvrez le couvercle et insérez fermement le coupleur secteur jusqu'à ce qu'il se verrouille en place.

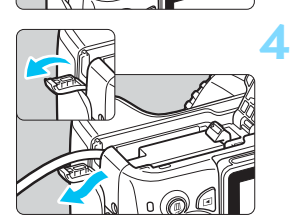

#### **Insérez le cordon CC.**

- Ouvrez le couvercle pour prise du cordon CC et placez le cordon comme illustré.
- Fermez le couvercle.

Abstenez-vous de brancher ou de débrancher le cordon d'alimentation lorsque le commutateur d'alimentation de l'appareil photo est positionné sur  $<$   $ON$   $>$ .

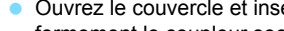

# **Prise de vue avec télécommande**

#### **Télécommande sans fil BR-E1 (vendue séparément)**

La télécommande sans fil BR-E1 (vendue séparément) compatible avec la technologie Bluetooth $^{\circledR}$  Low Energy permet la prise de vue par télécommande jusqu'à 5 mètres environ à partir de l'appareil photo. **Pour utiliser la BR-E1, vous devez d'abord synchroniser l'appareil photo et la télécommande pour qu'ils se reconnaissent mutuellement.**

#### **Synchronisation**

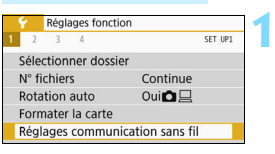

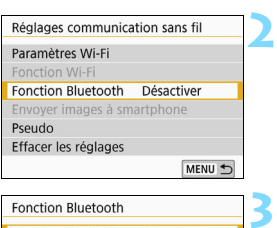

Fonction Bluetooth Fonction Bluetooth

vnchronisation

#### **Sélectionnez [Réglages communication sans fil].**

 Dans l'onglet [5**1**], sélectionnez [**Réglages communication sans fil**], puis appuyez sur <SET >.

#### **Sélectionnez [Fonction Bluetooth].**

#### **Sélectionnez [Fonction Bluetooth].**

#### **4** Fonction Bluetooth Désactiver Smartphone Télécommande SET OK MENU to

Désactiver

#### **Sélectionnez [Télécommande].**

 Si un message « Enregistrer un pseudo pour identifier l'appareil photo. » apparaît, appuyez sur <SET > et enregistrez un pseudo. Pour savoir comment enregistrer un pseudo, reportez-vous à la page 13 du mode d'emploi de la fonction Wi-Fi (communication sans fil).

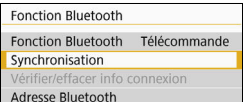

**5**

#### **Sélectionnez [Synchronisation].**

- Sélectionnez [**Synchronisation**], puis appuyez sur <SET >.
- Maintenez enfoncées la touche <**W**> et la touche <**T**> simultanément pendant plus de 3 secondes.
- **La synchronisation démarre. Une fois** la synchronisation terminée, la BR-E1 est enregistrée sur l'appareil photo.

#### **6 Activez la prise de vue par télécommande.**

 Réglez [z**1 : Mode d'acquisition**]  $sur$   $\left[$   $\bullet$   $\right]$ .

 Réglez [z**5 : Télécommande**] sur [**Activée**].

Même lorsque l'appareil photo est éteint par sa fonction d'arrêt auto, la batterie de l'appareil photo continue à se vider une fois la connexion Bluetooth établie.

- Lorsque vous n'utilisez pas la fonction Bluetooth, il est recommandé de la régler sur [**Désactiver**] à l'étape 4. Pour utiliser à nouveau la télécommande, il vous suffit de sélectionner à nouveau [**Télécommande**].
	- Si la prise de vue par télécommande est activée, l'arrêt auto entrera en vigueur dans environ 2 minutes même si [5**2 : Arrêt auto**] est réglé sur [**1 min.**].
	- **Pour en savoir plus sur le témoin de connexion Bluetooth, consultez le** mode d'emploi de la fonction Wi-Fi (communication sans fil).
	- Consultez le mode d'emploi de la BR-E1 pour en savoir plus sur son fonctionnement.

#### **Prise de vue de photos**

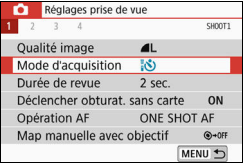

#### **Enregistrement vidéo**

6

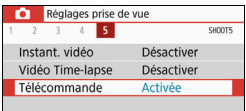

#### **Annulation de la synchronisation**

Pour effectuer la synchronisation avec une autre télécommande BR-E1, effacez les informations de connexion de la télécommande actuellement connectée. Vous pouvez vérifier le statut de connexion de l'appareil photo et de la télécommande sur l'écran [**Vérifier/effacer info connexion**] à l'étape 4.

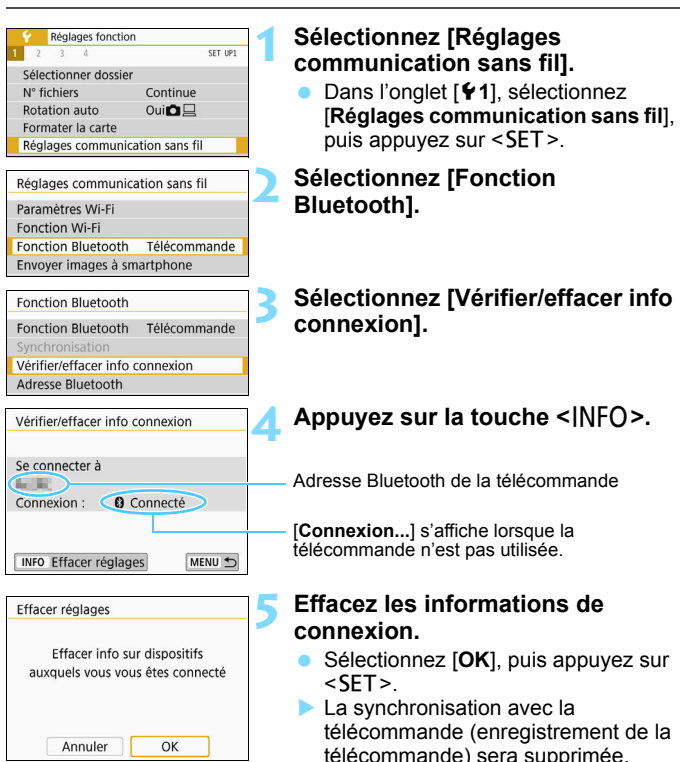

#### F **Télécommande RS-60E3 (vendue séparément)**

L'appareil photo est compatible avec la télécommande RS-60E3 fournie avec un cordon d'environ 60 cm. Lorsqu'elle est branchée sur le récepteur de télécommande de l'appareil photo, vous pouvez l'enfoncer à mi-course ou à fond, tout comme le déclencheur.

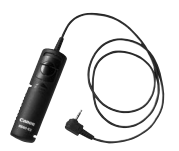

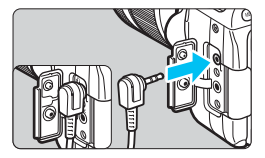

 $\boxed{5}$  La prise de vue par télécommande est également possible pendant l'enregistrement vidéo (p. [276](#page-276-0)).

#### **Utilisation du volet oculaire**

Lorsque vous prenez une photo sans regarder par le viseur, par exemple lorsque vous utilisez le retardateur, la pose longue ou une télécommande, un rayon de lumière parasite pénétrant dans le viseur peut assombrir la photo. Pour éviter ce genre de problème, utilisez le volet oculaire (p. [35\)](#page-35-0) fixé sur la courroie de l'appareil photo. **Veuillez noter qu'il n'est pas nécessaire de fixer le volet oculaire pendant la prise de vue avec Visée par l'écran ou l'enregistrement vidéo.**

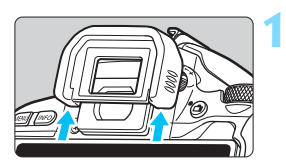

#### **Retirez l'œilleton.**

 Poussez la partie inférieure de l'œilleton pour le retirer.

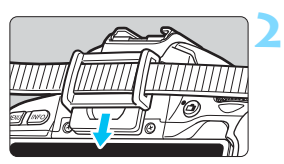

#### **Fixez le volet oculaire.**

- Faites glisser le volet oculaire vers le bas dans la rainure pour le fixer.
- Après avoir terminé la prise de vue, retirez le volet oculaire et fixez l'œilleton en le faisant glisser dans la rainure de l'oculaire.

# H **Utilisation des cartes Eye-Fi**

Avec une carte Eye-Fi (en vente dans le commerce) déjà configurée, vous pouvez transférer automatiquement les images capturées sur un ordinateur ou les télécharger vers un service en ligne via un réseau local (LAN) sans fil. Le transfert d'images fait partie des fonctions de la carte Eye-Fi. Pour savoir comment configurer et utiliser la carte Eye-Fi ou résoudre tout problème de transfert d'images, consultez le mode d'emploi de la carte Eye-Fi ou adressez-vous à son fabricant.

**La compatibilité de cet appareil photo avec les fonctions des cartes Eye-Fi (y compris le transfert sans fil) n'est pas garantie. En cas de problème avec une carte Eye-Fi, veuillez consulter le fabricant de la carte. Notez également que dans de nombreux pays ou régions, l'utilisation de cartes Eye-Fi requiert un agrément. Sans agrément, l'usage de ces cartes n'est pas autorisé. En cas d'incertitude quant à l'agrément des cartes dans votre région, veuillez consulter le fabricant de la carte.**

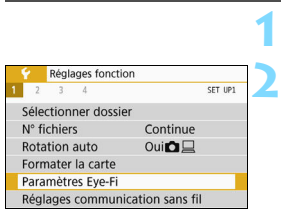

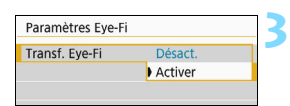

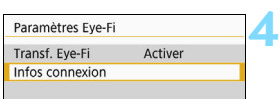

**Insérez une carte Eye-Fi** (p. [38\)](#page-38-0)**.**

- **Sélectionnez [Paramètres Eye-Fi].**
- **•** Dans l'onglet [11], sélectionnez [**Paramètres Eye-Fi**], puis appuyez  $s$ ur < $SFT$ >
- Ce menu s'affiche uniquement lorsqu'une carte Eye-Fi est insérée dans l'appareil photo.
- **Activez la transmission Eye-Fi.**
- Sélectionnez [**Transf. Eye-Fi**], puis appuyez sur  $\leq$ SET  $\geq$ .
- Sélectionnez [**Activer**], puis appuyez  $sur <$ SET $>$ .
- Si vous réglez [**Désact.**], il n'y aura pas de transmission automatique même si la carte Eye-Fi est insérée (icône du statut de transmission  $\widehat{\mathbb{G}}$ ).

#### **Affichez les informations de connexion.**

 Sélectionnez [**Infos connexion**], puis appuyez sur  $\leq$ SET >.

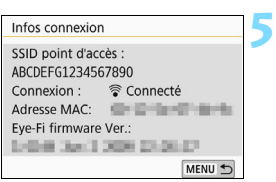

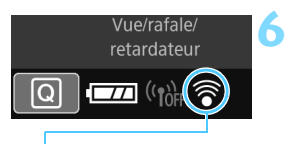

Icône du statut de transmission

#### **Vérifiez [SSID point d'accès :].**

- Vérifiez qu'un point d'accès est affiché pour [**SSID point d'accès :**].
- **Vous pouvez également vérifier** l'adresse MAC et la version de firmware de la carte Eye-Fi.
- $\bullet$  Appuyez sur la touche <MENU > pour quitter le menu.

#### **Prenez la photo.**

- L'image est transférée et l'icône  $\lceil \widehat{\otimes} \rceil$ passe du gris (non connecté) à l'une des icônes ci-dessous.
- Pour les images transférées. 图 s'affiche dans les informations de prise de vue (p. [349\)](#page-349-1).
- (Gris) **Non connecté** : Aucune connexion au point d'accès.
- (Clignotant) **Connexion...** : Connexion au point d'accès en cours.
- H (Éclairé) **Connecté** : Connexion au point d'accès établie.
- H () **Transfert...** : Transfert des images au point d'accès en cours.

#### **Précautions lors de l'utilisation des cartes Eye-Fi**

- **Sous [Paramètres Wi-Fil de [** $\blacklozenge$ **] : Réglages communication sans fill.** si [**Wi-Fi**] est réglé sur [**Activer**], le transfert d'images avec une carte Eye-Fi ne sera pas possible.
- $\bullet$  Si «  $\bullet$  » s'affiche, une erreur s'est produite pendant la récupération des informations sur la carte. Placez le commutateur d'alimentation de l'appareil photo sur OFF, puis sur ON.
- Même avec [**Transf. Eye-Fi**] réglé sur [**Désact.**], un signal peut toujours être transmis. Dans les hôpitaux, les avions et d'autres endroits où les transmissions sans fil sont interdites, retirez au préalable la carte Eye-Fi de l'appareil photo.
- Si le transfert d'images ne fonctionne pas, vérifiez la carte Eye-Fi et les réglages de l'ordinateur. Pour en savoir plus, reportez-vous au mode d'emploi de la carte.
- Selon les conditions de connexion du réseau local (LAN) sans fil, le transfert d'images peut prendre plus longtemps ou peut être interrompu.
- La carte Eye-Fi peut chauffer lors de l'utilisation de la fonction de communication.
- La capacité de la batterie de l'appareil photo s'use plus vite.
- **Pendant le transfert d'images, l'arrêt auto n'entre pas en vigueur.**
- Si vous insérez une carte LAN sans fil autre qu'une carte Eye-Fi, [**Paramètres Eye-Fi**] n'apparaît pas. Par ailleurs, l'icône du statut de transmission  $\leq \widehat{\mathbb{R}}$  > n'apparaît pas.

### **Tableau de disponibilité des fonctions par mode de prise de vue**

### **Prise de photos dans les modes de la zone élémentaire : <a>
d</a>**  $\overline{A}$  **<a>
CA**

 $\bullet$  : Réglage automatique  $\circ$  : Sélectionnable par l'utilisateur  $\Box$  : Non sélectionnable/Désactivé

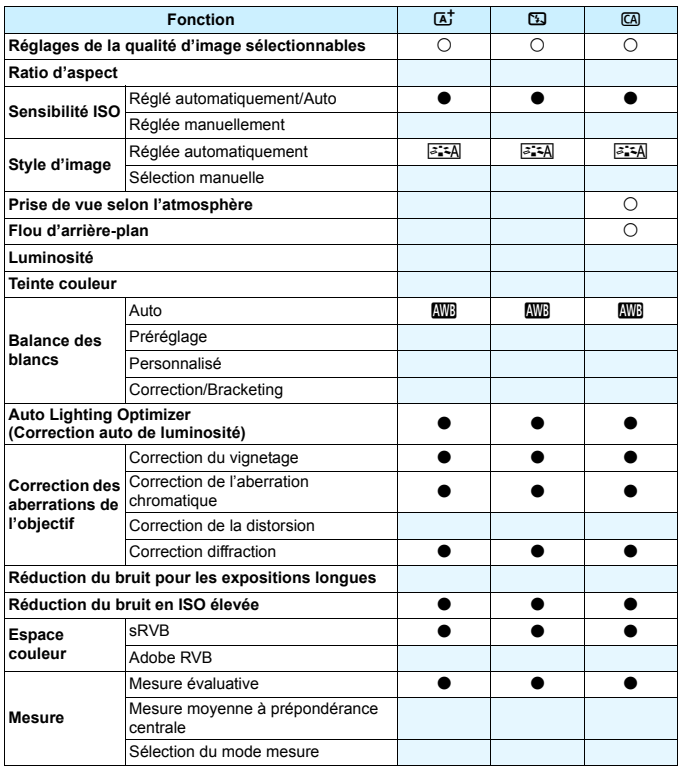

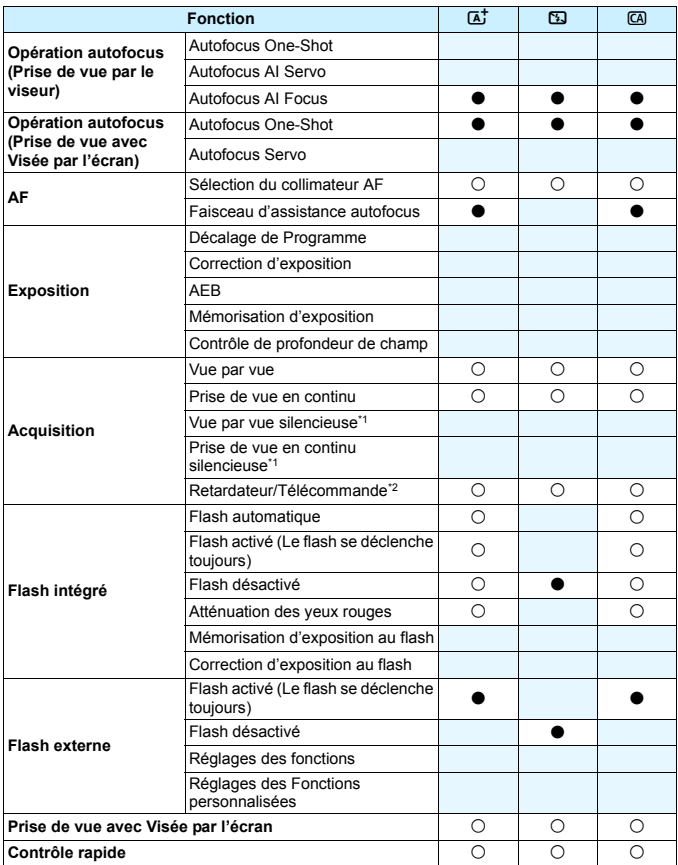

\*1 : Réglable uniquement avec la prise de vue par le viseur. \*2 : Réglable après synchronisation avec la télécommande sans fil BR-E1 (vendue séparément).

#### Prise de photos dans les modes de la zone élémentaire : SCN

 $\bullet$  : Réglage automatique  $\circ$  : Sélectionnable par l'utilisateur  $\Box$  : Non sélectionnable/Désactivé

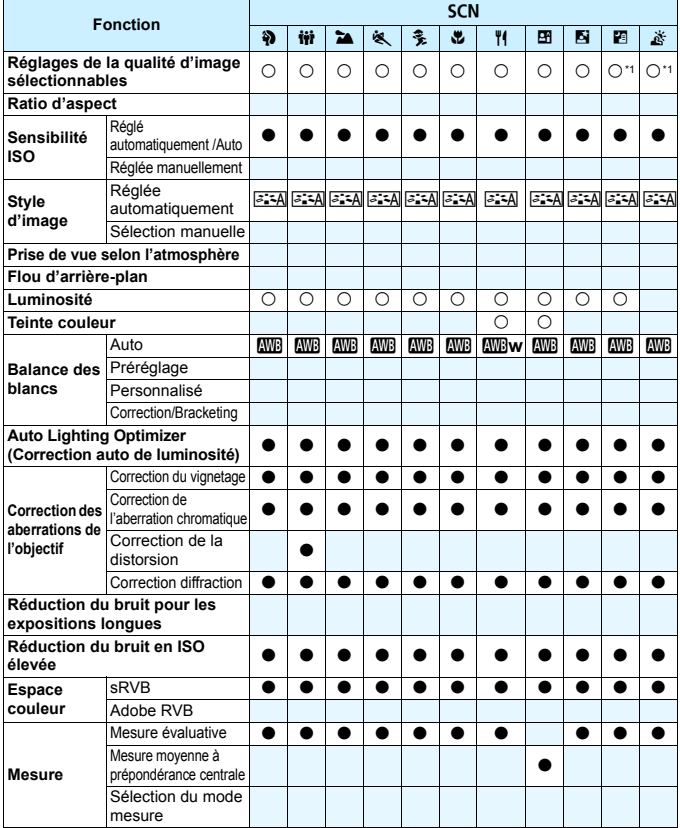

\*1 :  $1.74$  + 1 cu  $2.73$  n'est pas sélectionnable.

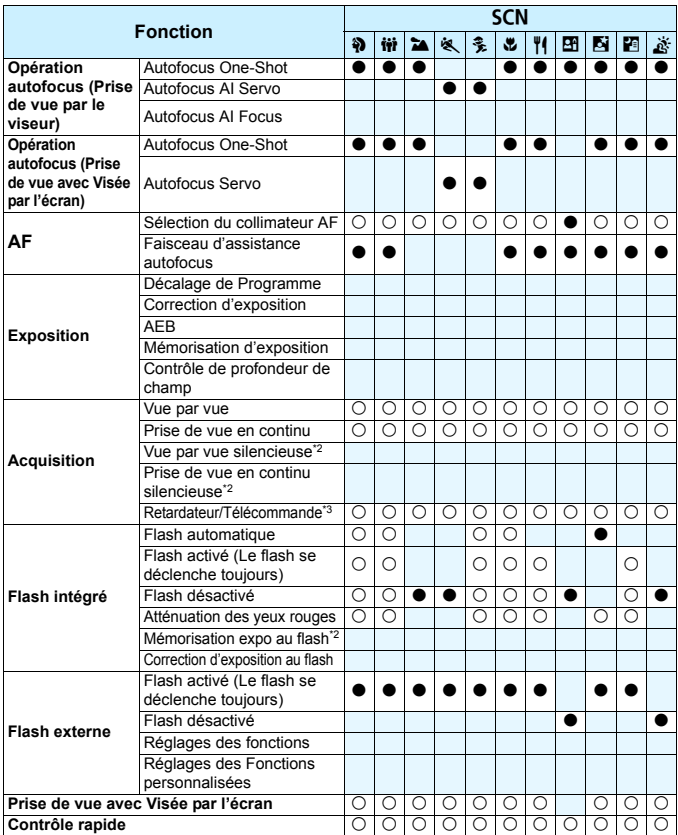

\*2 : Réglable uniquement avec la prise de vue par le viseur.

\*3 : Réglable après synchronisation avec la télécommande sans fil BR-E1 (vendue séparément).

#### **Prise de photos dans les modes de la zone élémentaire :**  $\odot$

 $\bullet$  : Réglage automatique  $\circ$  : Sélectionnable par l'utilisateur  $\Box$  : Non sélectionnable/Désactivé

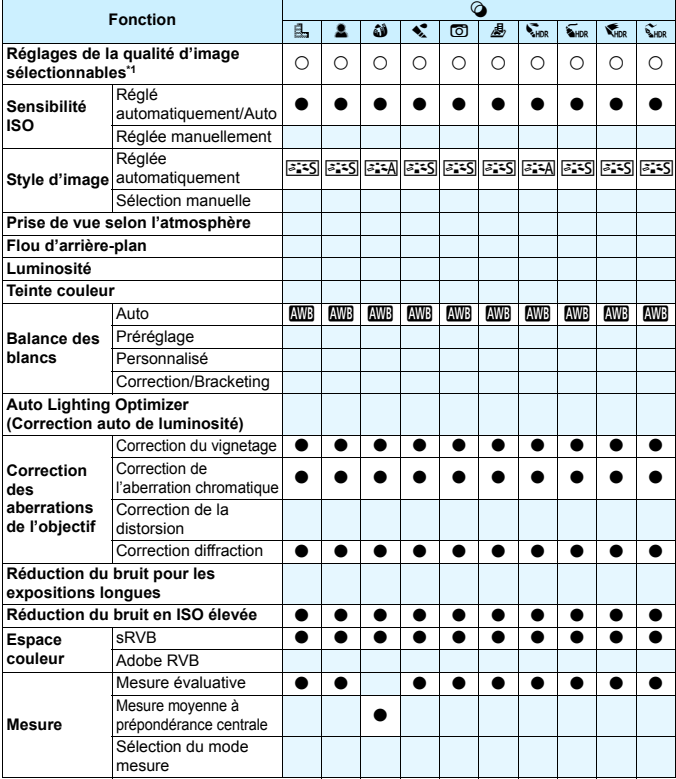

\*1 :  $1 \cdot 1 + 1$  ou  $2 \cdot 1 + 1$  n'est pas sélectionnable.

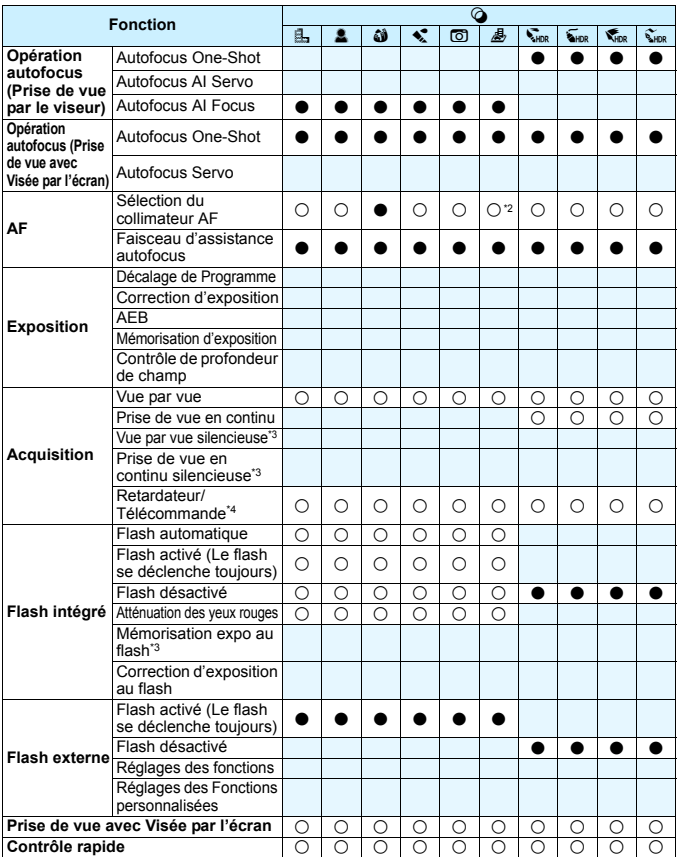

\*2 : Sélectionnable pour la prise de vue avec Visée par l'écran. \*3 : Réglable uniquement avec la prise de vue par le viseur. \*4 : Réglable après synchronisation avec la télécommande sans fil BR-E1 (vendue séparément).
# **Prise de photos dans les modes de la zone de création**

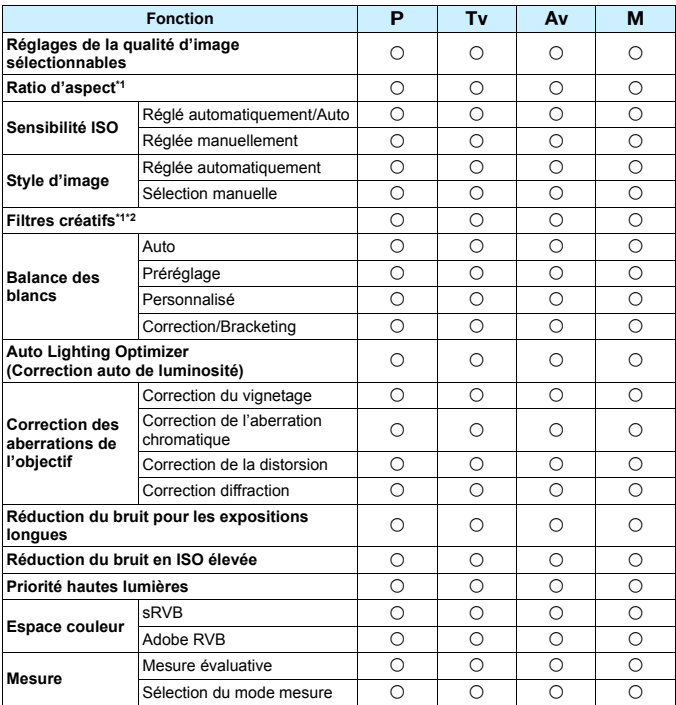

 $\bullet$  : Réglage automatique  $\circ$  : Sélectionnable par l'utilisateur  $\Box$  : Non sélectionnable/Désactivé

\*1 : Réglable uniquement avec la prise de vue avec Visée par l'écran.

\*2 :  $\overline{w}\overline{w}$  +  $\triangleq$  L ou  $\overline{w}\overline{w}$  n'est pas sélectionnable.

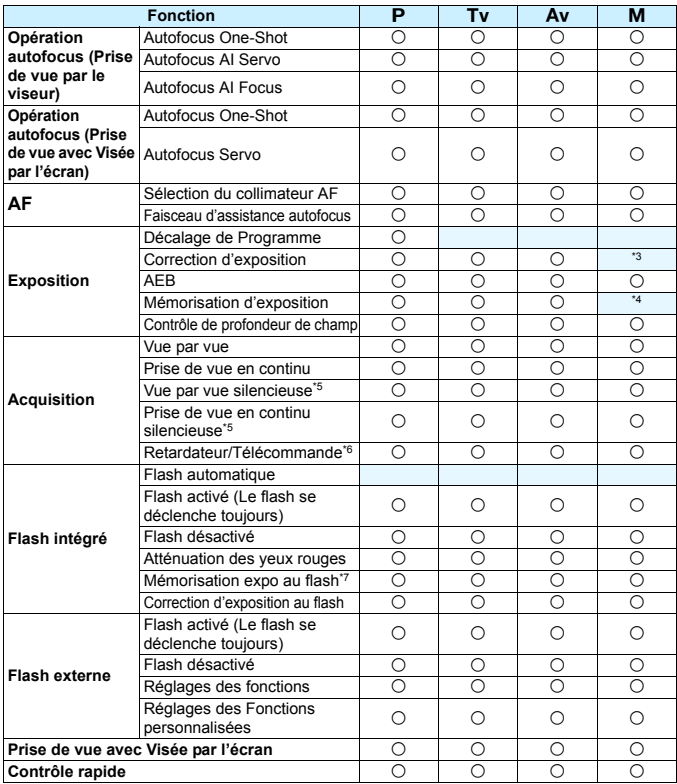

\*3 : Réglable uniquement avec ISO auto réglé.

- \*4 : Avec ISO auto, vous pouvez régler une sensibilité ISO fixe.
- \*5 : Opérationnel uniquement avec la prise de vue par le viseur en mode Autofocus One-Shot.
- \*6 : Réglable après synchronisation avec la télécommande sans fil BR-E1 (vendue séparément).
- \*7 : Fonctionne uniquement avec la prise de vue par le viseur.

# **Enregistrement vidéo**

 $\bullet$  : Réglage automatique  $\circ$  : Sélectionnable par l'utilisateur  $\Box$  : Non sélectionnable/Désactivé

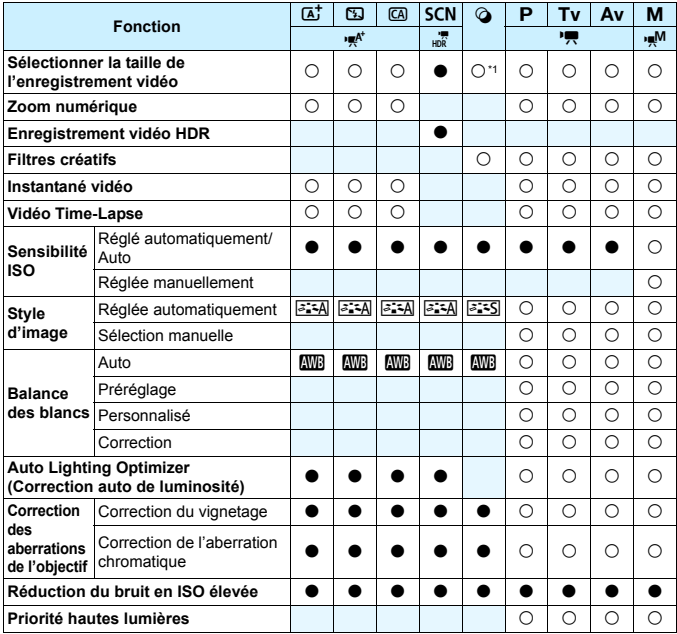

\*1 : This et two a trub sum trub sum ne peuvent pas être sélectionnés.

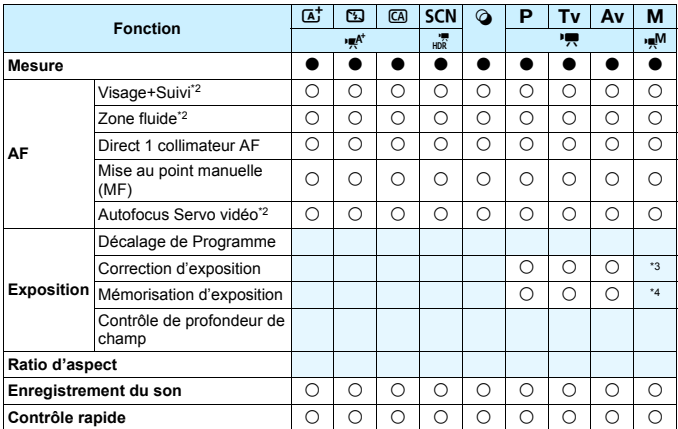

\*2 : Non réglable avec la vidéo Effet miniature sélectionnée.

\*3 : Réglable uniquement avec ISO auto réglé.

\*4 : Avec ISO auto, vous pouvez régler une sensibilité ISO fixe.

# **Configuration du système**

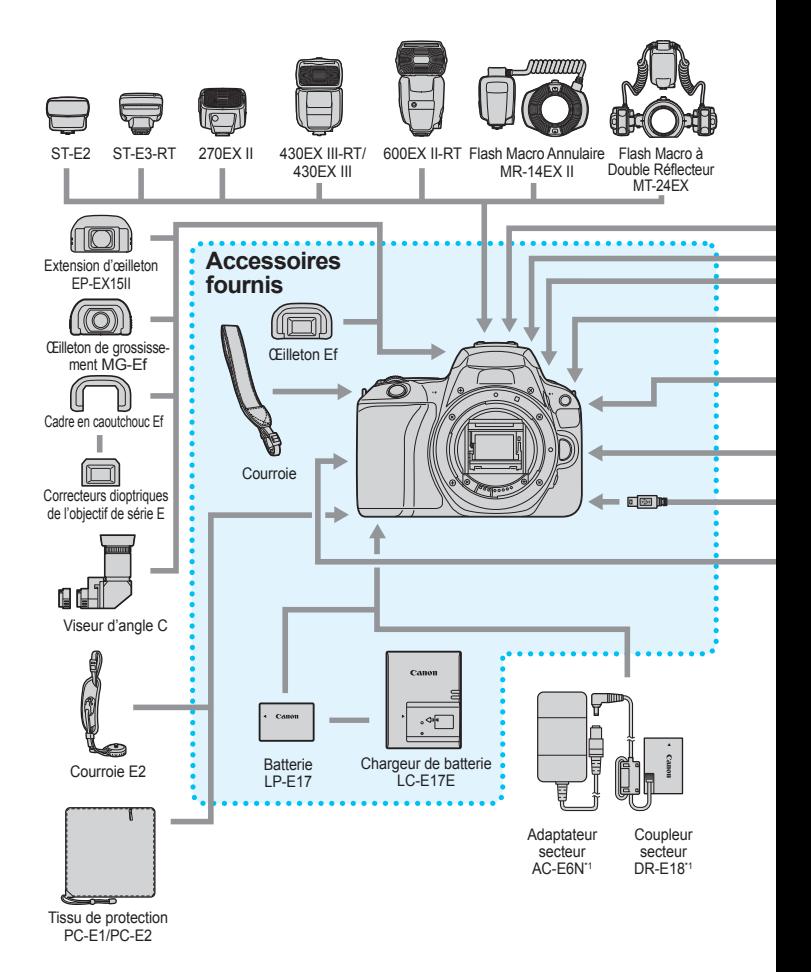

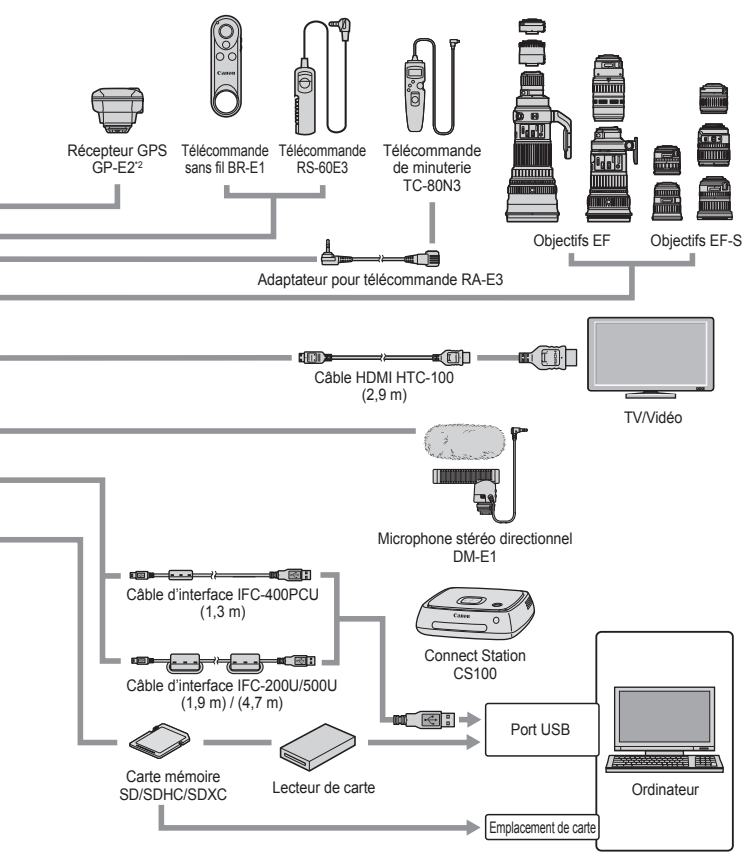

- \*1 : Le kit adaptateur secteur ACK-E18 peut aussi être utilisé.
- \*2 : La boussole numérique ne peut pas être utilisée avec cet appareil photo. (Le sens de la prise de vue ne sera pas enregistré.)
- \* Toutes les longueurs de câble indiquées sont des valeurs approximatives.

# 3 **Réglages des menus**

# **Prise de vue par le viseur (Modes de la zone élémentaire)**

# $\bullet$  : Prise de vue 1 (Rouge) Page

**Qualité d'image**  $\left| \frac{\textbf{d} \textbf{L} / \textbf{d} \textbf{L}}{\text{gmm} * 1} \right|$  **<b>4 M/4 S1/a** S1/S2/02 $\overline{\textbf{w}}$ + **4 L**  $*$ <sup>1</sup>/  $\left| 128$  $\left| 128$  $RAM*1$ **Mode d'acquisition** Vue par vue / En rafale / Retardateur : 10 sec./ Télécommande\*<sup>2</sup> / Retardateur : 2 sec. / Retardateur : En continu [123](#page-123-0) **Durée de revue des images** Arrêt / 2 sec. / 4 sec. / 8 sec. / Maintien [288](#page-288-0) **Déclencher obturateur sans carte** Activer / Désactiver [287](#page-287-0) **Atténuation des yeux rouges** Désactivé / Activé [183](#page-183-0) **Prise de vue avec Prisé de vue avec<br>Visée par l'écran** Activée / Désactivée [197](#page-197-0)

\*1 : Non sélectionnable dans les modes <**SCN : El .av** > et <**△**>.

\*2 : S'affiche après synchronisation avec la télécommande sans fil BR-E1 (vendue séparément).

Bien que les onglets de menu et les options affichés sous  $[\mathbf{E}]$  (Lecture)],  $[\mathbf{9}]$  (Configuration)] et [ $\star$  (Mon Menu)] soient pratiquement les mêmes pour la prise de vue par le viseur, la prise de vue avec Visée par l'écran et l'enregistrement vidéo, il peut y avoir de légères différences.

# **Prise de vue avec Visée par l'écran (Modes de la zone élémentaire)**

# $\bullet$  : Prise de vue 1 (Rouge) Page

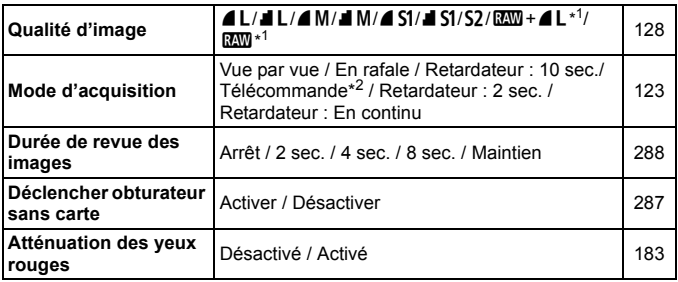

\*1 : Non sélectionnable dans les modes <**SCN** : **Ed <a>** > et <<a>

\*2 : S'affiche après synchronisation avec la télécommande sans fil BR-E1 (vendue séparément).

# z **: Prise de vue 2** (Rouge)

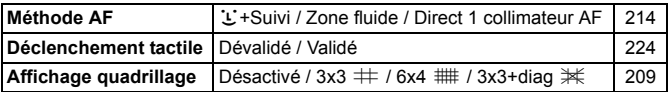

# **Prise de vue par le viseur et prise de vue avec Visée par l'écran (Modes de la zone de création)**

**C** : Prise de vue 1 (Rouge) Page

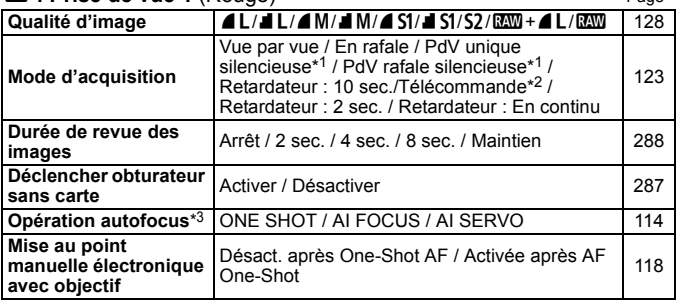

\*1 : Ne peut pas être réglé pour la prise de vue avec Visée par l'écran.

\*2 : S'affiche après synchronisation avec la télécommande sans fil BR-E1 (vendue séparément).

\*3 : [**ONE SHOT/SERVO**] sera appliqué pour la prise de vue avec Visée par l'écran.

 $\bullet$  : Prise de vue 2 (Rouge)

| Réglage de correction<br>d'exposition/d'AEB           | Paliers de 1/3 de valeur ou de 1/2 valeur,<br>±5 valeurs* (AEB ±2 paliers)                                                                                                    | 176 |
|-------------------------------------------------------|----------------------------------------------------------------------------------------------------|-----|
| <b>Correction des</b><br>aberrations de<br>l'objectif | Correction du vignetage : Activer / Désactiver                                                                                                    | 153 |
|                                                       | Correction de l'aberration chromatique :<br>Activer / Désactiver                                                                                                    |     |
|                                                       | Correction de la distorsion : Désactiver / Activer                                                                                                    |     |
|                                                       | Correction de la diffraction : Activer / Désactiver                                                                                                    |     |
| Contrôle du flash                                     | Émission éclair / Mesure E-TTL II / Vitesse de<br>synchronisation du flash en mode Av / Réglages<br>du flash intégré / Réglages des fonctions du<br>flash externe / Réglages C.Fn flash externe /<br>Réinitialiser réglages | 189 |
| Atténuation des yeux<br>rouges                        | Désactivé / Activé                                                                                                    | 183 |
| <b>O</b> Sensibilité ISO                              | Réglage de la sensibilité ISO                                                                                                    | 132 |
| <b>QISO</b> auto                                      | Max.:400 / Max.:800 / Max.:1600 / Max.:3200 /<br>Max.:6400 / Max.:12800 / Max.:25600                                                                                                    | 134 |

\* Pendant la prise de vue avec Visée par l'écran ou lorsque [ $\alpha$ <sub>2</sub> : Écran prise de vue] est réglé sur [**Guidé**], la correction d'exposition peut être réglée jusqu'à ±3 valeurs.

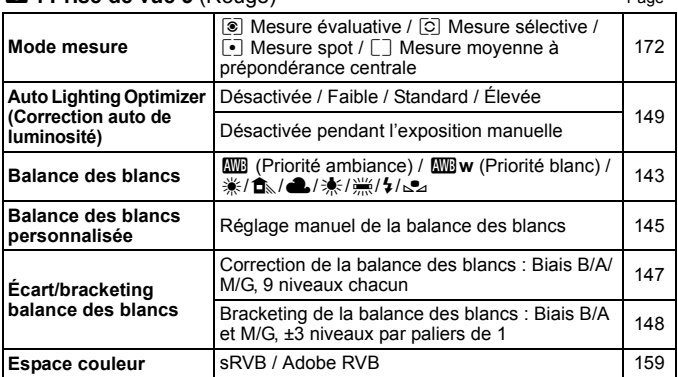

# **C** : Prise de vue 3 (Rouge) Page

# z **: Prise de vue 4** (Rouge)

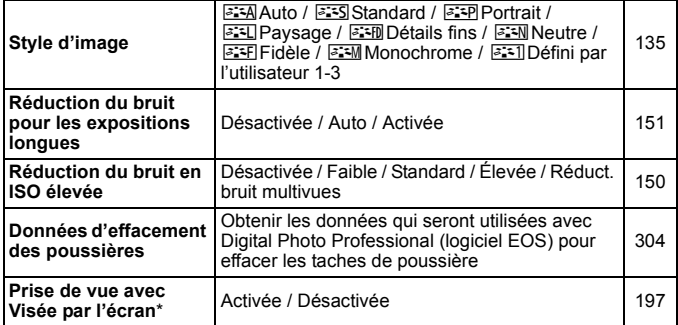

\* Non affiché pendant la prise de vue avec Visée par l'écran.

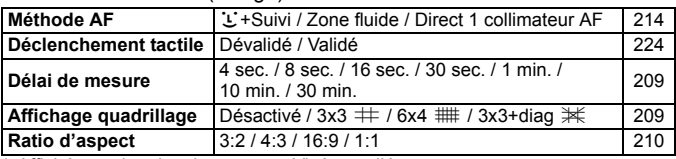

#### $\Omega$  : Prise de vue 5<sup>\*</sup> (Rouge)

\* Affiché pour la prise de vue avec Visée par l'écran.

**E** : Lecture 1 (Bleu) Page **Protéger les images** Protéger les images [336](#page-336-0) **Faire pivoter image** Faire pivoter les image Faire [316](#page-316-0) **Effacer images** Effacer images [339](#page-339-0) **Ordre d'impression** Spécifier les images à imprimer (DPOF) [342](#page-342-0) **Configuration du livre botalism du livre** Spécifier les images d'un livre photo **[346](#page-346-0) Filtres créatifs** N&B granuleux / Flou artistique / Effet tr. gd angle / Effet Peinture huile / Effet Aquarelle / Effet app. photo-jouet / Effet miniature [356](#page-356-0)

#### **E** : Lecture 2 (Bleu)

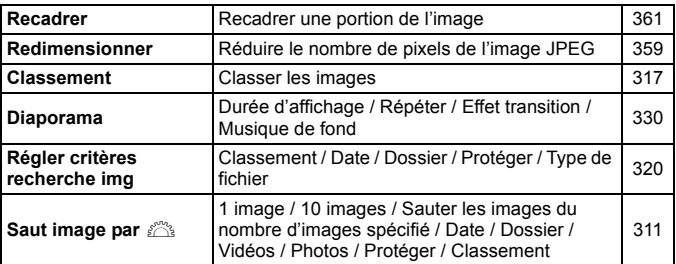

#### **E:** Lecture 3 (Bleu)

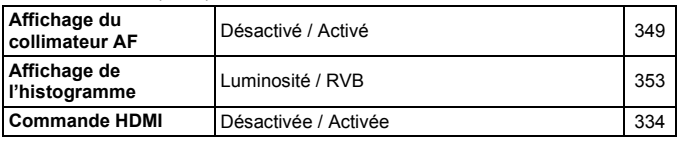

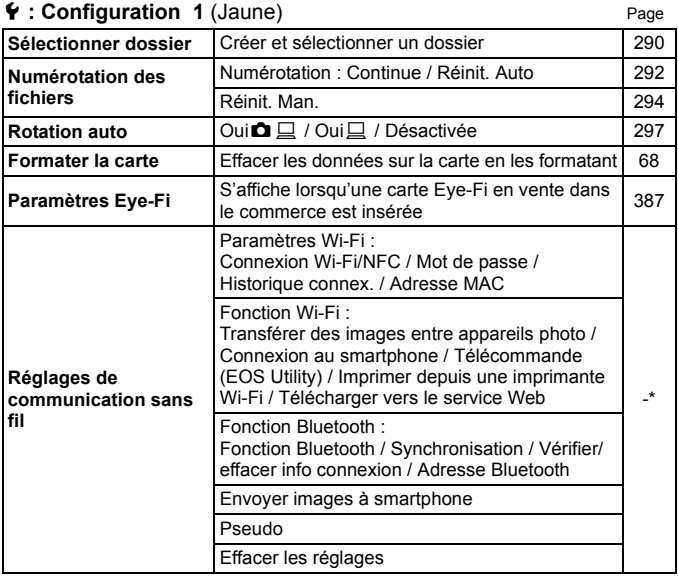

\* Pour en savoir plus, reportez-vous au mode d'emploi de la fonction Wi-Fi (communication sans fil).

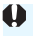

Si vous utilisez une fonction de communication sans fil ou un dispositif GPS, pensez à vérifier les pays et régions d'utilisation, et respectez les lois et réglementations en vigueur dans le pays ou la région.

#### **4** : **Configuration 2** (Jaune) Page

**Arrêt auto** 10 sec./30 sec. / 30 sec. / 1 min. / 2 min. / 10 sec./30 sec. / 30 sec. / 1 min. / 2 min. /<br>4 min. / 8 min. / 15 min. / Désactiver [288](#page-288-1) **Luminosité LCD** Régler la luminosité (sept niveaux) [289](#page-289-0) **LCD M/A au déc**\* Via déclencheur / Via déc/DISP / Reste allumé [301](#page-301-0) Date/Heure/Zone Date (année, mois, jour) / Heure (heure, minutes, Date (annee, mois, jour) / Heure (neure, miniques, [44](#page-44-0)<br>secondes) / Heure d'été / Fuseau horaire Langue <sup>3</sup> Sélectionnez la langue d'interface [47](#page-47-0) **Réglages dispositif GPS**\* Désactiver / Récepteur GPS / Smartphone [282](#page-282-0)

\*1 : Non affiché pour la prise de vue avec Visée par l'écran ou l'enregistrement vidéo.

\*2 : Réglable après avoir fixé le récepteur GPS GP-E2 (vendu séparément) ou après avoir synchronisé l'appareil photo avec un smartphone.

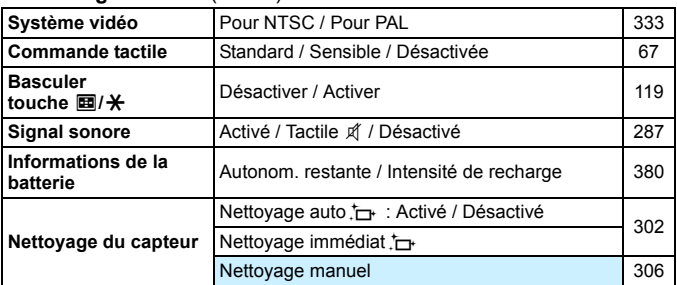

#### 5 **: Configuration 3** (Jaune)

**E** FILES options de menu grisées ne s'affichent pas dans les modes de la zone élémentaire.

# 5 **: Configuration 4** (Jaune) Page

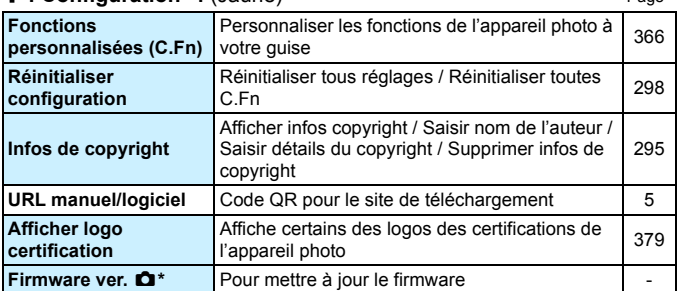

\* Non affiché pour la prise de vue avec Visée par l'écran ou l'enregistrement vidéo.

Pour empêcher une mise à jour accidentelle du firmware, sélectionnez [Firmware ver.  $\bigcirc$ ] pour désactiver la commande tactile.

# s **: Réglages du niveau d'affichage** (Vert bleu)

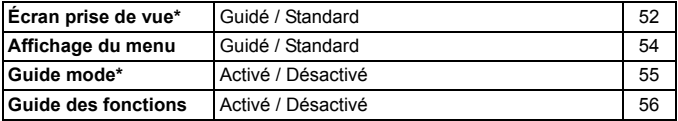

\* Impossible à régler pour la prise de vue avec Visée par l'écran ou l'enregistrement vidéo.

# 9 **: Mon menu\*** (Vert)

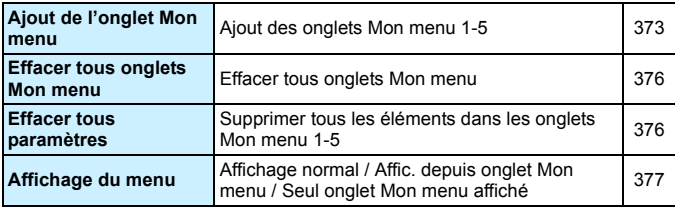

\* Ne s'affiche pas lorsque [ $\Omega$ <sub>2</sub> : Affichage du menu] est réglé sur [Guidé].

# **FR** Enregistrement vidéo

# $\bullet$  : Prise de vue 1 (Rouge) Page

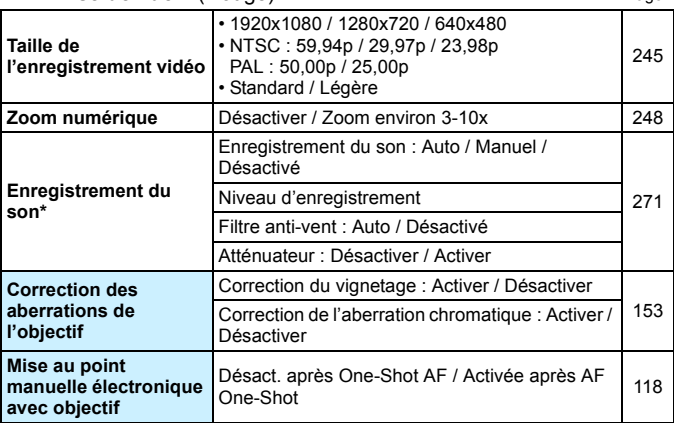

\* Dans les modes de la zone élémentaire, les réglages disponibles pour [**Enr. son**] sont [**Activé/Désactivé**].

# z **: Prise de vue 2** (Rouge)

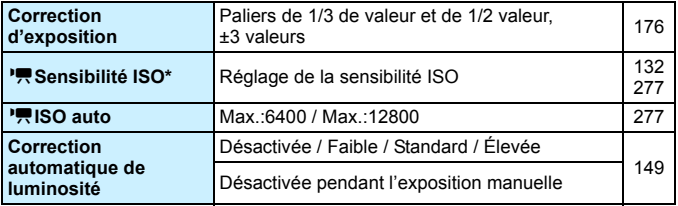

\* Réglable uniquement pour l'exposition manuelle.

# $\bullet$  : Prise de vue 3 (Rouge) Page

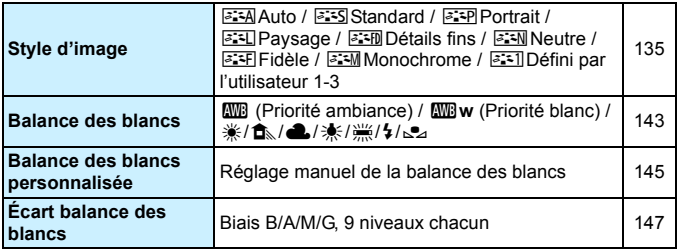

# z **: Prise de vue 4\*** (Rouge)

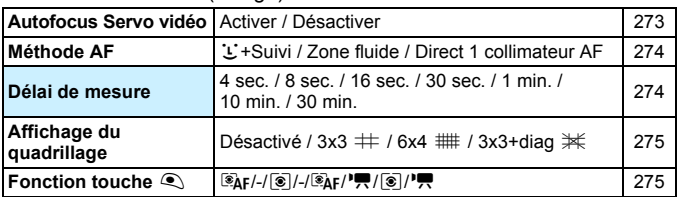

\* Dans les modes de la zone élémentaire, ces options de menu sont affichées sous l'onglet [ $\Box$ 2].

# z **: Prise de vue 5\*** (Rouge)

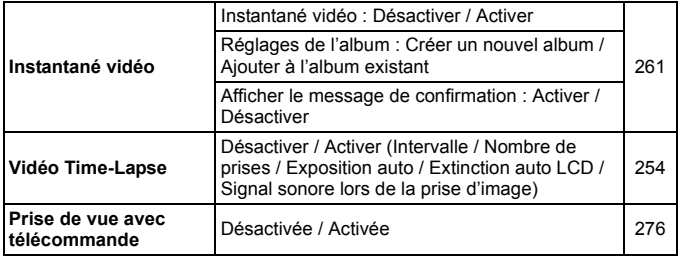

\* Dans les modes de la zone élémentaire, ces options de menu sont affichées sous l'onglet [ $\Box$ 3].

# **Guide de dépannage**

Si un problème survient sur l'appareil photo, consultez d'abord ce Guide de dépannage. Si le Guide de dépannage ne permet pas de résoudre le problème, contactez votre revendeur ou le Service aprèsvente Canon le plus proche.

# **Problèmes d'alimentation**

# **La batterie ne se recharge pas.**

 N'utilisez pas de batteries autres que des batteries Canon originales LP-E17.

# **Le voyant du chargeur de batterie clignote.**

 Si (1) le chargeur de batterie ou la batterie présente un problème ou (2) la communication avec la batterie a échoué (avec une batterie autre que Canon), le circuit de protection cessera la charge et le témoin de charge clignotera en orange. Dans le cas (1), débranchez la fiche du chargeur de batterie de la prise secteur. Retirez, puis remettez en place la batterie sur le chargeur de batterie. Patientez deux ou trois minutes, puis rebranchez la fiche du cordon d'alimentation dans la prise secteur. Si le problème persiste, contactez votre revendeur ou le Service après-vente Canon le plus proche.

# **L'appareil photo n'est pas activé même lorsque le**  commutateur d'alimentation est positionné sur <0N>.

- Assurez-vous que la batterie est insérée correctement dans l'appareil photo (p. [38\)](#page-38-0).
- Vérifiez que le couvercle de l'emplacement de la carte/du compartiment à batterie est fermé (p. [38](#page-38-0)).
- Rechargez la batterie (p. [36](#page-36-0)).
- Appuyez sur la touche  $\leq$ DISP $\geq$  (p. [70](#page-70-0)).

# **Le voyant d'accès clignote même lorsque le commutateur d'alimentation est sur <0FF>.**

 Si l'appareil photo est éteint au cours de l'enregistrement d'une image sur la carte, le voyant d'accès restera allumé ou continuera de clignoter pendant quelques secondes. Une fois l'enregistrement des images terminé, l'appareil photo s'éteint automatiquement.

# **[Erreur communication batterie. Le logo Canon apparaît-il sur cette ou ces batteries ?] s'affiche.**

- N'utilisez pas de batteries autres que des batteries Canon originales LP-E17.
- Retirez puis remettez en place la batterie (p. [38\)](#page-38-0).
- Si les contacts électriques sont sales, utilisez un chiffon doux pour les nettoyer.

# **La batterie s'épuise rapidement.**

- Utilisez une batterie complètement chargée (p. [36\)](#page-36-0).
- Les performances de la batterie peuvent s'être détériorées. Reportezvous à [5**3 : Info batterie**] pour vérifier le niveau de performance de recharge de la batterie (p. [380\)](#page-380-0). Si les performances de la batterie sont médiocres, remplacez-la par une neuve.
- Le nombre de prises de vue possibles diminuera si vous effectuez les opérations suivantes :
	- ï Enfoncer le déclencheur à mi-course pendant une période prolongée.
	- ï Activer fréquemment l'AF sans prendre de photo.
	- Utiliser l'Image Stabilizer (Stabilisateur d'image) de l'objectif.
	- Utiliser fréquemment l'écran LCD.
	- ï Continuer la prise de vue avec Visée par l'écran ou l'enregistrement vidéo pendant une période prolongée.
	- Utiliser la fonction Bluetooth.
	- Utiliser la fonction Wi-Fi.
	- La transmission de la carte Eye-Fi est activée.

# **L'appareil s'éteint tout seul.**

- La fonction d'arrêt auto est activée. Si vous ne souhaitez pas activer l'arrêt auto, placez [5**2 : Arrêt auto**] sur [**Désactiver**] (p. [288](#page-288-1)).
- Même si [5**2 : Arrêt auto**] est réglé sur [**Désactiver**], l'écran LCD s'éteindra toujours au bout d'environ 30 minutes d'inactivité. (L'appareil photo n'est pas mis hors tension.) Appuyez sur la touche <DISP> pour allumer l'écran LCD.

# **Problèmes de prise de vue**

# **Impossible de monter l'objectif sur l'appareil.**

 L'appareil photo ne peut pas être utilisé avec les objectifs EF-M (p. [48](#page-48-0)).

## **Aucune image ne peut être prise ou enregistrée.**

- Assurez-vous que la carte est correctement insérée (p. [38](#page-38-0)).
- Faites glisser le taquet de protection contre l'écriture de la carte sur le réglage Écriture/Effacement (p. [38\)](#page-38-0).
- Si la carte est pleine, remplacez-la ou effacez les images inutiles pour faire de la place (p. [38,](#page-38-0) [339\)](#page-339-0).
- Vous ne pouvez pas prendre une photo lorsque l'indicateur de mise au point <  $\bullet$  > dans le viseur clignote pendant la mise au point avec Autofocus One-Shot. Enfoncez à nouveau le déclencheur à mi-course pour refaire automatiquement la mise au point ou faites-la manuellement (p. [51](#page-51-0), [122\)](#page-122-0).

# **Impossible d'utiliser la carte.**

Si un message d'erreur de carte s'affiche, voir page [40](#page-40-0) ou [427](#page-427-0).

# **Un message d'erreur s'affiche si la carte est insérée dans un autre appareil photo.**

 Étant donné que les cartes SDXC sont formatées en exFAT, si vous formatez une carte avec cet appareil photo, puis l'insérez dans un autre appareil photo, il se peut qu'une erreur s'affiche et qu'il soit impossible d'utiliser la carte.

# **L'image est floue.**

- Positionnez le sélecteur de mode de mise au point de l'objectif sur <**AF**> (p. [48](#page-48-0)).
- Appuyez délicatement sur le déclencheur pour empêcher le flou de bougé (p. [50](#page-50-0)-[51](#page-51-0)).
- Avec un objectif pourvu de l'Image Stabilizer (Stabilisateur d'image), placez le commutateur  $IS$  sur  $\leq ON \geq$ .
- Sous un faible éclairage, la vitesse d'obturation peut devenir lente. Utilisez une vitesse d'obturation plus rapide (p. [164\)](#page-164-0), réglez une sensibilité ISO plus élevée (p. [132\)](#page-132-0), utilisez le flash (p. [182](#page-182-0)) ou encore un trépied.

# **Je ne parviens pas à verrouiller la mise au point et à recadrer la vue.**

 Réglez le fonctionnement de l'autofocus sur Autofocus One-Shot. Le verrouillage de la mise au point n'est pas possible dans le mode Autofocus AI Servo ou lorsque le servo entre en action dans le mode Autofocus AI Focus (p. [114\)](#page-114-0).

# **Des bandes horizontales apparaissent, ou bien l'exposition ou la teinte couleur semble étrange.**

 Des bandes horizontales (bruit) ou une exposition irrégulière peuvent être dues à un éclairage fluorescent, un éclairage LED ou d'autres sources lumineuses pendant la prise de vue avec Visée par l'écran ou par le viseur. Par ailleurs, l'exposition ou la teinte couleur peut ne pas correspondre au résultat escompté. Une vitesse d'obturation lente peut atténuer le problème.

# **L'exposition standard ne peut pas être obtenue ou l'exposition est irrégulière.**

 Pendant la prise de vue par le viseur ou la prise de vue avec Visée par l'écran, si vous utilisez un objectif TS-E (à l'exception du TS-E17mm f/4L ou du TS-E24mm f/3.5L II) et décalez ou inclinez l'objectif ou utilisez un tube-allonge, il se peut que l'exposition standard ne soit pas obtenue ou que l'exposition soit irrégulière.

## **La vitesse de la prise de vue en continu est lente.**

 La vitesse maximum de la prise de vue en continu peut devenir plus lente selon la vitesse d'obturation, l'ouverture, les conditions du sujet, la luminosité, l'objectif, l'utilisation du flash, la température, le type de batterie, le niveau de charge de la batterie, les réglages des fonctions de prise de vue, etc. Pour en savoir plus, reportez-vous à la page [124](#page-124-0).

# **La rafale maximum lors d'une prise de vue en continu est inférieure.**

• Si vous photographiez un sujet avec des détails fins comme une pelouse, la taille de fichier sera supérieure, et la rafale maximum réelle pourra être inférieure aux nombres indiqués à la page [129.](#page-129-0)

# **La sensibilité 100 ISO ne peut pas être sélectionnée.**

 Dans [5**4 : Fonct. personnalisées(C.Fn)**], si [**4 : Priorité hautes lumières**] est réglé sur [**1:Activée**], la sensibilité 100 ISO ne peut pas être sélectionnée. Avec [**0:Désactivée**], la sensibilité 100 ISO est réglable (p. [367\)](#page-367-0). Ceci s'applique également à l'enregistrement vidéo (p. [239](#page-239-0)).

# **Les sensibilités ISO élargies ne peuvent pas être sélectionnées.**

 Dans [5**4 : Fonct. personnalisées(C.Fn)**], si [**4 : Priorité hautes lumières**] est réglé sur [**1:Activée**], la plage de sensibilité ISO réglable est comprise entre 200 et 25600 ISO (jusqu'à 12800 ISO pour les vidéos) même si [**2 : Extension sensibilité ISO**] est réglé sur [**1:Activée**]. Si [**0:Désactivée**] est sélectionné pour [**4 : Priorité hautes lumières**], il est possible de régler [**H**] (p. [367](#page-367-0)). Ceci s'applique également à l'enregistrement vidéo (p. [239](#page-239-0)).

# **La fonction Auto Lighting Optimizer (Correction auto de luminosité) ne peut pas être réglée.**

 Dans [5**4 : Fonct. personnalisées(C.Fn)**], si [**4 : Priorité hautes lumières**] est réglée sur [**1:Activée**], la fonction Auto Lighting Optimizer (Correction auto de luminosité) ne peut pas être réglée. Si [**0:Désactivée**] est sélectionné, il est possible de régler la fonction Auto Lighting Optimizer (Correction auto de luminosité) (p. [367\)](#page-367-0).

# **Même si je règle une correction de sous-exposition, l'image produite est claire.**

 Réglez [z**3 : Auto Lighting Optimizer/**z**3 : Correction auto de luminosité**] sur [**Désactivée**]. Avec [**Standard**] [**Faible**] [**Élevée**] réglé, même si vous réglez une correction de sous-exposition ou une correction d'exposition au flash, l'image produite peut être claire (p. [149](#page-149-0)).

# Lorsque j'utilise le mode < Av > avec flash, **la vitesse d'obturation est lente.**

 Si vous photographiez de nuit avec un arrière-plan sombre, la vitesse d'obturation devient automatiquement plus lente (prise de vue avec synchronisation lente) pour permettre une exposition correcte du sujet et de l'arrière-plan. Pour empêcher une vitesse d'obturation lente, sous [z**2 : Contrôle du flash**], réglez [**Vitesse synchro en mode Av**] sur [**1/200-1/60sec. auto**] ou [**1/200sec. (fixe)**] (p. [190\)](#page-190-0).

# **Le flash intégré se soulève de lui-même.**

- Dans les modes de prise de vue  $\langle \langle \mathbf{A}^{\dagger} \rangle \langle \langle \mathbf{A} \rangle \rangle \langle \mathbf{S} \mathbf{C} \mathbf{N} : \mathbf{\mathbf{\hat{W}}} \mathbf{\hat{W}} \mathbf{\hat{\cdot} \mathbf{E}} \mathbf{E} \rangle$ <**a** : **E** & **a** < **c** > ) dont le réglage par défaut est < <sup>1</sup> > (flash automatique intégré), le flash intégré se soulève automatiquement lorsque le flash est nécessaire.
- **Dans les modes <SCN : EH**  $x^2 > e$ t <  $\textcircled{c}$  : **S<sub>HDR</sub>**  $\textcircled{f}_{BRR}$   $\textcircled{f}_{RDR}$  >, lorsque vous appuyez sur le déclencheur à mi-course dans de faibles conditions d'éclairage, le flash intégré peut se soulever automatiquement et émettre le faisceau d'assistance autofocus.

# **Le flash intégré ne se déclenche pas.**

 Si vous utilisez le flash intégré trop souvent dans un court laps de temps, il peut cesser de se déclencher pendant un moment pour protéger l'émetteur de lumière.

# **Le flash externe est toujours émis à pleine puissance.**

- Si vous utilisez un flash autre qu'un Speedlite de la série EX, le flash se déclenchera toujours à pleine puissance (p. [188\)](#page-188-0).
- Sous [z**2 : Contrôle du flash**], si [**Mode mesure flash**] dans [**Réglages C.Fn flash externe**] est réglé sur [**Mesure flash TTL**] (flash automatique), le flash est toujours déclenché à pleine puissance (p. [194](#page-194-0)).

# **Impossible de régler la correction d'exposition au flash pour le flash Speedlite externe.**

 Si vous réglez la correction d'exposition au flash avec le flash Speedlite externe, il est impossible de régler le degré de correction sur l'appareil photo. Si la correction d'exposition au flash du flash Speedlite externe est désactivée (réglée sur 0), il est possible de régler la correction d'exposition au flash sur l'appareil photo.

# **La synchronisation à grande vitesse ne peut pas être réglée en mode <** $A$ **v>.**

● Sous [**○2 : Contrôle du flash**], réglez [Vitesse synchro en mode **Av**] sur [**Auto**] (p. [190](#page-190-0)).

# **L'appareil photo fait du bruit lorsque vous l'agitez.**

 Un faible bruit peut être entendu lorsque le mécanisme interne de l'appareil photo bouge légèrement.

# **Deux bruits de déclenchement sont émis pendant la prise de vue avec Visée par l'écran.**

 Si vous utilisez le flash, deux bruits de déclenchement sont émis par l'obturateur à chaque prise de vue (p. [198\)](#page-198-0).

# **Pendant la prise de vue avec Visée par l'écran, une icône blanche <b>N** ou une icône rouge **N** s'affiche.

 Cela indique que la température interne de l'appareil photo est élevée. Si l'icône blanche <  $\cdot$  > s'affiche, la qualité d'image des photos peut se détériorer. Si l'icône rouge < $\overline{m}$  > s'affiche, cela indique que la prise de vue avec Visée par l'écran sera bientôt automatiquement arrêtée (p. [230\)](#page-230-0).

#### **Pendant l'enregistrement vidéo, l'icône rouge**  $\mathbb{D}$  **s'affiche.**

 Cela indique que la température interne de l'appareil photo est élevée. Si l'icône rouge < . S'affiche, cela indique que l'enregistrement vidéo sera bientôt automatiquement arrêté (p. [278](#page-278-0)).

## **L'enregistrement vidéo s'arrête de lui-même.**

- Si la vitesse d'écriture de la carte est lente, l'enregistrement vidéo peut s'arrêter automatiquement. Pour connaître les cartes pouvant enregistrer des vidéos, voir page [8.](#page-8-0) Pour connaître la vitesse d'écriture de la carte, consultez le site Web du fabricant de la carte, etc.
- Si vous filmez une vidéo pendant 29 minutes 59 secondes, l'enregistrement vidéo s'arrêtera automatiquement.

# **La sensibilité ISO ne peut pas être réglée pour l'enregistrement vidéo.**

 $\bullet$  Dans les modes de prise de vue autres que  $\leq M$  is a sensibilité ISO est réglée automatiquement.

Dans le mode <M>, vous pouvez régler manuellement la sensibilité ISO (p. [239](#page-239-0)).

# **L'exposition change pendant l'enregistrement vidéo.**

- Si vous modifiez la vitesse d'obturation ou l'ouverture pendant l'enregistrement vidéo, les variations de l'exposition pourront être enregistrées.
- Zoomer l'objectif pendant l'enregistrement vidéo peut provoquer des variations de l'exposition que l'ouverture maximale de l'objectif change ou pas. Il s'ensuit que les variations de l'exposition peuvent être enregistrées.

# **Le sujet paraît déformé pendant l'enregistrement vidéo.**

 Si vous déplacez l'appareil photo à gauche ou à droite ou filmez un sujet en mouvement, il se peut que l'image paraisse déformée.

# **L'image scintille ou des bandes horizontales apparaissent pendant l'enregistrement vidéo.**

 Un scintillement, des bandes horizontales (bruit) ou une exposition irrégulière peuvent être dus à un éclairage fluorescent, éclairage LED ou d'autres sources lumineuses pendant l'enregistrement vidéo. Par ailleurs, les changements dans l'exposition (luminosité) ou la teinte couleur peuvent être enregistrés. Veuillez noter qu'en mode  $\leq M$ . une vitesse d'obturation lente peut réduire le problème.

# **Wi-Fi**

# **Le Wi-Fi ne peut pas être réglé.**

- Si l'appareil photo est raccordé à un ordinateur ou un autre appareil avec un câble d'interface, les fonctions Wi-Fi ne peuvent pas être réglées. ([5**1 : Réglages communication sans fil**] sera estompé en gris.) Débranchez le câble d'interface avant de régler les fonctions.
- Consultez le mode d'emploi de la fonction Wi-Fi (communication sans fil).

# **Problèmes de fonctionnement**

# **Une touche ou une molette de l'appareil photo ne fonctionne pas comme prévu.**

- Dans [5**4 : Fonct. personnalisées(C.Fn)**], vérifiez le réglage [**9 : Changer fonctions touche SET**] (p. [371](#page-371-0)).
- **Pour l'enregistrement vidéo, vérifiez le réglage [Fonct. touche** (1) (p. [275\)](#page-275-1).

# **Pendant les opérations sur l'écran tactile, un signal sonore moins fort retentit brusquement.**

Vérifiez si votre doigt bloque le haut-parleur (p. [28\)](#page-28-0).

# **Les opérations tactiles ne sont pas possibles.**

■ Vérifiez si [Y 3 : Commande tactile] est réglé sur [Standard] ou [**Sensible**] (p. [67](#page-67-0)).

# **Problèmes d'affichage**

#### **L'écran de menu affiche moins d'onglets et d'options.**

- Certains onglets ou options de menu ne s'affichent pas dans les modes de la zone élémentaire. Réglez le mode de prise de vue sur un mode de la zone de création (p. [60\)](#page-60-0).
- Dans l'onglet [★], [**Affich. menu**] est réglé sur [**Seul onglet Mon menu affiché**] (p. [377\)](#page-377-0).

# **Le premier caractère du nom de fichier est un caractère de soulignement (« \_ »).**

 Réglez l'espace couleur sur sRVB. Si vous avez réglé Adobe RVB, le premier caractère est un caractère de soulignement (p. [159\)](#page-159-0).

## **Le nom de fichier commence par « MVI\_ ».**

Il s'agit d'un fichier vidéo (p. [294\)](#page-294-0).

## **La numérotation des fichiers ne démarre pas de 0001.**

 Si la carte contient déjà des images enregistrées, le numéro du fichier d'image peut ne pas commencer à partir de 0001 (p. [294](#page-294-0)).

# **L'affichage de la date et de l'heure de prise de vue est incorrect.**

- Vérifiez que la date et l'heure correctes sont réglées (p. [44\)](#page-44-0).
- Vérifiez le fuseau horaire et l'heure d'été (p. [44](#page-44-0)).

#### **La date et l'heure n'apparaissent pas sur l'image.**

 La date et l'heure de prise de vue n'apparaissent pas sur la photo. La date et l'heure sont enregistrées dans les données d'image en tant qu'informations de prise de vue. Lors de l'impression, vous pouvez imprimer la date et l'heure sur la photo en utilisant la date et l'heure enregistrées dans les informations de prise de vue (p. [342\)](#page-342-0).

# **[###] apparaît.**

 Si le nombre d'images enregistrées sur la carte dépasse le nombre que l'appareil photo peut afficher, [**###**] s'affichera (p. [319\)](#page-319-0).

# **L'image affichée sur l'écran LCD n'est pas claire.**

- Si l'écran LCD est sale, utilisez un chiffon doux pour le nettoyer.
- L'affichage de l'écran LCD peut sembler lent ou sombre à basse ou haute température. Il redevient normal à température ambiante.

# **[Paramètres Eye-Fi] n'apparaît pas.**

- [**Paramètres Eye-Fi**] apparaît uniquement lorsqu'une carte Eye-Fi est insérée dans l'appareil photo. Si le taquet de protection contre l'écriture de la carte Eye-Fi est réglé sur la position LOCK (verrouillé), vous ne serez pas en mesure de vérifier le statut de connexion de la carte ou de désactiver la transmission Eye-Fi (p. [387](#page-387-0)).
- Si [**Wi-Fi**] est réglé sur [**Activer**] pour [**Paramètres Wi-Fi**] sous [5**1 : Réglages communication sans fil**], [**Paramètres Eye-Fi**] ne peut pas être sélectionné même avec une carte Eye-Fi insérée.

# **Problèmes de lecture**

#### **Une portion de l'image clignote en noir.**

 Il s'agit de l'alerte de surexposition (p. [353\)](#page-353-0). Les zones surexposées avec des hautes lumières écrêtées clignoteront.

## **Impossible d'effacer l'image.**

Si l'image est protégée, elle ne peut pas être effacée (p. [336\)](#page-336-0).

# **La vidéo ne peut pas être lue.**

 Les vidéos éditées sur un ordinateur ne peuvent pas être lues sur l'appareil photo.

# **Le bruit de fonctionnement et le bruit mécanique peuvent être entendus pendant la lecture vidéo.**

 Si vous utilisez les molettes ou l'objectif de l'appareil photo pendant l'enregistrement vidéo, leur bruit de fonctionnement sera également enregistré. Il est recommandé d'utiliser le microphone stéréo directionnel DM-E1 (vendu séparément) (p. [271\)](#page-271-1).

# **La vidéo semble momentanément figée.**

 En cas de changement brutal de niveau d'exposition pendant l'enregistrement vidéo avec exposition automatique, l'enregistrement s'arrête momentanément jusqu'à ce que la luminosité se stabilise. Le cas échéant, enregistrez en mode  $\leq M$   $>$  (p. [238](#page-238-0)).

# **Aucune image n'apparaît sur le téléviseur.**

- Vérifiez que le [5**3 : Système vidéo**] est correctement réglé sur [**Pour NTSC**] ou [**Pour PAL**] (selon le système vidéo de votre téléviseur).
- Assurez-vous que la fiche du câble HDMI est insérée à fond (p. [333](#page-333-0)).

## **Il y a plusieurs fichiers vidéo pour une seule prise vidéo.**

 Si la taille du fichier vidéo atteint 4 Go, un autre fichier vidéo est automatiquement créé (p. [247](#page-247-0)). Toutefois, si vous utilisez une carte SDXC formatée avec l'appareil photo, vous pouvez enregistrer une vidéo dans un seul fichier même s'il dépasse 4 Go.

# **Mon lecteur de carte ne reconnaît pas la carte.**

 Selon le lecteur de carte utilisé et le système d'exploitation de l'ordinateur, il se peut que les cartes SDXC ne soient pas correctement reconnues. Le cas échéant, raccordez votre appareil photo à l'ordinateur avec le câble d'interface, puis transférez les images sur l'ordinateur à l'aide d'EOS Utility (logiciel EOS, p. [444](#page-444-0)).

#### **Impossible de redimensionner l'image.**

● Cet appareil photo ne permet pas de redimensionner les images JPEG  $S2$  ou RAW (p. [359](#page-359-0)).

#### **Impossible de recadrer l'image.**

 Avec cet appareil photo, vous ne pouvez pas recadrer les images RAW (p. [361\)](#page-361-0).

#### **Une case rouge apparaît sur l'image.**

[3**3 : Aff. Collim AF**] est réglé sur [**Activé**] (p. [349](#page-349-0)).

#### **Une case rouge n'apparaît pas sur l'image.**

- Même si [3**3 : Aff. Collim AF**] est réglé sur [**Activé**] (p. [349\)](#page-349-0), la case rouge n'apparaît pas pour les images suivantes :
	- Les images prises avec réduction du bruit multivues (p. [150](#page-150-1))
	- Les images enregistrées avec la correction de la distorsion activée (p. [155](#page-155-0))
	- **· Images prises avec <SCN : iii FG**  $\&$  **> ou <**  $\bigcirc$  **:**  $\sum_{n \in \mathbb{N}} \sum_{n \in \mathbb{N}} \sum_{n \in \mathbb{N}}$
	- Les images recadrées (p. [361\)](#page-361-0)
	- ï Les images auxquelles l'effet très grand angle est appliqué après la prise de vue (p. [356](#page-356-0))

# **Des points de lumière sont visibles sur l'image.**

 Des points lumineux blancs, rouges, bleus ou d'autres couleurs peuvent apparaître sur les images si le capteur a été affecté par des rayons cosmiques, etc. Leur apparition peut être réduite avec [**Nettoyage immédiat**f] sous [5**3 : Nettoyage du capteur**] (p. [302](#page-302-1)).

# **Problèmes de nettoyage du capteur**

## **L'obturateur émet un bruit pendant le nettoyage du capteur.**

**.** Lorsque vous sélectionnez **[Nettovage immédiat** F+1, l'obturateur émet un bruit mécanique, mais aucune photo n'est prise (p. [302](#page-302-1)).

## **Le nettoyage automatique du capteur ne fonctionne pas.**

 Si vous placez de manière répétée le commutateur d'alimentation sur  $\langle$  ON > et  $\langle$  OFF > à un court intervalle. l'icône  $\langle$   $\leftarrow$  > peut ne pas s'afficher (p. [42\)](#page-42-0).

# **Problèmes de connexion à l'ordinateur**

# **La communication entre l'appareil photo connecté et l'ordinateur ne fonctionne pas.**

 Lorsque vous utilisez EOS Utility (logiciel EOS), réglez [z**5 : Vidéo Time-lapse**] sur [**Désactiver**] (p. [254\)](#page-254-0).

#### **Je ne parviens pas à transférer les images sur un ordinateur.**

- **Installez le logiciel EOS sur l'ordinateur (p. [444](#page-444-0)).**
- Pendant l'établissement d'une connexion Wi-Fi, l'appareil photo ne peut pas être raccordé à un ordinateur avec un câble d'interface.

# <span id="page-427-0"></span>**Codes d'erreur**

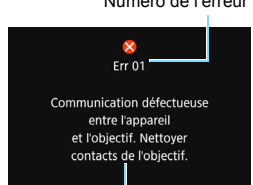

Numéro de l'erreur Si un problème survient avec l'appareil photo, un message d'erreur s'affiche. Suivez les instructions à l'écran.

Cause et solutions

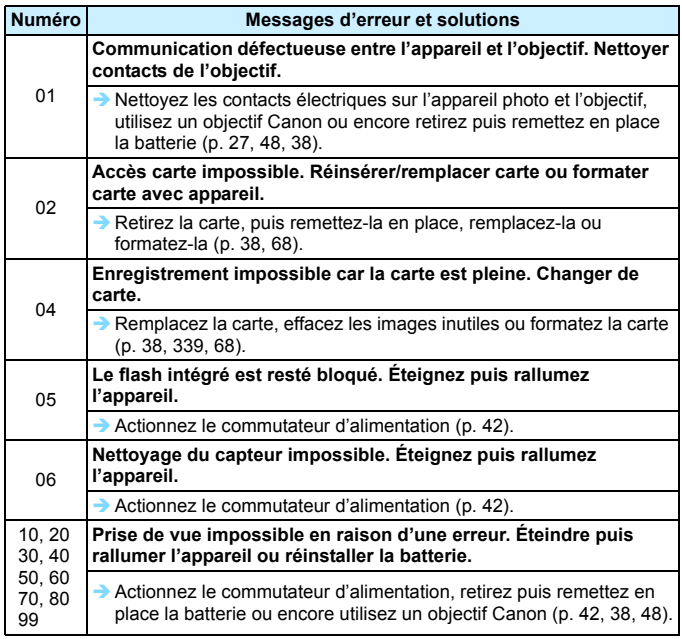

\* **Si le message d'erreur apparaît toujours après avoir suivi les instructions ci-dessus, notez par écrit le numéro de code d'erreur et contactez le Service après-vente Canon le plus proche**.

# **Caractéristiques techniques**

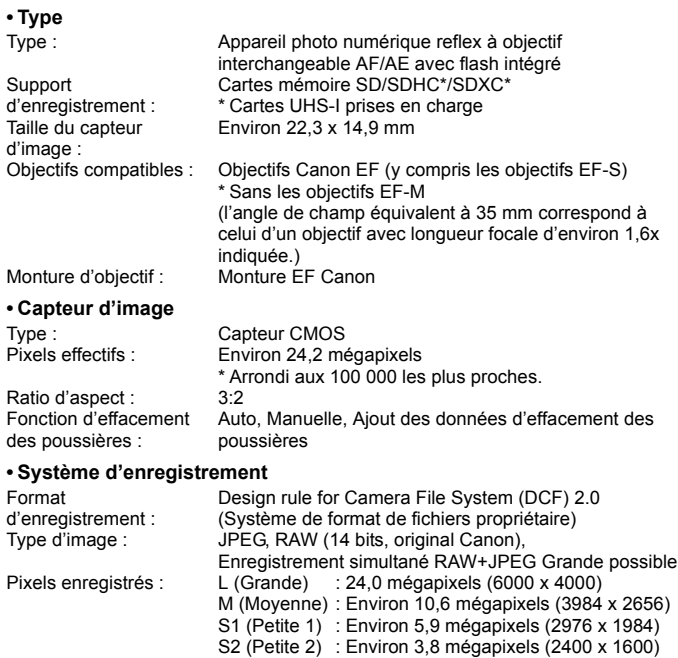

RAW : 24,0 mégapixels (6000 x 4000) Ratio d'aspect : 3:2, 4:3, 16:9, 1:1 Création/sélection d'un dossier : Possible Numérotation des fichiers : Continue, Réinit. Auto, Réinit. Man.

# **ï Traitement de l'image pendant la prise de vue**

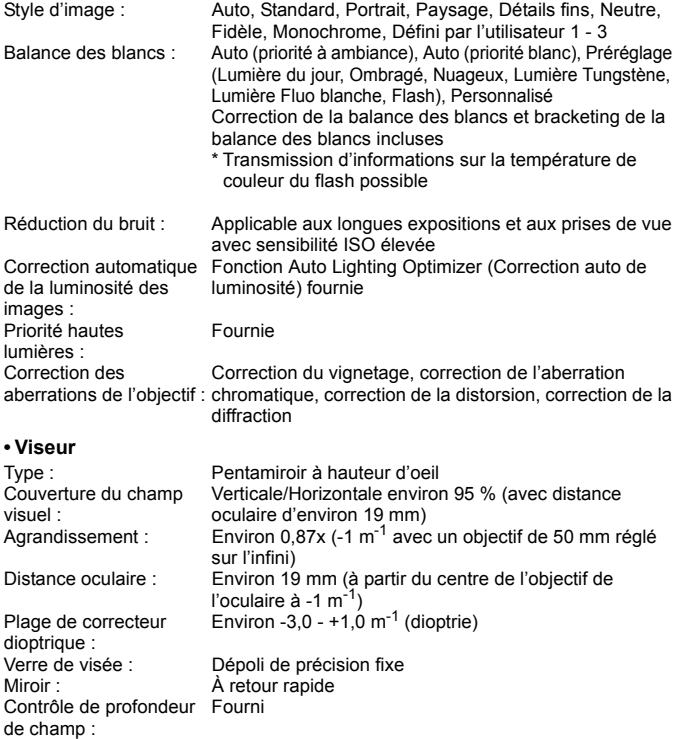

# **ï Autofocus** (pour la prise de vue par le viseur)

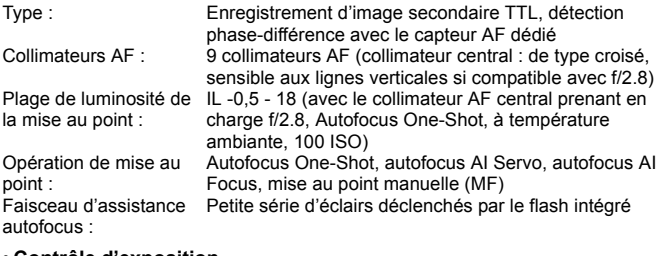

#### **ï Contrôle d'exposition**

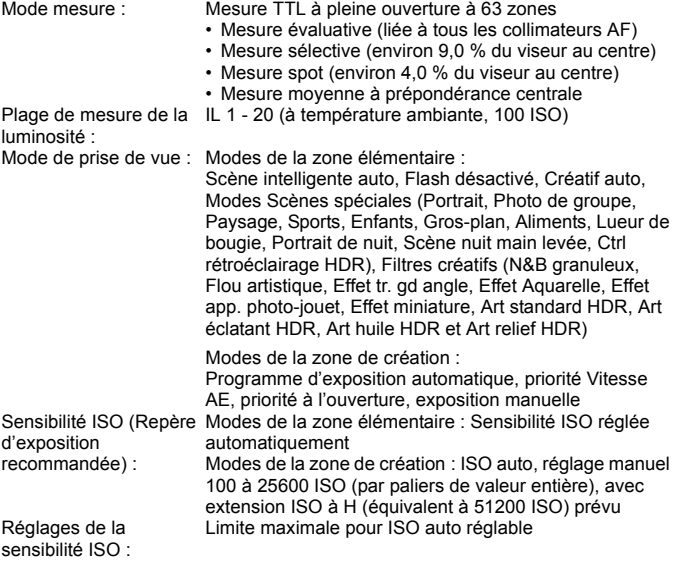

Correction d'exposition : Manuelle : ±5\* valeurs par paliers de 1/3 de valeur ou de 1/2 valeur \* ±3 valeurs avec [Écran prise de vue : Guidé] sélectionné<br>4-1 : ±2 valeurs par paliers de 1/3 de valeur ou de 1/2 valeur (peut être conjugué à la correction d'exposition manuelle) Mémorisation d'exposition : Auto : Fonctionne en mode Autofocus One-Shot avec la mesure évaluative lorsque la mise au point est effectuée Manuelle : Par pression de la touche de mémorisation d'exposition **ï Obturateur** Type : Cobturateur avec plan focal contrôlé électroniquement<br>Vitesse d'obturation : 1/4000 sec à 30 sec (plage de vitesse d'obturation 1/4000 sec. à 30 sec. (plage de vitesse d'obturation totale ; la plage disponible dépend du mode de prise de vue), pose longue, synchronisation X à 1/200 sec. **ï Système d'acquisition** Mode d'acquisition : Vue par vue, prise de vue en continu, Vue par vue silencieuse, prise de vue en continu silencieuse, retardateur 10 secondes/télécommande\*, délai de 2 secondes, délai de 10 secondes avec prise de vue en continu \* Lorsque la télécommande sans fil BR-E1 (vendue séparément) est utilisée. Vitesse de prise de vue Environ 5,0 images max. par sec.\* en continu : \* Environ 3,5 images max. par seconde pendant la prise de vue avec Visée par l'écran ou avec [AF Servo] réglé. Prise de vue en continu silencieuse : Environ 2,5 images max. par sec. Rafale maximum : JPEG Grande/Fine : Pleine (Full) RAW : Environ 6 images (environ 6 images) RAW+JPEG Grande/Fine : Environ 6 images (environ 6 images) \* Les chiffres sont basés sur les normes d'essai de Canon (ratio d'aspect 3:2, 100 ISO et style d'image standard) avec une carte de test standard de 8 Go de Canon. \* Les chiffres entre parenthèses correspondent au nombre de photos lorsqu'une carte UHS-I de 16 Go de test standard de Canon est utilisée. \* « Full » indique que la prise de vue est possible jusqu'à ce que la carte soit saturée.
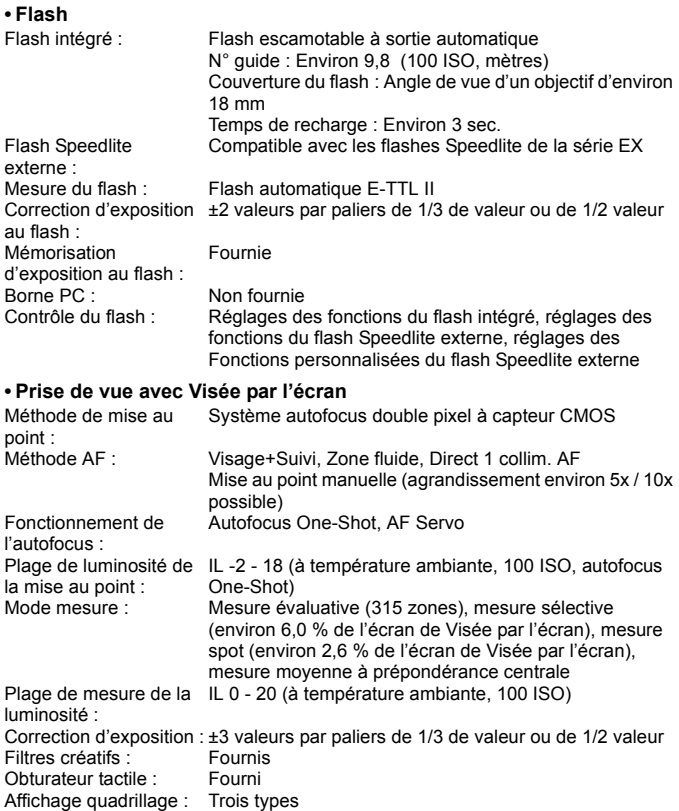

#### **ï Enregistrement vidéo**

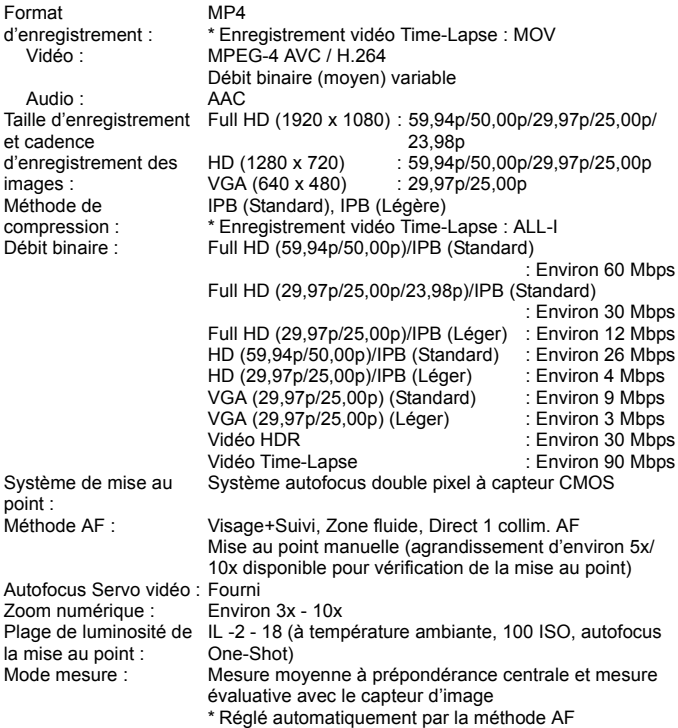

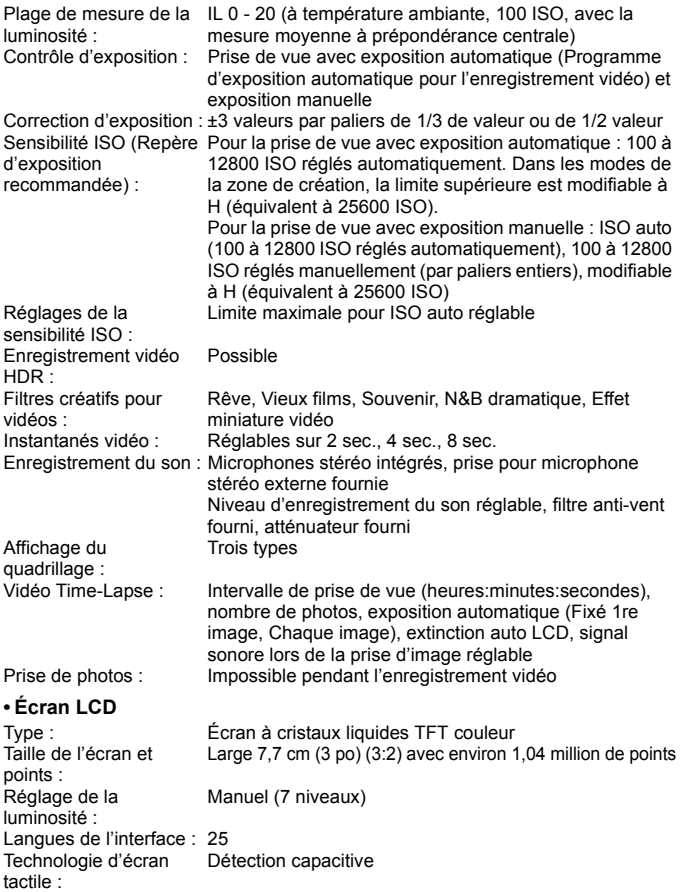

#### **ï Lecture**

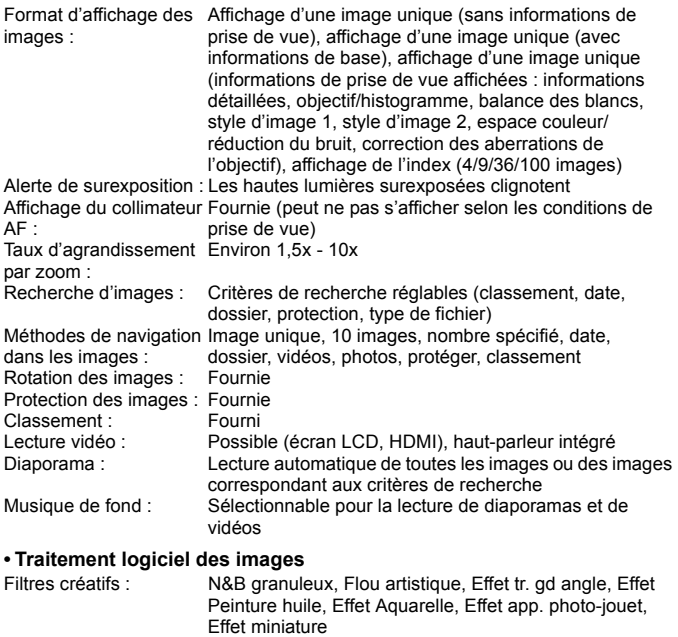

Redimensionner : Fourni<br>Recadrer : Fourni Recadrer:

#### **ï Ordre d'impression**

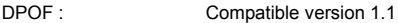

#### **ï Fonctions de personnalisation**

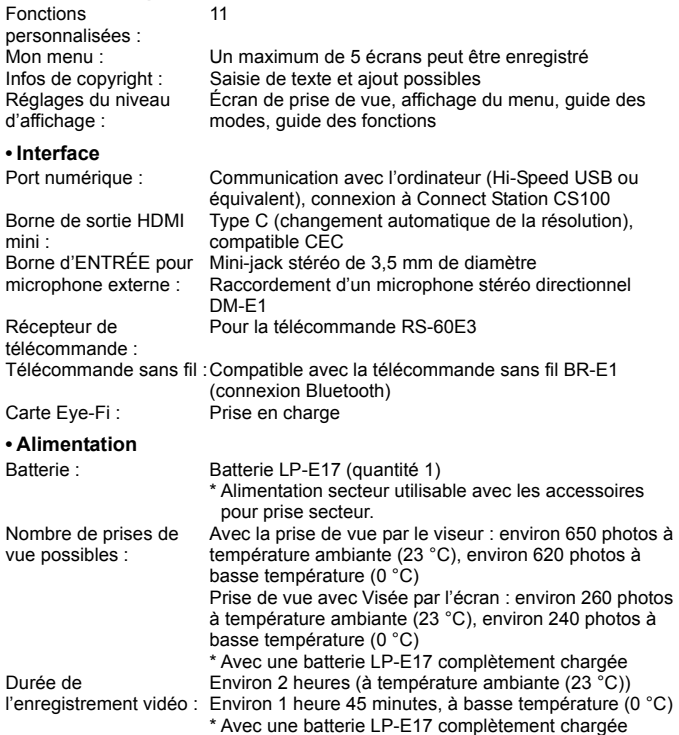

#### **ï Dimensions et poids**

Dimensions  $(L \times H \times P)$ : Environ 122,4 x 92,6 x 69,8 mm Poids (Noir) : Environ 453 g (batterie et carte comprises) Environ 406 g (boîtier seul) Poids (Argent) : Environ 454 g (batterie et carte comprises) Environ 407 g (boîtier seul) Poids (Blanc) : Environ 456 g (batterie et carte comprises) Environ 409 g (boîtier seul)

#### **ï Environnement d'utilisation**

Plage de températures 0 °C - 40 °C de fonctionnement : Humidité de fonctionnement : 85 % ou moins

- Toutes les données ci-dessus sont basées sur les normes d'essai de Canon ainsi que sur les normes d'essai et directives de la CIPA (Camera & Imaging Products Association).
- Les dimensions et le poids indiqués ci-dessus sont basés sur les directives CIPA (à l'exception du poids pour le boîtier uniquement).
- Les caractéristiques techniques et l'aspect physique sont sujets à modifications sans préavis.
- Si un problème survient avec un objectif d'une marque autre que Canon fixé sur l'appareil photo, contactez le fabricant de l'objectif correspondant.

#### **Marques commerciales**

- Adobe est une marque commerciale d'Adobe Systems Incorporated.
- Microsoft et Windows sont des marques déposées ou des marques enregistrées de Microsoft Corporation aux États-Unis d'Amérique et/ou dans d'autres pays.
- Macintosh et Mac OS sont des marques déposées d'Apple Inc., enregistrées aux États-Unis d'Amérique et dans d'autres pays.
- Le logo SDXC est une marque commerciale de SD-3C, LLC.
- HDMI, le logo HDMI et High-Definition Multimedia Interface sont des marques commerciales ou des marques déposées de HDMI Licensing LLC.
- $\bullet$  La marque verbale et les logos Bluetooth $^\circledR$  sont des marques commerciales déposées détenues par Bluetooth SIG, Inc. et Canon Inc. les utilise sous licence. Les autres marques commerciales et noms commerciaux appartiennent à leurs propriétaires respectifs.
- Toutes les autres marques commerciales sont la propriété de leurs détenteurs respectifs.

#### **À propos de la licence MPEG-4**

« La licence de ce produit est concédée en vertu des brevets AT&T relatifs à la norme MPEG-4. Ce produit peut être utilisé pour l'encodage de vidéos conformes à la norme MPEG-4 et/ou le décodage de vidéos conformes à la norme MPEG-4 encodées uniquement (1) pour un usage strictement personnel et en dehors de toute activité commerciale ou (2) par un fournisseur de vidéo détenteur d'une licence concédée en vertu des brevets AT&T qui l'autorise à fournir des vidéos conformes à la norme MPEG-4. Aucune licence expresse ou tacite n'est accordée pour un autre usage. »

#### **About MPEG-4 Licensing**

« This product is licensed under AT&T patents for the MPEG-4 standard and may be used for encoding MPEG-4 compliant video and/or decoding MPEG-4 compliant video that was encoded only (1) for a personal and non-commercial purpose or (2) by a video provider licensed under the AT&T patents to provide MPEG-4 compliant video. No license is granted or implied for any other use for MPFG-4 standard »

\* Notice displayed in English as required.

#### **Logiciel tiers**

Ce produit comprend un logiciel tiers.

expat.h

Copyright (c) 1998, 1999, 2000 Thai Open Source Software Center Ltd

Permission is hereby granted, free of charge, to any person obtaining a copy of this software and associated documentation files (the "Software"), to deal in the Software without restriction, including without limitation the rights to use, copy, modify, merge, publish, distribute, sublicense, and/or sell copies of the Software, and to permit persons to whom the Software is furnished to do so, subject to the following conditions:

The above copyright notice and this permission notice shall be included in all copies or substantial portions of the Software.

THE SOFTWARE IS PROVIDED "AS IS", WITHOUT WARRANTY OF ANY KIND, EXPRESS OR IMPLIED, INCLUDING BUT NOT LIMITED TO THE WARRANTIES OF MERCHANTABILITY, FITNESS FOR A PARTICULAR PURPOSE AND NONINFRINGEMENT. IN NO EVENT SHALL THE AUTHORS OR COPYRIGHT HOLDERS BE LIABLE FOR ANY CLAIM, DAMAGES OR OTHER LIABILITY, WHETHER IN AN ACTION OF CONTRACT, TORT OR OTHERWISE, ARISING FROM, OUT OF OR IN CONNECTION WITH THE SOFTWARE OR THE USE OR OTHER DEALINGS IN THE SOFTWARE.

#### **Il est recommandé d'utiliser des accessoires Canon d'origine**

Ce produit est conçu pour atteindre une performance optimale lorsqu'il est utilisé avec des accessoires Canon d'origine. Par conséquent, il est vivement recommandé d'utiliser ce produit avec des accessoires d'origine. Canon ne peut être tenu responsable de tout dégât causé à ce produit et/ou de tout accident, tel qu'un dysfonctionnement, un incendie, etc., provoqués par la défaillance d'accessoires qui ne sont pas des accessoires d'origine Canon (par exemple une fuite et/ou l'explosion d'une batterie). Veuillez noter que les réparations consécutives à des défaillances d'accessoires qui ne sont pas des accessoires d'origine ne seront pas couvertes par la garantie pour les réparations, même si vous pouvez demander ce type de réparation à vos frais.

#### **Union Européenne, Norvège, Islande et Liechtenstein uniquement.**

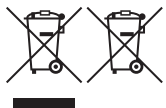

Ces symboles indiquent que ce produit ne doit pas être mis au rebut avec les ordures ménagères, comme le spécifient la Directive européenne DEEE (2012/19/UE), la Directive européenne relative à l'élimination des piles et des accumulateurs usagés (2006/66/CE) et les lois en

vigueur dans votre pays appliquant ces directives.

Si un symbole de toxicité chimique est imprimé sous le symbole illustré ci-dessus conformément à la Directive relative aux piles et aux accumulateurs, il indique la présence d'un métal lourd (Hg = mercure, Cd = cadmium, Pb = plomb) dans la pile ou l'accumulateur à une concentration supérieure au seuil applicable spécifié par la Directive.

Ce produit doit être confié au distributeur à chaque fois que vous achetez un produit neuf similaire, ou à un point de collecte mis en place par les collectivités locales pour le recyclage des Déchets des Équipements Électriques et Électroniques (DEEE). Le traitement inapproprié de ce type de déchet risque d'avoir des répercussions sur l'environnement et la santé humaine, du fait de la présence de substances potentiellement dangereuses généralement associées aux équipements électriques et électroniques. Votre entière coopération dans le cadre de la mise au rebut correcte de ce produit favorisera une meilleure utilisation des ressources naturelles. Pour plus d'informations sur le recyclage de ce produit, contactez vos services municipaux, votre éco-organisme ou les autorités locales compétentes, ou consultez le site

www.canon-europe.com/weee, ou www.canon-europe.com/battery.

#### **ATTENTION**

RISQUE D'EXPLOSION EN CAS D'UTILISATION DES BATTERIES NON CONFORMES.

REPORTEZ-VOUS AUX RÉGLEMENTATIONS LOCALES POUR L'ABANDON DES BATTERIES USAGÉES.

## **Guide de démarrage des logiciels / Téléchargement des images vers un ordinateur**

**14**

Ce chapitre explique les points suivants :

- Aperçu des logiciels pour les appareils photo EOS
- **Comment télécharger et installer les logiciels sur un** ordinateur
- Comment télécharger et consulter les modes d'emploi des logiciels (fichiers PDF)
- Comment télécharger des images depuis l'appareil photo vers un ordinateur

#### **Guide de démarrage des logiciels**

#### <span id="page-444-0"></span>**Vue d'ensemble des logiciels**

Cette section décrit les différentes applications logicielles pour les appareils photo EOS. Une connexion Internet est nécessaire pour télécharger et installer les logiciels. Le téléchargement et l'installation ne sont pas possibles dans des environnements sans connexion Internet.

#### **EOS Utility**

En connectant l'appareil photo à un ordinateur, le logiciel EOS Utility vous permet de transférer des photos et des vidéos prises avec l'appareil photo sur un ordinateur. Vous pouvez également utiliser ce logiciel pour configurer plusieurs réglages de l'appareil photo et photographier à distance depuis l'ordinateur raccordé à l'appareil photo. Par ailleurs, vous pouvez copier les pistes de musique de fond, comme EOS Sample Music\*, sur la carte.

\* Vous pouvez utiliser la musique de fond comme bande sonore d'un album d'instantanés vidéo, d'une vidéo ou d'un diaporama lu avec votre appareil photo.

#### **Digital Photo Professional**

Ce logiciel est conseillé aux utilisateurs qui prennent des images RAW. Vous pouvez afficher, éditer et imprimer les images RAW et JPEG.

\* Certaines fonctions diffèrent entre la version à installer sur un ordinateur de 64 bits et celle à installer sur un ordinateur de 32 bits.

#### **Picture Style Editor**

Vous pouvez éditer les styles d'image pour créer et sauvegarder des fichiers de style d'image originaux. Ce logiciel est destiné aux utilisateurs confirmés, expérimentés dans le traitement des images.

#### **Map Utility**

Bien que cet appareil photo n'ait pas de fonctions GPS intégrées, vous pouvez géomarquer les images sur l'appareil photo avec les informations GPS enregistrées sur un smartphone au moyen de l'application dédiée Camera Connect et afficher les informations sur une carte sur un ordinateur.

#### <span id="page-445-0"></span>**Téléchargement et installation des logiciels**

- û **Ne raccordez pas l'appareil photo à un ordinateur avant d'installer le logiciel. Le cas échéant, les logiciels ne s'installeront pas correctement.**
	- Même si une version antérieure du logiciel est installée sur votre ordinateur, procédez comme indiqué ci-dessous pour installer la dernière version. (La version précédente sera écrasée.)

#### **1 Téléchargez les logiciels.**

 Connectez-vous à Internet depuis un ordinateur et accédez au site Web de Canon suivant.

#### **[www.canon.com/icpd](http://www.canon.com/icpd)**

- Sélectionnez votre pays ou région et téléchargez les logiciels.
- Décompressez-les sur l'ordinateur.
	- Sous Windows : Cliquez sur le fichier d'installation affiché pour lancer le programme d'installation.
	- Sous Macintosh : Un fichier dmg sera créé et affiché. Procédez comme il est indiqué ci-dessous pour lancer le programme d'installation.
		- (1) Double-cliquez sur le fichier dmg.
			- Une icône de lecteur et le fichier d'installation apparaîtront sur le bureau.

Si le fichier d'installation n'apparaît pas, double-cliquez sur l'icône du lecteur pour l'afficher.

- (2) Double-cliquez sur le fichier d'installation.
	- Le programme d'installation démarre.

#### **2 Suivez les instructions d'installation à l'écran.**

#### **Télécharger et consulter les modes d'emploi des logiciels (fichiers PDF)**

Une connexion Internet est nécessaire pour télécharger les modes d'emploi des logiciels (fichiers PDF). Le téléchargement n'est pas possible dans des environnements sans connexion Internet.

- **1 Téléchargez les modes d'emploi des logiciels (fichiers PDF).**
	- Connectez-vous à Internet et accédez au site Web de Canon suivant.

#### **[www.canon.com/icpd](http://www.canon.com/icpd)**

- **2 Consultez les modes d'emploi des logiciels (fichiers PDF).**
	- Double-cliquez sur un mode d'emploi (fichier PDF) téléchargé pour l'ouvrir.
	- Pour consulter les modes d'emploi (fichiers PDF), Adobe Acrobat Reader DC ou une autre visionneuse Adobe PDF (version la plus récente recommandée) doit être installé.
	- Adobe Acrobat Reader DC peut être téléchargé gratuitement sur Internet.
	- **Pour apprendre à utiliser le logiciel pour visualiser les fichiers** PDF, reportez-vous à la section Aide du logiciel.

#### **Téléchargement d'images sur un ordinateur**

Vous pouvez utiliser les logiciels EOS pour télécharger les images depuis l'appareil photo vers un ordinateur. Vous disposez de deux moyens pour ce faire.

**1**

#### **Téléchargement en raccordant l'appareil photo à l'ordinateur**

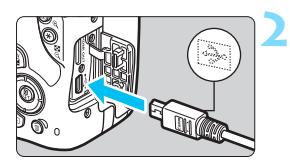

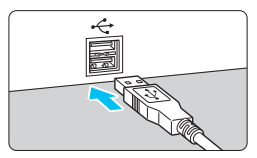

**Installez les logiciels** (p. [445](#page-445-0))**.**

#### <span id="page-447-0"></span>**Utilisez un câble d'interface (vendu séparément) pour raccorder l'appareil photo à l'ordinateur.**

- Connectez le câble au port numérique de l'appareil photo avec l'icône  $\langle \leftrightarrow \rangle$  de la fiche du câble faisant face à l'avant de l'appareil photo.
- <span id="page-447-1"></span> Branchez la fiche du cordon dans le port USB de l'ordinateur.
- **3 Utilisez EOS Utility pour transférer les images.**
	- Consultez le mode d'emploi de « EOS Utility ».

Pendant l'établissement d'une connexion Wi-Fi, l'appareil photo ne peut pas être raccordé à un ordinateur avec un câble d'interface.

#### **Téléchargement des images avec un lecteur de cartes**

Vous pouvez utiliser un lecteur de carte pour télécharger les images sur un ordinateur.

**1 Installez les logiciels** (p. [445\)](#page-445-0)**.**

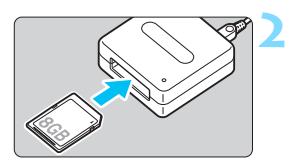

**Insérez la carte dans le lecteur de cartes.**

#### **3 Utilisez Digital Photo Professional pour télécharger les images.**

 Consultez le mode d'emploi de « Digital Photo Professional ».

Lorsque vous téléchargez les images depuis l'appareil photo sur un ordinateur avec un lecteur de carte sans utiliser le logiciel EOS, copiez le dossier DCIM sur la carte vers l'ordinateur.

#### **Index**

#### **Nombres**

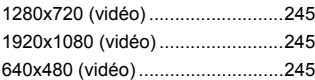

#### **A**

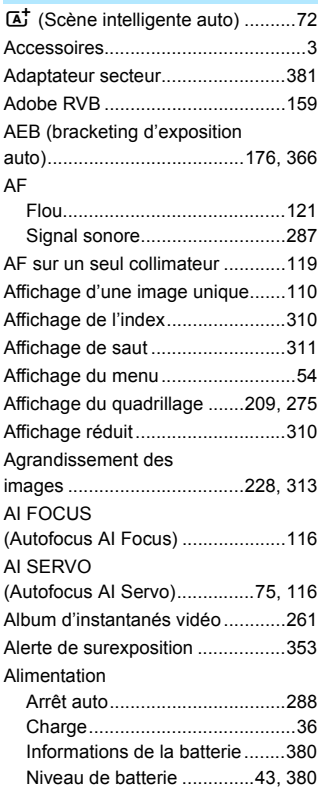

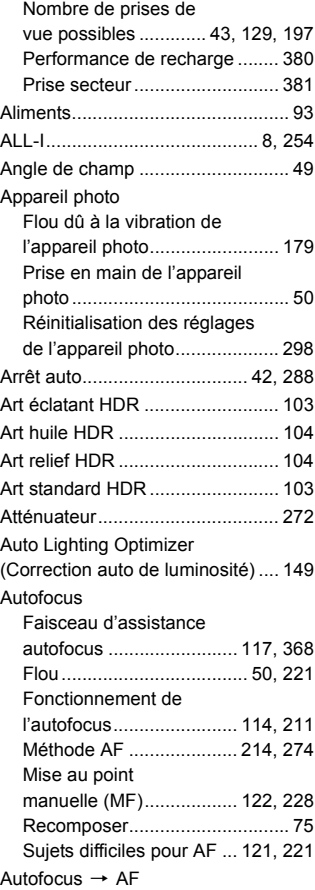

#### Autofocus Servo

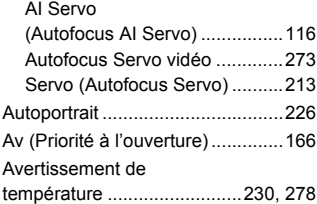

#### **B**

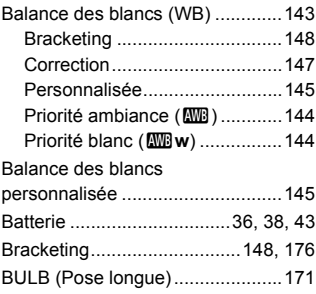

#### **C**

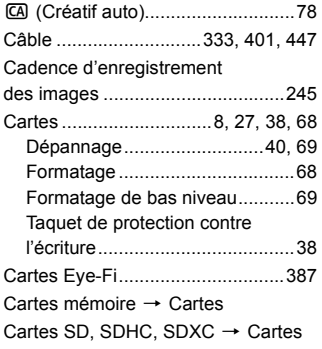

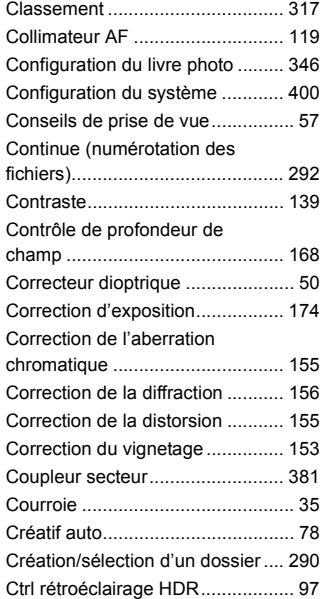

#### **D**

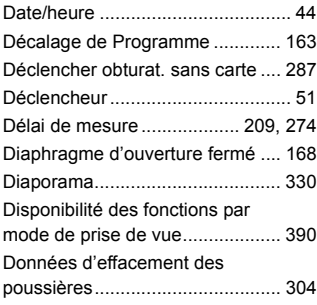

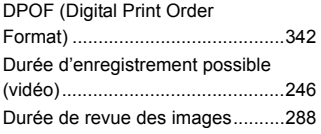

#### **E**

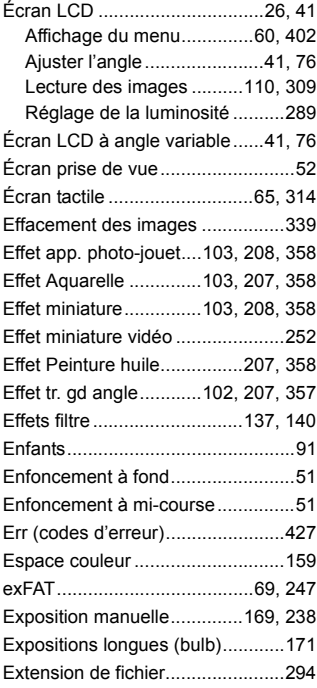

#### **F**

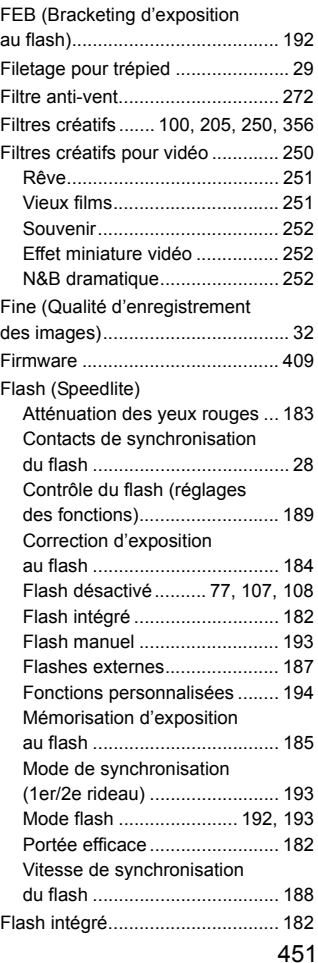

#### Index

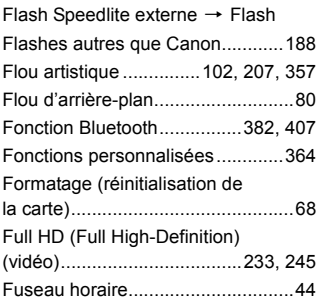

#### **G**

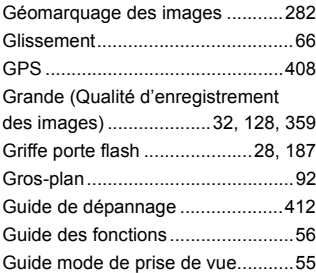

#### **H**

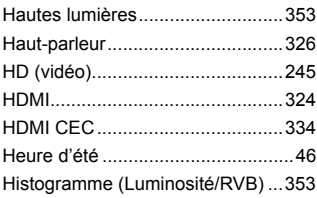

#### **I**

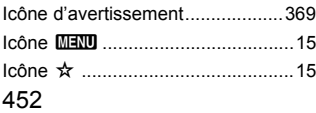

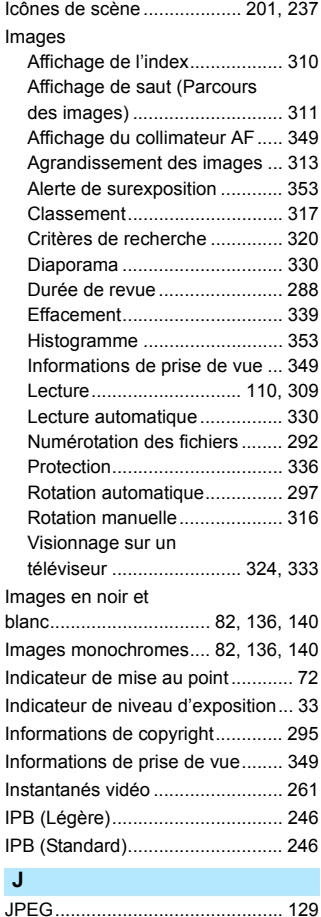

#### **L**

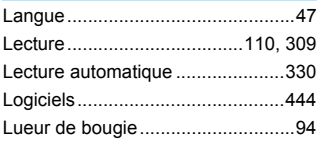

#### **M**

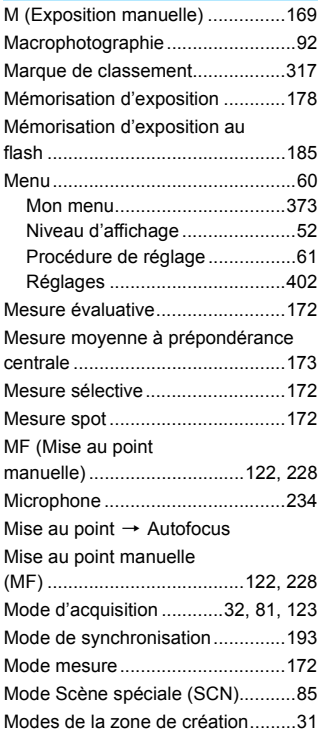

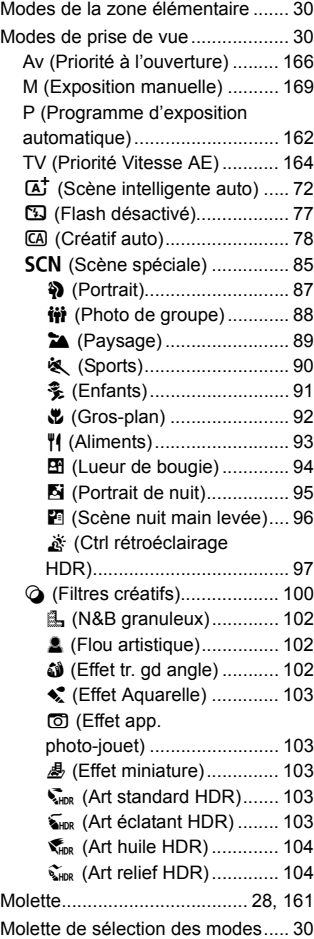

#### Index

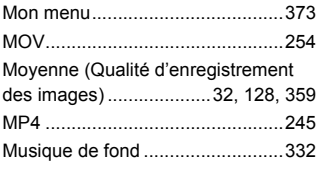

#### **N**

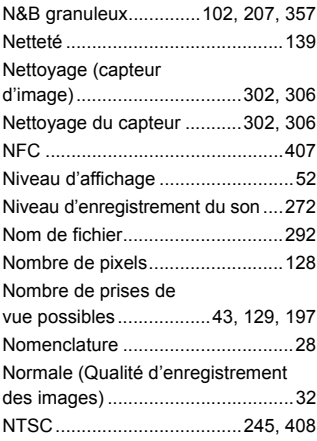

#### **O**

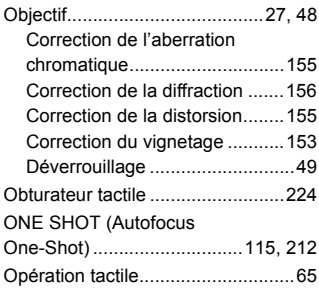

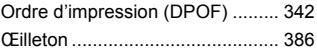

#### **P**

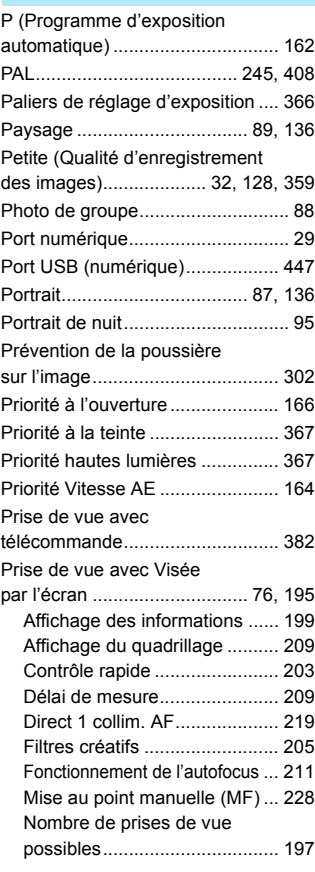

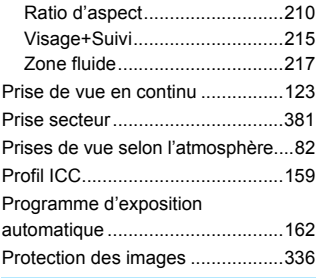

#### **Q**

#### Q [\(Contrôle](#page-58-0)  [rapide\).............58,](#page-58-0) [106,](#page-106-0) [203,](#page-203-1) [244,](#page-244-0) [322](#page-322-0)

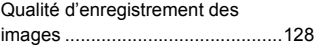

#### **R**

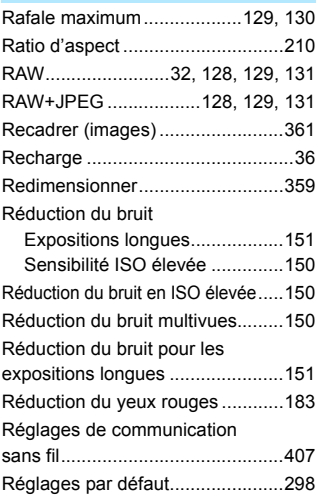

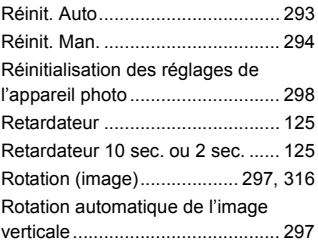

#### **S**

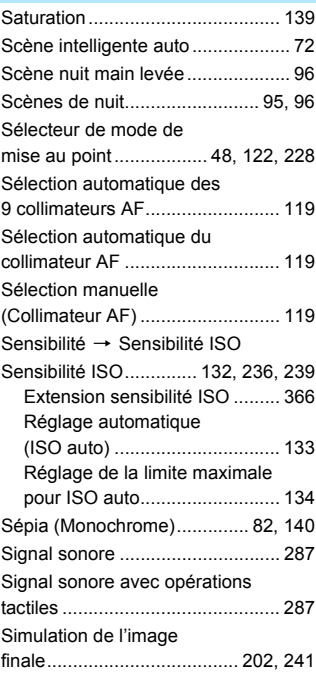

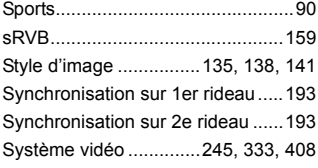

#### **T**

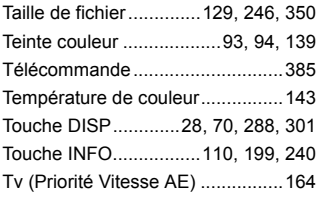

#### **V**

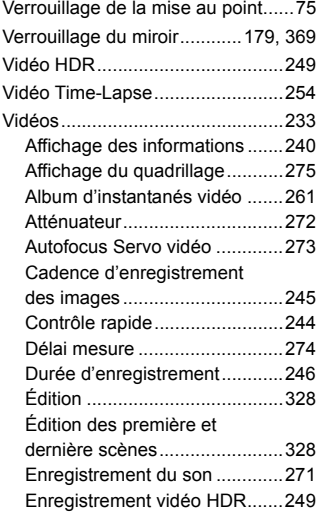

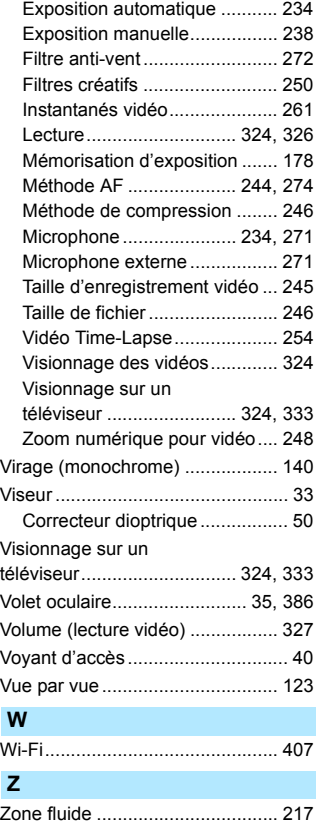

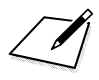

### Canon

#### **CANON INC.**

30-2 Shimomaruko 3-chome, Ohta-ku, Tokyo 146-8501, Japon

*Europe, Afrique et Moyen-Orient*

#### **CANON EUROPA N.V.**

Bovenkerkerweg 59, 1185 XB Amstelveen, Pays-Bas

Pour connaître les coordonnées de votre représentant Canon local, reportez-vous à votre carte de garantie ou consultez le site à l'adresse www.canon-europe.com/Support.

Dans les pays européens, le produit et sa garantie sont fournis par Canon Europa N.V.

Les descriptions dans ce mode d'emploi datent de mars 2017. Pour des informations sur la compatibilité avec des produits commercialisés après cette date, prenez contact avec un Service après-vente Canon. Pour le mode d'emploi le plus récent, consultez le site Web de Canon.

CEL-SX1TA220 © CANON INC. 2017

# **Canon EFS LENS** EF-S18-55mm f/4-5.6 IS STM

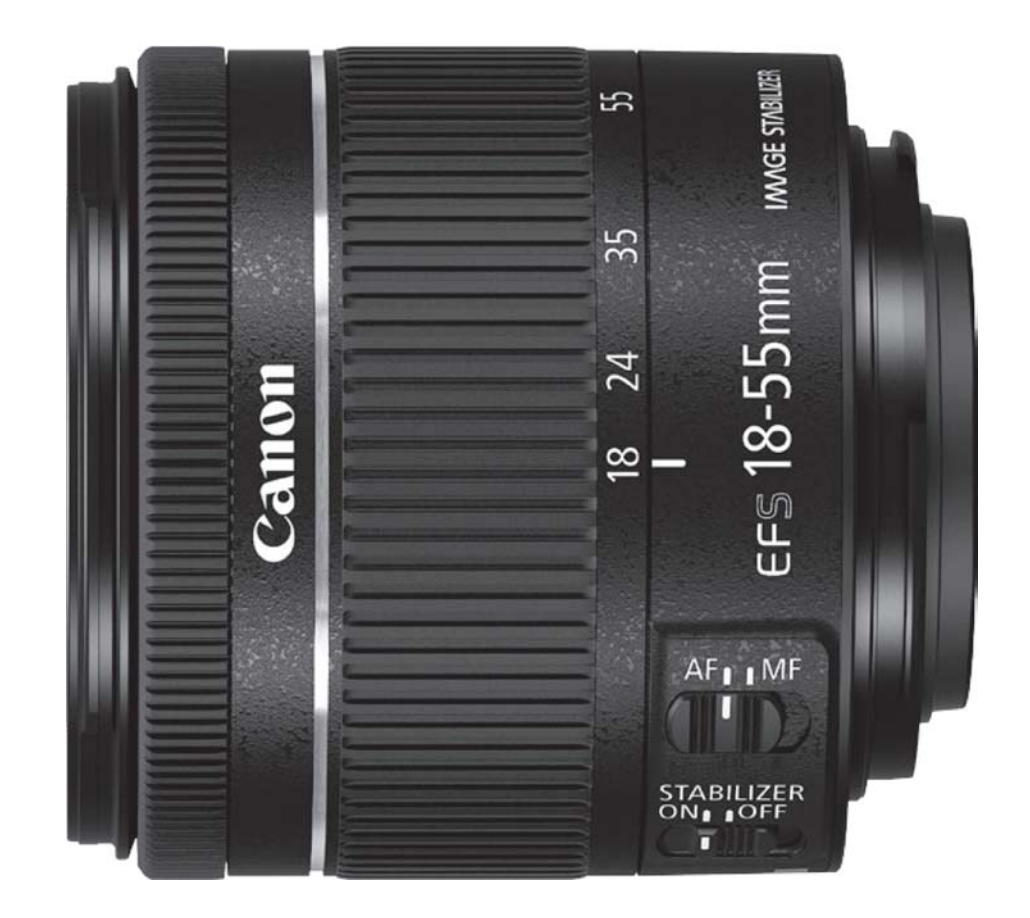

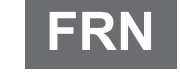

**IMAGE STABILIZER** 

Mode d'emploi

### Nous vous remercions d'avoir choisi un produit Canon.

### Le Canon EF-S18-55mm f/4-5,6 IS STM est un objectif zoom standard pour les appareils photo EOS\* qui prennent en charge les objectifs EF-S.

- L'objectif peut seulement être utilisé avec les appareils photo EOS compatibles. Pour plus d'informations de compatibilité, veuillez consulter le manuel d'instruction de l'appareil photo, le catalogue de produits ou le site web de Canon.
- "IS" signifie stabilisateur d'image (Image Stabilizer). "STM" signifie moteur pas à pas (Stepping motor).

## Micro-logiciel de l'appareil photo

● Veuillez utiliser la version la plus récente du micrologiciel à l'aide de l'appareil photo en service. Pour savoir si la dernière version du micrologiciel est installée ou non, et pour plus d'informations sur la mise à jour du micrologiciel, veuillez consulter le site Internet Canon.

### Conventions utilisées dans ce mode d'emploi

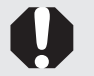

Avertissement pour éviter tout mauvais fonctionnement ou détérioration de l'objectif ou de l'appareil.

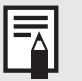

Remarques supplémentaires sur l'utilisation de l'objectif et la prise de vues.

## **Consignes de sécurité**

Précautions pour vous assurer que l'appareil photo est utilisé en toute sécurité. Lire attentivement ces précautions. S'assurer que toutes les informations sont prises en compte afin d'éviter les risques et blessures pour l'utilisateur et d'autres personnes.

Détails concernant les risques Avertissement qui peuvent causer des blessures graves voire mortelles.

- Ne jamais regarder le soleil ou une source de lumière puissante à travers l'objectif ou l'appareil photo réflexe avant un objectif. Cela pourrait provoquer une perte de vision. Regarder directement le soleil à travers l'objectif est particulièrement dangereux.
- Que l'obiectif soit ou non monté sur l'appareil, ne pas le laisser exposé au soleil sans le munir de son capuchon. Ceci permettra d'éviter un effet de loupe et les risques d'incendie pouvant en résulter.

#### Détails concernant les risques qui  $\triangle$  Attention peuvent causer des blessures.

• Ne pas laisser l'appareil photo dans des endroits soumis à de fortes ou de basses températures. L'appareil photo peut en effet devenir extrêmement chaud ou froid ce qui peut provoquer, à son contact, des brûlures ou d'autres blessures.

Détails concernant les risques qui peuvent **Attention** provoquer des dommages matériels.

• N'exposez pas l'objectif à une chaleur excessive, par exemple, au soleil, dans une voiture. Les hautes températures peuvent entraîner un dysfonctionnement de l'obiectif.

## Précautions générales

## **Précautions d'utilisation**

- Si l'objectif passe d'un endroit à basse température à un endroit à haute température, de la condensation risque de se déposer sur la surface de l'objectif et sur les pièces internes. Pour éviter toute formation de condensation, placer d'abord l'objectif dans une poche en plastique étanche avant de le placer dans un environnement chaud. Sortir ensuite l'objectif quand il s'est peu à peu réchauffé. Procéder de même pour passer l'objectif d'un endroit à haute température à un endroit à basse température.
- Veiller également à lire toutes les précautions de manipulation de l'objectif listées dans le manuel d'utilisation de l'appareil photo.

## Précautions lors de la prise de photos

L'objectif utilise un moteur pas à pas pour déplacer la lentille de mise au point lors de la mise sous tension et pendant le zoom.

### 1. Lentille de focalisation initiale des opérations de réinitialisation

La lentille effectue une remise à zéro initiale de la lentille de mise au point lorsque l'appareil est allumé. Lorsque l'objectif est fixé aux appareils photos suivants\*, une réinitialisation initiale sera effectuée, comme lorsque l'opération est reprise à partir d'une mise en état hors tension automatique.

• La lentille se déplace dans et hors du foyer pendant la réinitialisation initiale.

### 2. Objectif en mode veille

Lorsque l'appareil est sous tension, l'objectif passe en mode veille afin d'économiser l'énergie s'il n'est pas utilisé pendant une certaine période de temps. L'objectif sera également en permanence en mode veille lorsque la fonction de mise hors tension automatique de l'appareil photo est en viqueur. La mise au point de l'objectif ne sera pas utilisée lorsque l'objectif est en mode veille.

- La mise au point en tournant la baque de mise au point n'est pas possible lorsque l'objectif est en mode veille
- La lentille se déplace dans et hors du foyer si la bague de zoom est tournée lorsque la lentille est en mode veille.

Pour quitter le mode veille, appuyez à moitié sur le bouton de l'obturateur.

\* Applicable aux appareils photo suivants:

EOS 7D Mark II, EOS 7D, EOS 70D, EOS 60D, EOS 60Da, EOS 50D, EOS 40D, EOS 30D, EOS 20D, EOS 20Da, EOS REBEL T3i/600D, EOS REBEL T2i/550D, EOS REBEL T1i/500D, EOS REBEL XSi/450D, EOS REBEL T5/1200D, EOS REBEL T3/1100D, EOS REBEL XS/1000D, EOS DIGITAL REBEL XTi/400D DIGITAL, EOS DIGITAL REBEL XT/350D DIGITAL, EOS DIGITAL REBEL/300D DIGITAL

## **Nomenclature**

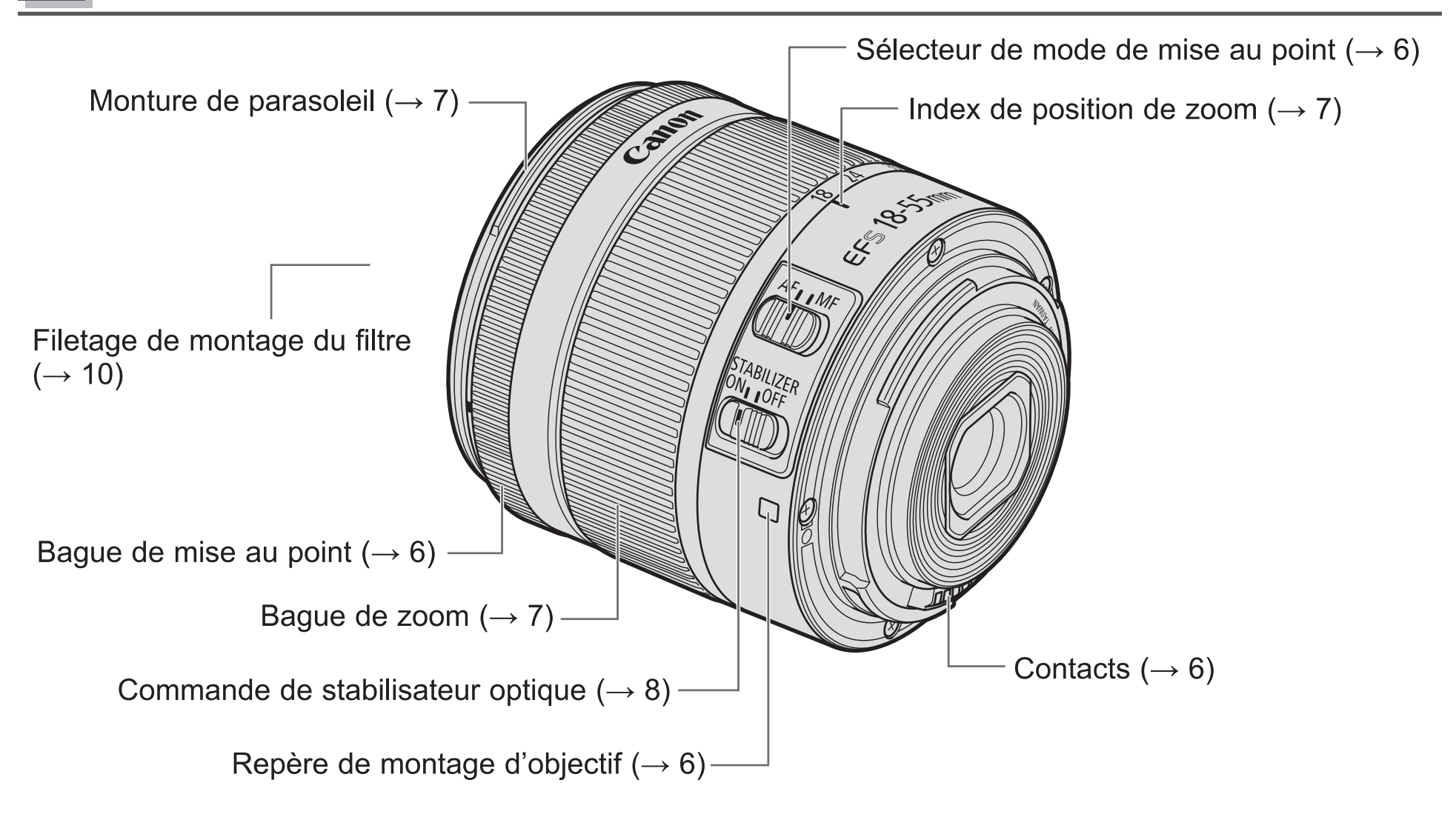

Pour plus d'informations, se reporter aux numéros de pages de référence mentionnés entre parenthèses  $(\rightarrow$  \*\*).

## Montage et enlèvement de l'objectif

## Sélection du mode de mise au point

Pour le montage et l'enlèvement de l'objectif, voir le mode d'emploi de l'appareil photo.

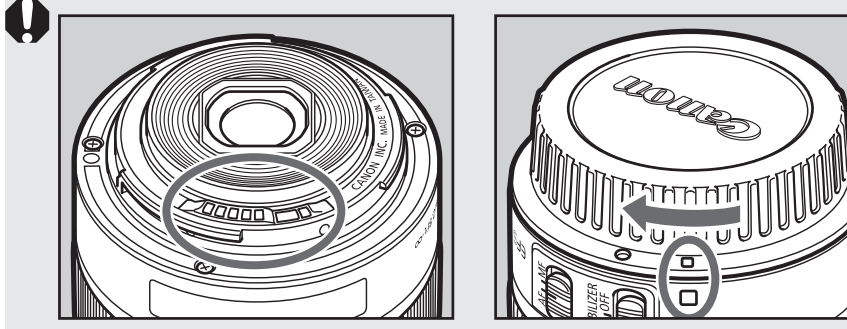

- Après avoir enlevé l'objectif, poser l'objectif avec la partie arrière dirigée vers le haut pour éviter de rayer la surface de l'objectif et les points de contacts.
- Les lentilles rayées, sales, ou marquées d'empreintes digitales peuvent entraîner des connexions défectueuses ou une corrosion, ce qui peut conduire à des dysfonctionnements. Si les lentilles deviennent sales, nettoyez-les avec un chiffon doux.
- Attacher le couvercle de l'objectif et celui contre la poussière lors de la déconnexion de l'objectif. Lors de la fixation du couvercle contre la poussière, aligner l'index de la monture de l'objectif avec l' □ index du couvercle contre la poussière dans le sens des aiquilles d'une montre comme indiqué sur l'illustration. Suivre la procédure inverse pour le détacher.

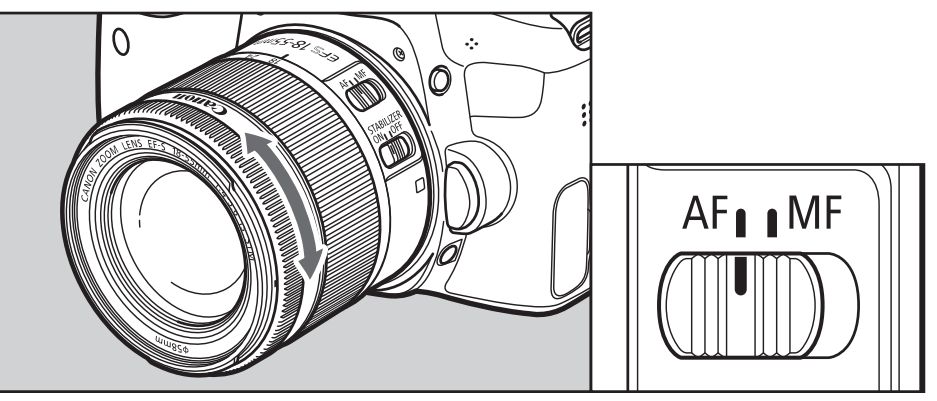

Pour effectuer des prises de vue avec mise au point automatique (AF), régler le sélecteur de mode de mise au point sur AF.

Pour utiliser uniquement une mise au point manuelle (MF), réglez le sélecteur de mode de mise au point sur MF et faites le réglage grâce à la bague de mise au point.

- Lorsque l'opération AF est réglée sur [ONE SHOT], une mise au point manuelle est possible après qu'une mise au point automatique a été effectuée en continuant à appuyer sur le bouton déclencheur à moitié (Mise au point manuelle à temps plein). Il y a des moments où les changements de réglage de l'appareil photo sont nécessaires.
	- Tourner rapidement la bague de mise au point peut causer un retard dans le réglage.
	- Mettre au point en tournant la baque de mise au point n'est pas possible lorsque l'appareil est éteint.

## Réglage du zoom

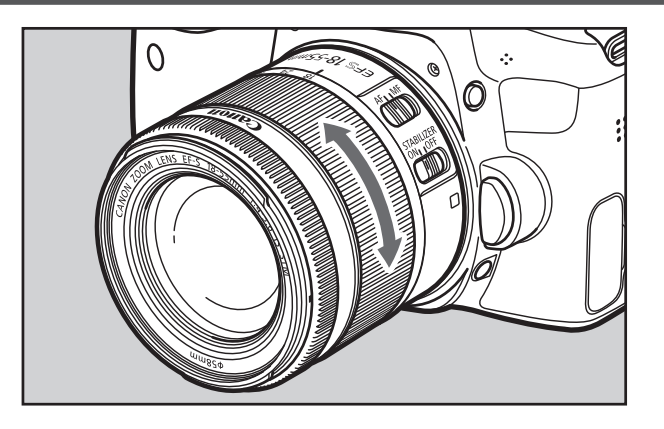

Pour zoomer, tourner la baque de zoom de l'objectif.

- $\mathbf{\Theta}$ · Veillez à terminer le réglage du zoom avant de faire la mise au point. Si vous modifiez la position du zoom après avoir effectué la mise au point, vous risquez d'affecter la mise au point.
	- Si la baque de zoom est tournée rapidement, un flou peut temporairement apparaître.
	- La lentille se déplace dans et hors du foyer si la baque de zoom est tournée lorsque l'appareil est éteint.
	- Zoomer pendant l'exposition d'images fixes entraînera un retard dans la mise au point. Toute traînée de lumière capturée pendant l'exposition sera floue.

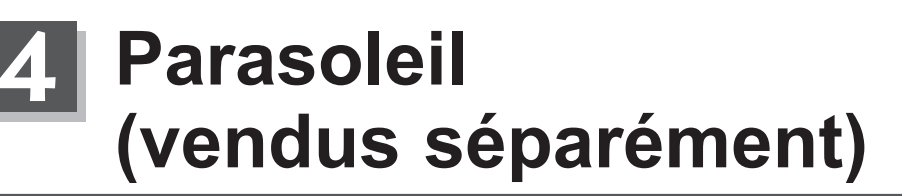

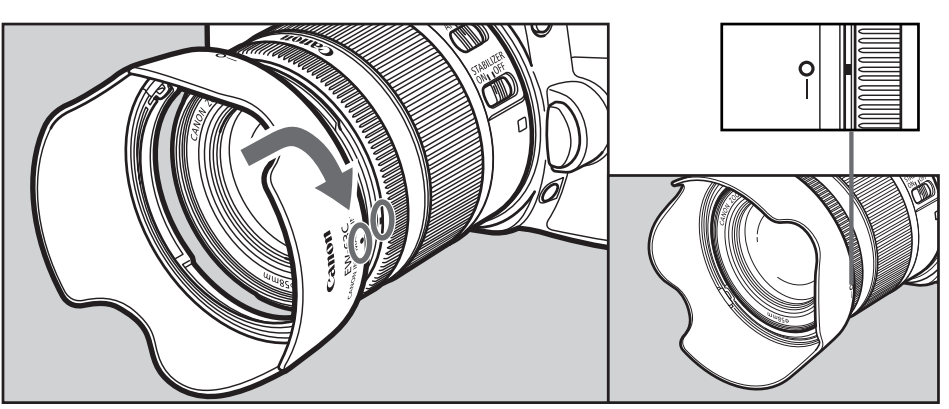

Le parasoleil EW-63C supprime la lumière indésirable et protège la lentille avant de la pluie, de la neige et de la poussière.

Pour fixer le parasoleil, alignez le repère de position de fixation du parasoleil et le point rouge à l'avant de l'objectif puis tournez le parasoleil comme indiqué par la flèche jusqu'à ce que le point rouge de l'objectif et le repère de position d'arrêt du parasoleil soient alignés. Le parasoleil peut être monté à l'envers sur l'objectif pour le rangement.

- Si le parasoleil n'est pas attaché correctement, du vignettage peut apparaître (obscurcissement du périmètre de l'image).
	- Saisir et faire tourner la base du parasoleil lorsque vous le montez ou l'enlevez. Il se peut que des déformations apparaissent si le parasoleil est tourné en étant saisi près du bord.

## Stabilisateur d'image

Vous pouvez utiliser le stabilisateur d'image dans les modes AF ou MF. Cette fonction offre une stabilisation d'image optimale selon les conditions de prise de vue (comme la prise de vue de sujets immobiles et la prise de vue en mouvement).

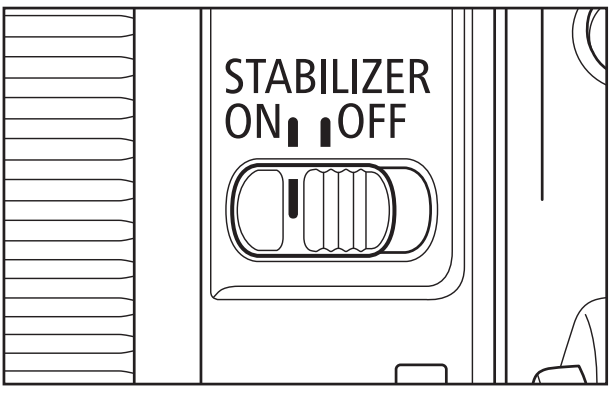

### Réglez l'interrupteur du stabilisateur d'image sur ON.

Si vous ne désirez pas utiliser le stabilisateur d'image, réglez l'interrupteur du stabilisateur d'image sur OFF.

### 2 Lorsque vous enfoncez le bouton du déclencheur à mi-course, le stabilisateur d'image commence à fonctionner.

• Vérifiez que l'image dans le viseur est stabilisée avant d'enfoncer complètement le déclencheur pour effectuer la prise de vue.

- Le stabilisateur d'image ne peut pas compenser un cliché flou dû à un sujet qui a bougé.
	- Le stabilisateur d'image peut ne pas être efficace si vous prenez des photos depuis un véhicule ou un autre moyen de transport subissant des secousses violentes.
	- Le stabilisateur optique consommant plus d'énergie qu'une prise de vue normale, le nombre de prises de vues est moins élevé et le temps d'enregistrement des films est d'une plus courte durée.
- Lorsque vous photographiez un sujet immobile, il compense les secousses de l'appareil photo dans toutes les directions.
	- Il compense les secousses verticales de l'appareil photo lors d'une prise de vue en mouvement horizontal et horizontalement lors d'une prise de vue en mouvement vertical.
	- Lorsque vous utilisez un trépied, le stabilisateur d'image doit être coupé pour économiser les piles.
	- Même avec un pied, le Stabilisateur d'image sera aussi efficace que pendant une prise de vue à main levée. Cependant, en fonction des conditions de prise de vue, il se peut que l'effet du Stabilisateur d'image soit moins efficace.
	- Le stabilisateur d'image fonctionne également quand l'objectif est utilisé avec le tube-allonge EF12 II ou EF25 II.
	- Le Stabilisateur d'image fonctionnera même si vous appuyez sur le bouton attribué à la fonction AF avec les fonctions personnalisées de l'appareil photo.
#### Stabilisateur d'image

Le stabilisateur d'image de cet objectif est particulièrement efficace pour les prises de vue sans trépied dans les conditions suivantes :

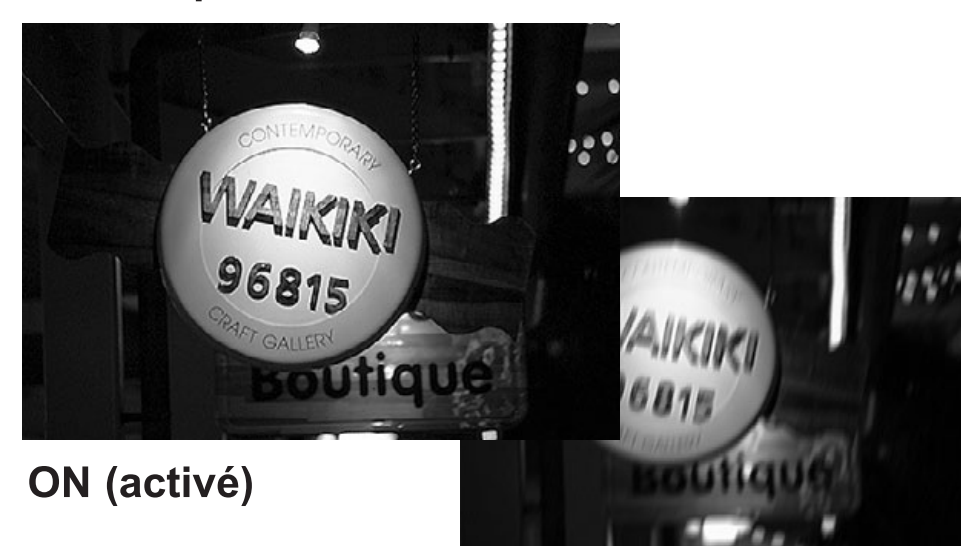

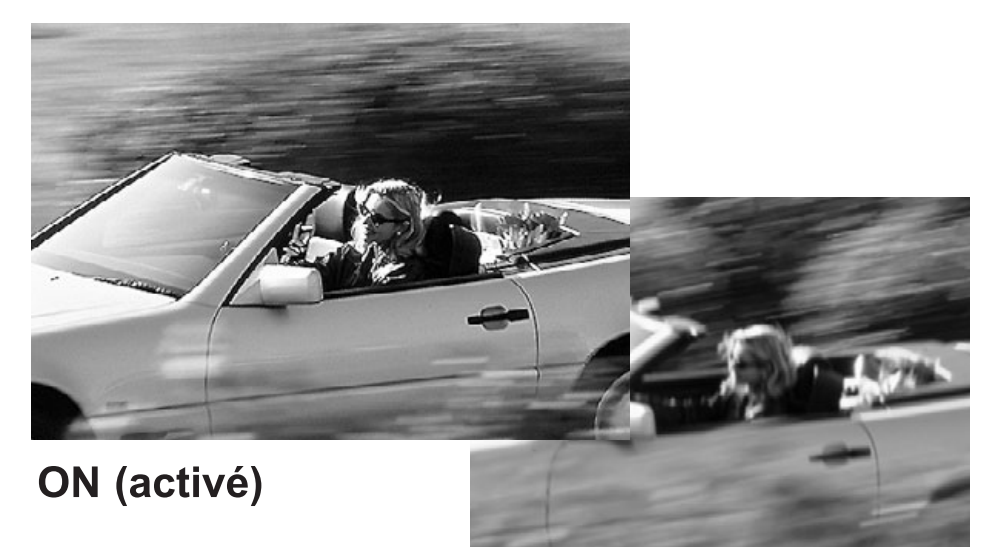

OFF (désactivé)

- Scènes peu éclairées, comme la nuit à l'extérieur ou en intérieur.
- A l'intérieur de musées ou de théâtres où la  $\blacksquare$ photo au flash est interdite.
- Cas où il est difficile de rester parfaitement immobile.
- Cas où il n'est pas possible de procéder à des vitesses d'obturation rapides.

#### OFF (désactivé)

• La prise de vue en panoramique sur des sujets en mouvement.

## **Filtres** (vendus séparément)

Vous pouvez installer des filtres sur le filetage de montage de filtre situé à l'avant de l'objectif.

♦ Vous ne pouvez fixer qu'un seul filtre.

- Si vous avez besoin d'un filtre polarisant, utilisez le filtre polarisant circulaire Canon PL-C B (58 mm).
- Enlever le capuchon lors du réglage du filtre de polarisation.

## **Objectifs gros plan** (vendus séparément)

Un objectif gros plan 250D ou 500D (58 mm) monté sur l'objectif permet la photographie en gros plan.

Le grossissement est comme suit.

- Objectif gros-plan 250D: 0,08x 0,37x
- Objectif gros-plan 500D: 0,04x 0,31x

Une mise au point en MF est recommandée pour plus de précision.

### **Tubes-allonges** (vendus séparément)

Il est possible d'utiliser un tube-allonge EF12 II ou EF25 II pour les prises de vue en macro. La distance de prise de vue et l'agrandissement sont indiqués ci-après.

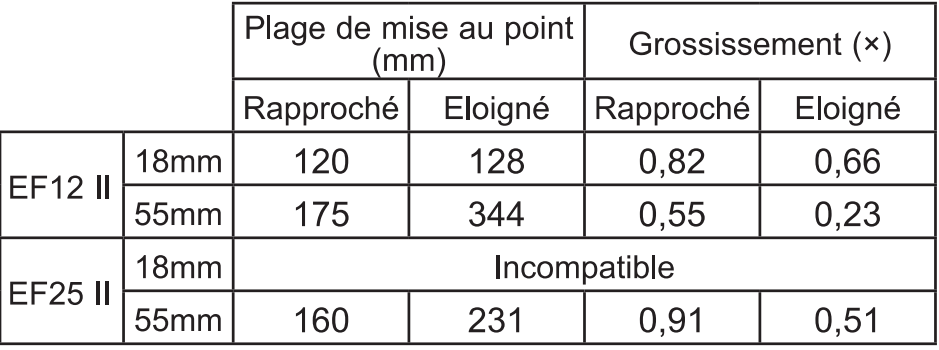

ħ Une mise au point en MF est recommandée pour plus de précision.

# **Fiche technique**

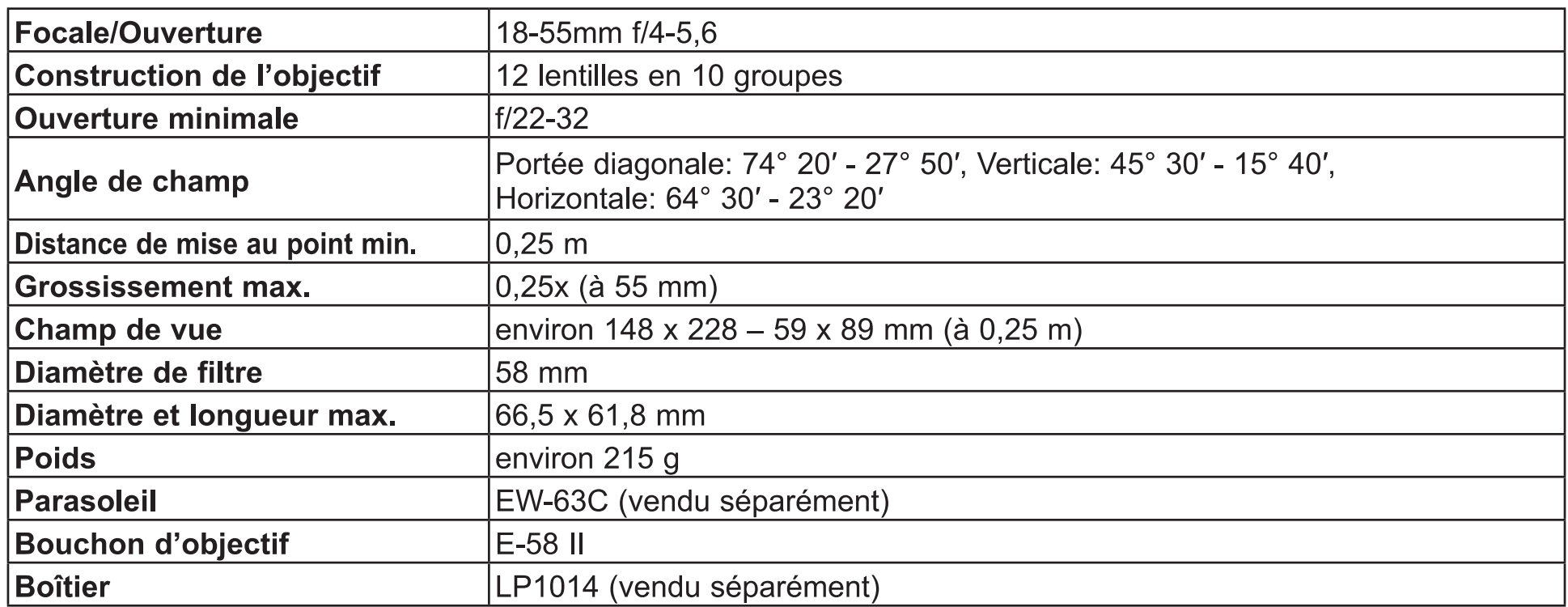

- Equivalent à 29-88 mm en format de film 35 mm.
- La longueur de l'objectif est mesurée depuis la surface de monture jusqu'à l'avant de l'objectif. Ajoutez 24,2 mm quand le bouchon d'objectif et le bouchon arrière sont inclus.
- Les dimensions et le poids sont donnés pour l'objectif seul, sauf autre cas spécifié.
- Les multiplicateurs de focale ne peuvent pas être utilisés avec cet objectif.
- Les réglages de l'ouverture du diaphragme sont spécifiés sur l'appareil photo. L'appareil photo compense automatiquement les variations d'ouverture de diaphragme dues au zooming avant ou arrière
- Toutes les données indiquées ici sont calculées conformément aux normes de Canon.
- Spécifications et aspect sous réserve de modifications sans préavis.

#### Union Européenne, Norvège, Islande et Liechtenstein uniquement.

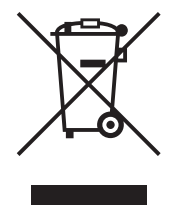

Ce symbole indique que ce produit ne doit pas être jeté avec les ordures ménagères, conformément à la directive DEEE (2012/19/UE) et à la réglementation de votre pays. Ce produit doit être confié au distributeur à chaque fois que vous achetez un produit neuf similaire, ou à un point de collecte mis en place par les collectivités locales pour le recyclage des Déchets des Équipements Électriques et Électroniques (DEEE). Le traitement inapproprié de ce type de déchet risque d'avoir des répercussions sur l'environnement et la santé humaine, du fait de la présence de substances potentiellement dangereuses

généralement associées aux équipements électriques et électroniques. Parallèlement, votre entière coopération dans le cadre de la mise au rebut correcte de ce produit favorisera une meilleure utilisation des ressources naturelles. Pour plus d'informations sur les points de collecte des équipements à recycler, contactez vos services municipaux, les autorités locales compétentes, le plan DEEE approuvé ou le service d'enlèvement des ordures ménagères. Pour plus d'informations sur le retour et le recyclage des produits DEEE, consultez le site: www.canon-europe.com/weee.

# Canon

CT1-8614-000 © CANON INC. 2016 0716Ni